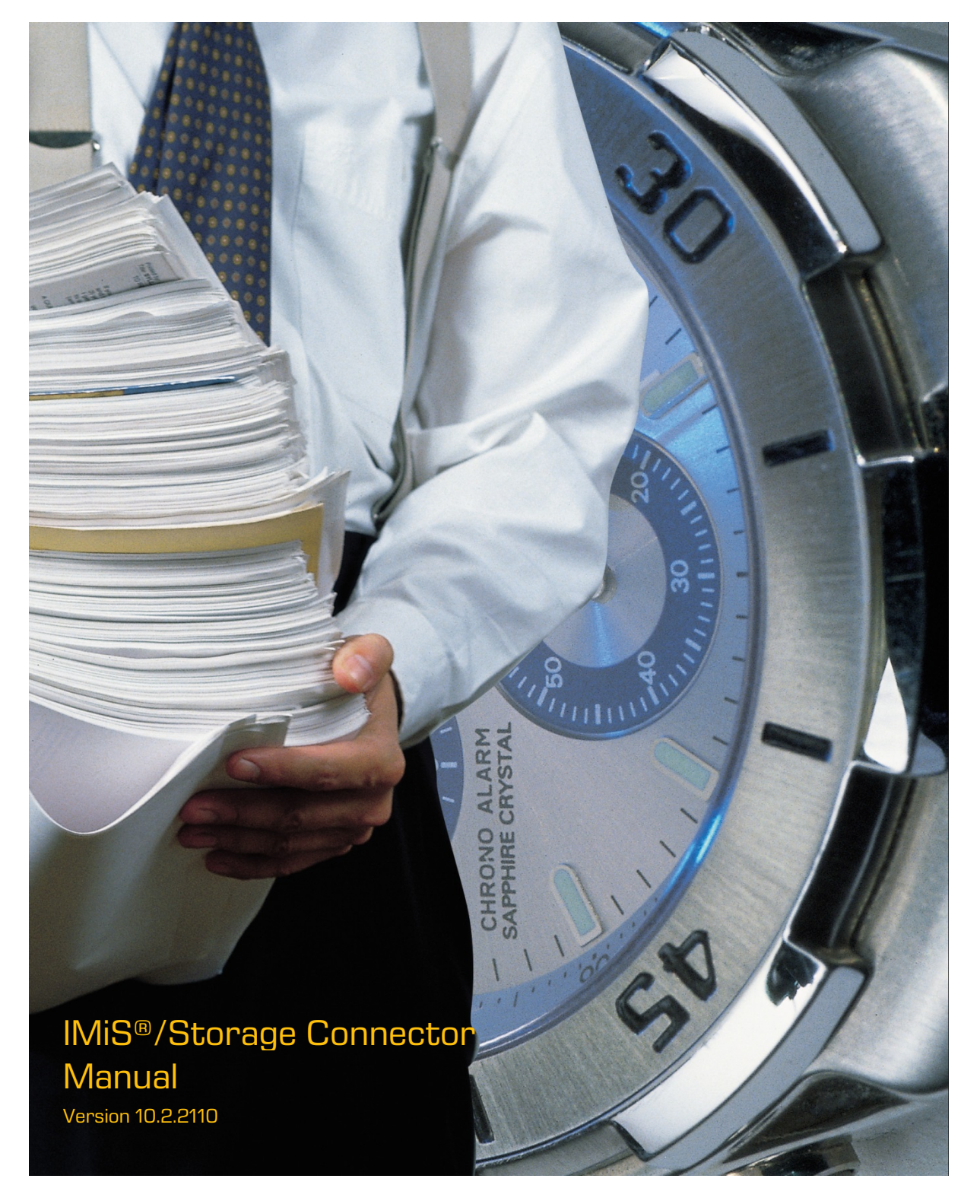

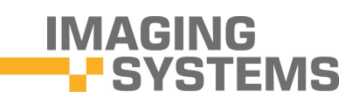

Imaging Systems Inc. Brnciceva 41 G Ljubljana Slovenia

# **TABLE OF CONTENTS**

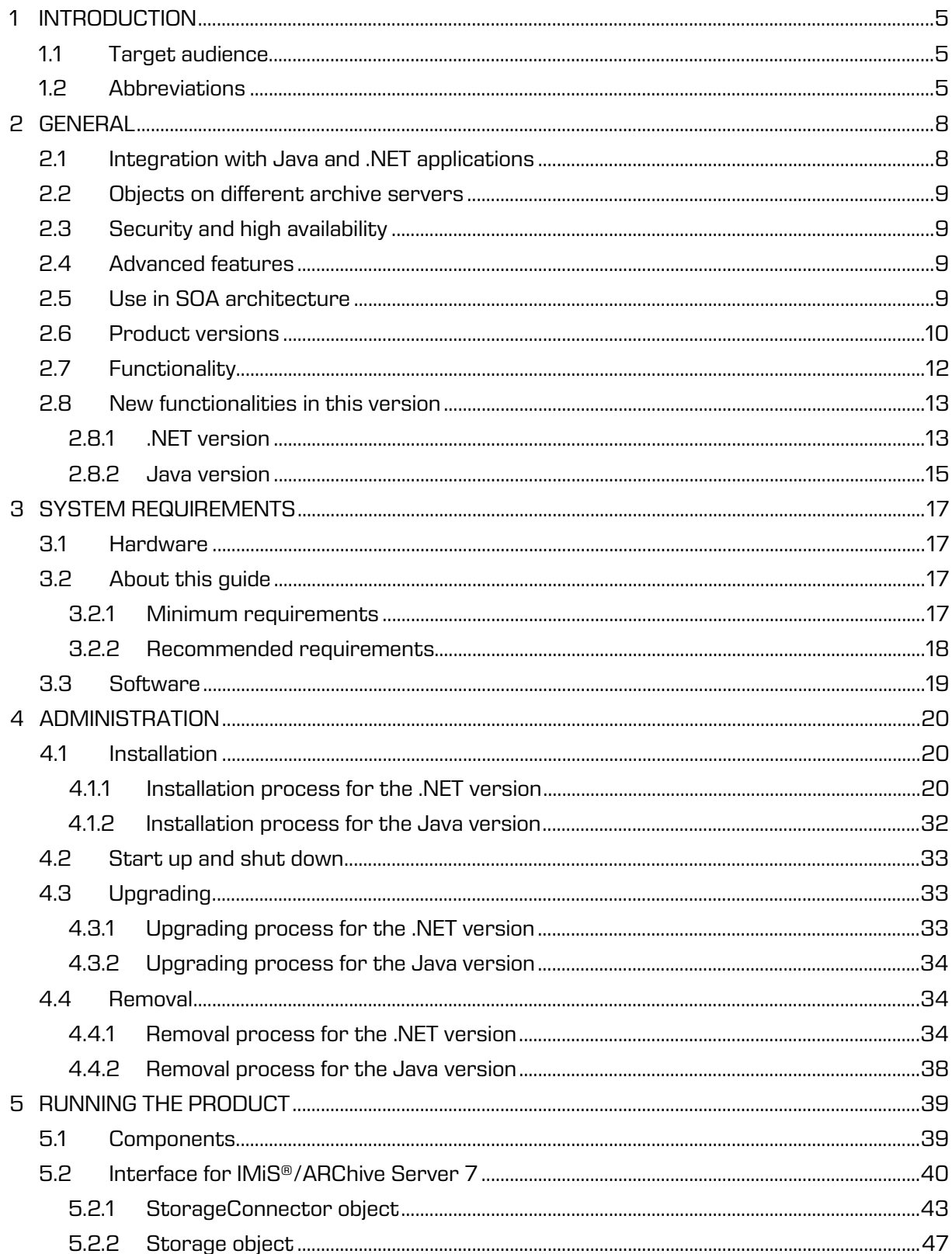

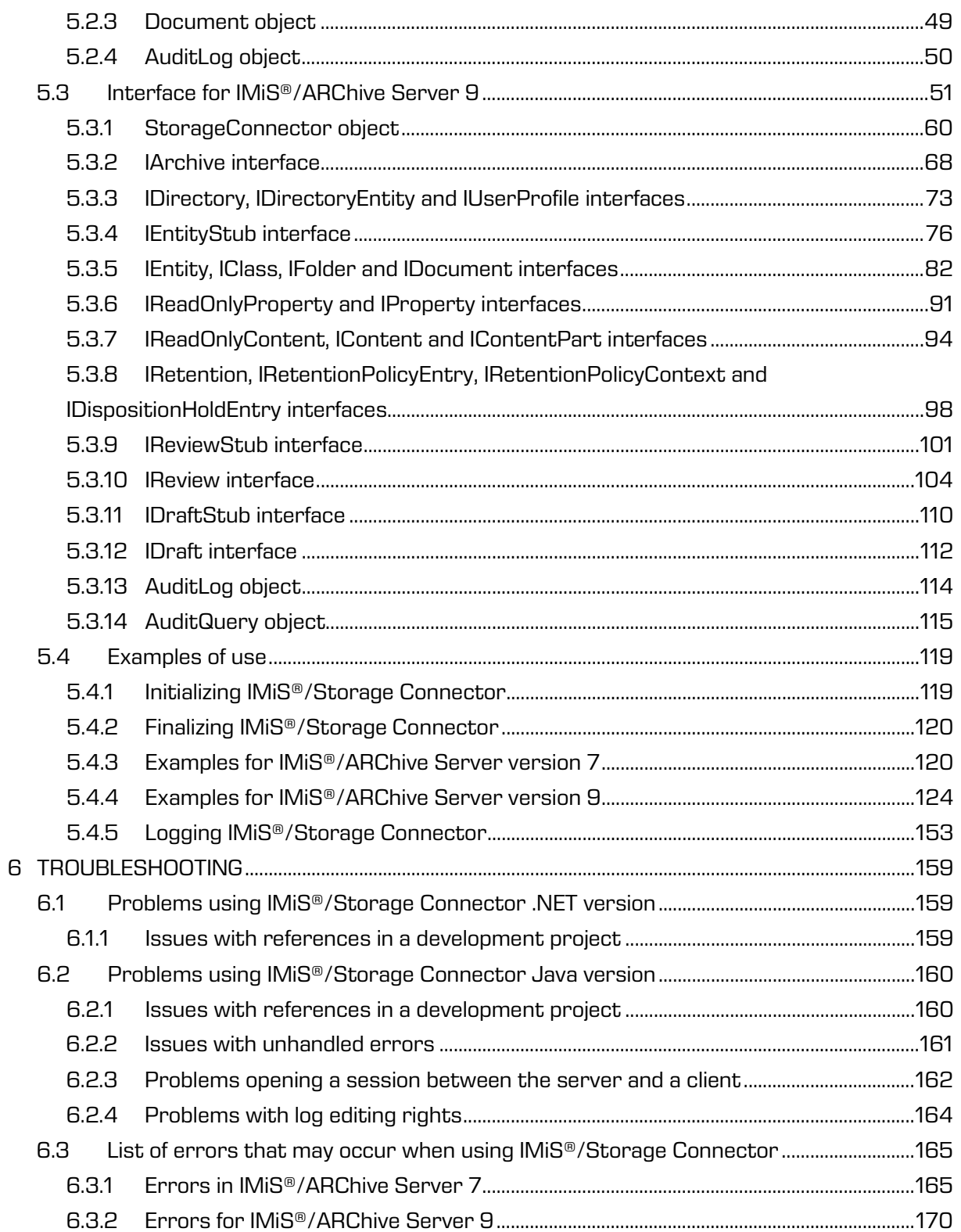

## **TABLE OF IMAGES**

Table of images appearing in the manual

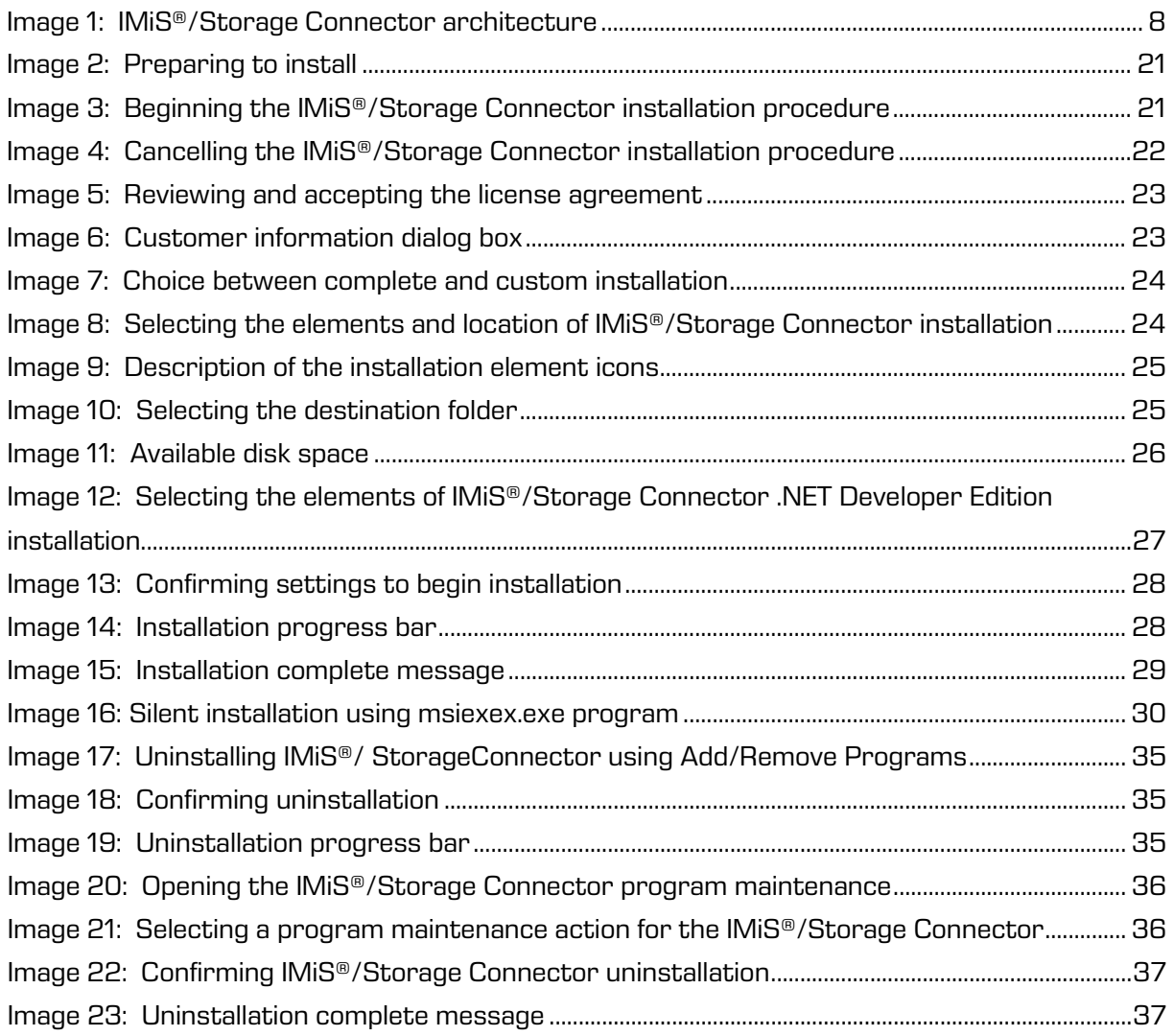

# <span id="page-4-0"></span>**1 INTRODUCTION**

# <span id="page-4-1"></span>**1.1 Target audience**

This IMiS®/Storage Connector guide is intended for administrators and application developers with adequate prior knowledge who require information about installing, configuring and administering the IMiS®/Storage Connector interface. It is also intended for integrating applications with IMiS®/ARChive Server.

To better understand how the software works, and to achieve a more in-depth overview of archive server functionalities, administrators, application developers and users can also consult our guides for IMiS®/Client and IMiS®/ARChive Server.

Application developers have at their disposal development documentation with a detailed description of the IMiS®/Storage Connector interface, which is a part of the *Developer Edition* installation package.

# <span id="page-4-2"></span>**1.2 Abbreviations**

The table below describes abbreviations used in the texts and illustrations:

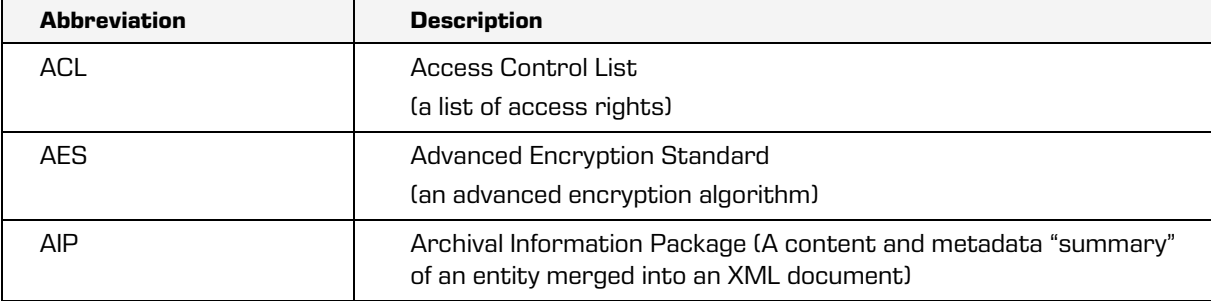

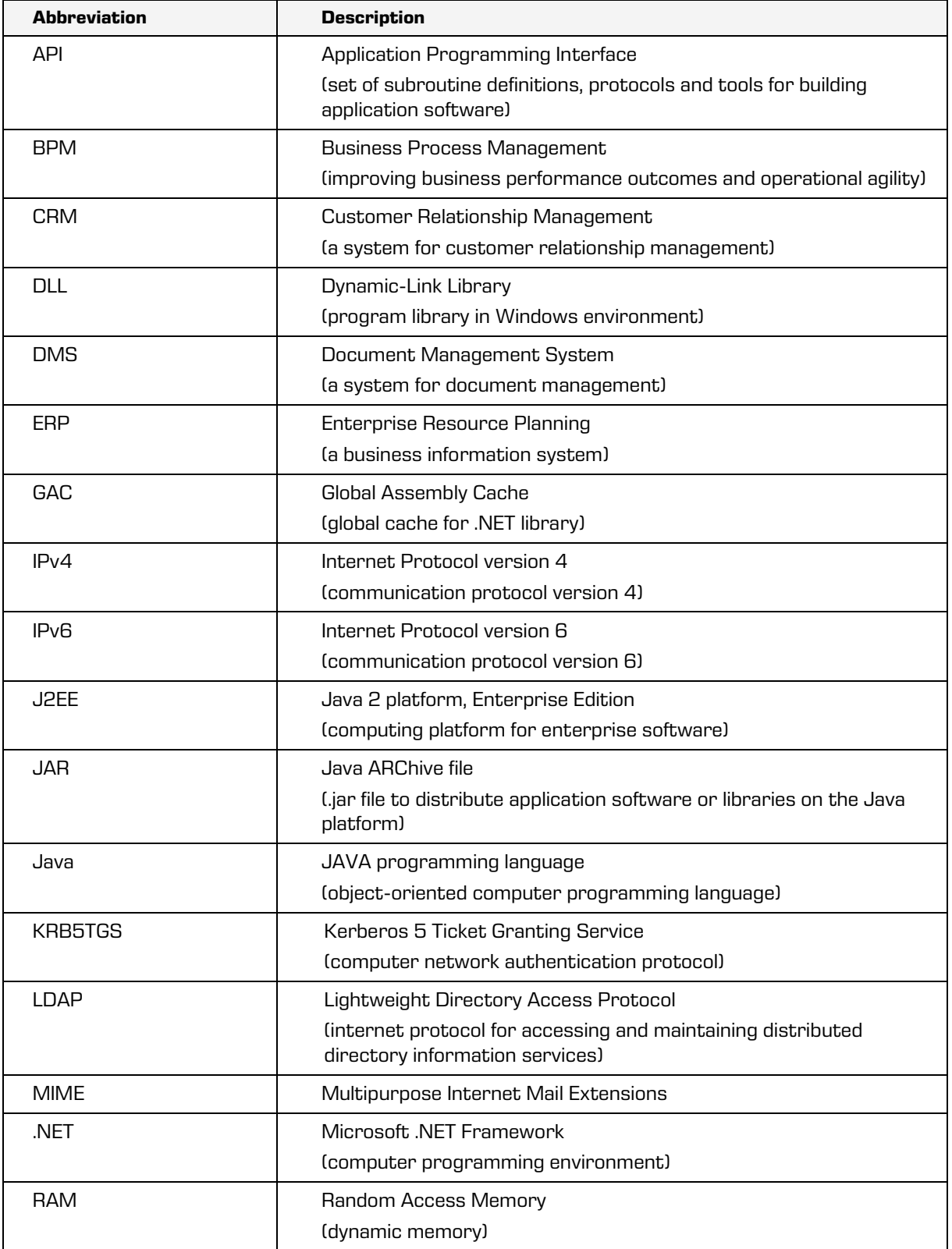

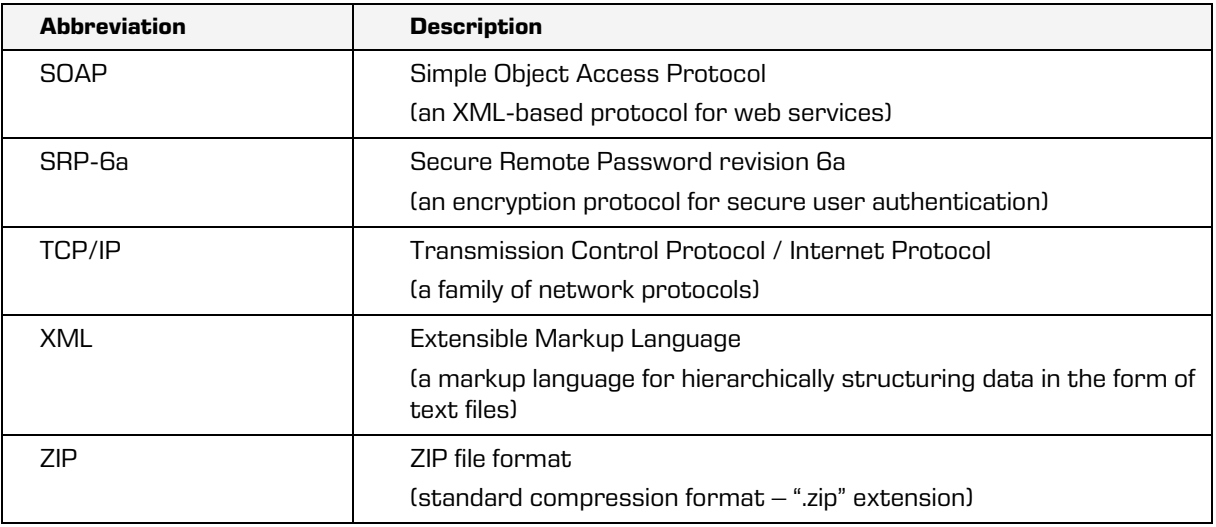

Table 1: Abbreviation usage in the documentation

# <span id="page-7-0"></span>**2 GENERAL**

IMiS®/Storage Connector is an application program interface (API) for transferring objects (scanned documents and other files) between application servers and IMiS®/ARChive Server. Objects are delivered at the request of the application for saving and viewing archived objects to/from the archive server. The interface facilitates fast response times and high throughput even when large numbers of objects are interchanged simultaneously.

# <span id="page-7-1"></span>**2.1 Integration with Java and .NET applications**

IMiS®/Storage Connector is built around the widely-used .NET and Java software environments.

It contains a wealth of programming objects with an easy-to-use interface (API).

This makes it possible to quickly design functionally advanced applications for accessing IMiS®/ARChive Server.

A binary protocol is used for communication with the archive server, which essentially speeds up communication and ensures high responsiveness and throughput. Users of applications (DMS, ERP, CRM, BPM …) view the delivered objects in these applications' integrated browsers.

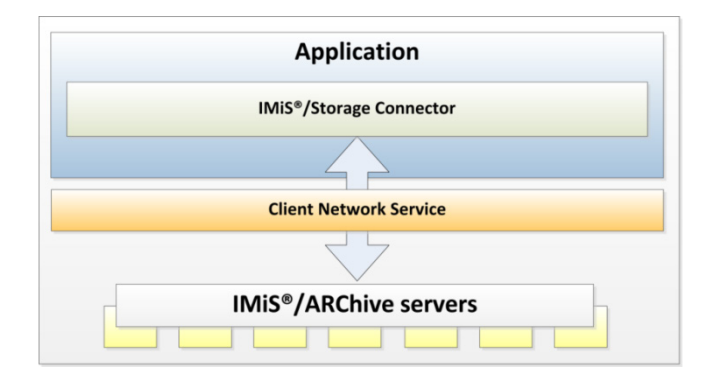

Image 1: IMiS®/Storage Connector architecture

<span id="page-7-2"></span>IMiS®/Storage Connector .NET version is intended for integration with applications on .NET Framework 2.0, 3.5 and 4.0.

IMiS®/Storage Connector Java version is intended for integration with applications on J2EE 1.5.0\_22 (or newer).

### <span id="page-8-0"></span>**2.2 Objects on different archive servers**

If a configuration with multiple IMiS®/ARChive Servers located at different locations is being used, users can access objects saved on multiple archive servers through a single application.

# <span id="page-8-1"></span>**2.3 Security and high availability**

IMiS®/Storage Connector uses an encrypted communications protocol and algorithms to communicate with different information systems. This prevents potential eavesdroppers without proper authorizations from accessing the information. It can also function in highly restrictive application environments which prevent access to the file system and which exclusively use executable memory (RAM) for their operations.

The use of automatic toggling between nodes provides IMiS®/ARChive Server with high availability in the event that problems occur. This ensures the 100% accessibility of archived content.

## <span id="page-8-2"></span>**2.4 Advanced features**

IMiS®/Storage Connector uses advanced algorithms for session pooling to ensure responsiveness and throughput for application servers with large workloads. For application solutions that require content streaming, the object model ensures all necessary components for these processes.

By using advanced caching algorithms, it reduces the need for communication between application servers and the archive server and therefore provides the system with greater throughput.

## <span id="page-8-3"></span>**2.5 Use in SOA architecture**

IMiS®/Storage Connector can also be used with IMiS®/Storage Connector SOAP Service. This enables access to objects on IMiS®/ARChive Server through an online server as a web service. Communications between the interface and the archive server take place using a binary protocol, while communications with the application use a standardized service-oriented architecture (SOAP) protocol.

IMiS®/Storage Connector SOAP Service is used when support for an SOA communications protocol is needed (in terms of architecture or technology) to save and read objects on the archive server or to read object properties (time of creation, last edited, and other metadata about an object). It is currently only available for the Java environment and enables a web service to be set up on systems with J2EE 1.5.0\_22 (or newer).

### <span id="page-9-0"></span>**2.6 Product versions**

Product version labeling is based on a scheme that includes the following:

- An identifier of the installation platform (PLATFORM).
- An optional identifier of the processor architecture (ARCHITECTURE).
- Four separate numerical identifiers (MAJOR, MINOR, RELEASE, BUILD).
- An identifier for the installation package edition (EDITION).
- An installation package extension (EXTENSION) that changes based on the installation platform.

This is what the scheme looks like:

IMiS.StorageConnector.PLATFORM.ARCHITECTURE.MAJOR.MINOR.RELEASE.BUILD.EDITION.EXTENSION

The examples of installation package names for the .NET and Java platforms:

IMiS.StorageConnector.NET.x64.10.2.2110.msi IMiS.StorageConnector.NET.x64.10.2.2110.Developer.Edition.msi

IMiS.StorageConnector.Java.10.2.2110.zip IMiS.StorageConnector.Java.10.2.2110.Developer.Edition.zip The scheme consists of the name of the IMiS®/Storage Connector module and the following elements:

- PLATFORM: This identifier represents the type of platform for which the installation package is intended. The possible values are *NET* and *Java*. NET represents an installation package intended for installation on the .NET platform, and Java represents an installation package intended for installation on the Java platform.
- ARCHITECTURE: This identifier represents the target processor architecture. The possible values are x86 and x64. x86 represents a 32-bit processor architecture, and x64 represents a 64-bit processor architecture.
- MAJOR: This identifier represents the major product version or product generation. It rarely changes in terms of changes in the system and features. A change indicates a considerable difference in the product compared to the previously released version. This identifier has a range of values from 1 to n; it is continuous and the values can only increase.
- MINOR: This identifier indicates a minor version of the product. It changes more frequently than the main version in terms of changes to the system, features and fixes. A change in the minor version represents smaller changes and fixes in the framework of the same product generation (indicated by the main or major version). The range of values is from 1 to n. This number is not continuous. It resets to its base value (1) with each new MAJOR version.
- RELEASE: This identifier represents the time component of the product release in accordance with the YYMM scheme.

MM indicates the month of the release (range of values from 01 to 12), and YY indicates the last two digits of the year.

### Example: The RELEASE identifier for a product released in October of 2021 will read 2110.

• BUILD: The identifier in this position indicates the unique serial number of the product build; this number never repeats. If smaller changes are made to the product within a single month, this identifier may change. In this case, all other identifiers remain the same. The range of values is from 1 to n. This number is not continuous and can only increase.

• EDITION: This identifier represents the type of installation package based on the target users.

Developer. Edition represents an installation package intended for developers. Besides libraries, this package also contains everything needed to develop applications that use the interface (development documentation, examples, etc.) *Runtime* indicates the installation package installed by an administrator. It contains the product libraries needed to run applications that use the product.

## <span id="page-11-0"></span>**2.7 Functionality**

The basic functionalities of the IMiS®/Storage Connector are the following:

- Communication of the application (DMS, ERP, CRM, BPM, …) with IMiS®/ARChive Server via a private binary protocol.
- Access to objects on one or multiple archive servers.
- Simultaneous exchange of larger quantities of objects.
- Use of advanced caching algorithms for faster response times and high system throughput.
- Versions for the Java and .NET programming environment.

### <span id="page-12-0"></span>**2.8 New functionalities in this version**

Since the last certified version 10.1.2010 of the IMiS®/Storage Connector module, we have implemented the following new functionalities and improvements to the .NET in Java versions:

### <span id="page-12-1"></span>**2.8.1 .NET version**

New functionalities:

- Expanded session functionalities where it is possible to read a session identifier and to open the archive with the session identifier. The archive close has been expanded; it can now be defined whether the session closes too.
	- New property SessionId on IArchive and Storage.
	- New option OptionSessionId when opening IArchive and Storage.
	- New parameter in IArchive.Close() and Storage.Close().
- Option of reading and opening an entity, review and draft with a handle.
	- New property Handle on IEntity.
	- New property Handle on IReview.
	- New property Handle on IDraft.
	- New property EntityIdKind.Handle.
- Expanding the entity, review and draft by writing changes to the server.
	- New method Flush on IEntity.
	- New method Flush on IReview.
	- New method Flush on IDraft.
- Option of reading and opening collections with a handle, and additional collection properties.
	- New properties Handle, EntityIdKind, EntityId, Filter, SortKeys, CategorizationPropertyNames, SearchExpression, Options, MaxElements, MaxDepth
		- on IEntityCollection.
	- New method GetCollection on IArchive.
- Option of reading and opening a data stream with a handle, and reading the current position.
	- New interface IPropertyStream.
	- New method OpenDataStream on IContentPart.
	- New method OpenContentPart on IDocument.
- Expanded reading of the device name, address and impersonated user in the properties collection on the archive.
	- New archive properties PropertyImpersonatedUserAccount,

PropertyComputerName, PropertyLocalAddress.

- Expanded setting of the number of sockets to the server.
	- New archive option OptionMaxConnectionsPerArchive.
- The authentication type expanded with the value None.
	- New property AuthType.None.
- Expanding the error StorageConnectorException with the option of reading the error code.
	- New property Code on StorageConnectorException.

#### Improvements:

- Setting the owner, keywords, external identifiers, entity categories, where only the modified values are sent to the server.
- Unsaved entities, references and reviews return an error when reading the date created, modified and accessed.
- Retrieving IArchive from IDraft.
- Improved Retention read.
- Improved reading of entity templates on the archive.
- Changed default value of ConnectingEvent.SslProtocols.
- Logging additional information about an invalid certificate.
- Verifying values when setting the property to AbstractEntity.

### <span id="page-14-0"></span>**2.8.2 Java version**

New functionalities:

- Expanded session functionalities where it is possible to read a session identifier and to open the archive with the session identifier. The archive close has been expanded; it can now be defined whether the session closes too.
	- New method getSessionId on IArchive and Storage.
	- New option OPTION\_SESSION\_ID when opening IArchive and Storage.
	- New parameter in IArchive.close() and Storage.close().
- Option of reading and opening an entity, review and draft with a handle.
	- New method getHandle on IEntity.
	- New method getHandle on IReview.
	- New method getHandle on IDraft.
	- New property EntityIdKind.HANDLE.
- Expanding the entity, review and draft by writing changes to the server.
	- New method Flush on IEntity.
	- New method Flush on IReview.
	- New method Flush on IDraft.
- Option of reading and opening collections with a handle, and additional collection properties.
	- New methods getHandle, getEntityIdKind, getEntityId, getFilter, getSortKeys, getCategorizationPropertyNames, getSearchExpression, getSearchOptions, getMaxElements, getMaxDepth on IEntityCollection.
	- New method getCollection on IArchive.
- Option of reading and opening a data stream with a handle, and reading the current position.
	- New interface IPropertyInputStream.
	- New interface IPropertyOutputStream.
	- New method openDataInputStream on IContentPart.
	- New method openDataOutputStream on IContentPart.
	- New method openContentPart on IDocument.
- Expanded reading of the device name, address and impersonated user in the properties collection on the archive.
	- New archive properties PROPERTY\_IMPERSONATED\_USER\_ACCOUNT, PROPERTY\_COMPUTER\_NAME, PROPERTY\_LOCAL\_ADDRESS.
- Expanded setting of the number of sockets to the server.
	- New archive option OPTION\_MAX\_CONNECTIONS\_PER\_ARCHIVE.
- The authentication type expanded with the value NONE.
	- New property AuthType.NONE.
- Expanding the error StorageConnectorException with the option of reading the error code.
	- New method getCode on StorageConnectorException.

#### Improvements:

- Setting the owner, keywords, external identifiers, entity categories, where only the modified values are sent to the server.
- Unsaved entities, references and reviews return an error when reading the date created, modified and accessed.
- Improved reading of entity templates on the archive.
- Retrieving IArchive from IDraft.
- Improved retention policy read.
- Verifying values when setting the property to AbstractEntity.

# <span id="page-16-0"></span>**3 SYSTEM REQUIREMENTS**

For successful installation and execution, the IMiS®/Storage Connector interface has the following hardware and software requirements.

### <span id="page-16-1"></span>**3.1 Hardware**

Practically all computers currently available on the market meet the hardware requirements for running IMiS®/Storage Connector.

Minimum and recommended requirements are listed below.

# <span id="page-16-2"></span>**3.2 About this guide**

The manual IMiS®/Storage Connector describes the application programming interface (API) of the software IMiS®/Storage Connector in development environments .NET and Java, its objects, installation and implementation, and provides possible solutions for some common problems with the interface use.

### <span id="page-16-3"></span>**3.2.1 Minimum requirements**

Minimum requirements for IMiS®/Storage Connector .NET:

- 400 MHz (.NET 2.0, 3.5) / 1 GHz (.NET 4.0) Intel Pentium 32-bit (x86) or 64-bit (x64) processor or another compatible processor. \*
- 96 MB (.NET 2.0, 3.5) / 512 MB RAM (.NET 4.0) of RAM. \*
- 5 MB (Runtime) / 650 MB (Developer Edition) of unused hard disk space. \*\*
- Network access using the TCP/IP protocol (IPv4 or IPv6).

### Notes:

\* This is a brief summary of the minimum hardware requirements for .NET Framework 2.0, 3.5 and 4.0 as listed on Microsoft's website: [http://msdn.microsoft.com/en](http://msdn.microsoft.com/en-us/library/8z6watww%28v=vs.100%29.aspx)[us/library/8z6watww%28v=vs.100%29.aspx](http://msdn.microsoft.com/en-us/library/8z6watww%28v=vs.100%29.aspx)

\*\* The amount of unused space listed here is the space required for installation. The IMiS® /Storage Connector .NET Developer Edition installation package includes installation packages for .NET Framework 2.0, 3.5 and 4.0. In case packages are not installed, additional amount of space is needed for installation (see the link under note \*). Following installation, some of the space is freed up.

Minimum requirements for IMiS®/Storage Connector Java:

- Intel Pentium 166 MHz processor. \*
- 32 MB RAM. \*
- 5 MB (Runtime) / 650 MB (Developer Edition) of unused hard disk space. \*\*
- Network access using the TCP/IP protocol (IPv4 or IPv6).

#### Notes:

\* This is a brief summary of the minimum hardware requirements for Java 2 Runtime Environment 1.4.2 for Microsoft Windows as listed on Oracle's website: <http://www.oracle.com/technetwork/java/javase/install-windows-137451.html>

\*\* The amount of unused space listed here is the space required for installation. Following installation, some of the space is freed up.

### <span id="page-17-0"></span>**3.2.2 Recommended requirements**

Recommended requirements for IMiS®/Storage Connector .NET:

- 800 MHz (.NET 2.0, 1) / 1 GHz (.NET 4.0) Intel Pentium 32-bit (x86) or 64-bit (x64) processor or another compatible processor (or faster). \*
- 256 MB (.NET 2.0, 3.5) / 512 MB (.NET 4.0) of RAM. \*
- 5 MB (Runtime) / 650 MB (Developer Edition) of unused hard disk space. \*\*
- Network access using the TCP/IP protocol (IPv4 or IPv6).

#### Notes:

\* This is a brief summary of the minimum hardware requirements for .NET Framework 2.0, 3.5 and 4.0 as listed on Microsoft's website: [http://msdn.microsoft.com/en](http://msdn.microsoft.com/en-us/library/8z6watww%28v=vs.100%29.aspx)[us/library/8z6watww%28v=vs.100%29.aspx](http://msdn.microsoft.com/en-us/library/8z6watww%28v=vs.100%29.aspx)

\*\* The amount of unused space listed here is the space required for installation. The IMiS®/Storage Connector .NET Developer Edition installation package includes installation packages for .NET Framework 2.0, 3.5 and 4.0.

In case packages are not installed, additional amount of space is needed for installation (see the link under note \*). Following installation, some of the space is freed up.

Recommended requirements for IMiS®/Storage Connector Java:

- 166 MHz Intel Pentium processor or faster. \*
- 48 MB or more of RAM. \*
- 5 MB of unused hard disk space. \*\*
- Network access using the TCP/IP protocol (IPv4 or IPv6).

#### Notes:

\* This is a brief summary of the minimum hardware requirements for Java 2 Runtime Environment 1.4.2 for Microsoft Windows as listed on the website of the Oracle company: <http://www.oracle.com/technetwork/java/javase/install-windows-137451.html>

\*\* The amount of unused space listed here is the space required for installation. Following installation, some of the space is freed up.

### <span id="page-18-0"></span>**3.3 Software**

Software requirements for IMiS®/Storage Connector differ depending on the platform being used - .NET or Java.

Requirements for IMiS®/Storage Connector .NET: \*

- Microsoft Windows 7 (32/64-bit), Windows Server 2003 (32/64-bit), Windows Server 2008 (32/64-bit).
- Microsoft .NET Framework 2.0, 3.5 or 4.0.

#### Notes:

\* This is a summary of the operation systems supported for .NET Framework 2.0, 3.5 and 4.0 as listed on Microsoft's website[: http://msdn.microsoft.com/en-us/library/8z6watww%28v=vs.100%29.aspx](http://msdn.microsoft.com/en-us/library/8z6watww%28v=vs.100%29.aspx)

Requirements for IMiS®/Storage Connector Java:

- Microsoft Windows 7 (32-bit), Windows Server 2003 (32/64-bit), Windows Server 2008 (32-bit).
- Solaris 8, 9, 10 OS (32-/64-bit).
- Oracle Enterprise Linux 4.8, 5.4, 5.5, 6.X; Red Hat Enterprise Linux AS 2.1 (32/64-bit), ES 2.1, WS 2.1, ES 3.0, AS 3.0 (32/64-bit), ES 4.0 (32/64-bit), AS 4.0 (32/64-bit), 5.X, 6.X; SUSE 8, 8.2, 9, 9.1, 9.2 (32/64-bit), 10, 11; SUSE Linux Enterprise Server 8, 9, 10, 11 (32/64-bit); TurboLinux 8.0, Sun Java™ Desktop System, Release 1, 2.
- Java 2 Runtime Environment version 1.5.0\_22

#### Notes:

\* This is a summary of the operating systems supported for Java 2 Platform 1.5 as listed on Oracle's website:

<http://www.oracle.com/technetwork/java/javase/system-configurations-139862.html>

# <span id="page-19-0"></span>**4 ADMINISTRATION**

The IMiS®/Storage Connector interface can be administered by administrators and/or application developers. Administration encompasses installation, start up, shut down, upgrading and removal of the software.

# <span id="page-19-1"></span>**4.1 Installation**

Installation can be performed by an administrator in an environment that meets the minimum installation requirements. The minimum requirements can be upgraded if the need to do so is foreseen.

IMiS®/Storage Connector .NET is available in two different MSI installation packages:

- IMiS®/Storage Connector .NET Runtime contains interface libraries that are installed to the Global Assembly Cache (GAC).
- IMiS<sup>®</sup>/Storage Connector .NET Developer Edition contains everything needed for the development, distribution and execution of applications that use the interface: libraries, examples for developers and tools for application distribution and the option of installing libraries to the Global Assembly Cache (GAC).

IMiS®/Storage Connector Java is available in two different ZIP packages:

- IMiS®/Storage Connector Java Runtime: contains jar libraries, which are installed manually to the appropriate location.
- IMiS®/Storage Connector Java Developer Edition: besides jar libraries, it also contains development documentation and examples.

### <span id="page-19-2"></span>**4.1.1 Installation process for the .NET version**

IMiS®/Storage Connector .NET installation can be performed by an administrator using the installation package or manually. Installation with the installation package can be performed using a wizard or as a silent installation without a user interface. Installation using a wizard is performed in English.

#### <span id="page-20-2"></span>**4.1.1.1 Installation with the installation wizard**

The process for installing IMiS®/Storage Connector .NET using the installation wizard is described below. The installation wizard is a user interface found in the installation package. It guides the administrator through the installation process.

An example of an installation package name: IMiS.StorageConnector.NET.x64.10.1.2010.msi.

Installation begins by running the installation package from the file system. A dialog box will appear informing the administrator that the installation package is being prepared for installation.

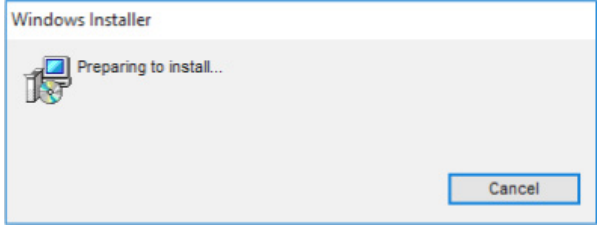

Image 2: Preparing to install

<span id="page-20-0"></span>This is followed by the wizard's welcome screen, where the user can choose to continue or cancel the installation.

<span id="page-20-1"></span>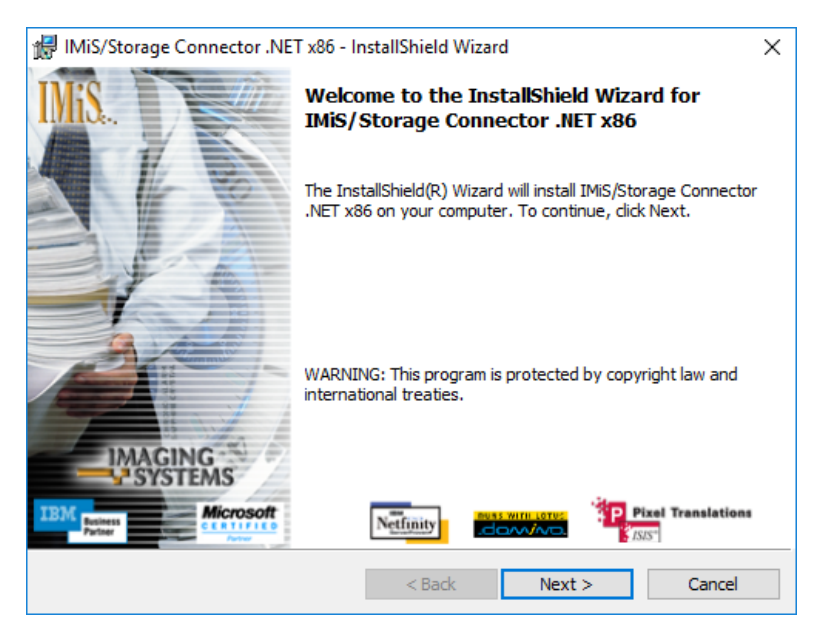

Image 3: Beginning the IMiS®/Storage Connector installation procedure

In each of the following steps, the user may perform the following actions:

- By clicking the Next button, they may continue the installation.
- By clicking the Back button, they may go back to the previous step.
- By clicking the Cancel button, they may cancel the installation.

If the installation process is cancelled using the Cancel button, a dialog box appears. By selecting Yes, the user will cancel the installation; by selecting No, the user will continue with the installation process.

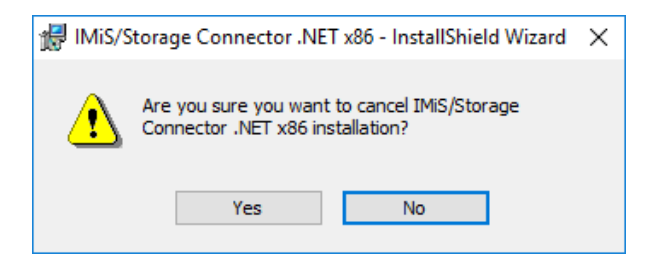

Image 4: Cancelling the IMiS®/Storage Connector installation procedure

<span id="page-21-0"></span>If the installation process is cancelled by administrator, any installation files and settings installed in the Windows register are removed.

In the following step, the administrator carefully reads the terms of the licensing agreement. If the administrator agrees with the terms, they select "I accept the terms in the license agreement" and accept the licensing terms in their entirety.

If the administrator does not agree with the terms, they select "I do not accept the terms in the license agreement" and click the Cancel button to cancel the installation process.

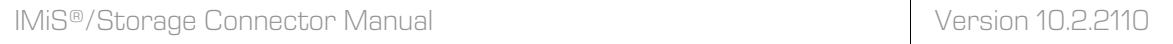

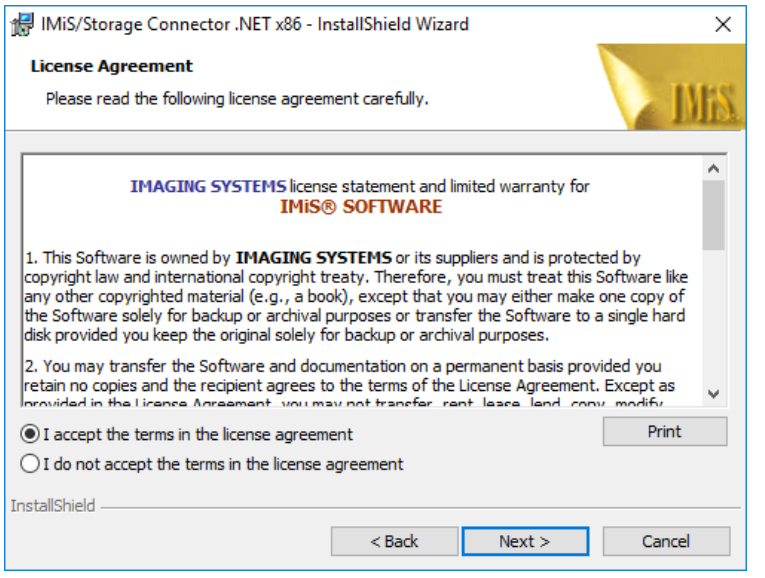

Image 5: Reviewing and accepting the license agreement

<span id="page-22-0"></span>The installation process will then prompt the user to enter a user name in the User Name field and the name of the organization in the Organization field. They then select whether the application will only be installed for the current user - the Only for me option - or for all users on this computer - the "Anyone who uses this computer" option.

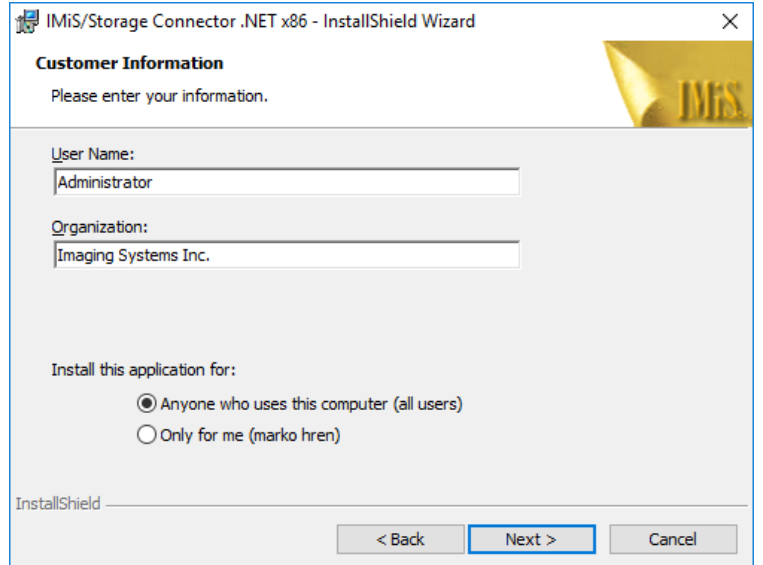

<span id="page-22-1"></span>Image 6: Customer information dialog box

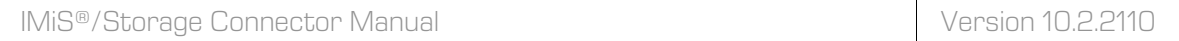

In the following step the user selects whether they would like to perform a complete

installation (the Complete option) or a custom installation (the Custom option).

Complete installation will install all files from the installation package on the file system.

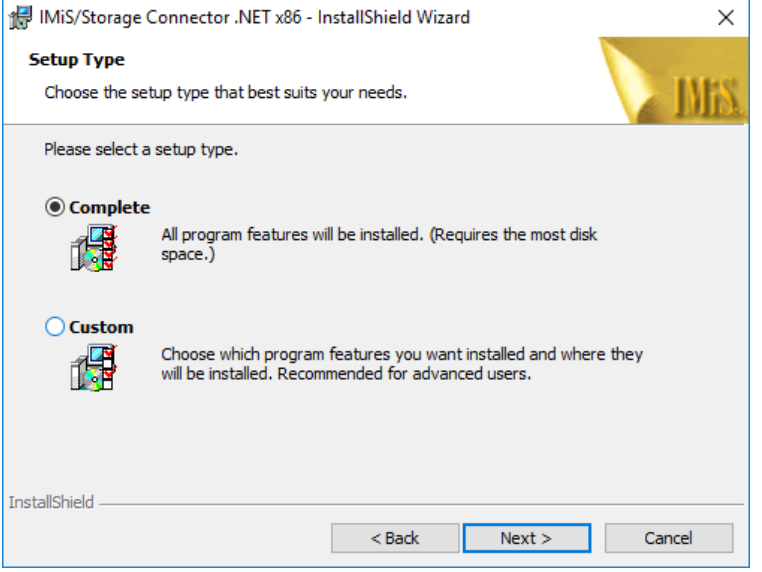

Image 7: Choice between complete and custom installation

<span id="page-23-0"></span>If the user chooses custom installation (Custom Setup), a dialog box will appear where they may select which IMiS®/Storage Connector .NET elements they would like to install and specify a destination.

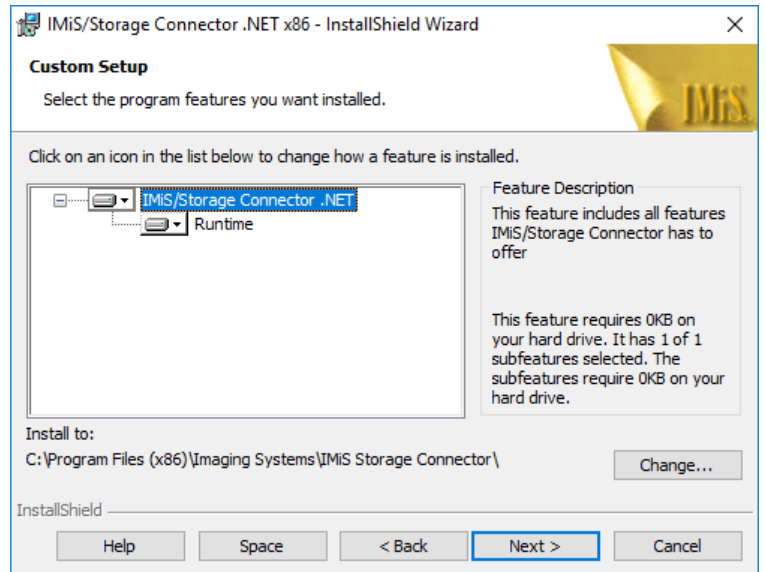

<span id="page-23-1"></span>Image 8: Selecting the elements and location of IMiS®/Storage Connector installation

2021 © Imaging Systems, Inc., All rights reserved. 24

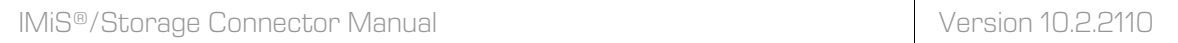

Clicking the Help button will open a window with information on the icons that appear in front of the names of the elements for installation.

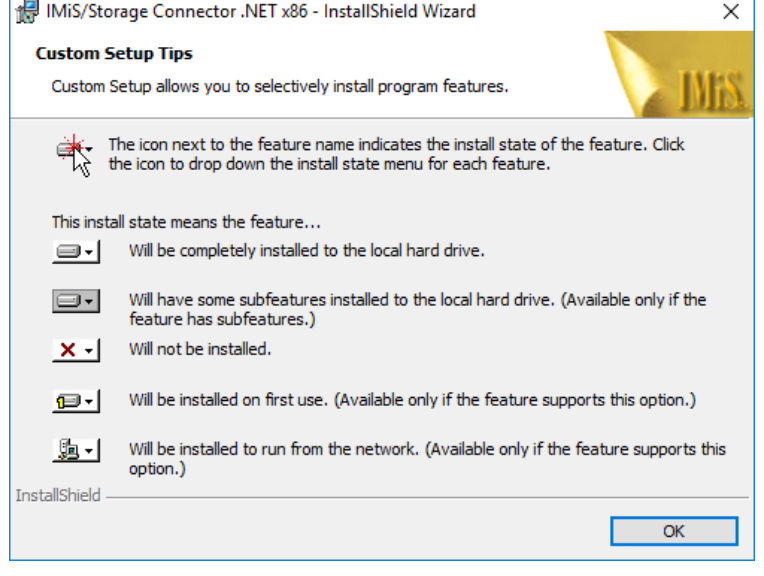

Image 9: Description of the installation element icons

<span id="page-24-0"></span>By clicking the Change button, the administrator can change the installation location of IMiS®/Storage Connector .NET. A dialog will appear where they may select the destination folder; once selected, the selection is confirmed by pressing OK.

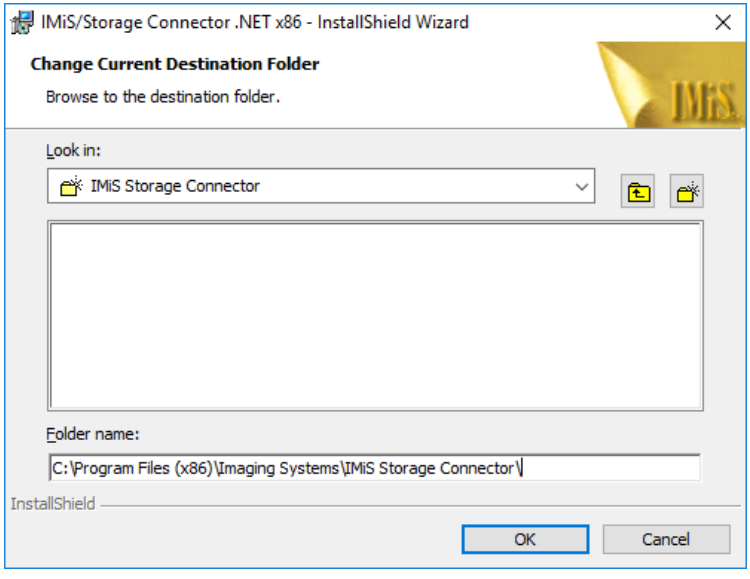

<span id="page-24-1"></span>Image 10: Selecting the destination folder

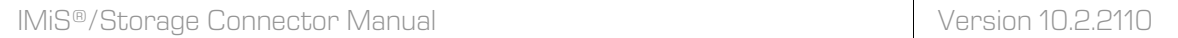

Clicking the Space button will show whether there is enough space at the desired location. A dialog box will appear with a list of all available disks and information on their size and the space available on individual disks. Disks on which too little space is available for installation are highlighted.

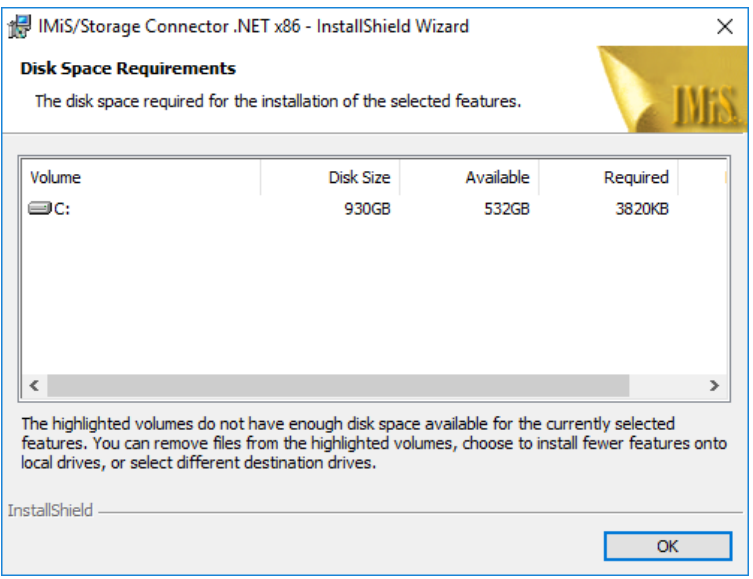

Image 11: Available disk space

<span id="page-25-0"></span>The selection of elements available for installation depends on the version of the installation package. With the IMiS®/Storage Connector .NET Runtime version, only the Runtime element is available. This element will install IMiS®/Storage Connector .NET to the Global Assembly Cache (GAC).

With the IMIS<sup>®</sup>/Storage Connector .NET Developer Edition version of the installation package, the administrator can choose from the following elements:

- Development for Microsoft .NET v2.0: this will install the environment for developing application with the IMiS®/Storage Connector .NET interface for .NET Framework 2.0. The environment contains the appropriate libraries, development documentation and examples and the installation package for .NET Framework 2.0.
- Development for Microsoft .NET v3.5: this will install the environment for developing application with the IMiS®/Storage Connector .NET interface for .NET Framework 3.5. The environment contains the appropriate libraries, development documentation and examples and the installation package for .NET Framework 3.5.
- Development for Microsoft .NET v4.0: this will install the environment for developing application with the IMiS®/Storage Connector .NET interface for .NET Framework 4.0. The environment contains the appropriate libraries, development documentation and examples and the installation package for .NET Framework 4.0.
- *Redistributables*: this will install tools for the redistribution of applications that use the IMiS®/Storage Connector .NET interface.
- *Runtime*: this will install IMiS®/Storage Connector .NET to the Global Assembly Cache (GAC).

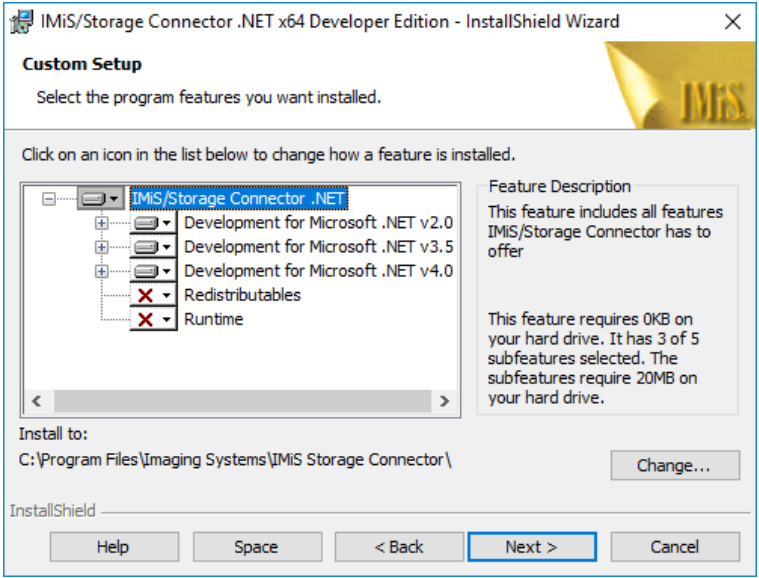

<span id="page-26-0"></span>Image 12: Selecting the elements of IMiS®/Storage Connector .NET Developer Edition installation

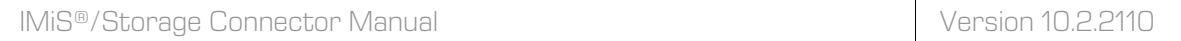

In the following step of the installation wizard, the administrator will be asked to confirm the selected installation and can start the installation process by clicking the Install button.

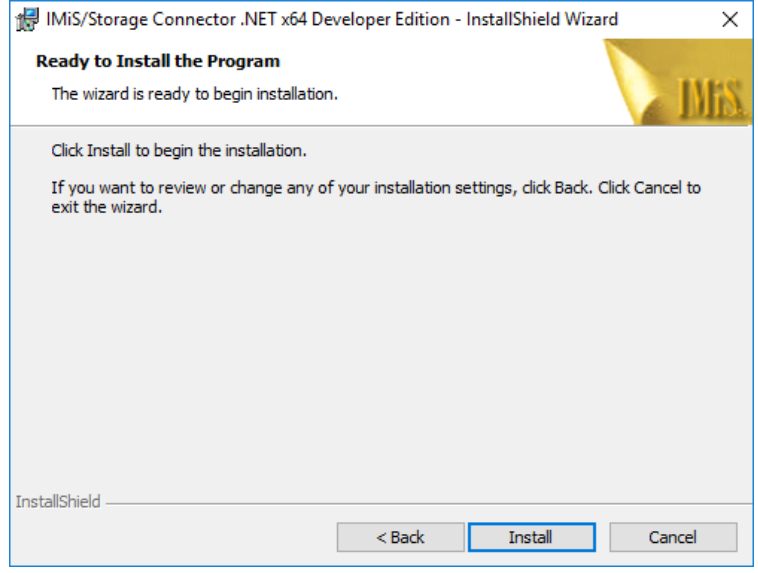

Image 13: Confirming settings to begin installation

<span id="page-27-0"></span>This will start the process for installing IMiS®/Storage Connector .NET. The progress bar in the window shows how far along the process of transferring the files to the specified destination is. Installation can take from several seconds to several minutes, depending on the version of the installation package and the speed of the computer.

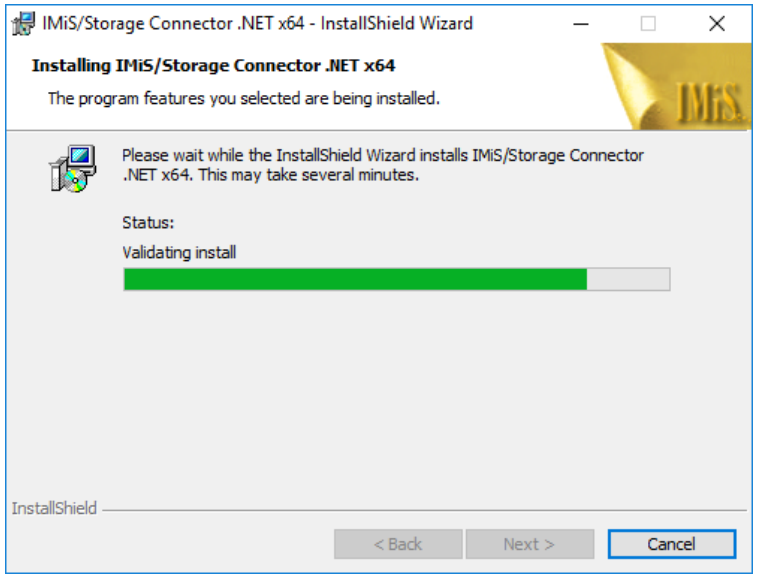

<span id="page-27-1"></span>Image 14: Installation progress bar

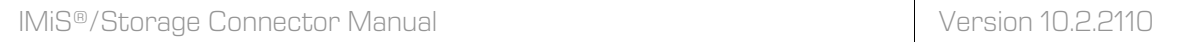

Upon completion of installation, a dialog box will appear informing the administrator that installation has been successfully completed. To close the window, click the Finish button.

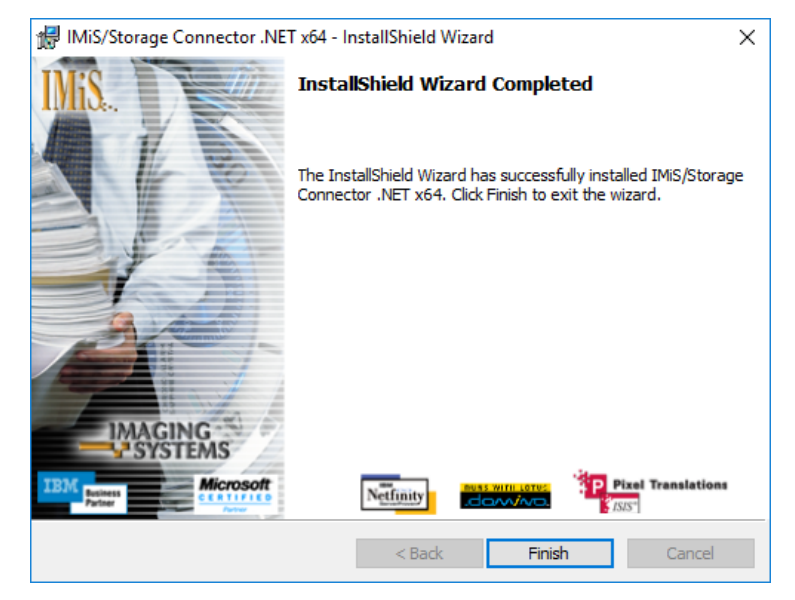

Image 15: Installation complete message

### <span id="page-28-1"></span><span id="page-28-0"></span>**4.1.1.2 Silent installation**

IMiS®/Storage Connector .NET installation can also be performed without user guidance or an installation wizard. This type of installation is known as silent installation.

To perform silent installation, the administrator uses the "msiexec.exe" program, which can be found in the System32 Windows system directory.

This tool forms part of Microsoft's installation product. It is used to perform various maintenance tasks on applications installed on the Windows operating system. Additional information about *msiexec.exe* is available on Microsoft's website: [http://msdn.microsoft.com/en-us/library/windows/desktop/aa367449\(v=vs.85\).aspx](http://msdn.microsoft.com/en-us/library/windows/desktop/aa367449(v=vs.85).aspx)

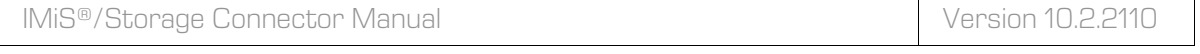

#### **DE Ukazni poziv**

[:\>c:\Windows\System32\msiexec.exe /i c:\Temp\IMiS.StorageConnector.NET.x64.10.2.2110.msi\_

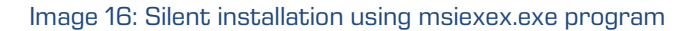

<span id="page-29-0"></span>Silent installation of IMiS®/Storage Connector .NET can be launched using a command line in the *cmd.exe* command prompt, which is also located in the *System32* Windows system directory.

The command line consists of the *msiexec.exe* program, /i parameters, which are used to specify the path to the installation package, and  $q$  and  $/qn$  parameters, which are used to specify the installation method without the use of a user interface. Installation can take from several seconds to several minutes, depending on the version of the installation package and the speed of the computer.

An <u>example</u> of a command line for silent installation: C:\>msiexec.exe /i c:\TEMP\IMiS.StorageConnector.NET.x64.10.2.2110.msi /qn

The table below lists common methods for installing with *msiexec.exe* which can be specified using the parameters. A list of all parameters is available on Microsoft's website: [http://msdn.microsoft.com/en-us/library/windows/desktop/aa367988\(v=vs.85\).aspx](http://msdn.microsoft.com/en-us/library/windows/desktop/aa367988(v=vs.85).aspx)

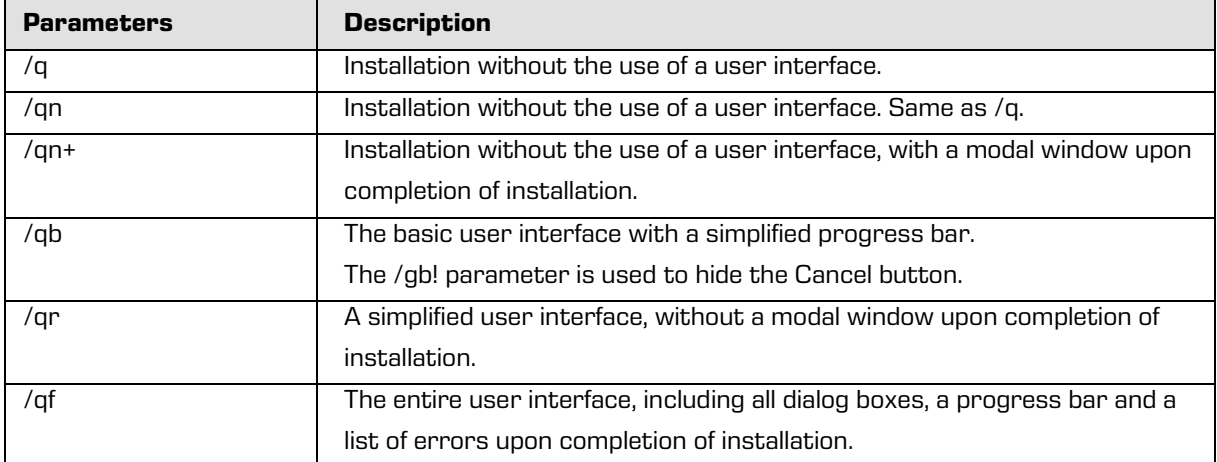

 $\Box$ 

 $\times$ 

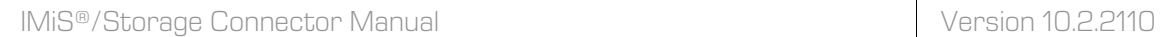

The administrator can further customize silent installation of IMiS®/Storage Connector .NET using parameters specific to this installation. Parameters are added to the end of the command line in the following form: parameter=value.

An example of a command line for silent installation to the selected directory: C:\>msiexec.exe /i c:\TEMP\IMiS.StorageConnector.NET.x64.10.2.2110.Full.msi /qn INSTALLDIR=C:\IMIS\

The table below contains descriptions of the supported command line parameters:

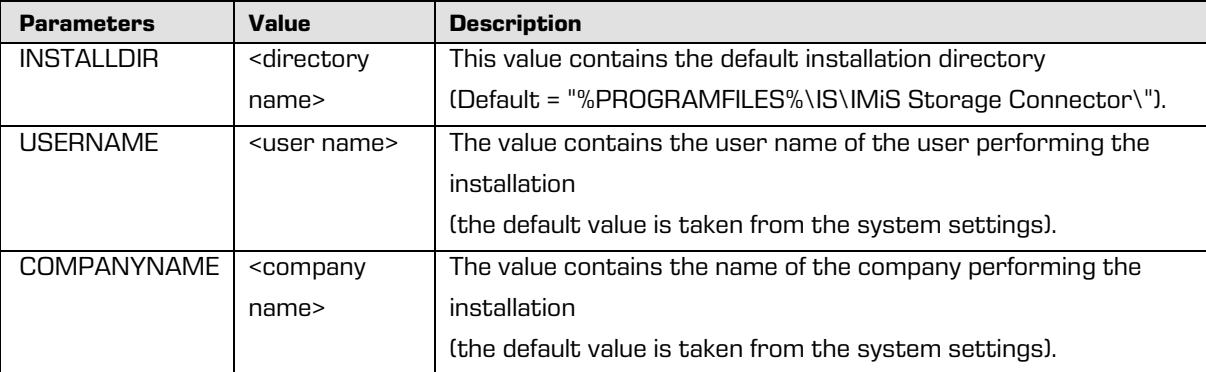

Logging of silent installation can be turned on with the log parameter.

An example of a command line for silent installation with logging:

C:\>msiexec.exe /i c:\TEMP\IMiS.StorageConnector.NET.x64.10.2.2110.msi /log c:\TEMP\setup.log /qn

Additional information about *msiexec.exe* is available on Microsoft's website:

[http://msdn.microsoft.com/en-us/library/windows/desktop/aa367449\(v=vs.85\).aspx](http://msdn.microsoft.com/en-us/library/windows/desktop/aa367449(v=vs.85).aspx)

### <span id="page-30-0"></span>**4.1.1.3 Manual installation**

IMiS®/Storage Connector .NET can also be manually installed.

To install IMiS®/Storage Connector .NET Runtime, the administrator must install all libraries to

the Global Assembly Cache (GAC). This is done with the "gacutil.exe" program.

This tool was installed together with Microsoft Visual Studio or Windows SDK.

The command line is made up of the "gacutil.exe" program and /i parameters used to specify the path to the .NET library the user would like to install.

An example of a command line for installing libraries to the GAC:

C:\>gacutil.exe /i imisbase.net.dll C:\>gacutil.exe /i iacxnone.net.dll C:\>gacutil.exe /i iarcli.net.dll C:\>gacutil.exe /i storageconnector.net.dll

Additional information about gacutil.exe is available on Microsoft's website:

<http://msdn.microsoft.com/en-us/library/ex0ss12c.aspx>

To use IMiS®/Storage Connector .NET in a development environment, it is sufficient to copy all the libraries to the selected folder and to create a reference to the "storageconnector.dll" library in the development project. For more information see chapter [Components.](#page-38-1)

### <span id="page-31-0"></span>**4.1.2 Installation process for the Java version**

Installation of the IMiS®/Storage Connector Java interface is performed manually. To install IMiS®/Storage Connector Java Runtime, all libraries need to be copied to a special location in Java 2 Runtime Environment (J2RE) or Java 2 SDK (J2SDK) through which the Java Extension Mechanism will be able to locate the suitable JAR library. For more information see chapter [Components.](#page-38-1)

This location is:

<java-home>/jre/lib/ext [in Java 2 SDK]

<java-home>/lib/ext [in Java 2 Runtime Environment]

Here <*java-home>* represents the folder where J2RE or J2SDK is installed. Additional information about Java Extension Mechanism and installing JAR libraries is available on Oracle's website: <http://docs.oracle.com/javase/1.5.0/docs/>

To use IMiS®/Storage Connector Java in a development environment, it is sufficient to copy all the libraries (chapter [Components\)](#page-38-1) to the selected folder and to add a reference to the folder through JAR-class-path. Additional information about how Java locates the suitable libraries is available on Oracle's website:<http://docs.oracle.com/javase/1.5.0/docs/>

### <span id="page-32-0"></span>**4.2 Start up and shut down**

IMiS®/Storage Connector does not have a user interface. It is started through an application that uses the IMiS®/Storage Connector .NET or IMiS®/Storage Connector Java interface. The administrator also shuts down the program through the application.

# <span id="page-32-1"></span>**4.3 Upgrading**

If an administrator would like to upgrade a past version of the IMiS®/Storage Connector interface to a newer version, they follow the steps described below.

### <span id="page-32-2"></span>**4.3.1 Upgrading process for the .NET version**

Before starting upgrading the administrator must make sure that any applications that use IMiS®/Storage Connector .NET are not being used. If any such applications are in use, they first need to be shut down.

The upgrading process depends on how the current version was installed - with an installation package or manually.

If the current version was installed using an installation package the administrator can perform the upgrade without first removing existing files. The new version is installed using the process described in chapter [Installation with the](#page-20-2) installation wizard and [Silent installation.](#page-28-1) If an older version is installed, the installation package will automatically remove it and then install the new version.

If the installation was performed manually (as described in chapter [Manual installation\)](#page-30-0) the old versions can be manually removed from the GAC using a command line (as described in Manual [removal\)](#page-37-1).

Old versions of libraries installed in a development environment can simply be overwritten with the new libraries.

### <span id="page-33-0"></span>**4.3.2 Upgrading process for the Java version**

Before starting upgrading the administrator must make sure that any applications that use IMiS®/Storage Connector Java are not being used. If any such applications are in use, they first need to be shut down.

In the upgrading process, old versions of the libraries installed in the Java Extension directory or the development environment are simply overwritten with the new libraries. For more information see chapter **Installation process for the Java version**.

### <span id="page-33-1"></span>**4.4 Removal**

### <span id="page-33-2"></span>**4.4.1 Removal process for the .NET version**

Before removal the administrator must make sure that any applications that use IMiS®/Storage Connector .NET are not being used. This is done by checking that the application(s) that use these libraries are not running. The removal process then depends on how the IMiS®/Storage Connector interface was installed.

### **4.4.1.1 Removing the installation package**

When installing with the installation wizard (chapter [Installation with the installation wizard\)](#page-20-2) or [Silent installation,](#page-28-1) the user removes IMiS®/Storage Connector from the computer using the Start button and the standard Windows application "Applications and Functions".

## Aplikacije in funkcije

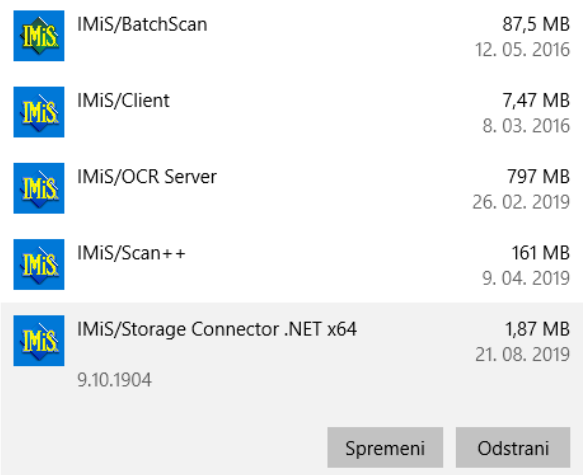

Image 17: Uninstalling IMiS®/ StorageConnector using Add/Remove Programs

<span id="page-34-0"></span>Clicking the Remove button will open a dialog where the administrator confirms the removal by clicking Yes or cancels the removal by clicking No.

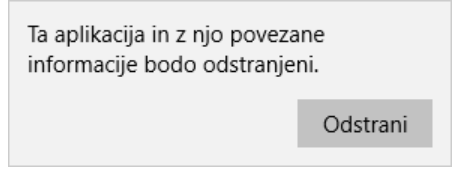

Image 18: Confirming uninstallation

<span id="page-34-1"></span>If the removal is confirmed, it will start. Progress can be monitored in the dialog box.

To cancel the removal, click the Cancel button.

<span id="page-34-2"></span>The removal process removes all files and settings created by the installation package.

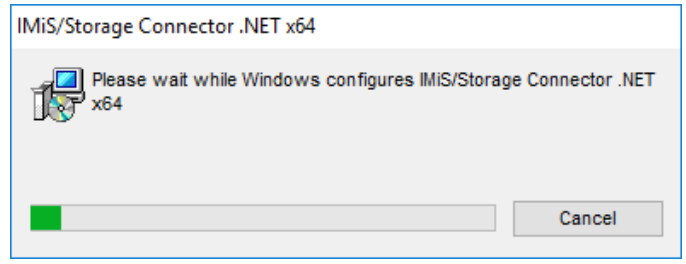

Image 19: Uninstallation progress bar

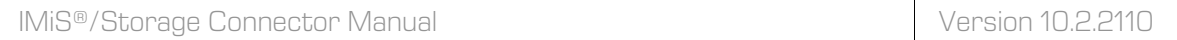

The administrator can also remove IMiS®/Storage Connector the program by clicking the

Change button. This will first open the welcome screen of the installation wizard.

The process can be continued by clicking the Next button or cancelled by clicking Cancel.

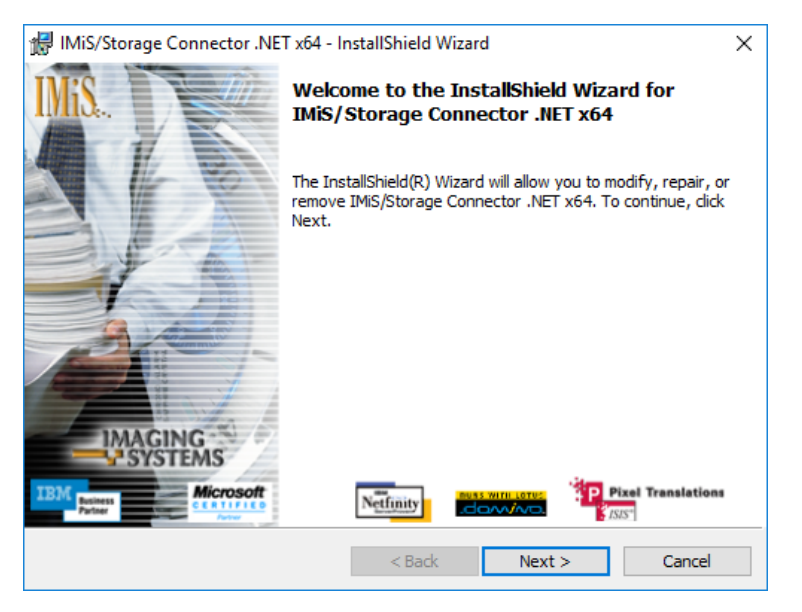

Image 20: Opening the IMiS®/Storage Connector program maintenance

<span id="page-35-0"></span>Clicking Next will open a dialog box with multiple options. To remove the program, the administrator selects the Remove option and clicks Next.

<span id="page-35-1"></span>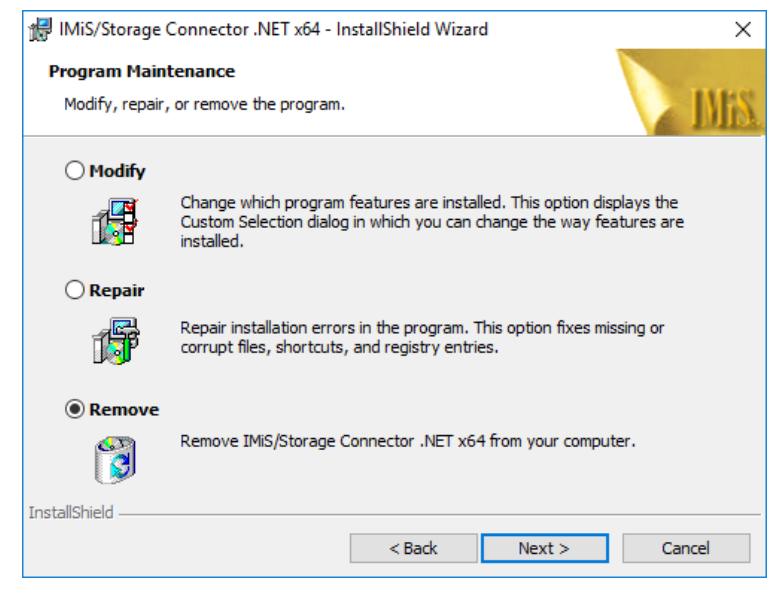

Image 21: Selecting a program maintenance action for the IMiS®/Storage Connector
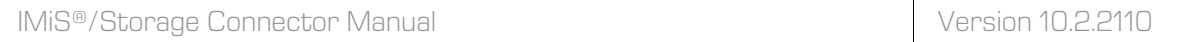

In the next step, they confirm the removal by clicking the Remove button.

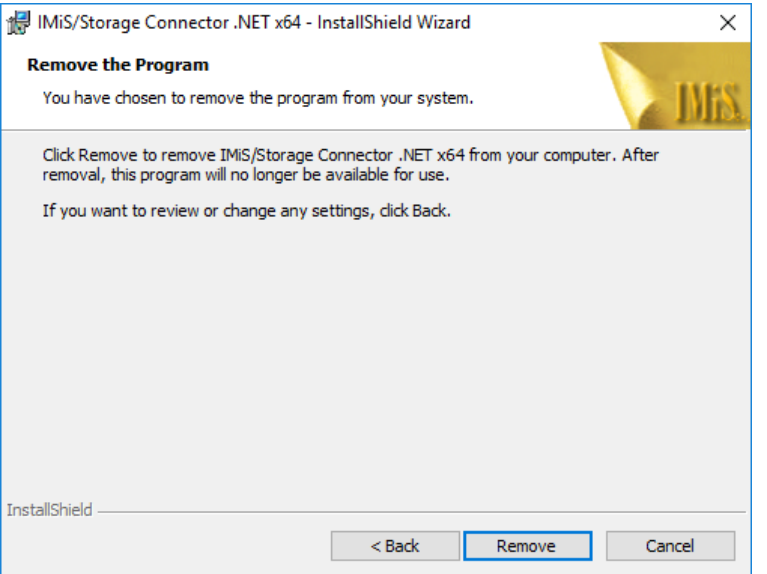

Image 22: Confirming IMiS®/Storage Connector uninstallation

Removal can take from several seconds to several minutes, depending on the version of the installation package and the speed of the computer. Once removal is complete, a final dialog window will appear. To close the window, click the Finish button.

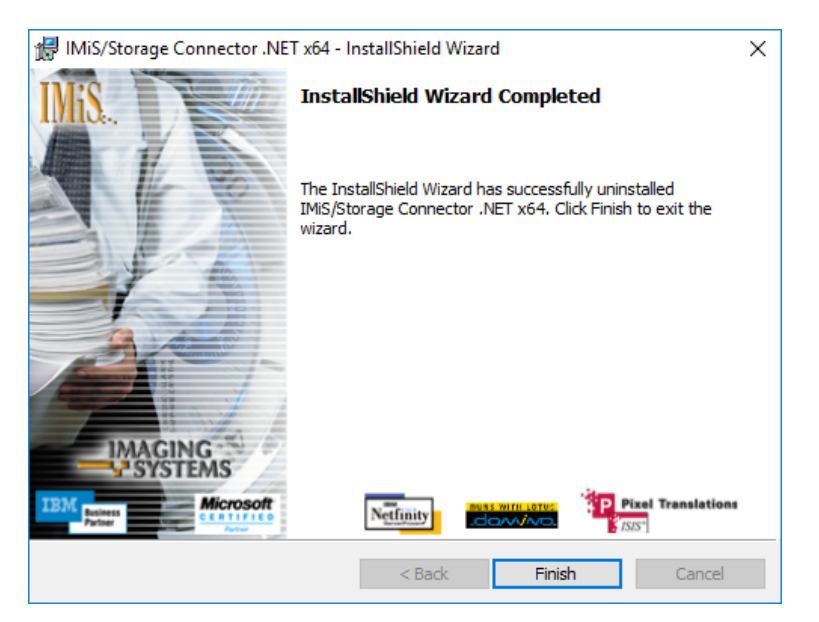

Image 23: Uninstallation complete message

#### **4.4.1.2 Manual removal**

If IMiS®/Storage Connector was manually installed (chapter [Manual installation\)](#page-30-0) the administrator must also remove it manually.

If IMiS®/Storage Connector .NET Runtime is installed, the administrator must remove all libraries from the "Global Assembly Cache" (GAC). This is done with the "gacutil.exe" program, which is part of Microsoft Visual Studio or Windows SDK.

#### **Example**

An example of a command line for removing libraries from the GAC: C:\>gacutil.exe /u imisbase.net.dll C:\>gacutil.exe /u iacxnone.net.dll C:\>gacutil.exe /u iarcli.net.dll C:\>gacutil.exe /u storageconnector.net.dll

If IMiS®/Storage Connector .NET is installed in a development environment, all libraries must be removed from the folder where they were installed.

### **4.4.2 Removal process for the Java version**

To remove IMiS®/Storage Connector Java Runtime, all libraries installed to the special location in Java 2 Runtime Environment (J2RE) or Java 2 SDK (J2SDK) where the Java Extension Mechanism finds the suitable JAR library (chapter [Installation process for the Java version\)](#page-31-0) need to be deleted.

This location is:

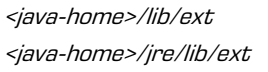

[in Java 2 Runtime Environment] [in Java 2 SDK]

Here <*java-home>* represents the directory where J2RE or J2SDK is installed.

Removing IMiS®/Storage Connector Java in a development environment is equivalent to deleting all the libraries (chapter [Components\)](#page-38-0) from the selected folder in the development project (chapte[r Installation process for the Java version\)](#page-31-0).

# **5 RUNNING THE PRODUCT**

IMiS®/Storage Connector is used in applications or application servers to access IMiS®/ARChive Server. It runs on the .NET and Java platforms using an API. The API is similar in both cases, as development was coordinated.

This chapter describes the basic components of the IMiS®/Storage Connector interface for the .NET and Java platforms and the most common examples of use of the API. A more detailed description of the interface is available in the development documentation that forms a part of the Developer Edition installation package for the .NET and Java environments.

# <span id="page-38-0"></span>**5.1 Components**

The basic components of IMiS®/Storage Connector are libraries used by applications to access IMiS®/ARChive Server. With IMiS®/Storage Connector .NET version, these are assembly libraries in the form of .dll files.

With the IMiS®/Storage Connector Java version, they are equivalent to JAR libraries. The main library which contains the storageconnector.net.dll interface in .NET or the storageconnector.jar interface in Java is described below.

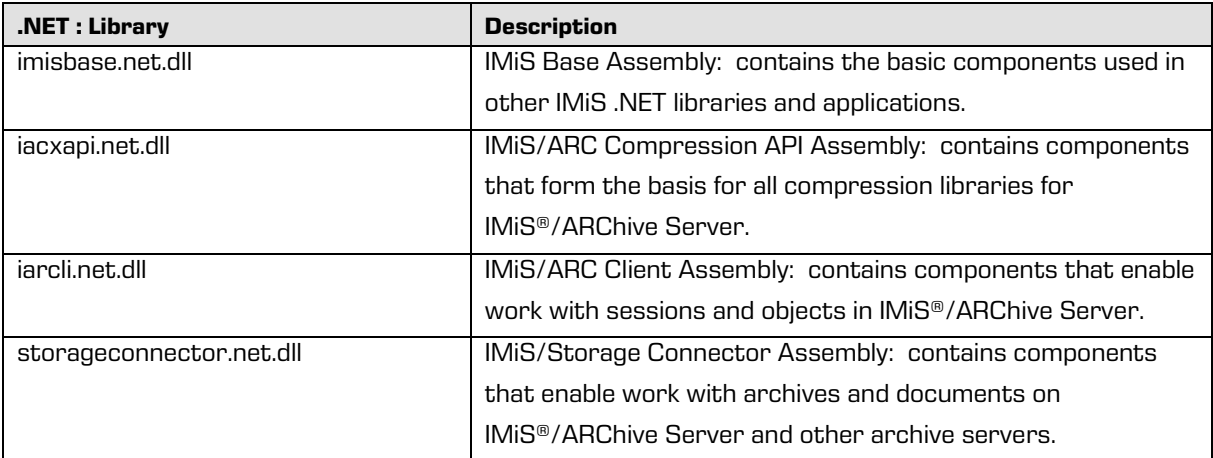

All IMiS®/Storage Connector libraries are described in the table below:

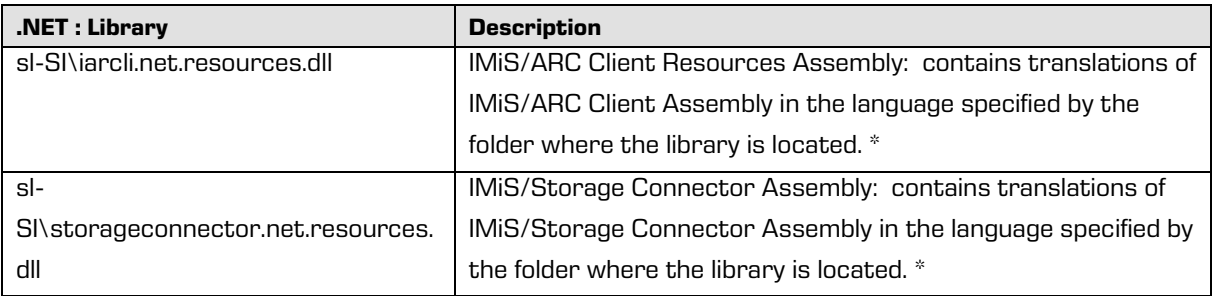

\* Library not required to run IMiS®/Storage Connector .NET.

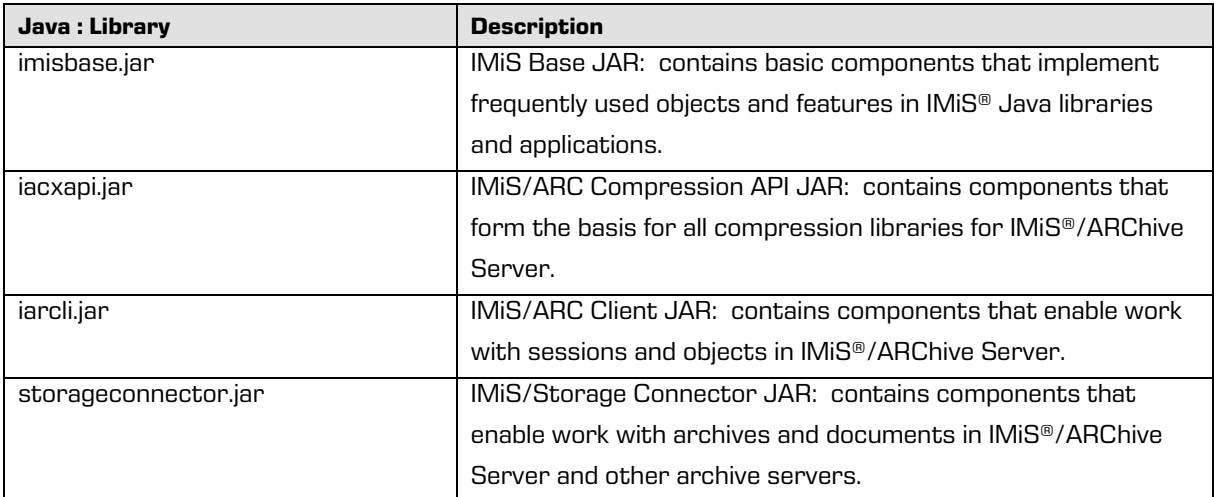

# **5.2 Interface for IMiS®/ARChive Server 7**

The application program interface (API) for legacy archival on IMiS®/ARChive Server version 7 consists of enumerators, classes and interfaces in the IMiS.StorageConnector address space, of which the following should be pointed out:

- StorageConnector: the main object of the IMiS®/Storage Connector application program interface.
- Storage : an archive on the client side linked to a specific archive server.
- Document: document on the client side linked to a specific object on the archive server.

Besides logging, the StorageConnector object enables the opening of archives in the form of Storage objects. These objects in turn enable the opening of documents (files) in the archive represented by the Document objects. Besides these objects, the AuditLog object may be pointed out, which is used for logging the audit trail for the documents in the archive.

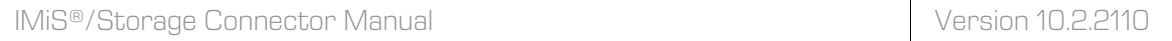

The IMiS.StorageConnector address space contains the following elements:

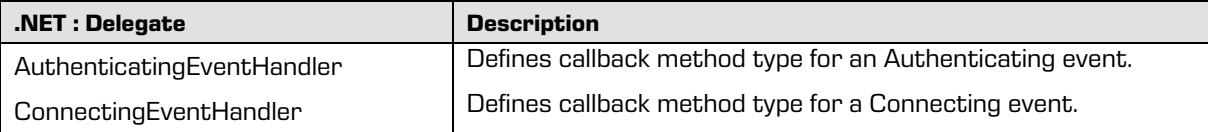

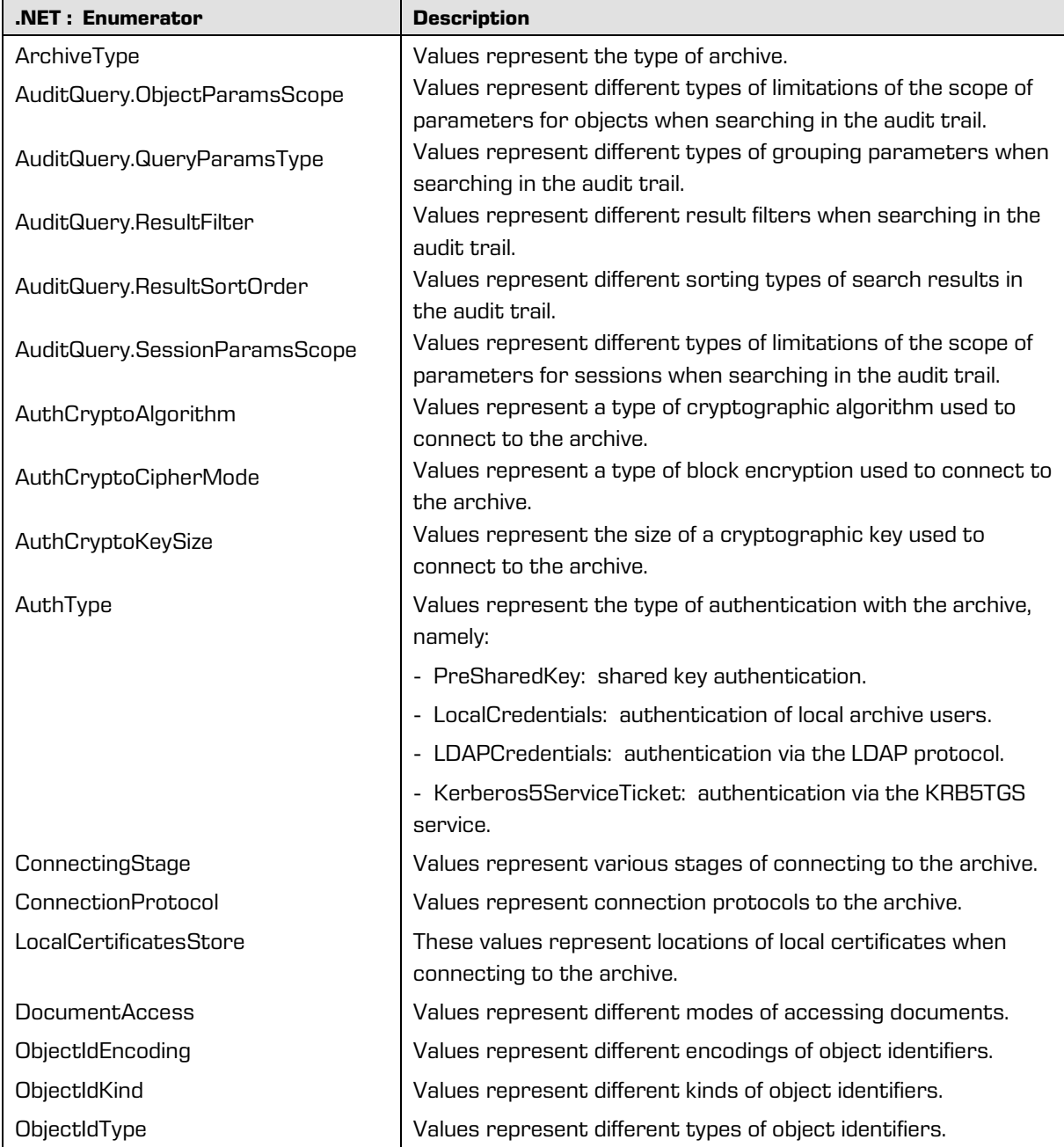

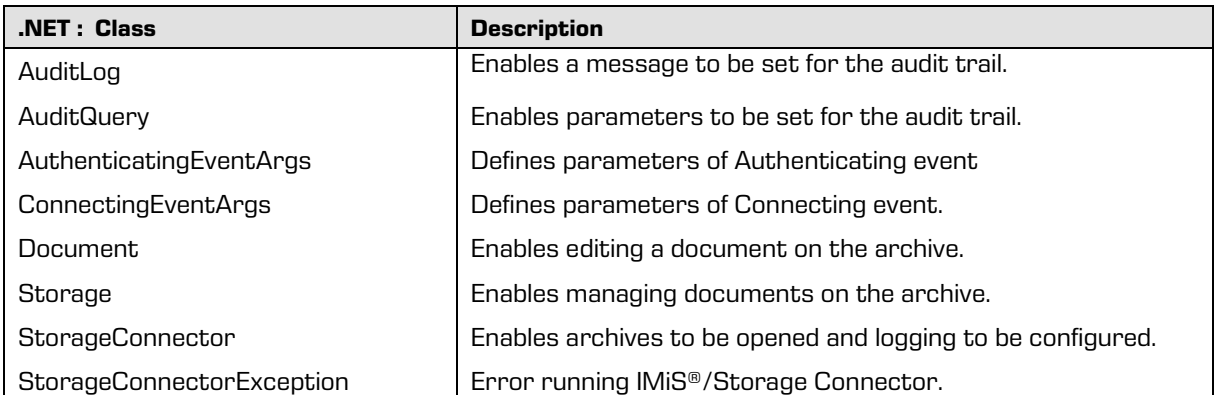

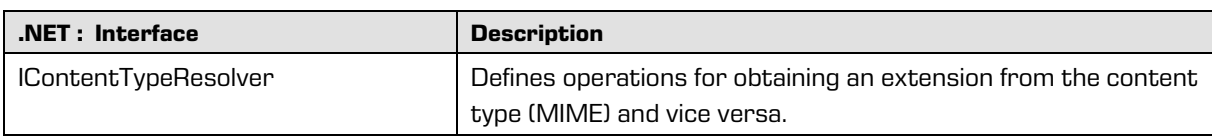

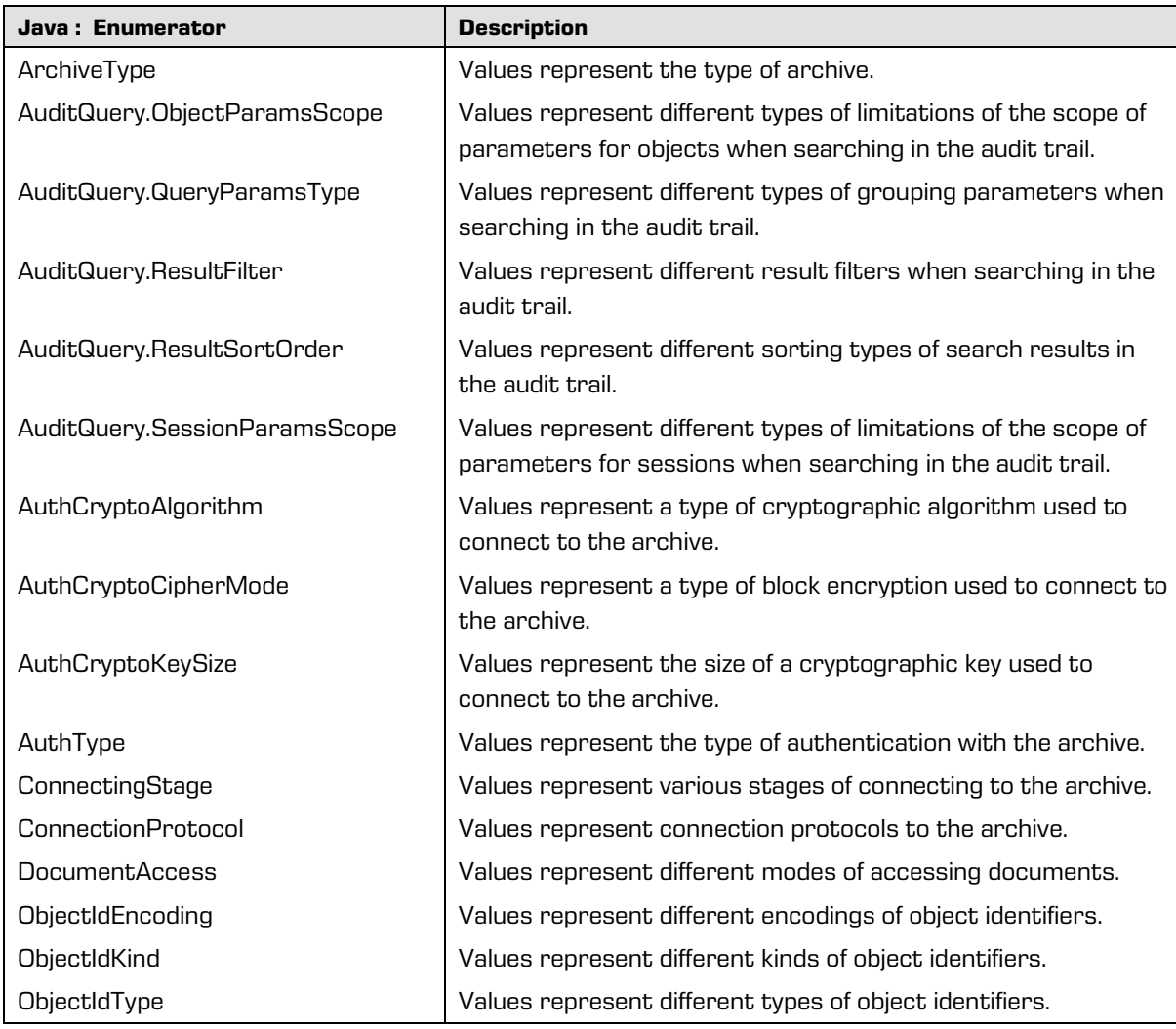

2021 © Imaging Systems, Inc., All rights reserved. 42

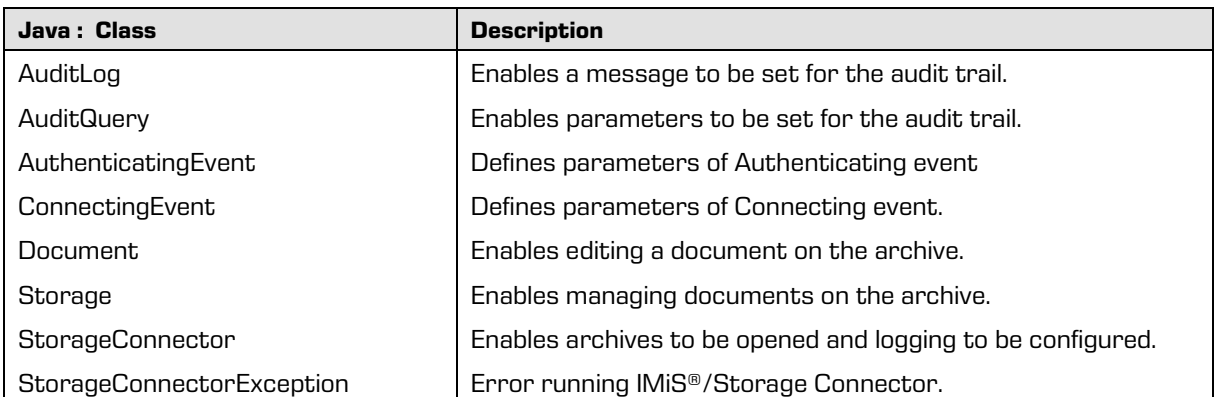

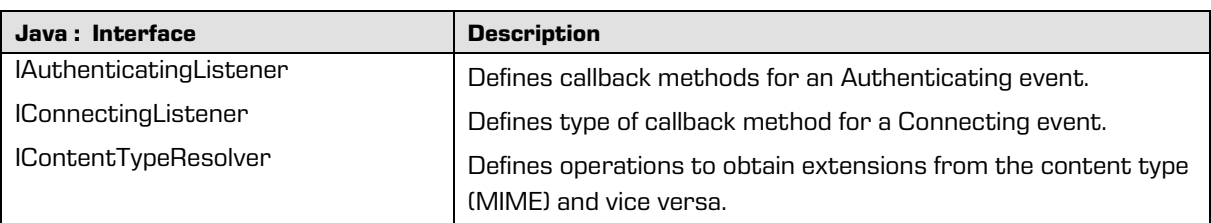

A detailed description of interface highlighted objects for IMiS®/ARChive Server version 7 is presented below.

## **5.2.1 StorageConnector object**

StorageConnector is the primary object of the IMiS®/Storage Connector program interface. Access to the singleton object instance is managed through the Instance property, which is only valid until the FreeInstance method is called up. It contains OpenIMiSARCStorage methods for opening archives of the IMiS®/ARChive Server.

It enables logging settings and contains constants of the names of different options which are delivered together with the suitable values when opening an archive.

The StorageConnector object contains the following elements:

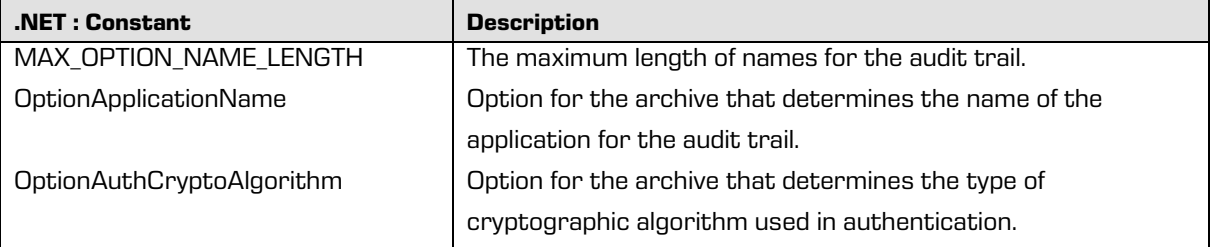

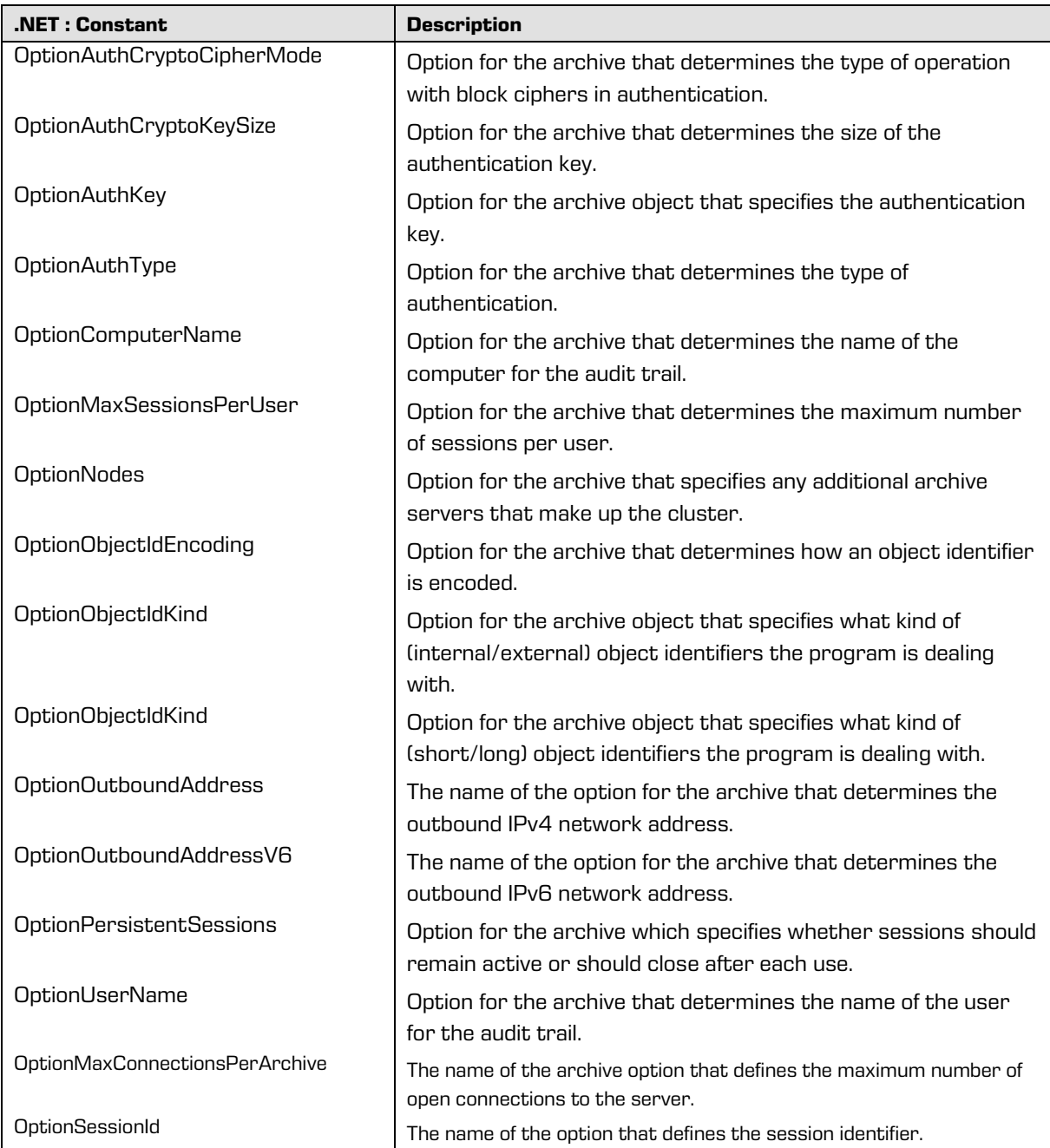

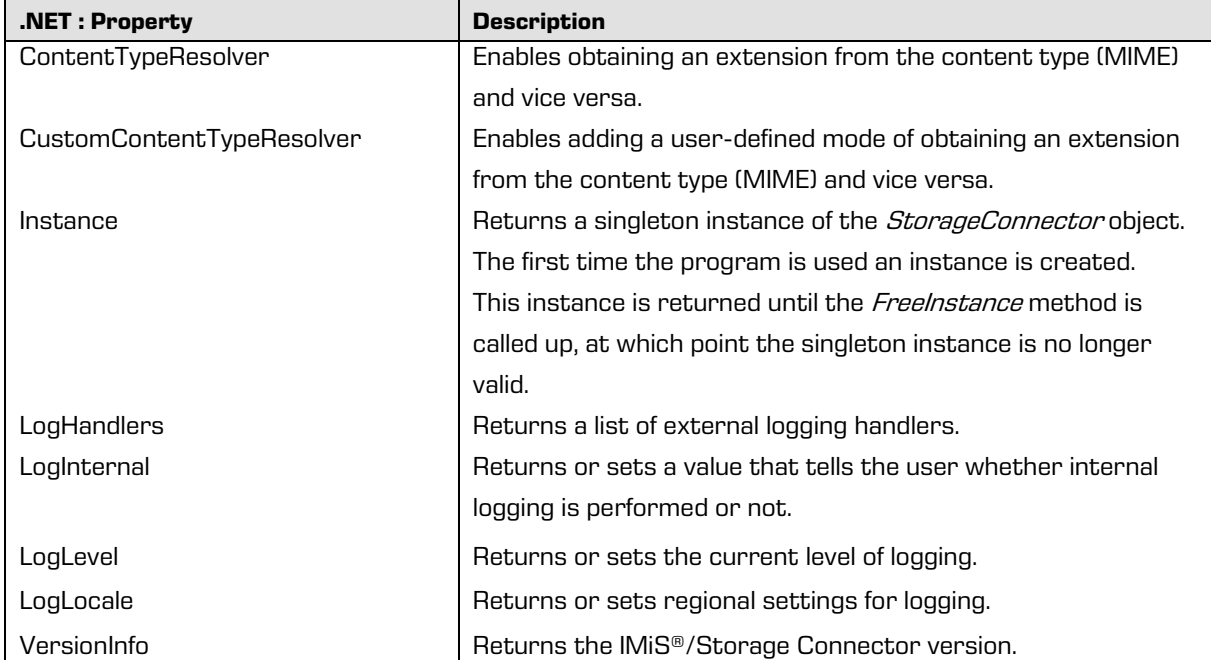

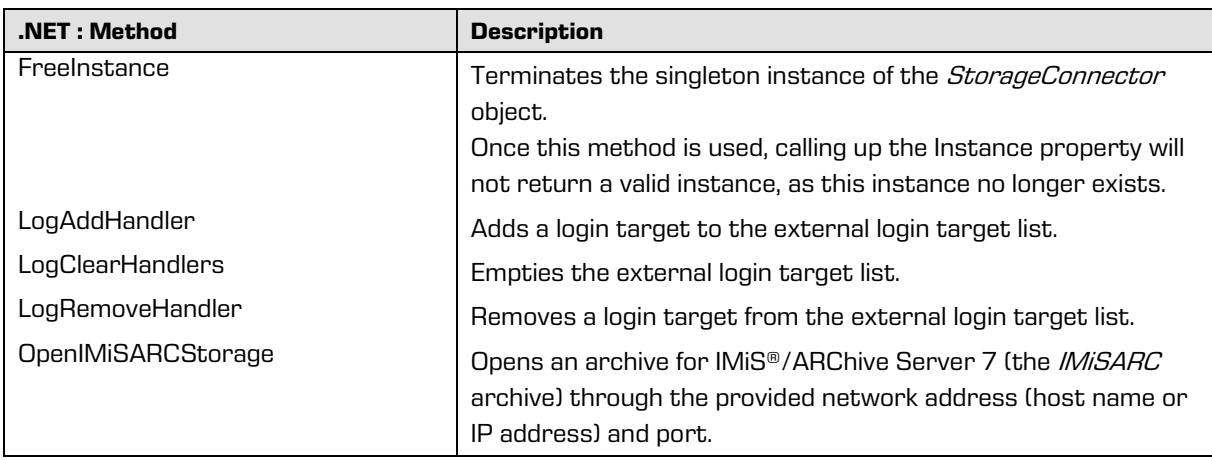

\* IMiS®/Storage Connector .NET does not currently support these features.

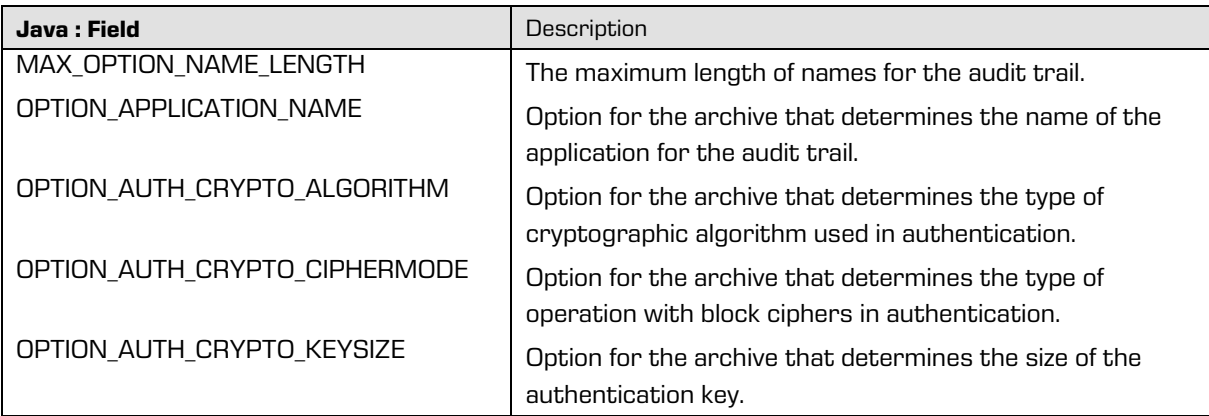

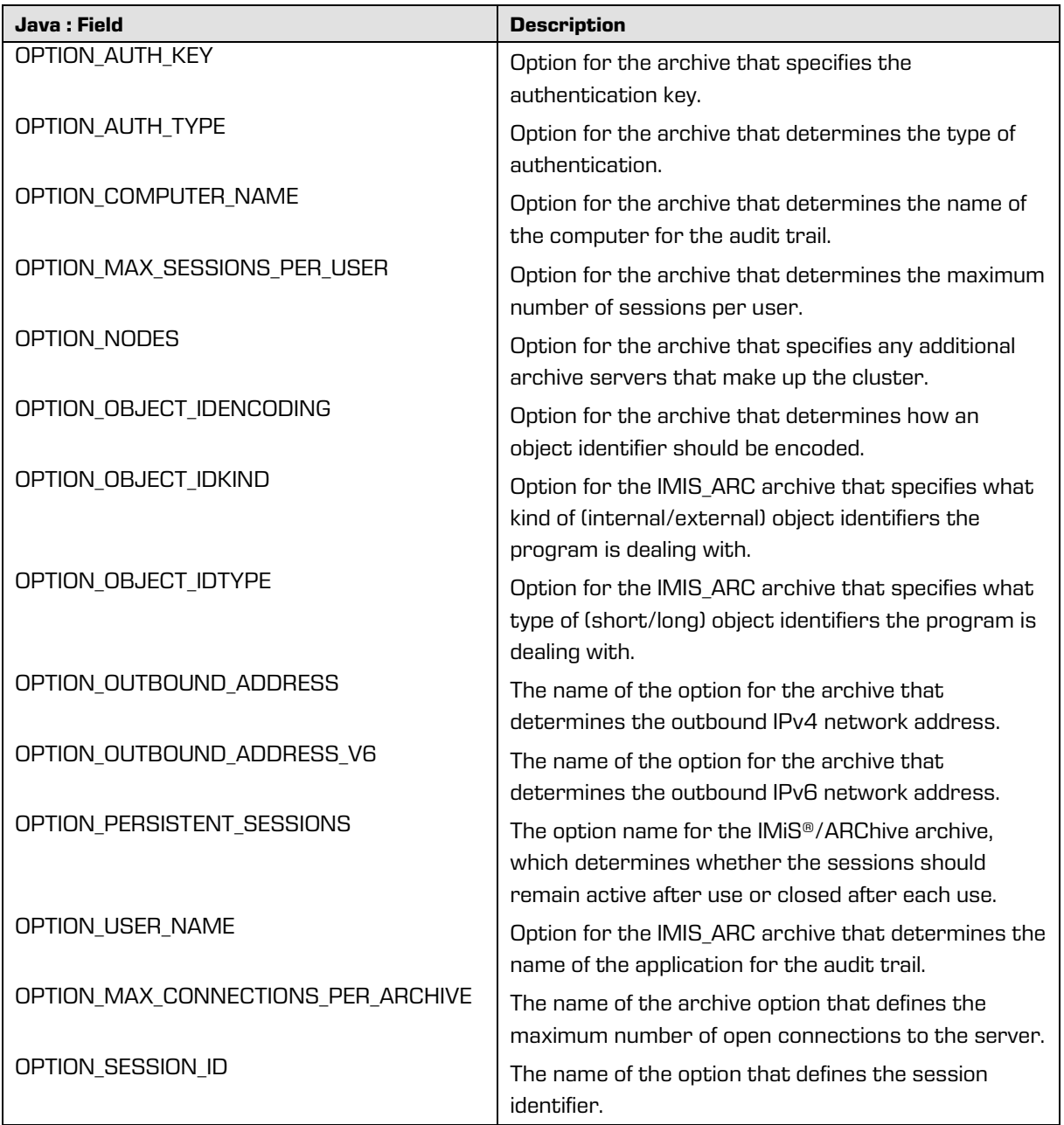

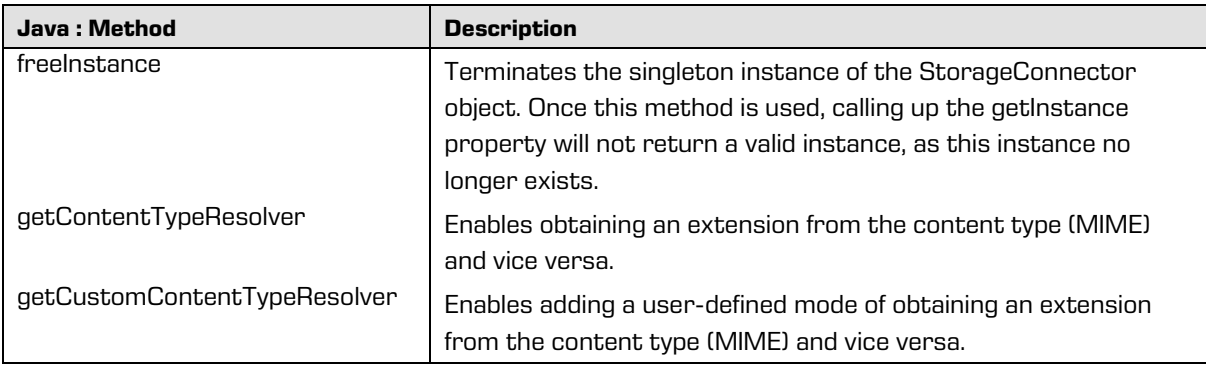

2021 © Imaging Systems, Inc., All rights reserved. 46

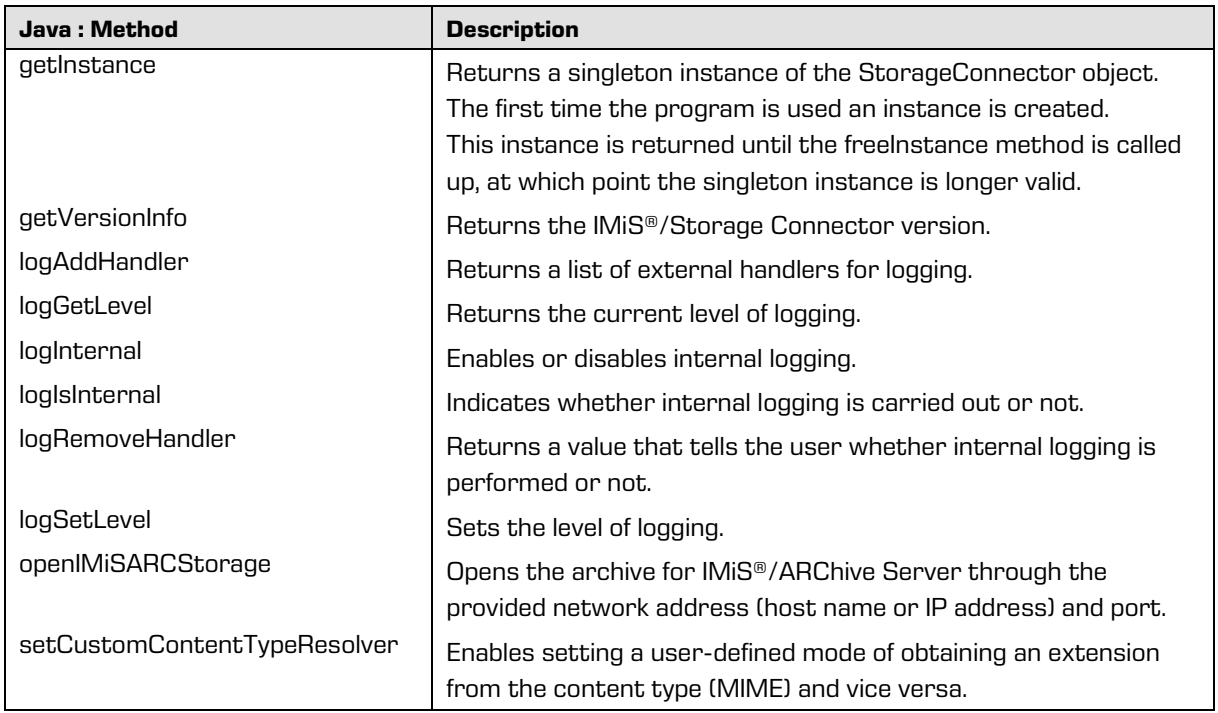

### **5.2.2 Storage object**

The Storage object represents an archive on the client side linked to a specific archive server. It contains operations such as creating, opening, saving, handing off and deleting documents. A message for the audit trail report can also be set for certain objects using the AuditLog object (chapter **Auditlog object**). Note that a message must be separately set for each operation.

The Storage object contains the following elements:

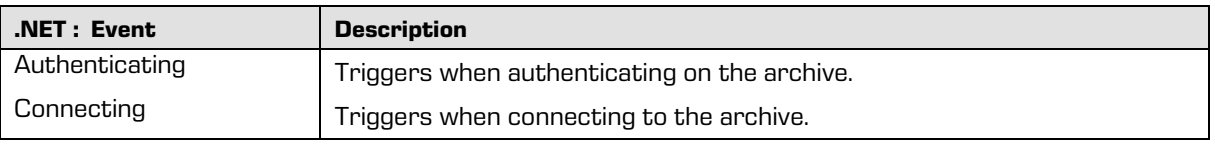

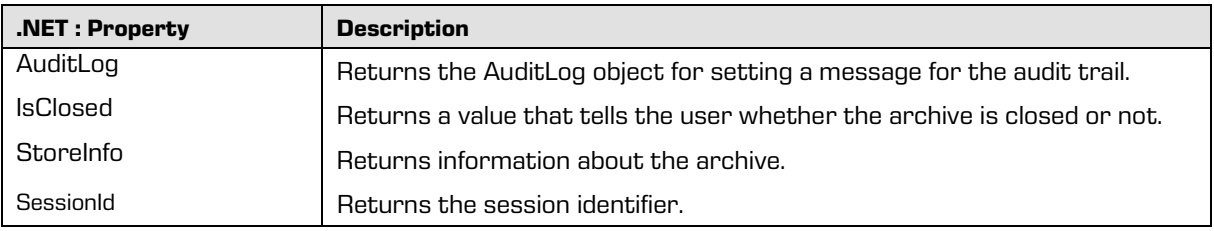

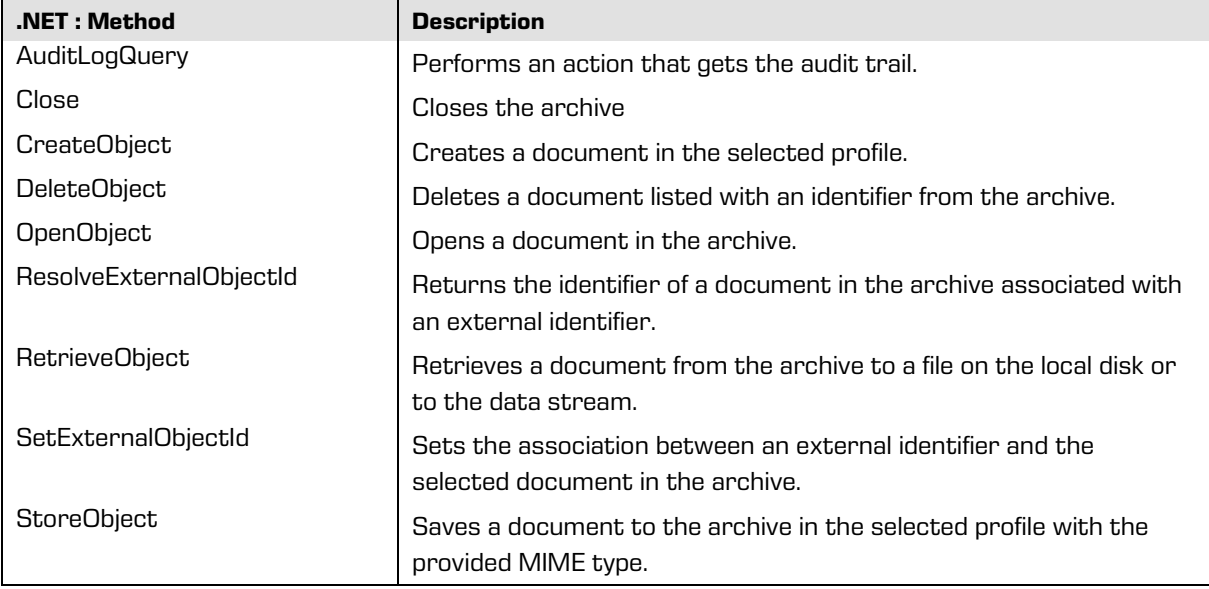

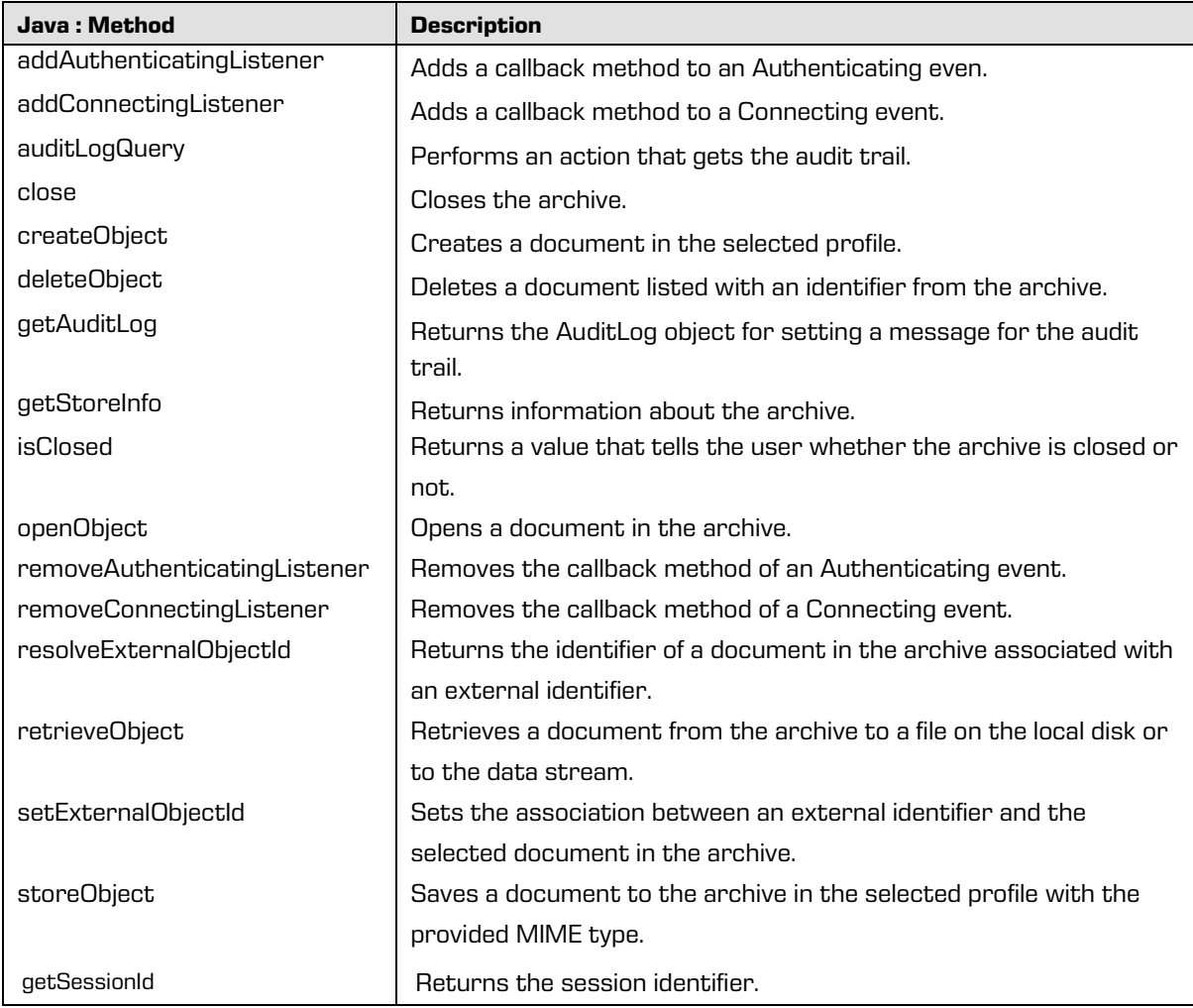

# **5.2.3 Document object**

The Document object represents an open document in the archive. It contains methods for saving, deleting and closing. Access to the server is enabled through the data stream. These objects also contain metadata about the document such as an identifier and the size of the document, whether the document was newly created, edited, saved, etc.

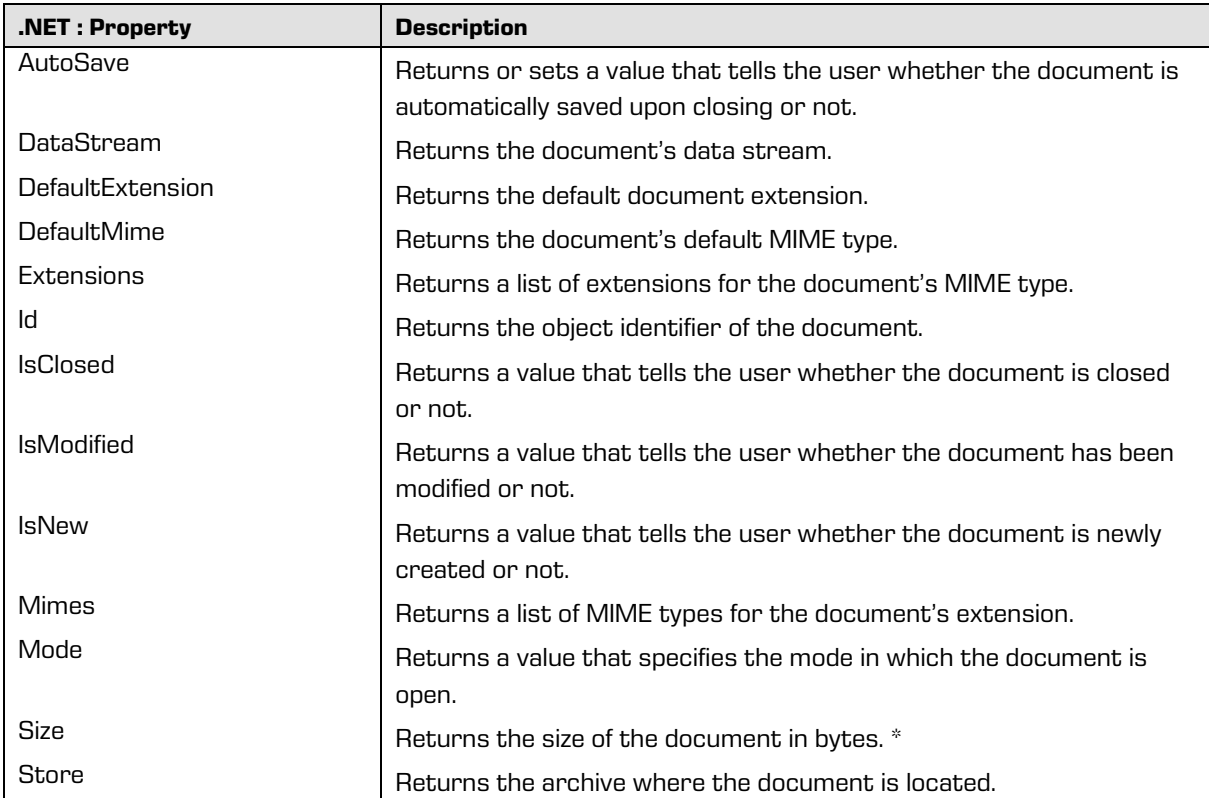

The Document object contains the following elements:

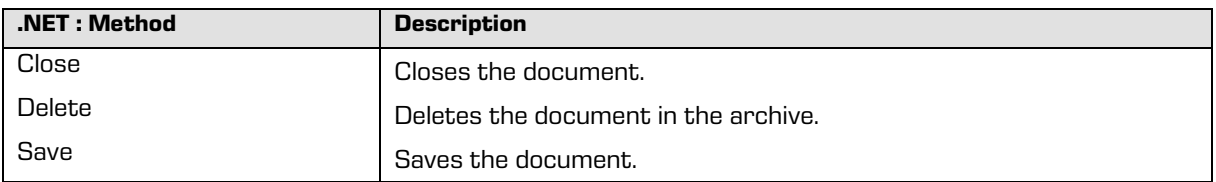

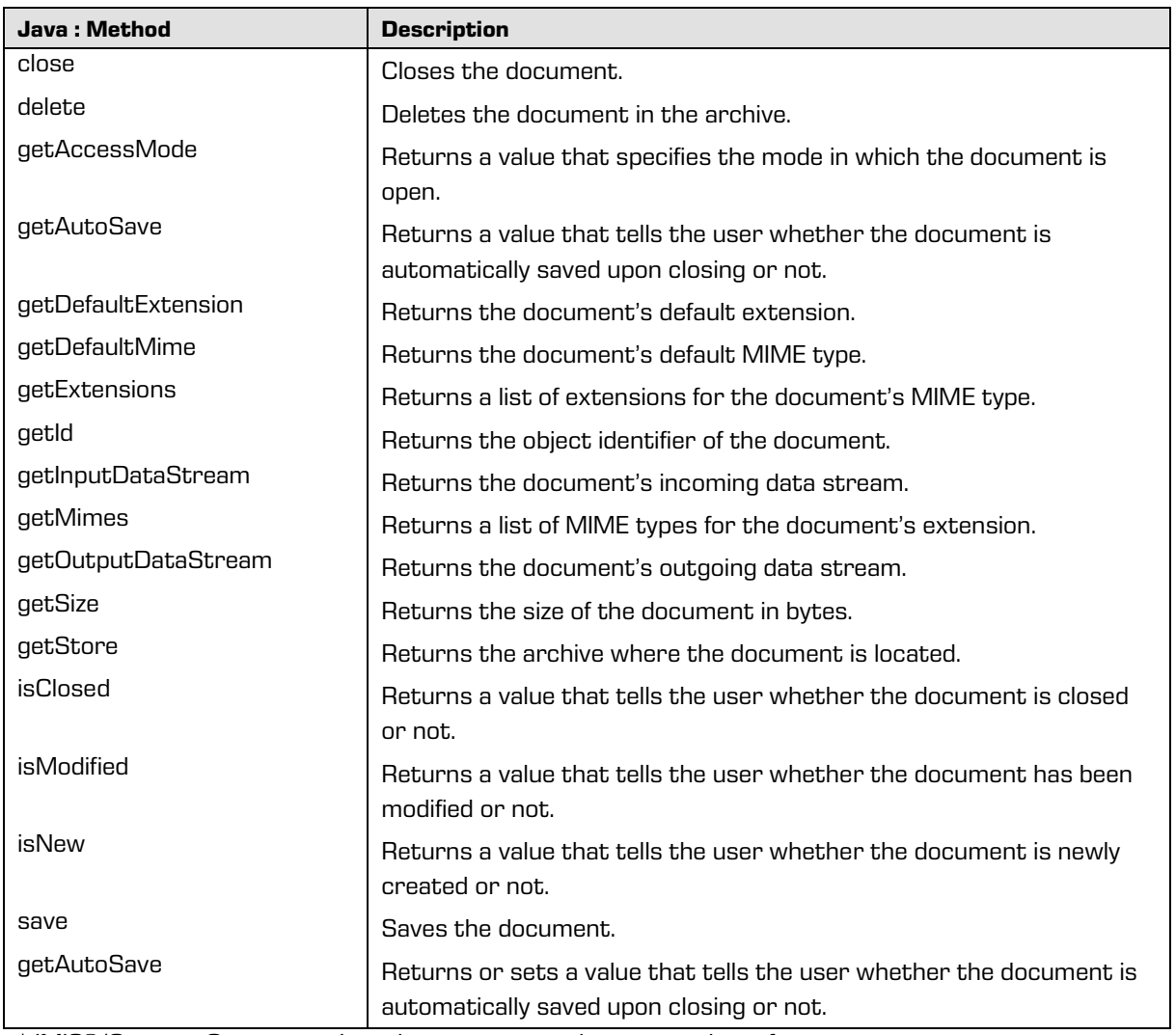

\* IMiS®/Storage Connector Java does not currently support these features.

## <span id="page-49-0"></span>**5.2.4 AuditLog object**

The AuditLog object represents a message that can be used in the audit trail for certain operations with documents, including creating, opening, saving, moving and deleting. The message must be delivered in the form of a C-style string.

**.NET : Property**  Description Arguments **Returns or sets arguments for the audit trail message.** Message **Returns of sets the audit trail message.** Clear Clears the message and arguments for the audit trail.

The AuditLog object contains the following elements:

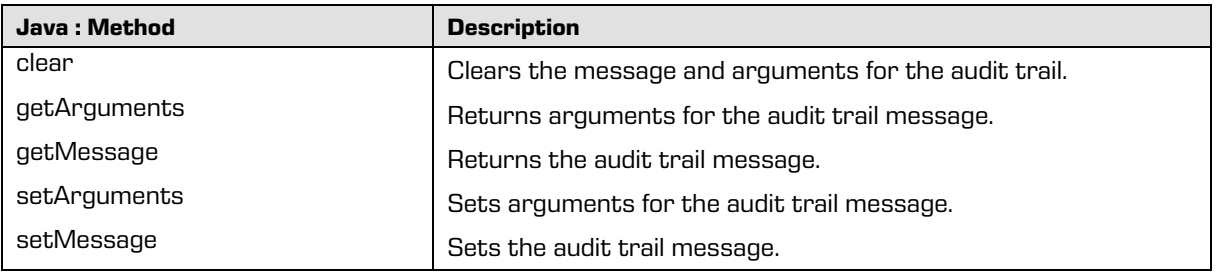

# **5.3 Interface for IMiS®/ARChive Server 9**

IMiS®/ARChive Server 9 introduces a new approach to archiving content using the so-called entity model.

The IMiS®/Storage Connector application program interface (API) for IMiS®/ARChive Server version 9 enables the user to easily connect to and work with archive servers. It encompasses work with entities, metadata and content through registered archive users. API is available in .NET and Java versions.

The interface for accessing IMiS®/ARChive Server version 9 is divided into three address spaces:

### IMiS.StorageConnector

Contains enumerators, classes and interfaces, of which the StorageConnector class and the IArchive interface should be pointed out.

The StorageConnector class represents the primary object of the IMiS®/Storage Connector interface. The IArchive interface represents an archive on the client side that is linked to a specific archive server.

The IMiS.StorageConnector address space contains the following elements:

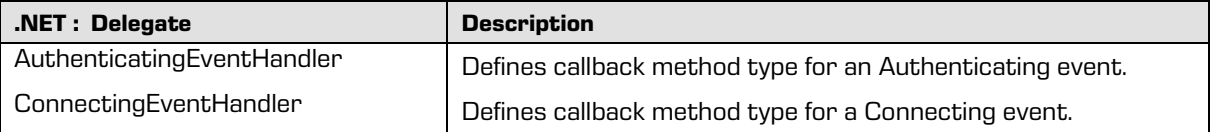

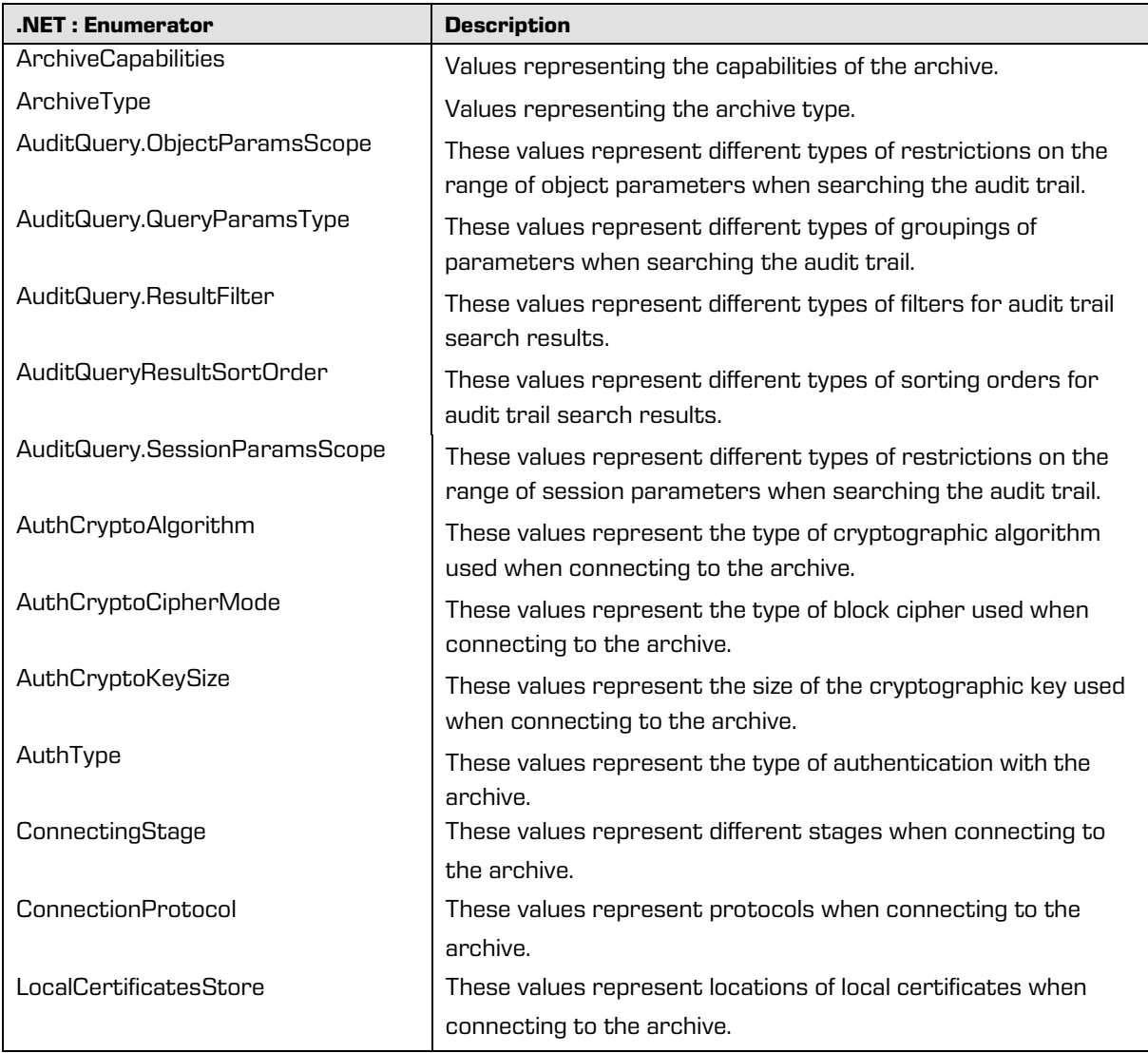

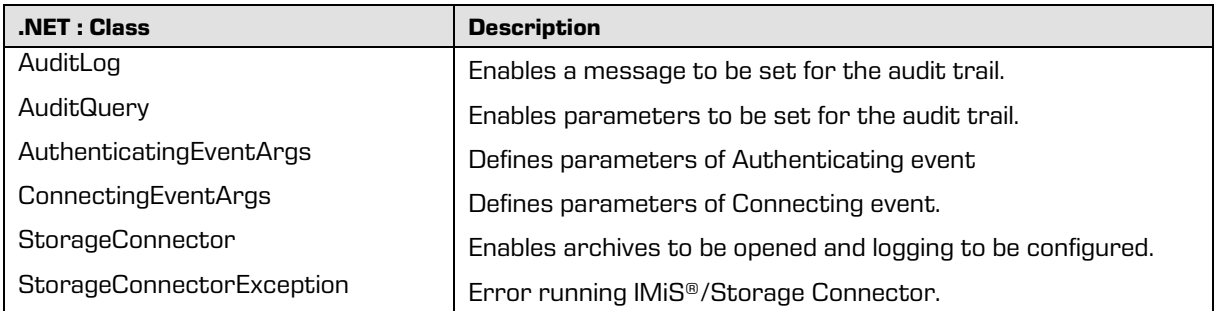

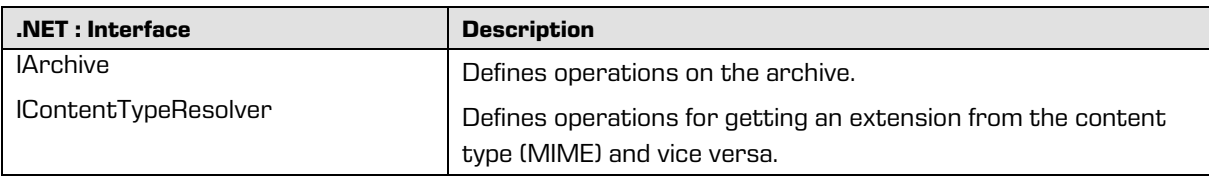

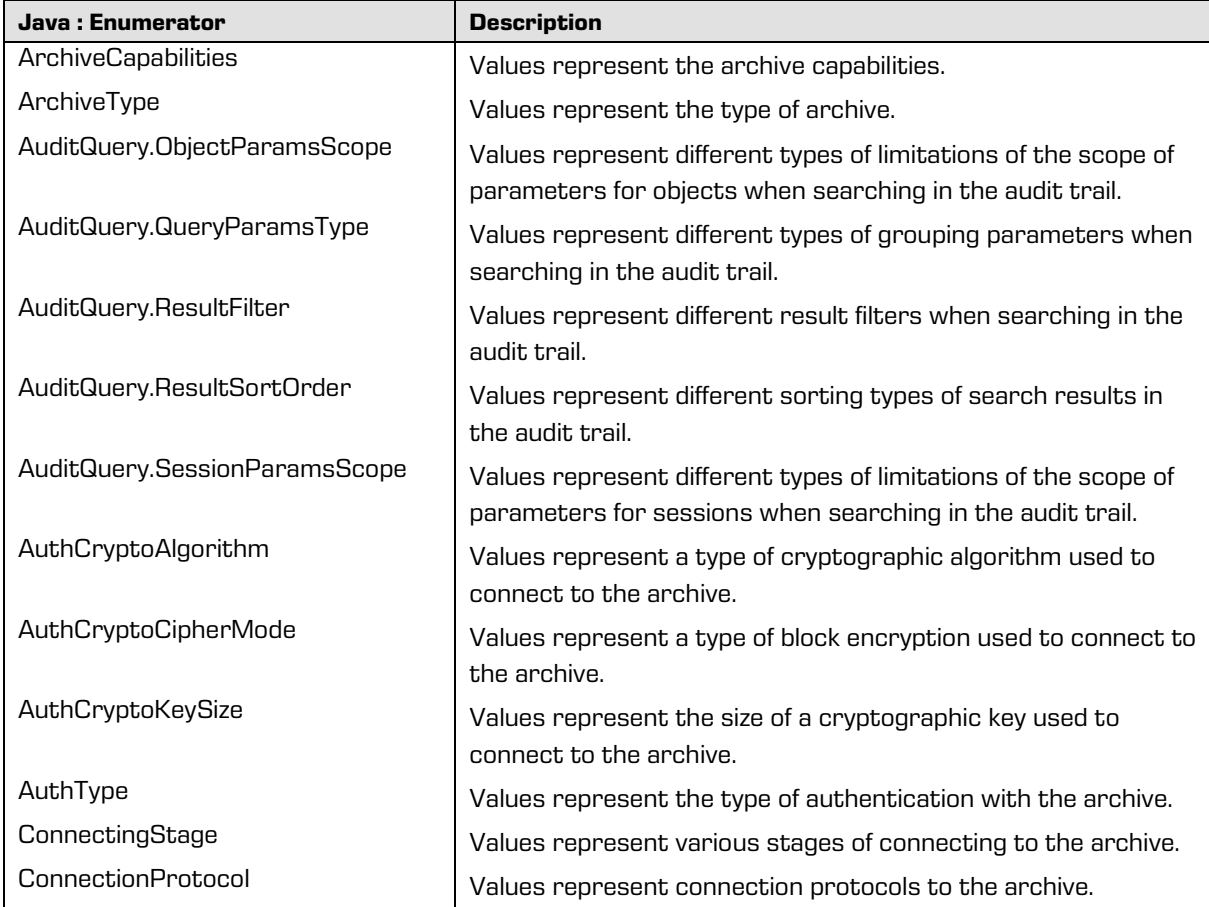

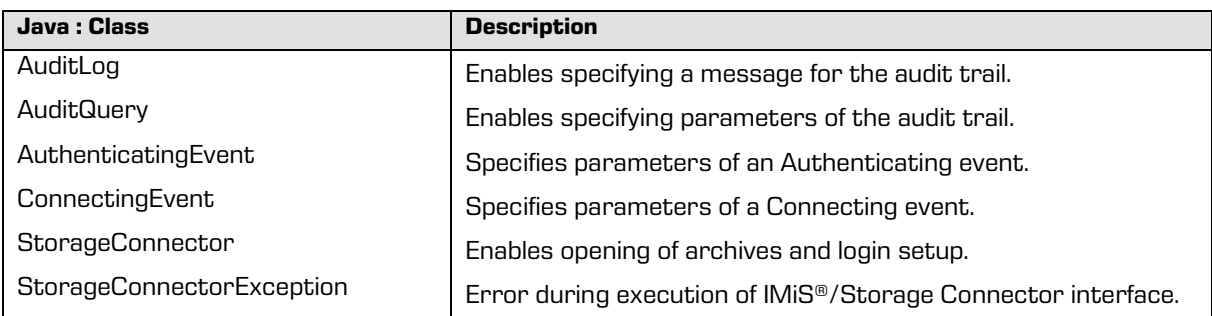

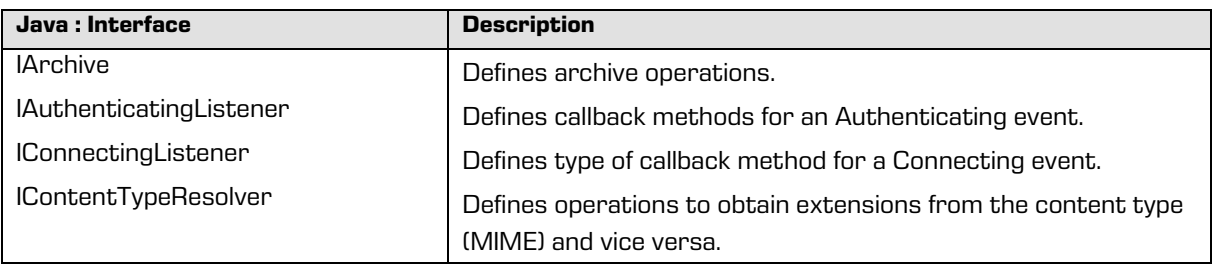

### IMiS.StorageConnector.EntityModel

Contains enumerators, classes and interfaces for the entity model used in IMiS®/ARChive Server version 9. IClass, IFolder and IDocument represent the different types of entities in the archive (class, folder and document).

The IEntityStub interface represents publicly available metadata for an individual entity.

The IProperty interface represents an individual piece of entity metadata.

The IContent interface represents the content of a document in the form of a file available through the IContentPart interface.

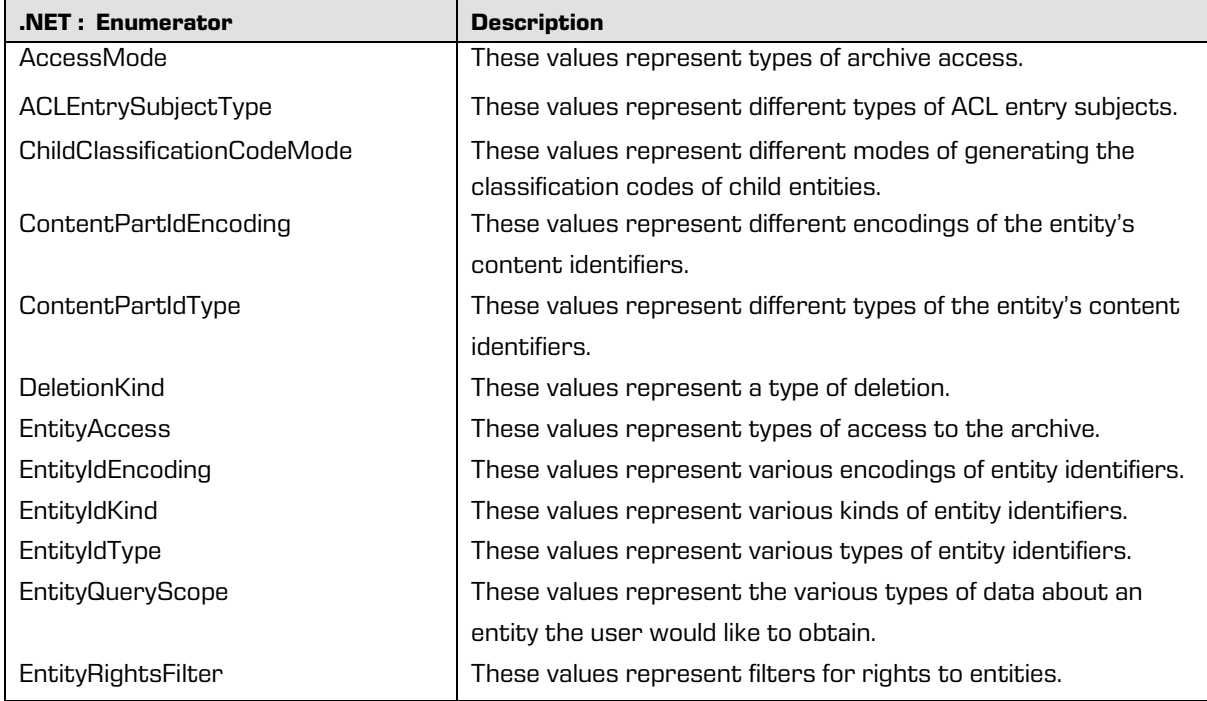

The IMiS.StorageConnector.EntityModel address space contains the following elements:

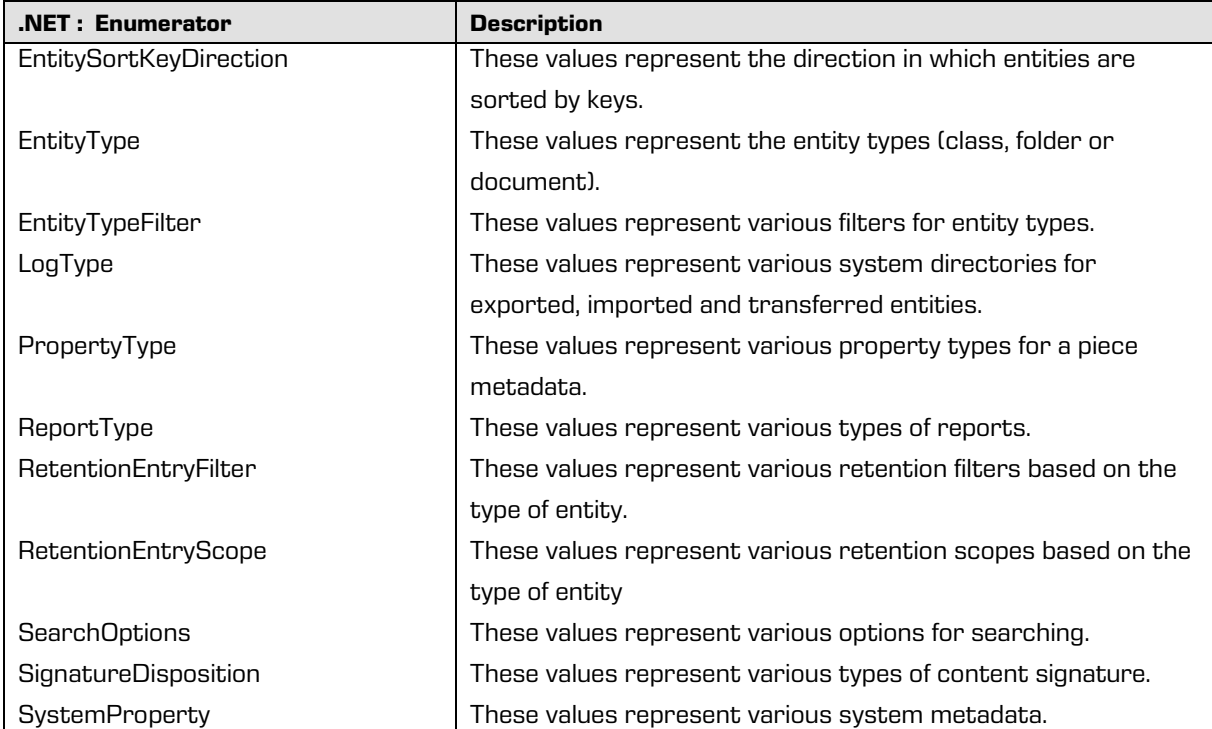

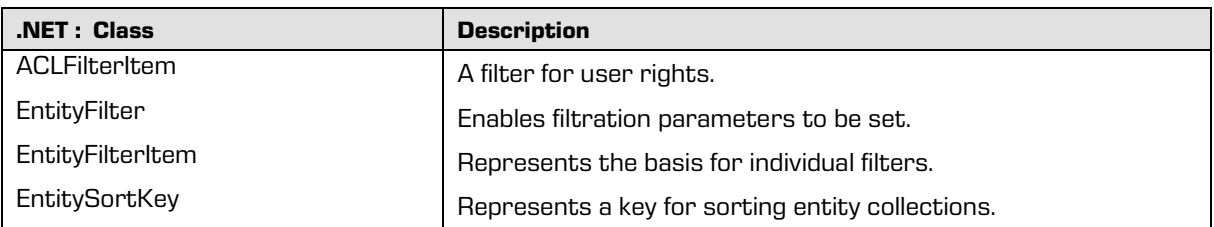

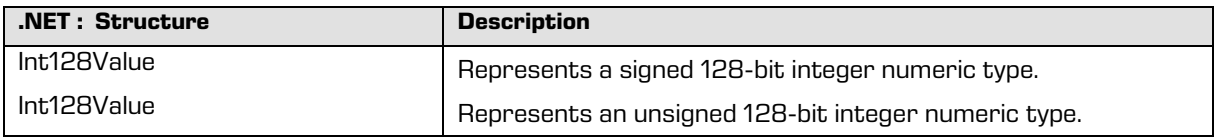

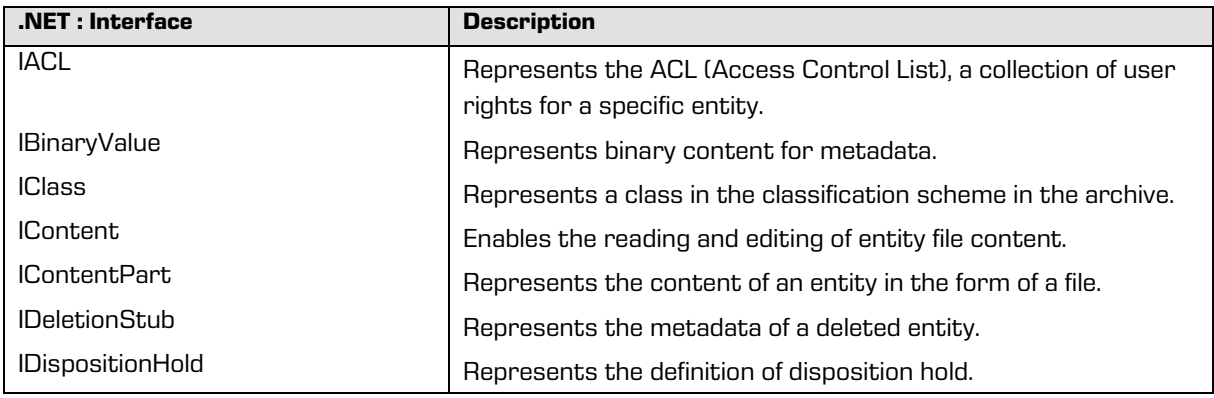

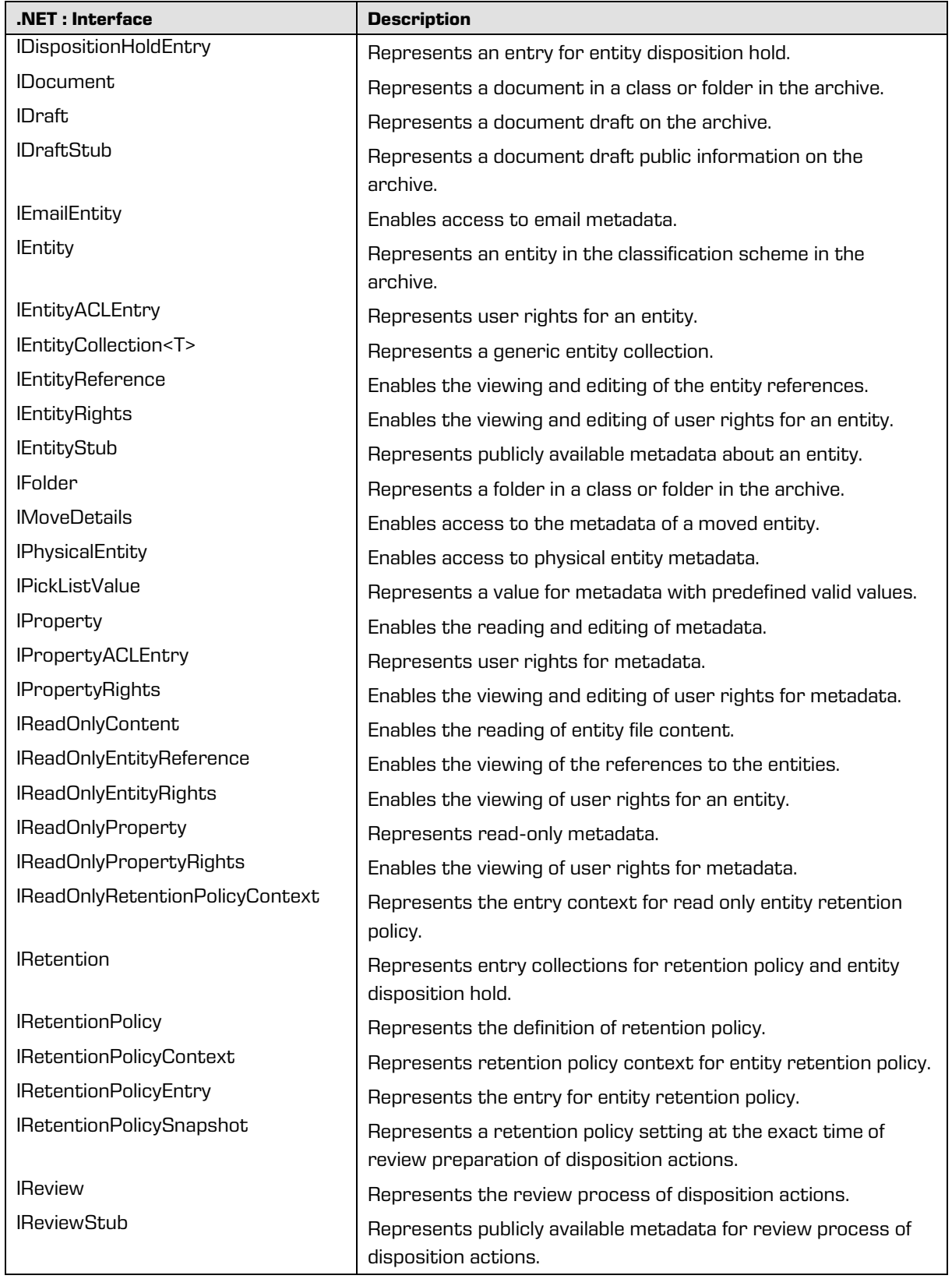

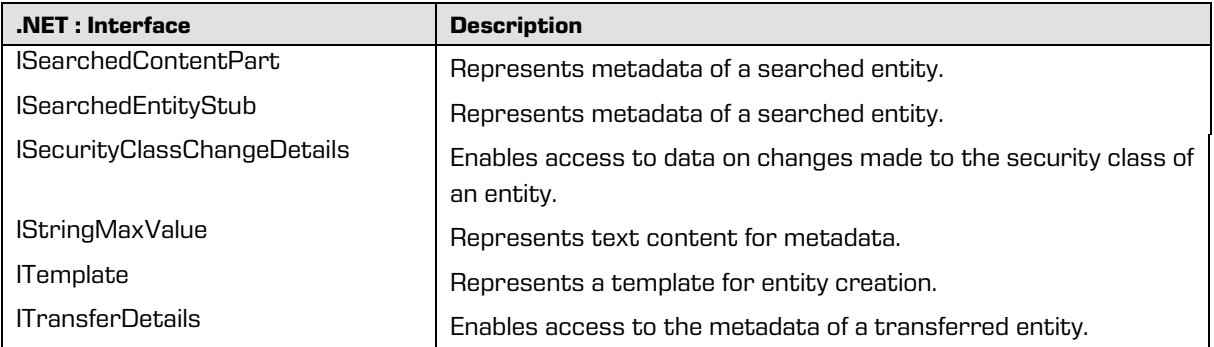

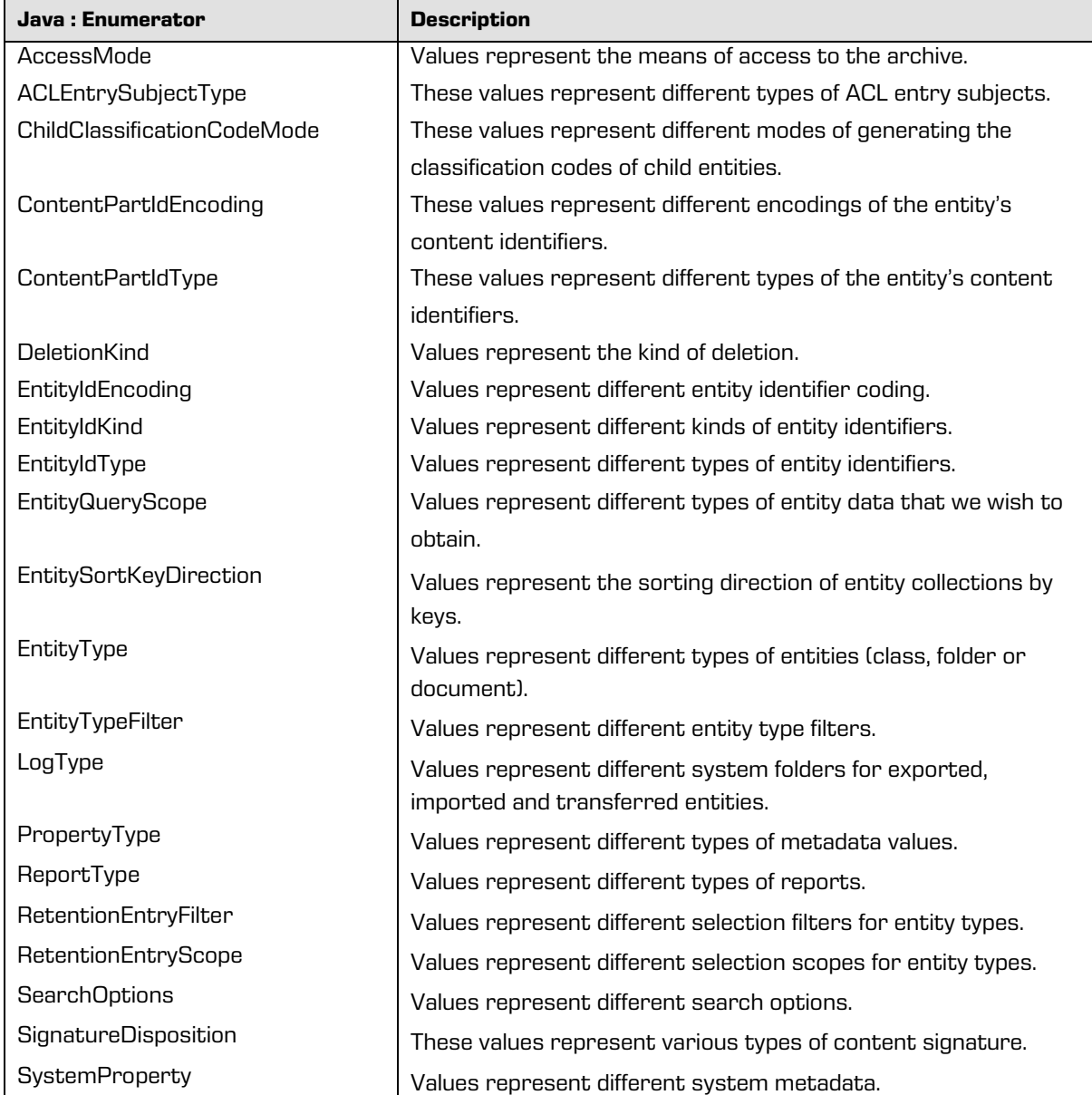

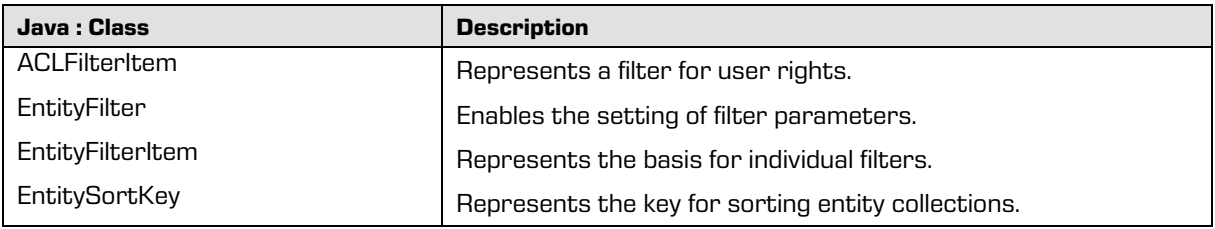

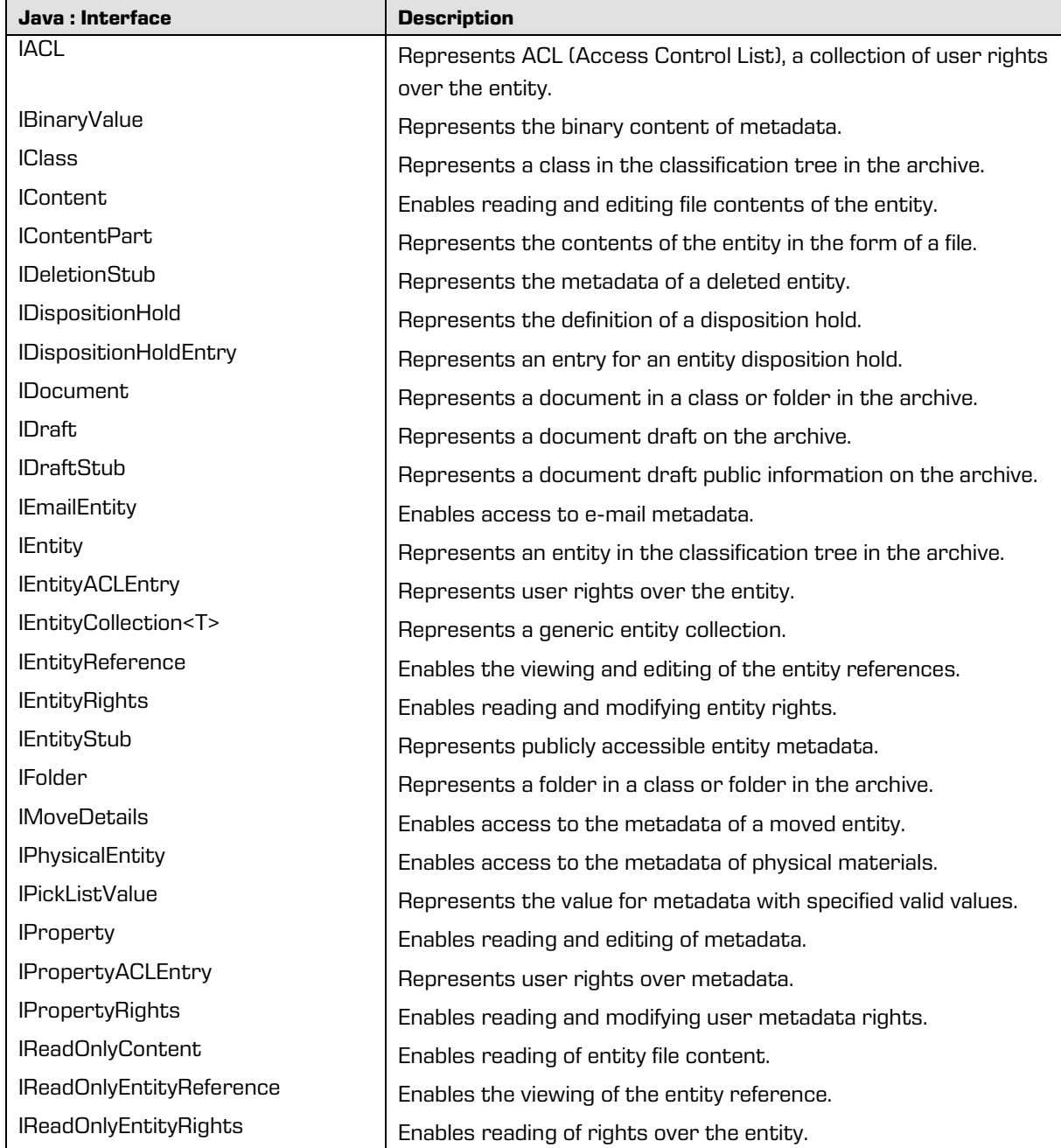

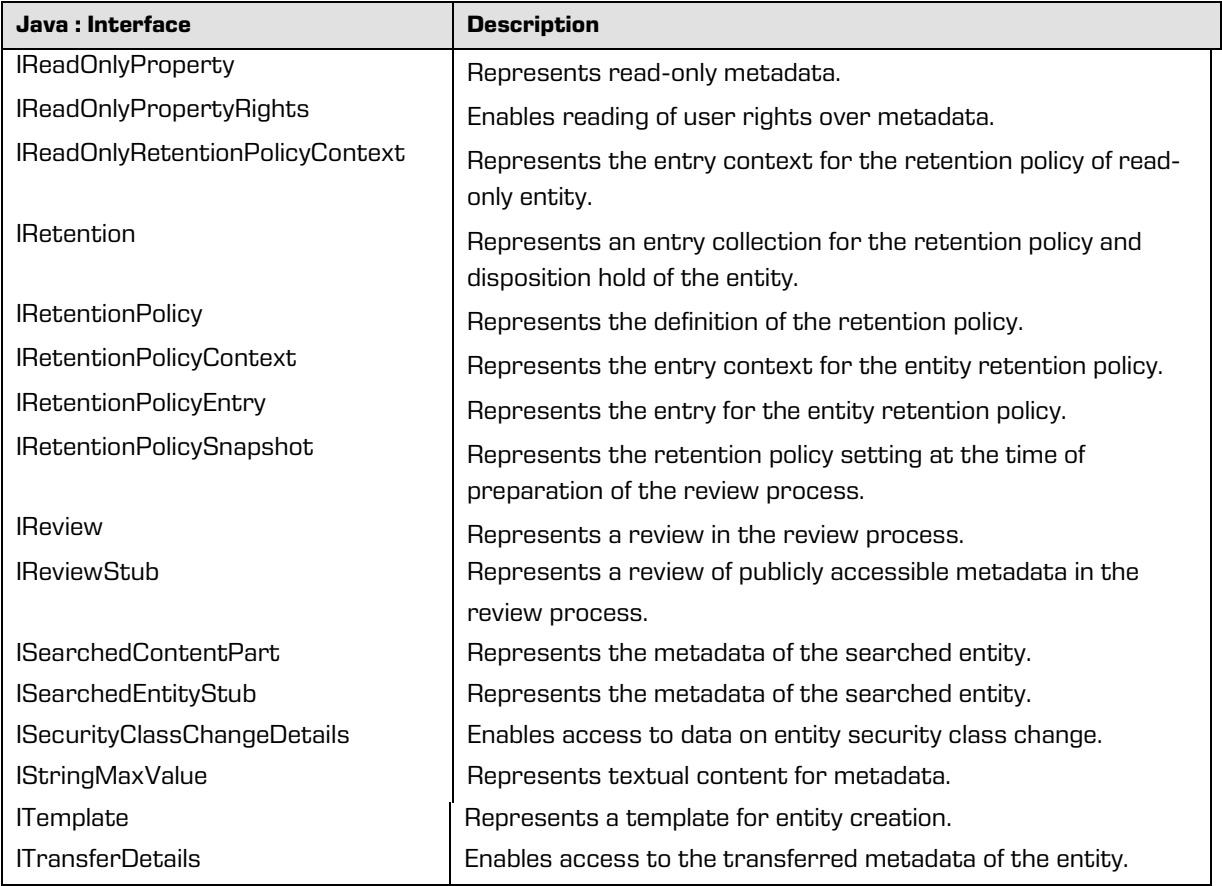

### IMiS.StorageConnector.Services

Contain enumerators, classes and interfaces for services enabled by IMiS®/ARChive Server version 9. The IDirectory interface makes it possible to obtain information on registered archive users. The IDirectoryEntity represents an archive "user". The user can be a group or an individual user.

The IMiS.StorageConnector.Services address space contains the following elements:

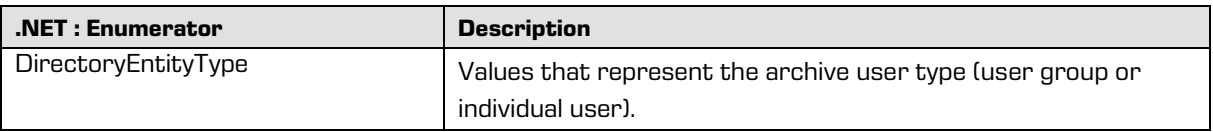

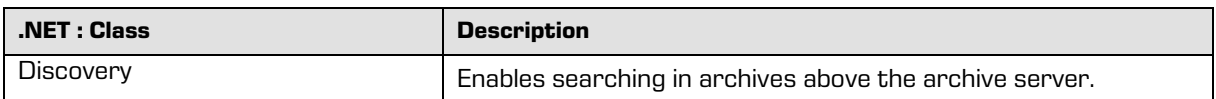

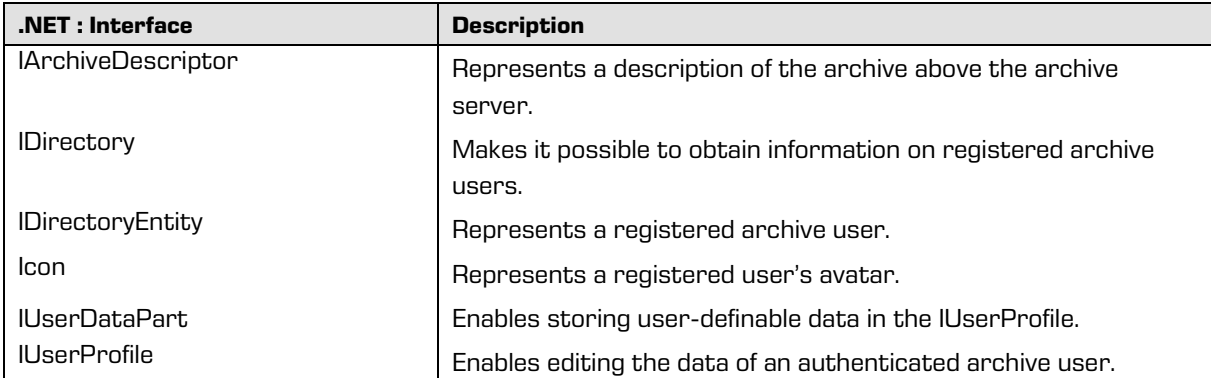

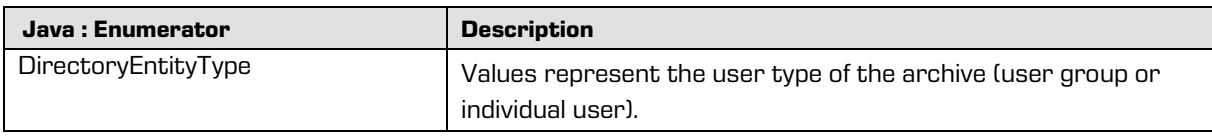

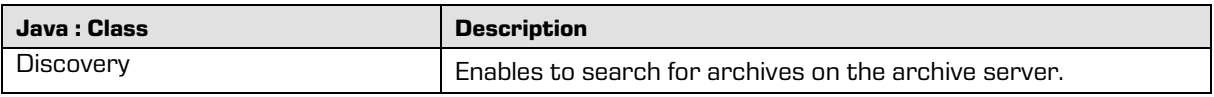

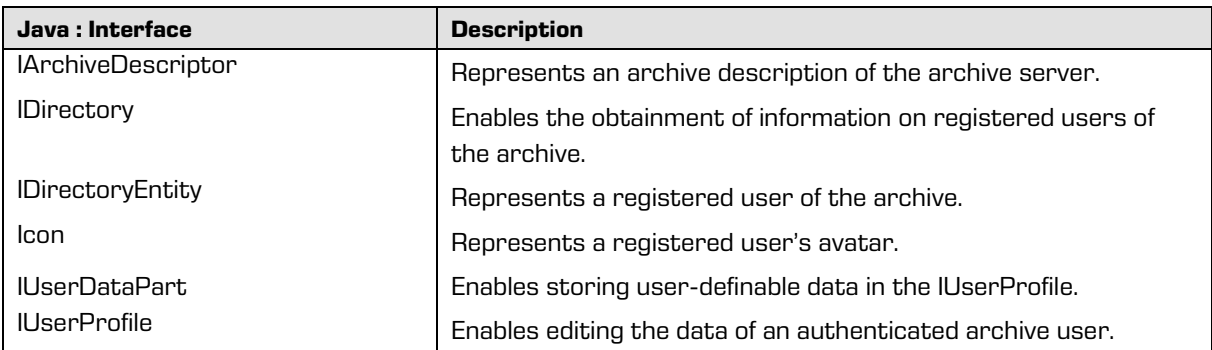

A detailed description of the IMiS®/ARChive Server version 9 components outlined above is presented below.

## **5.3.1 StorageConnector object**

StorageConnector is the primary object of the IMiS®/Storage Connector application program interface (API). Access to the singleton object instance is managed through the Instance property, which is only valid until the FreeInstance method is called up. This object contains the OpenArchive method for opening the archive on the client side (chapter *Archive interface*) for different archive servers.

At the time of writing, only IMiS®/ARChive Server is supported. This object also supports logging settings and contains constants representing either the names of different options which are delivered together with the suitable values when opening an archive, or the names of different archive properties, which can be retrieved via the *Properties* property on the IArchive interface.

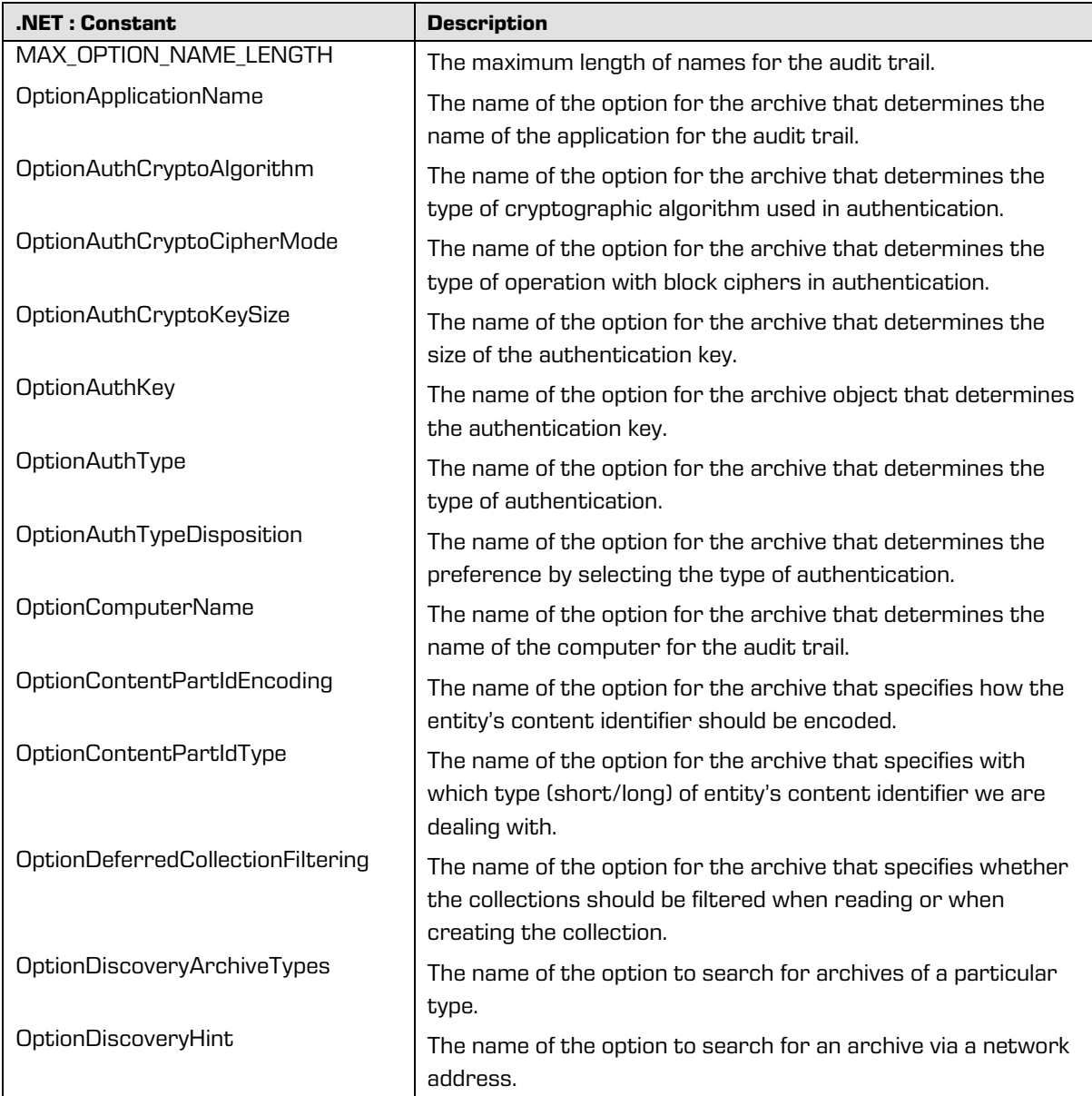

The StorageConnector object contains the following elements:

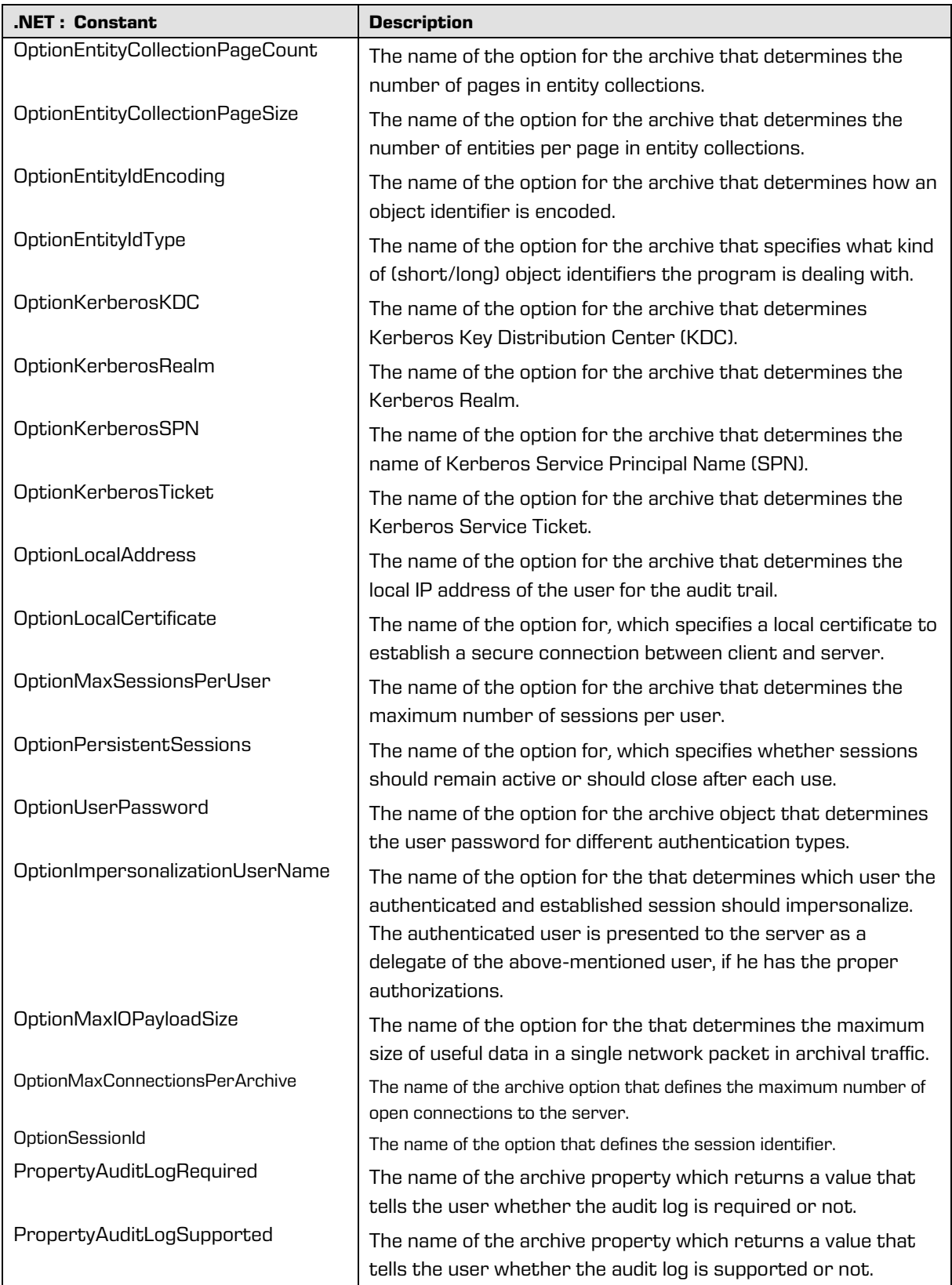

2021 © Imaging Systems, Inc., All rights reserved. 62

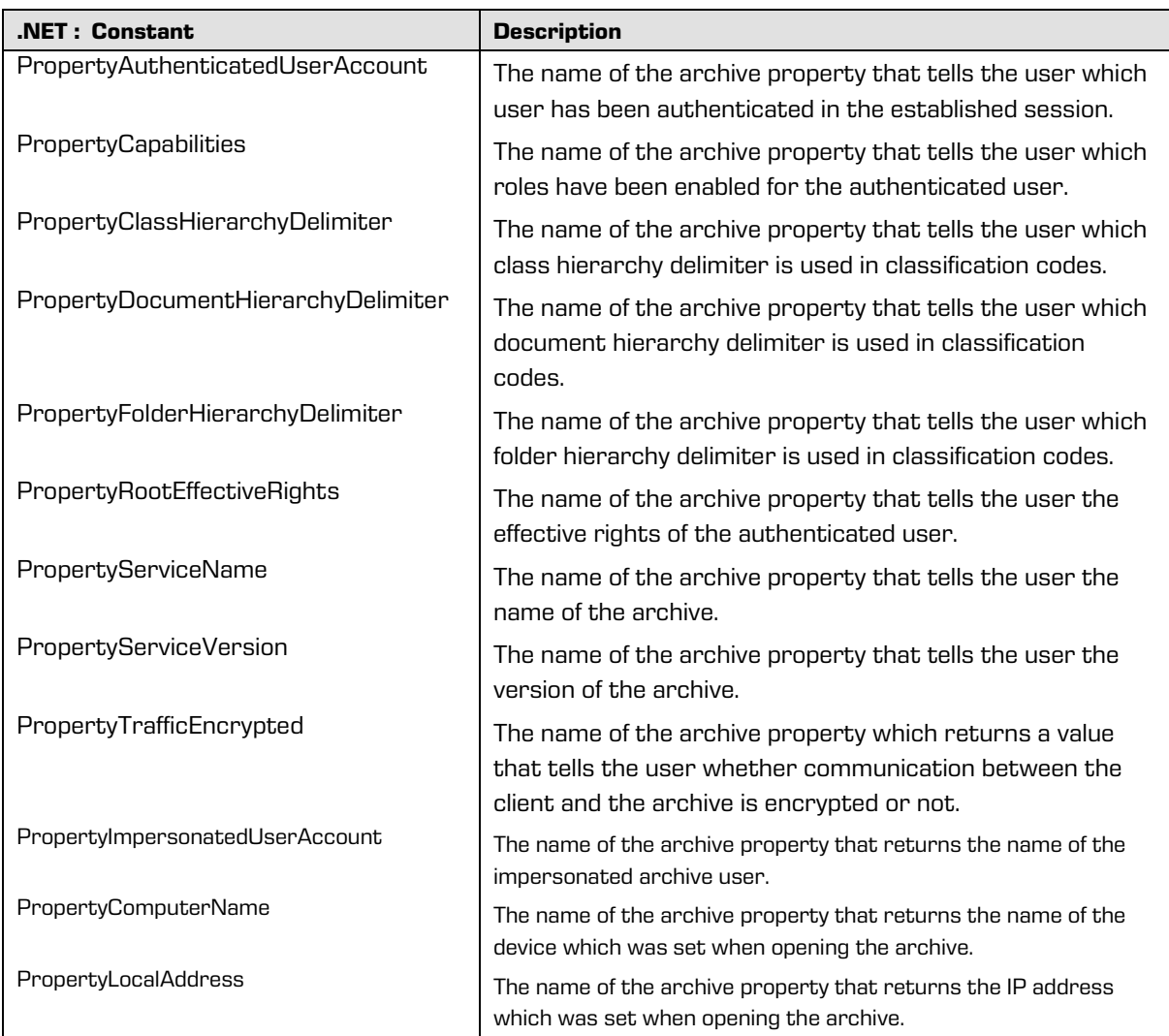

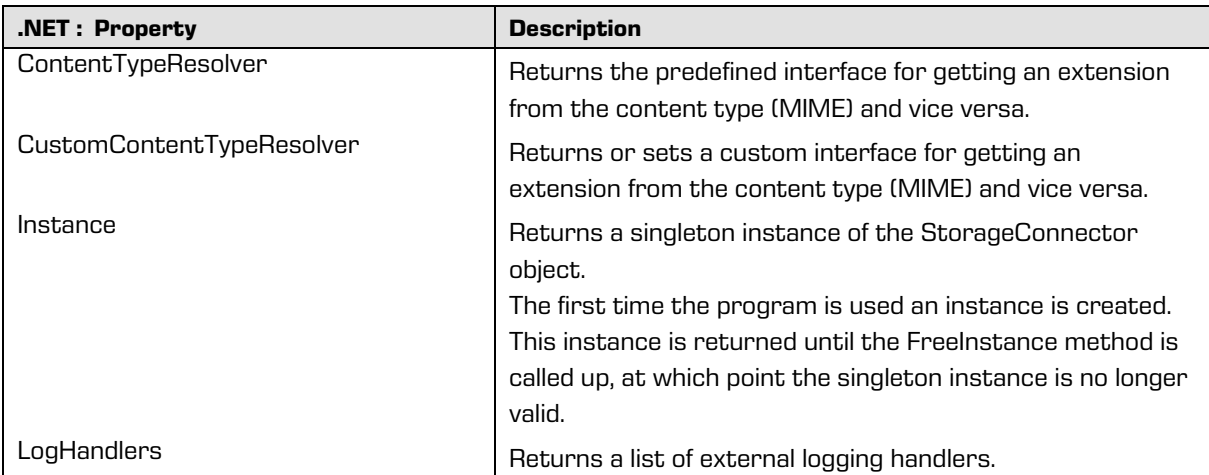

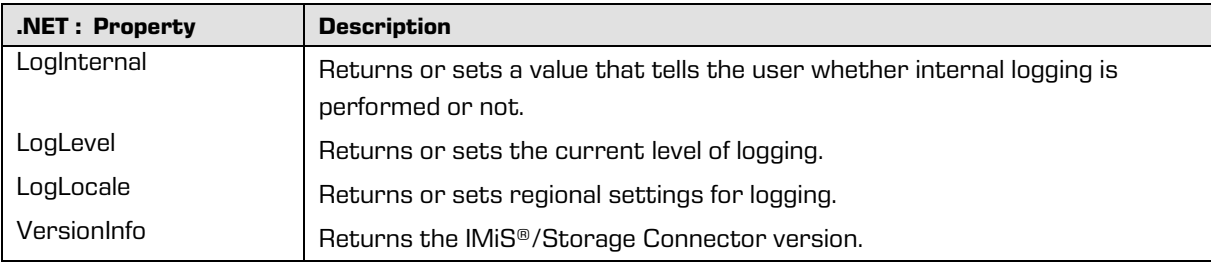

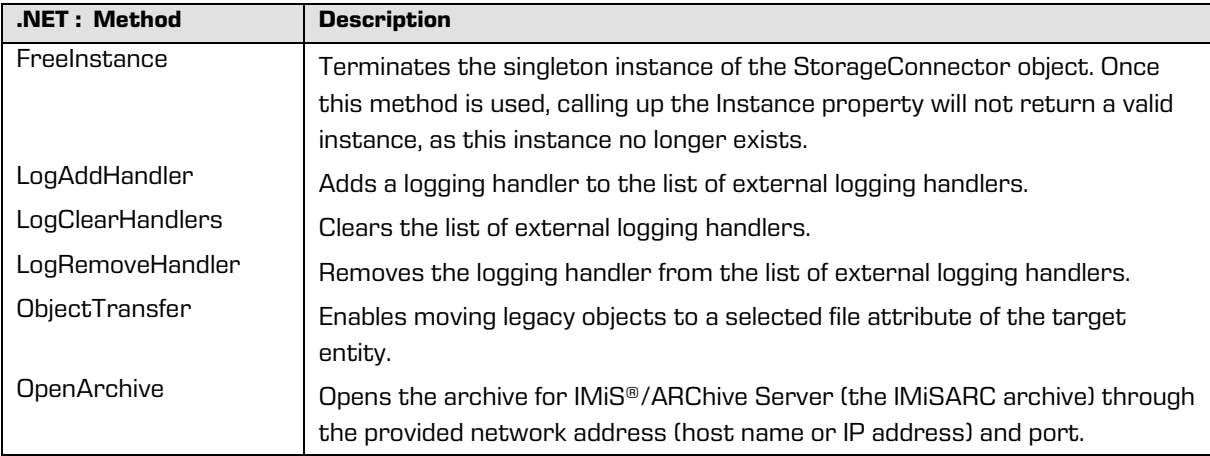

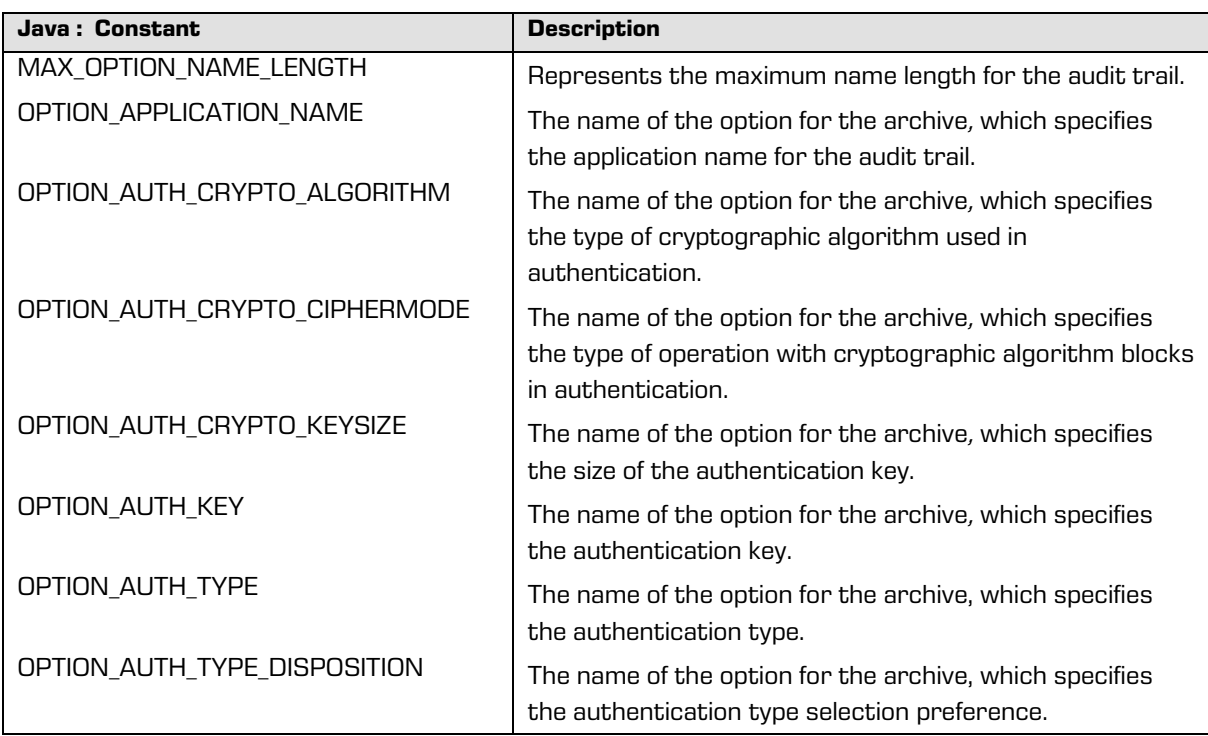

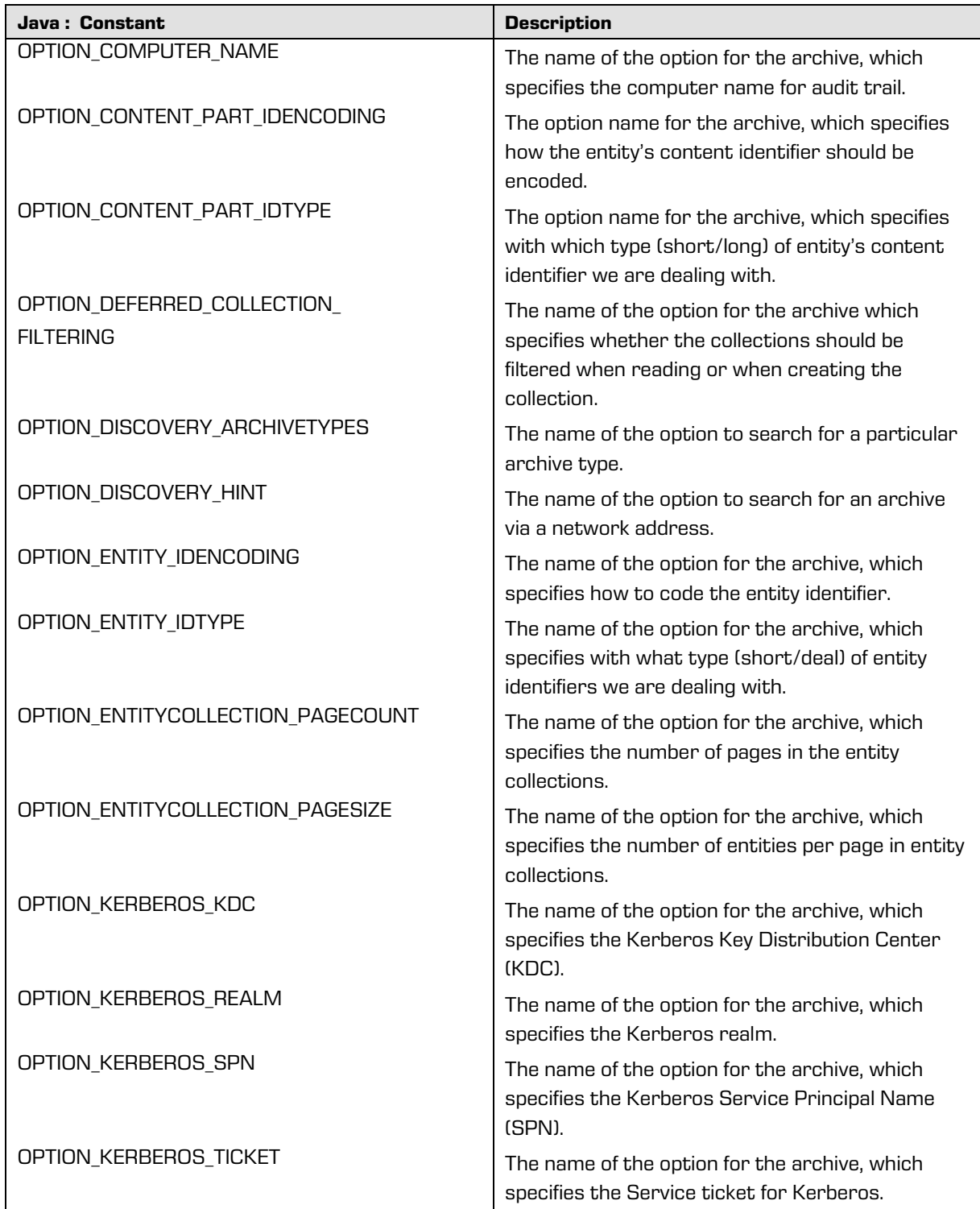

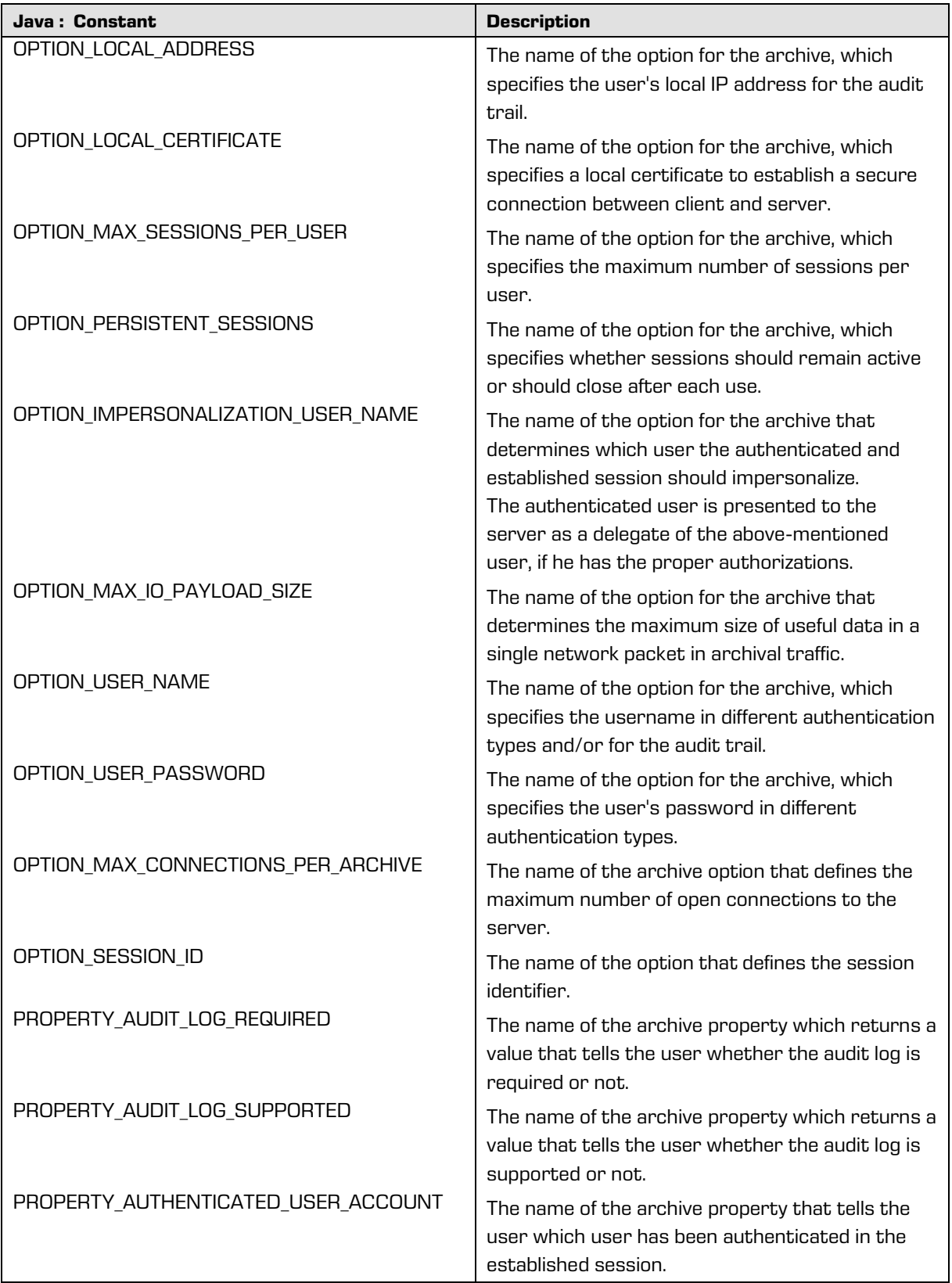

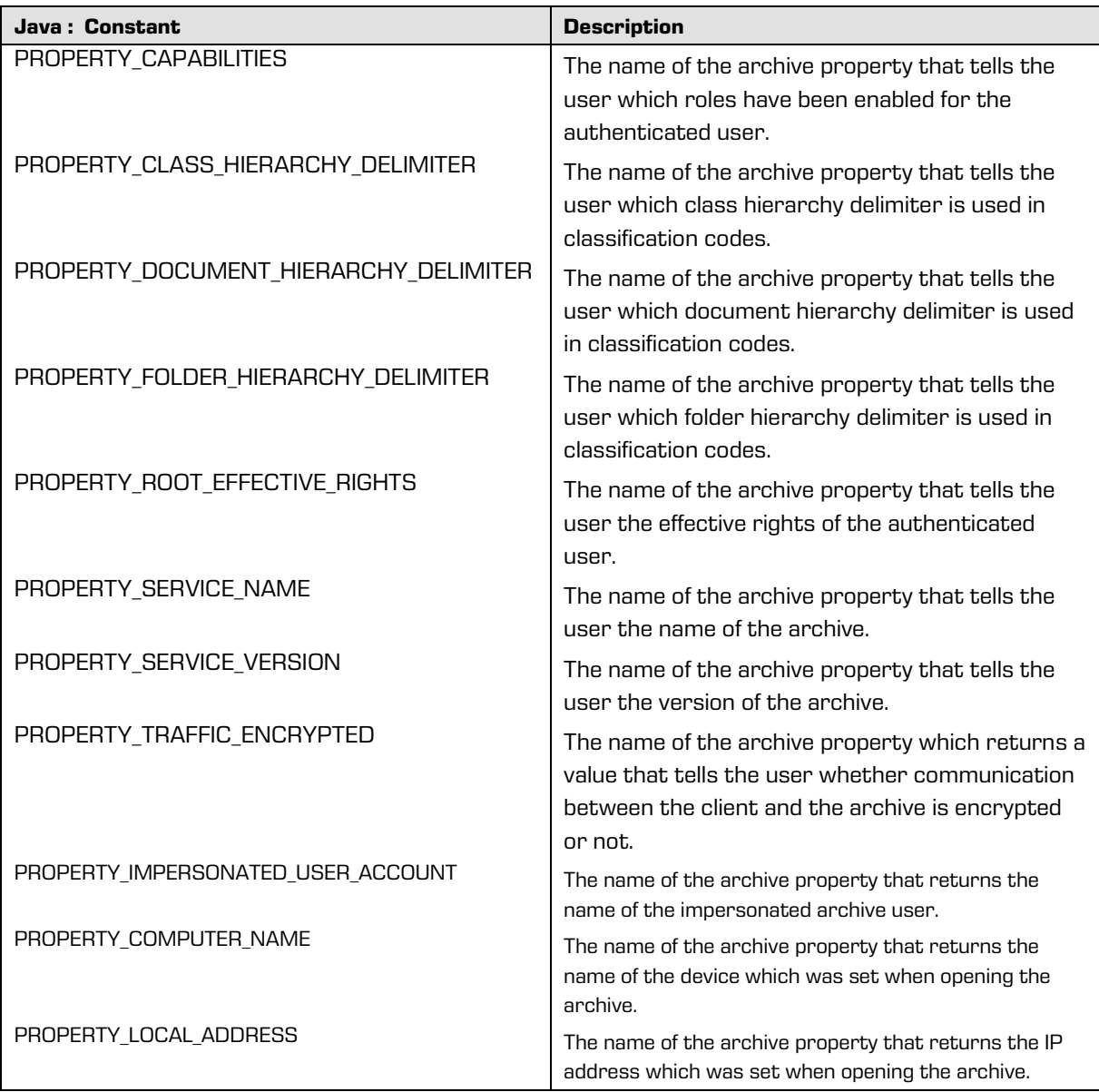

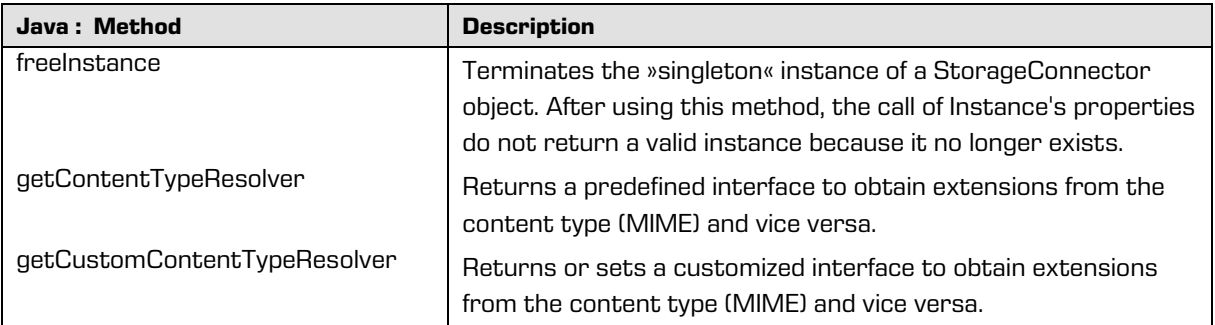

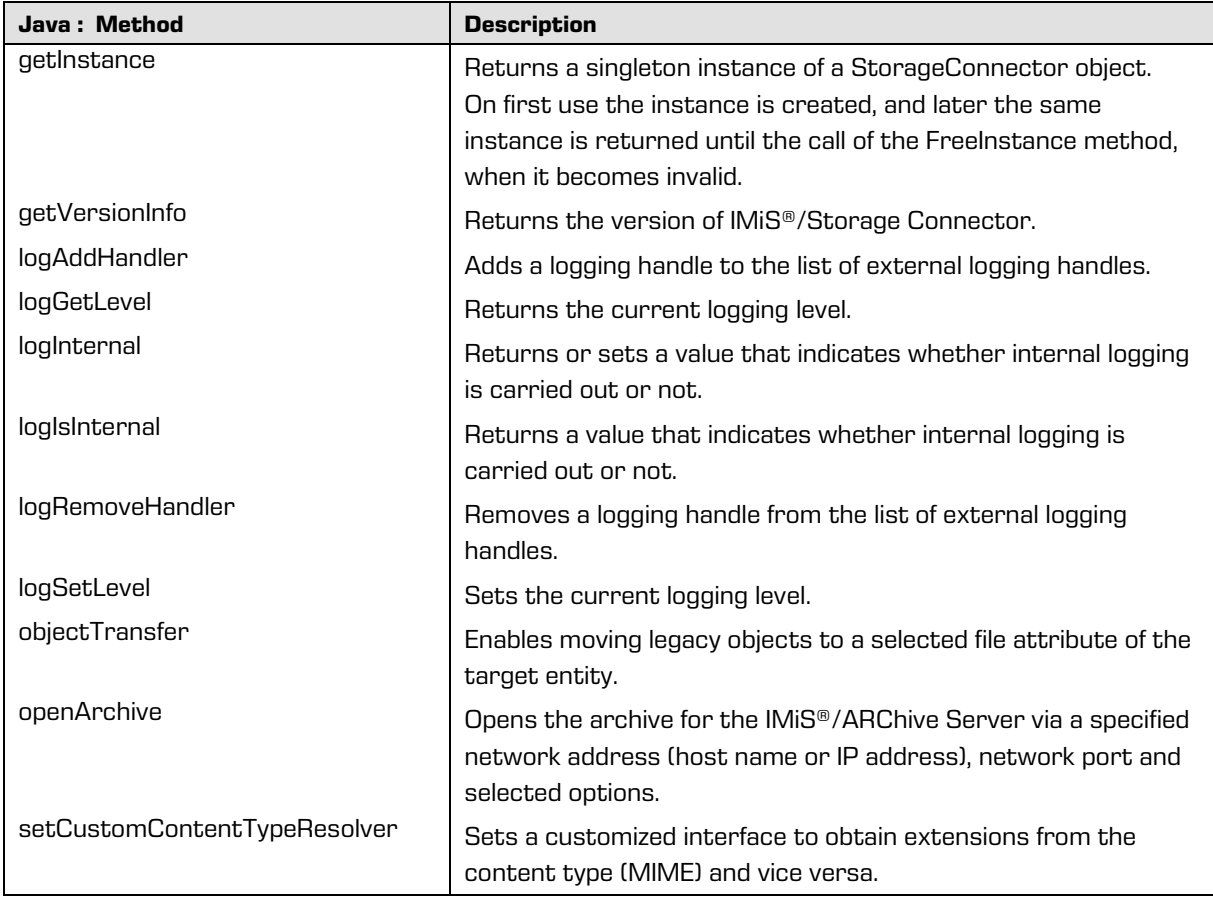

## <span id="page-67-0"></span>**5.3.2 IArchive interface**

The IArchive interface represents an archive on the client side that is linked to an archive server. It contains the following operations: creating and opening entities (classes, folders and documents), getting the audit trail through the AuditLogQuery method and archive search using the Search method. A message for the audit trail report can also be set for certain operations using the AuditLog object (chapter **Auditlog object**). Note that a message must be separately set for each operation.

The IArchive interface has the following elements:

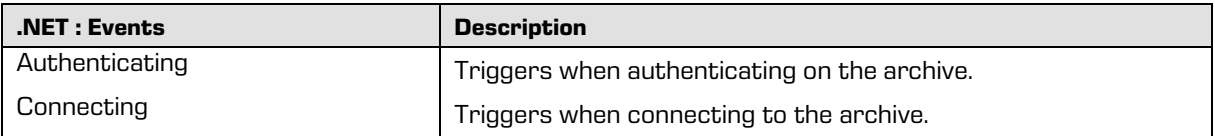

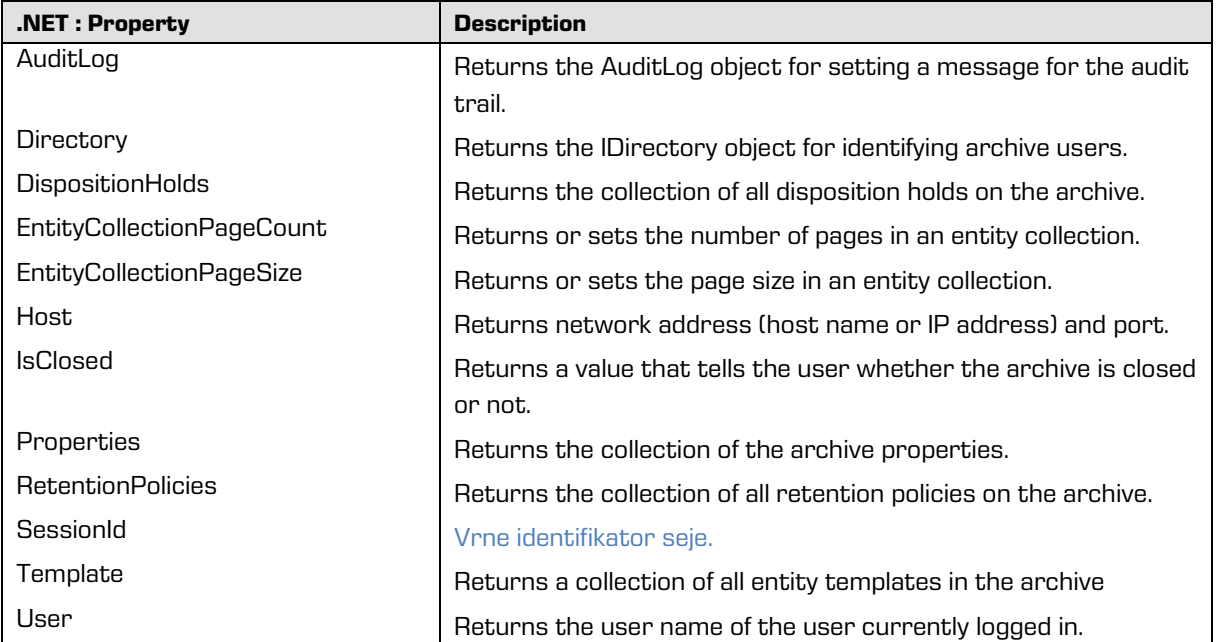

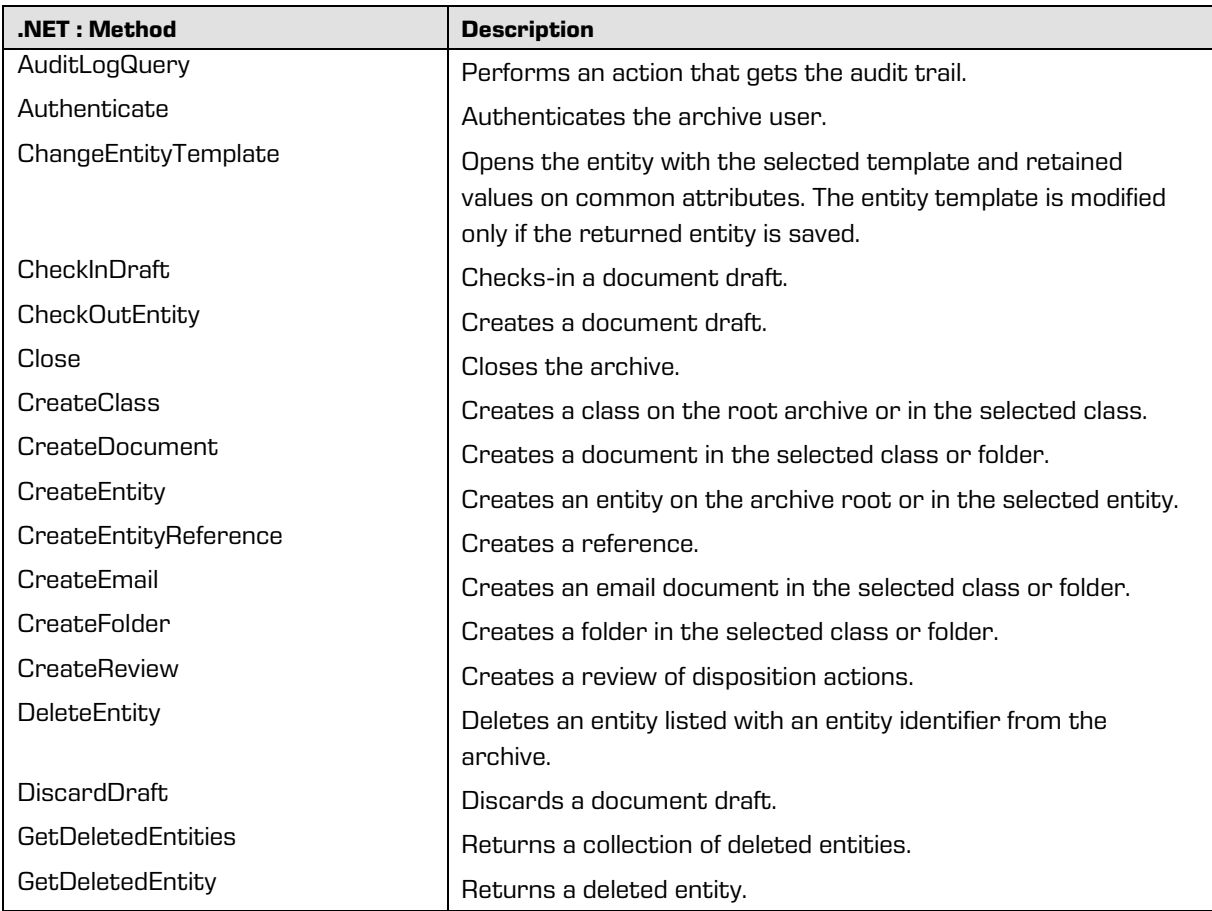

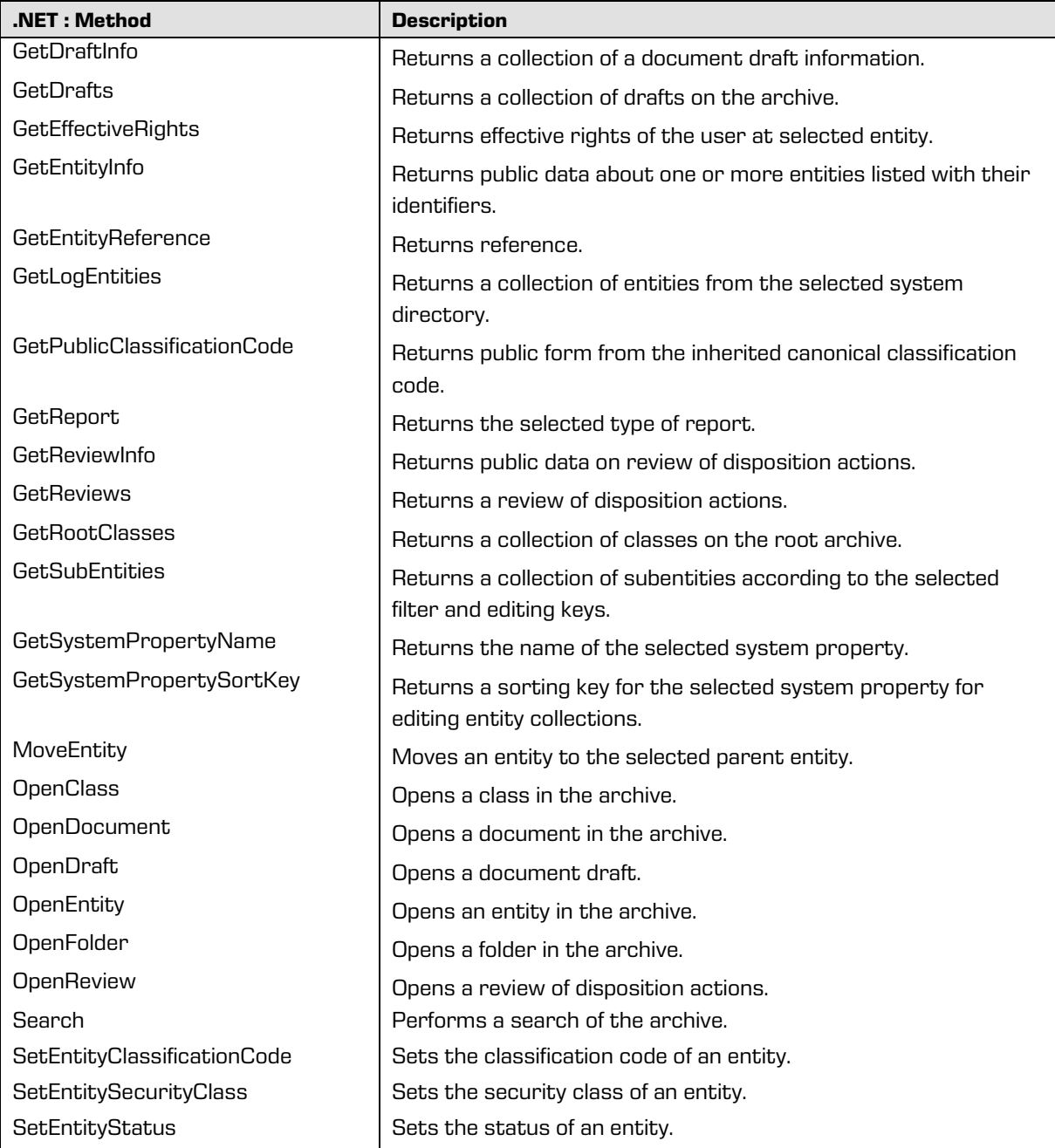

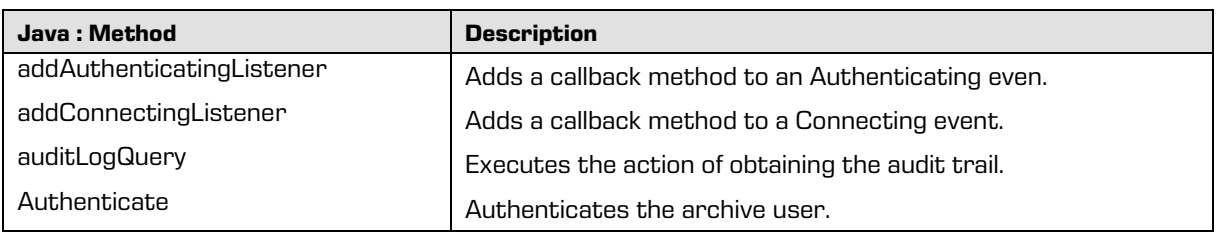

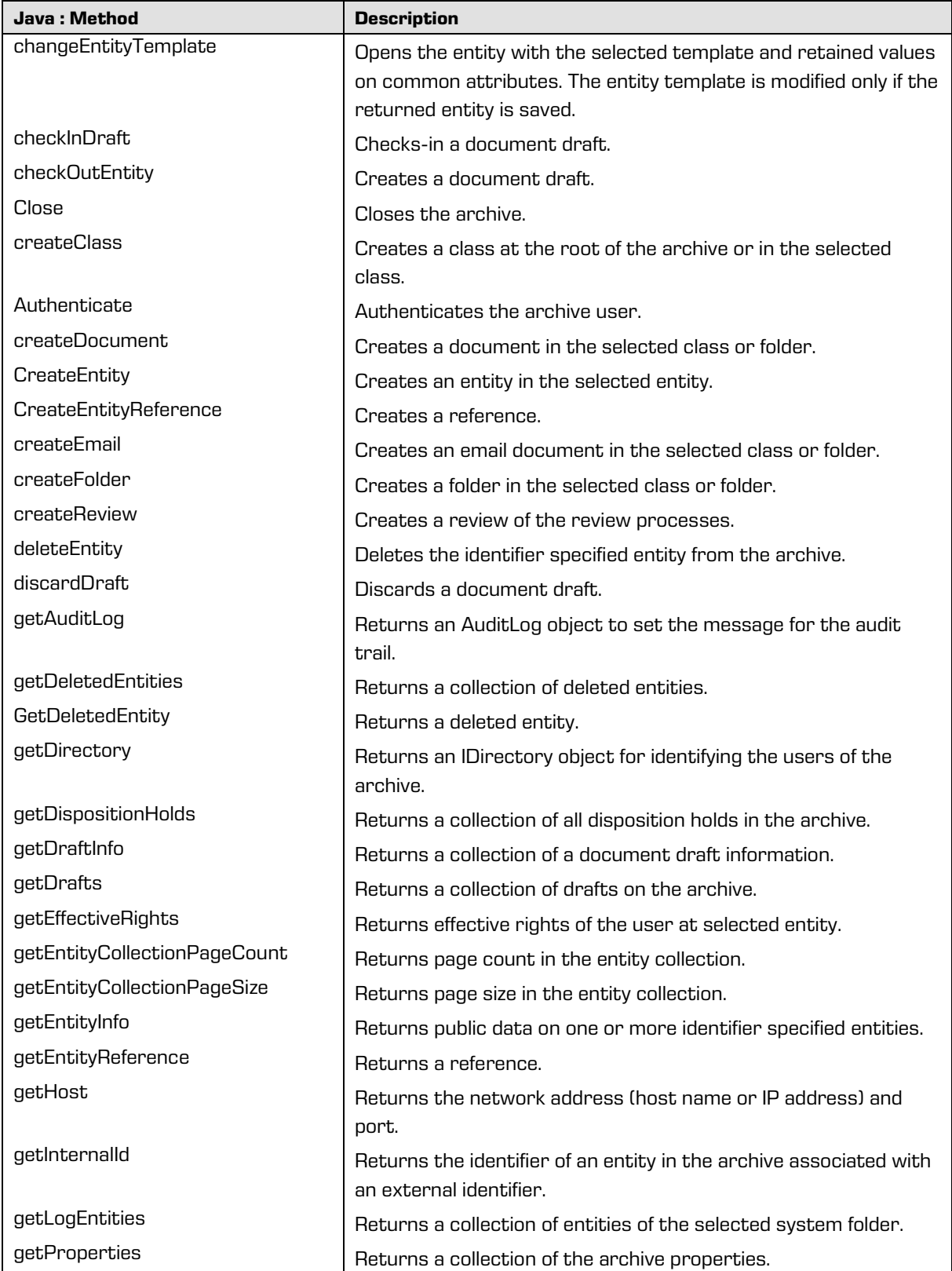

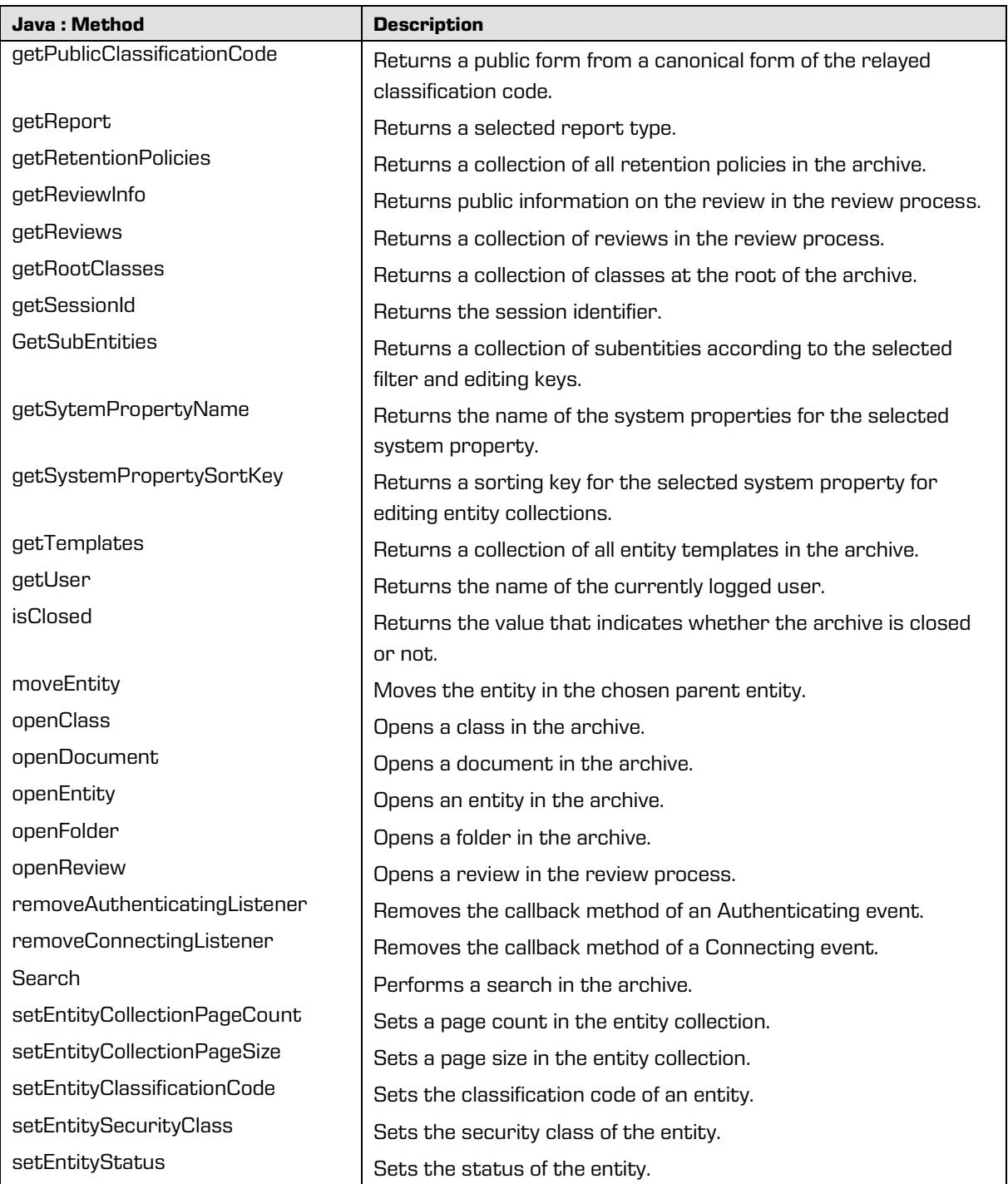
#### **5.3.3 IDirectory, IDirectoryEntity and IUserProfile interfaces**

The IDirectory interface represents a service for identifying registered archive users. Registered users are presented through the IDirectoryEntity interface, which is uniquely defined through the Subject property. The user profile of the current user is presented through the IUserProfile interface. This service is available for authenticated archive users.

The IDirectory interface contains the following elements:

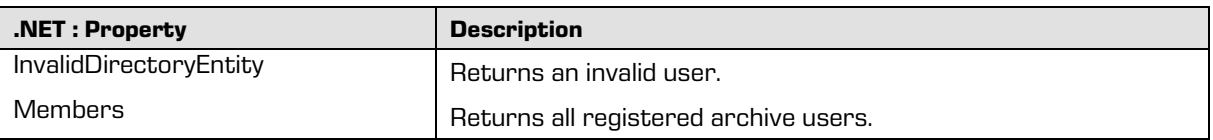

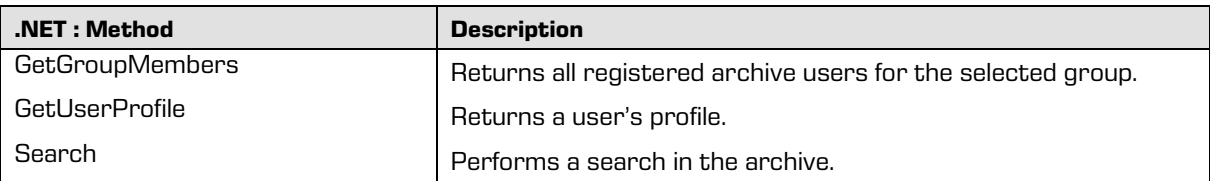

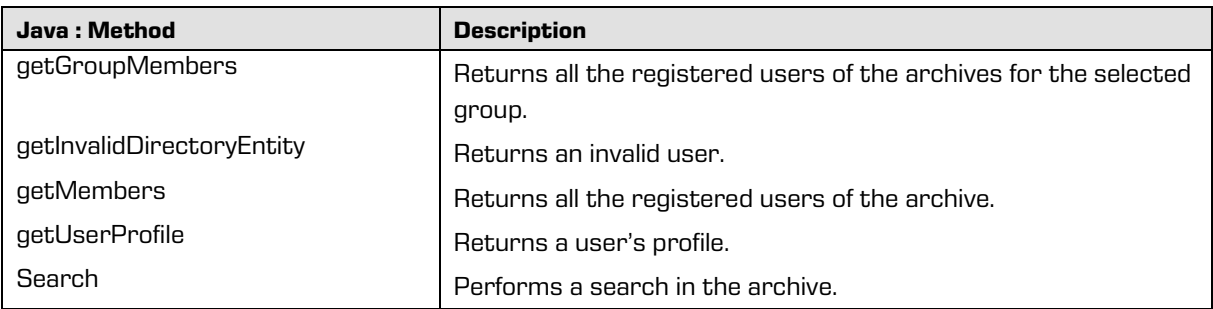

The IDirectoryEntity interface contains the following elements:

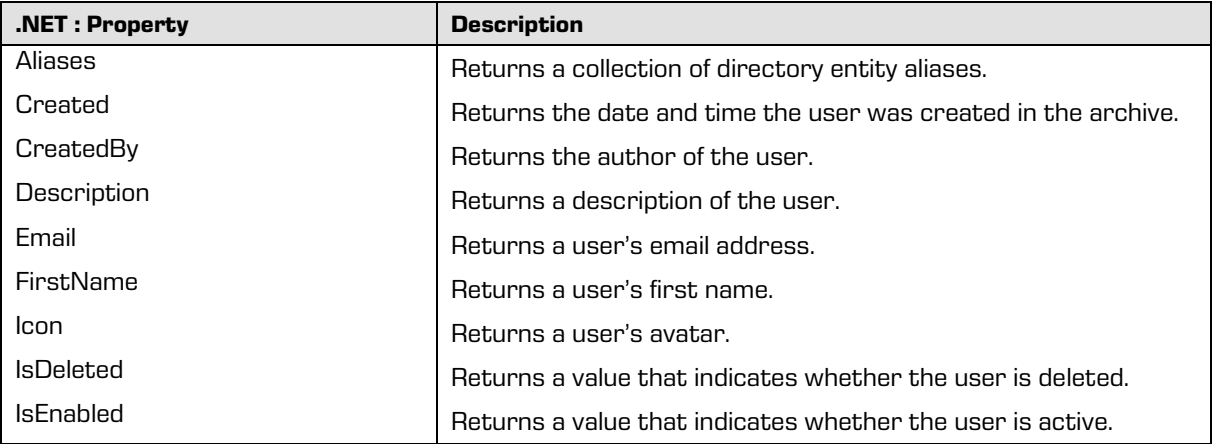

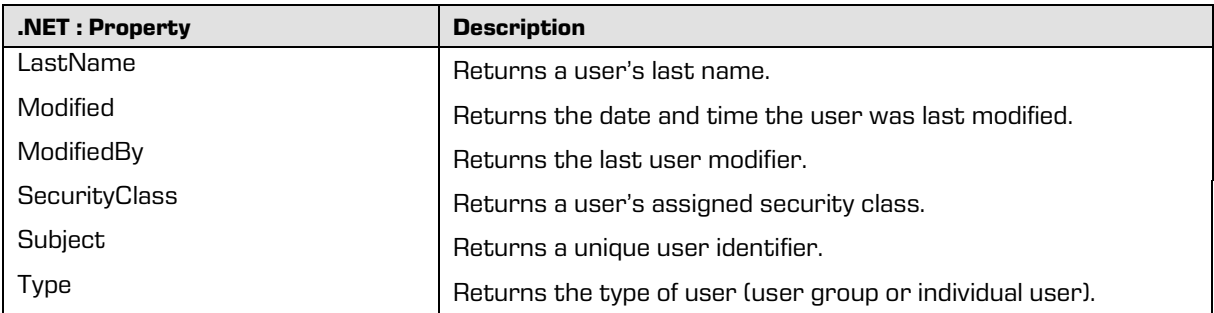

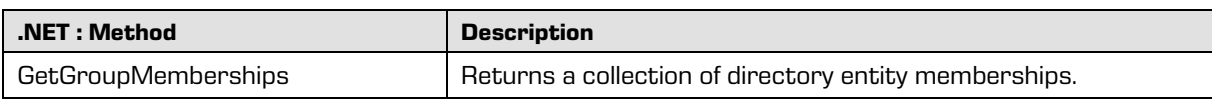

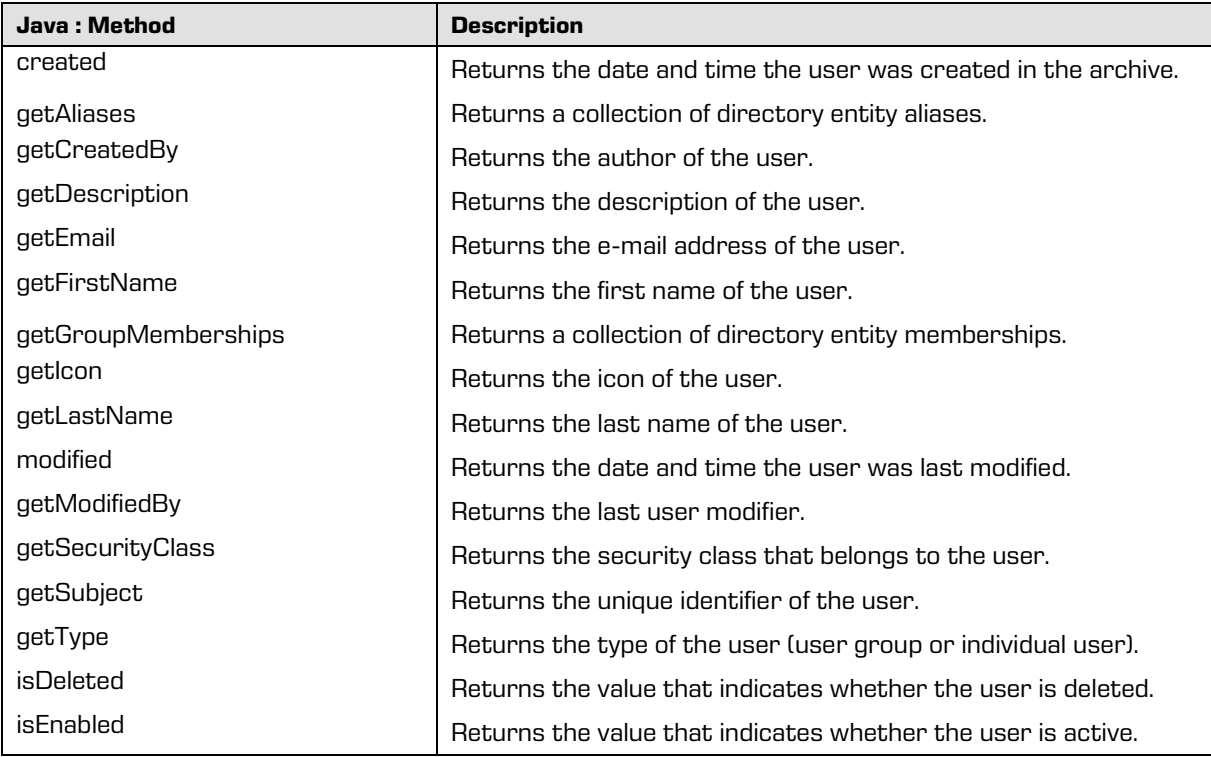

The IUser Profile contains the following elements:

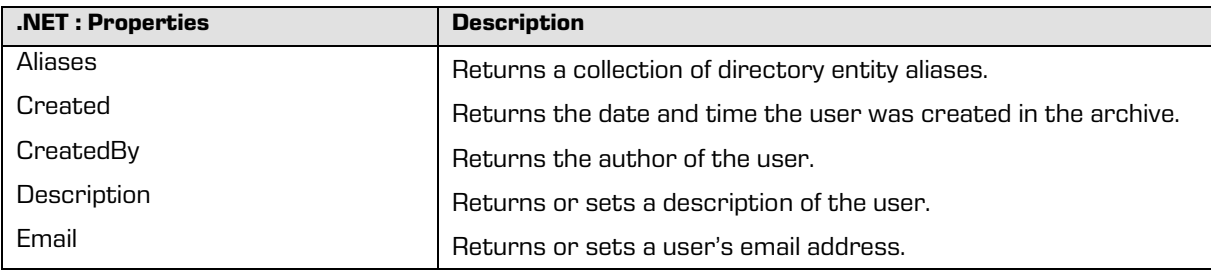

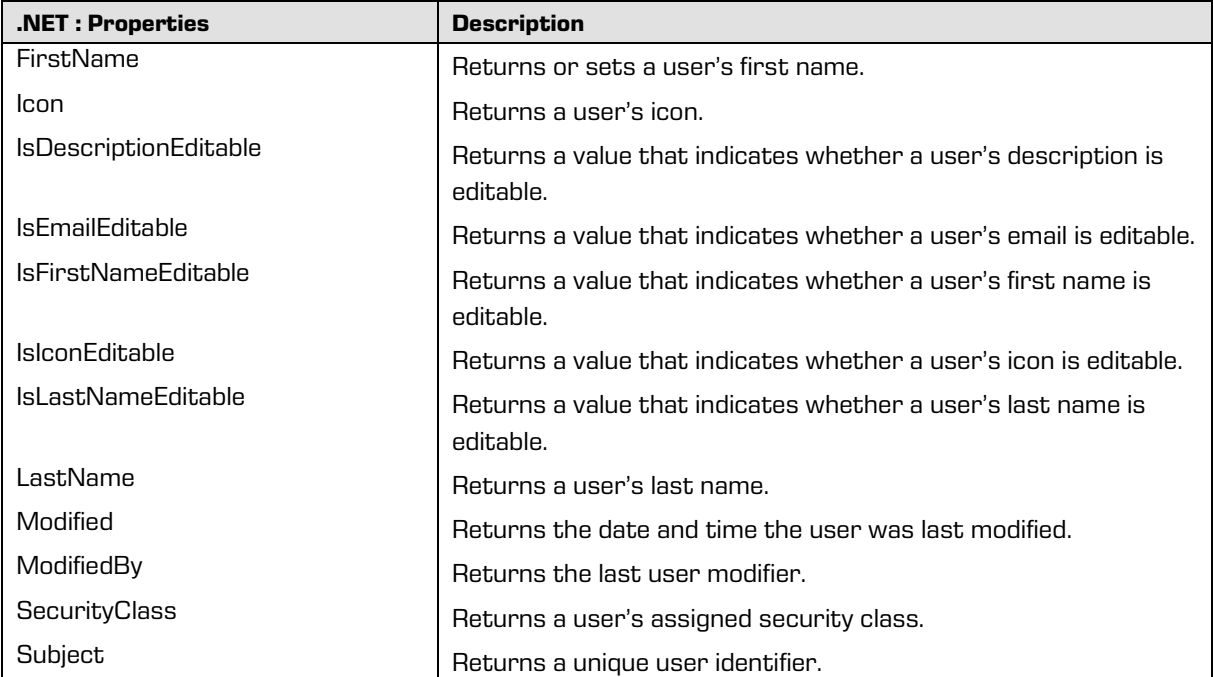

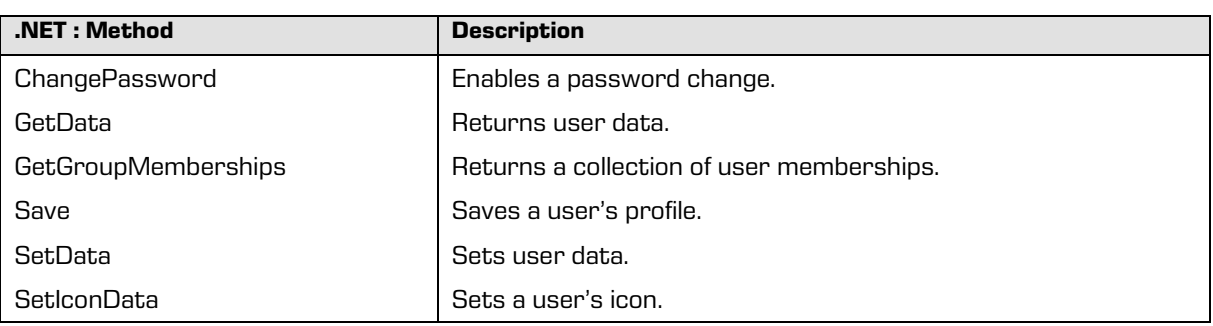

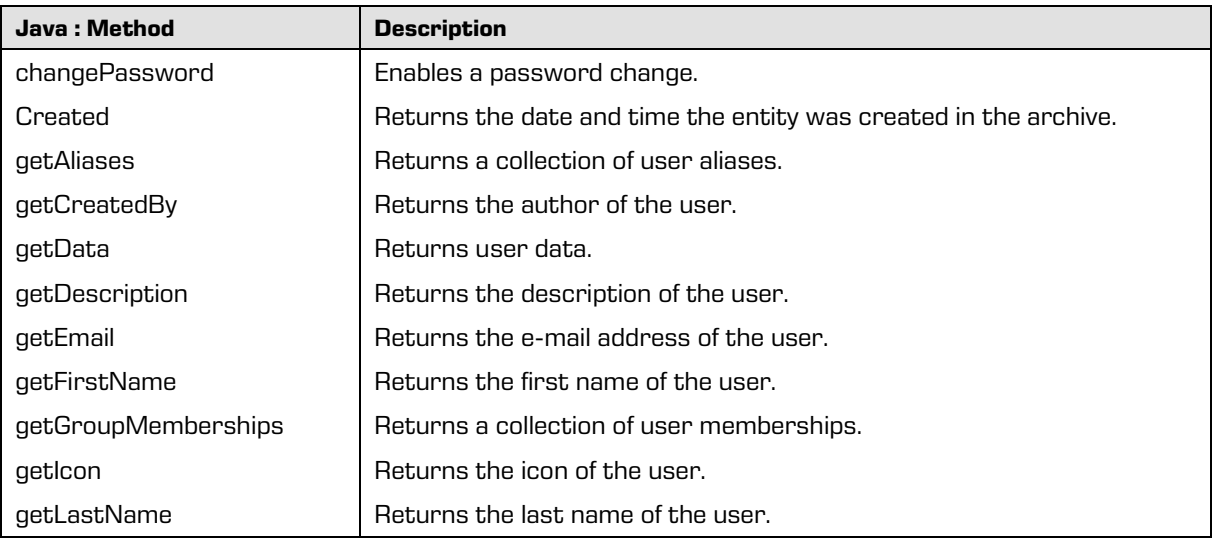

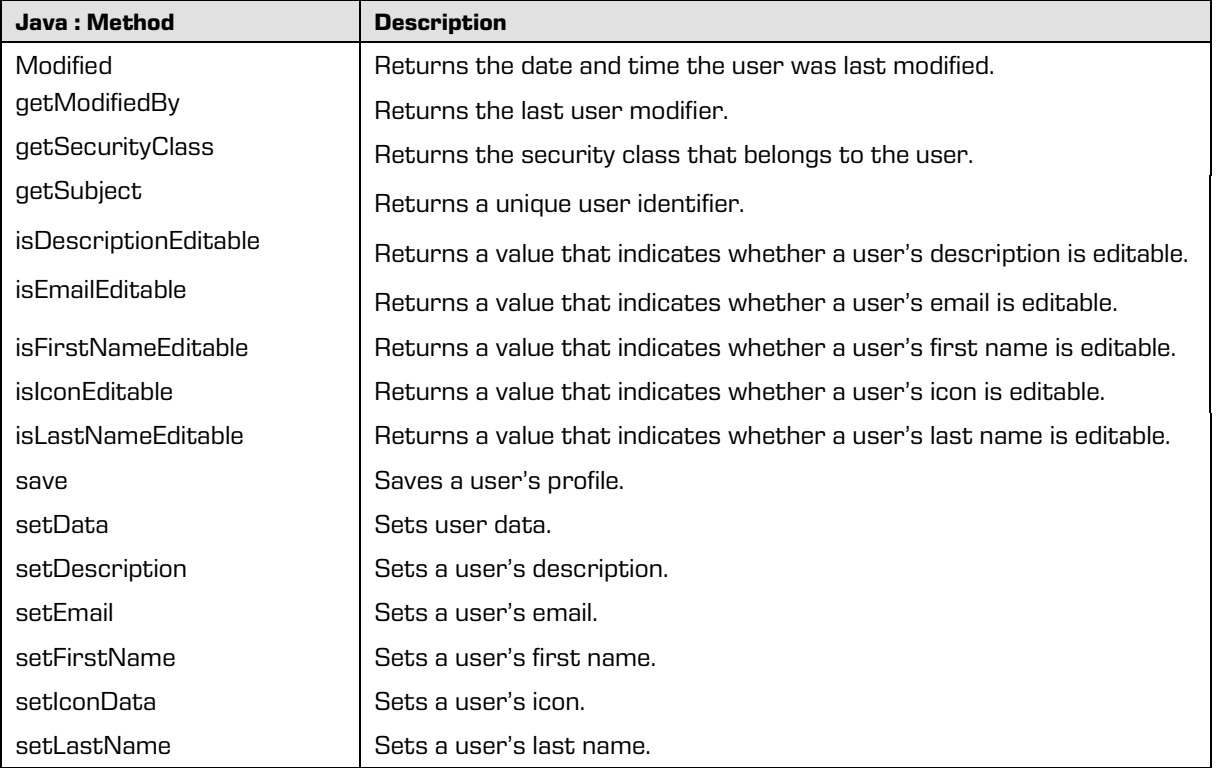

### <span id="page-75-0"></span>**5.3.4 IEntityStub interface**

The IEntityStub interface represents publicly available data on an individual entity. These data include the title (the Title property), the classification code (the ClassificationCode property), a collection of public metadata obtained through the Properties property, and methods such as Open for opening an entity in read-only or read and write mode and Search for searching sub-entities.

The IEntityStub interface contains the following elements:

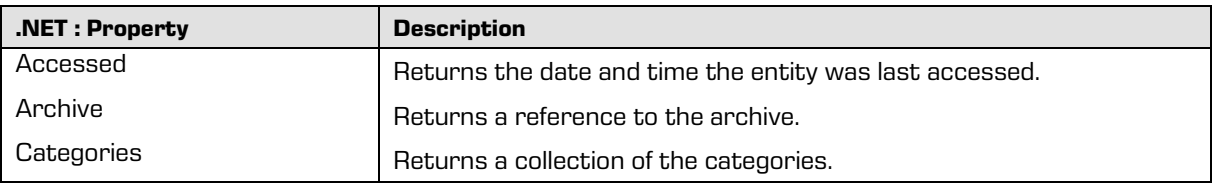

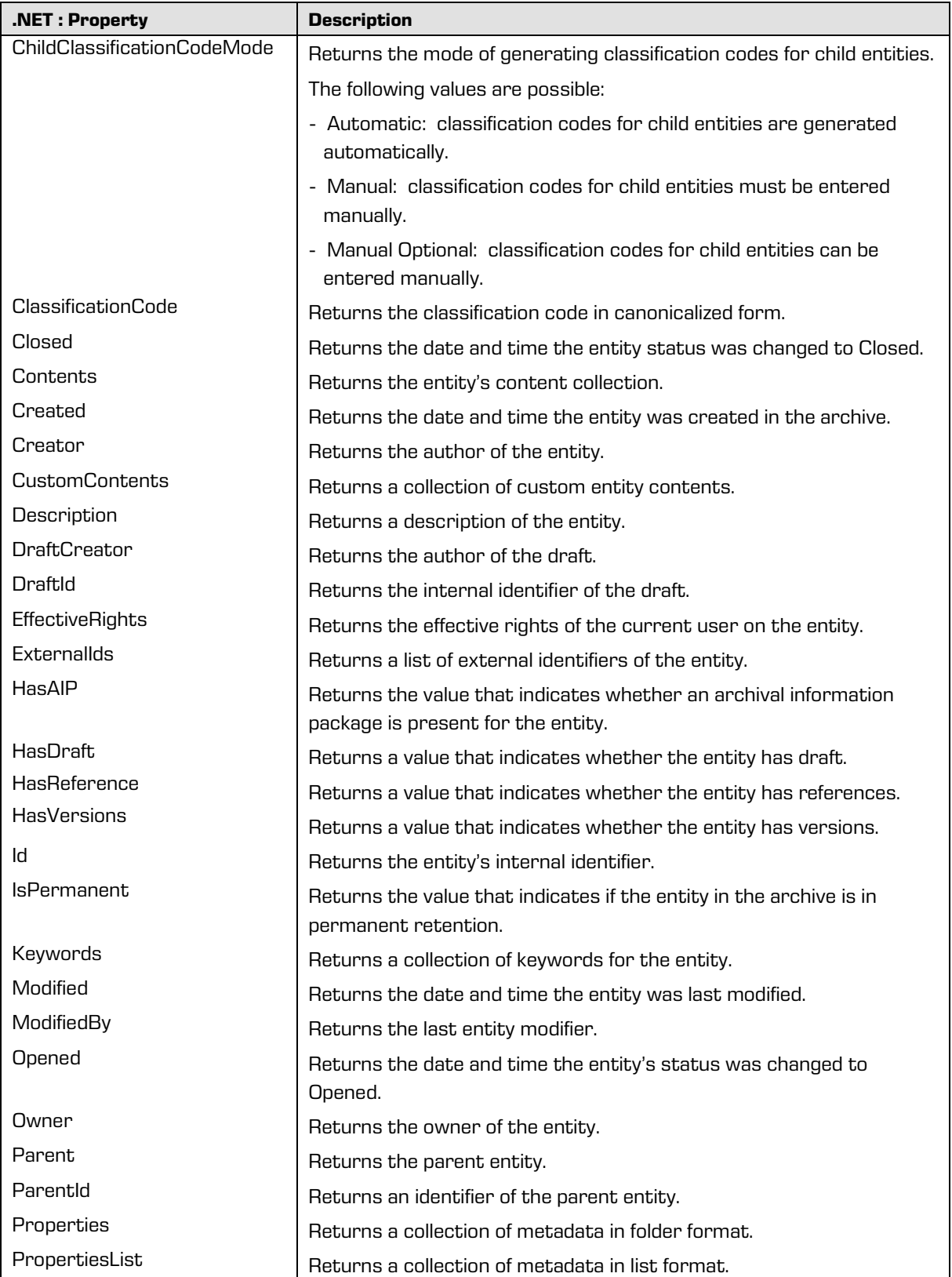

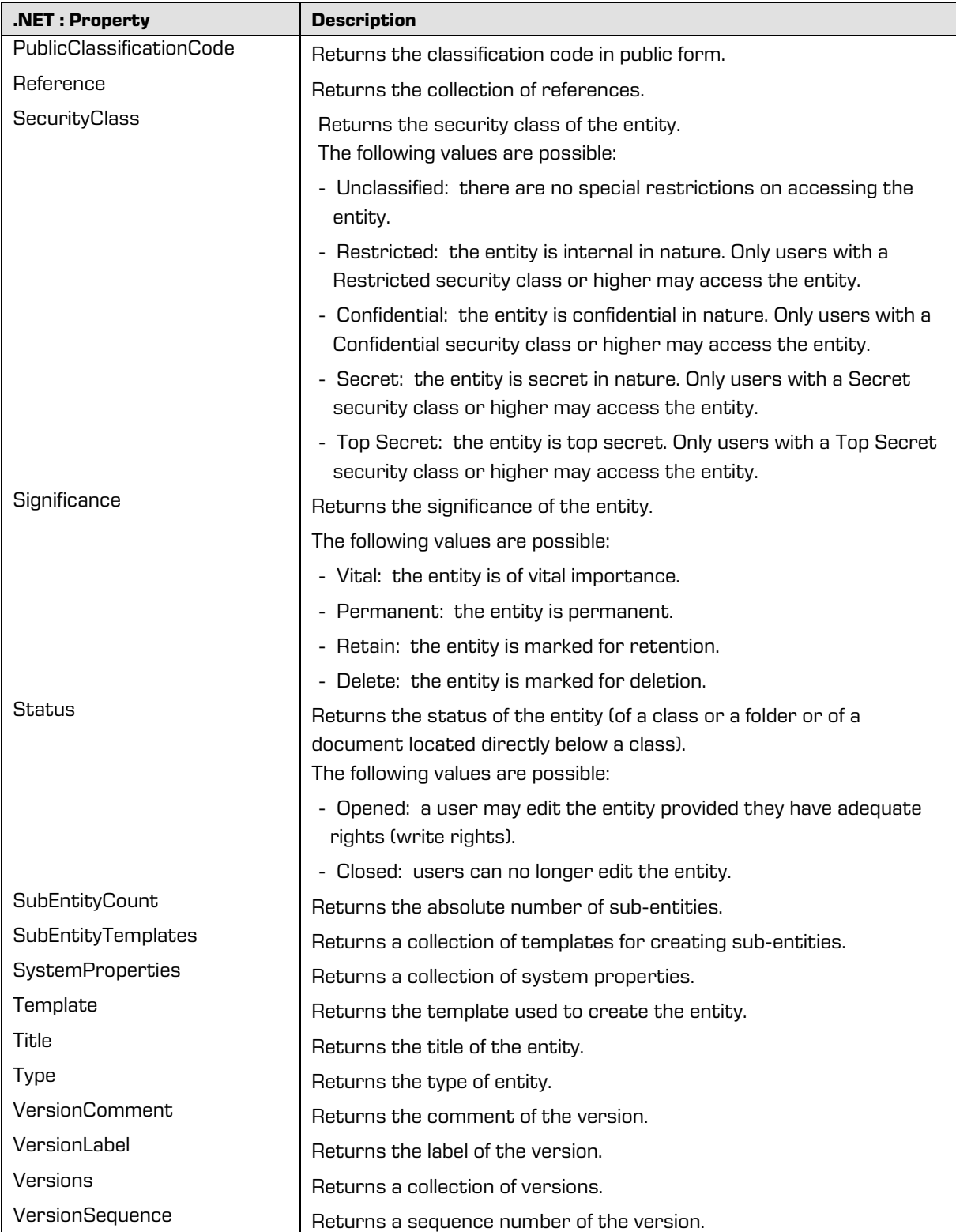

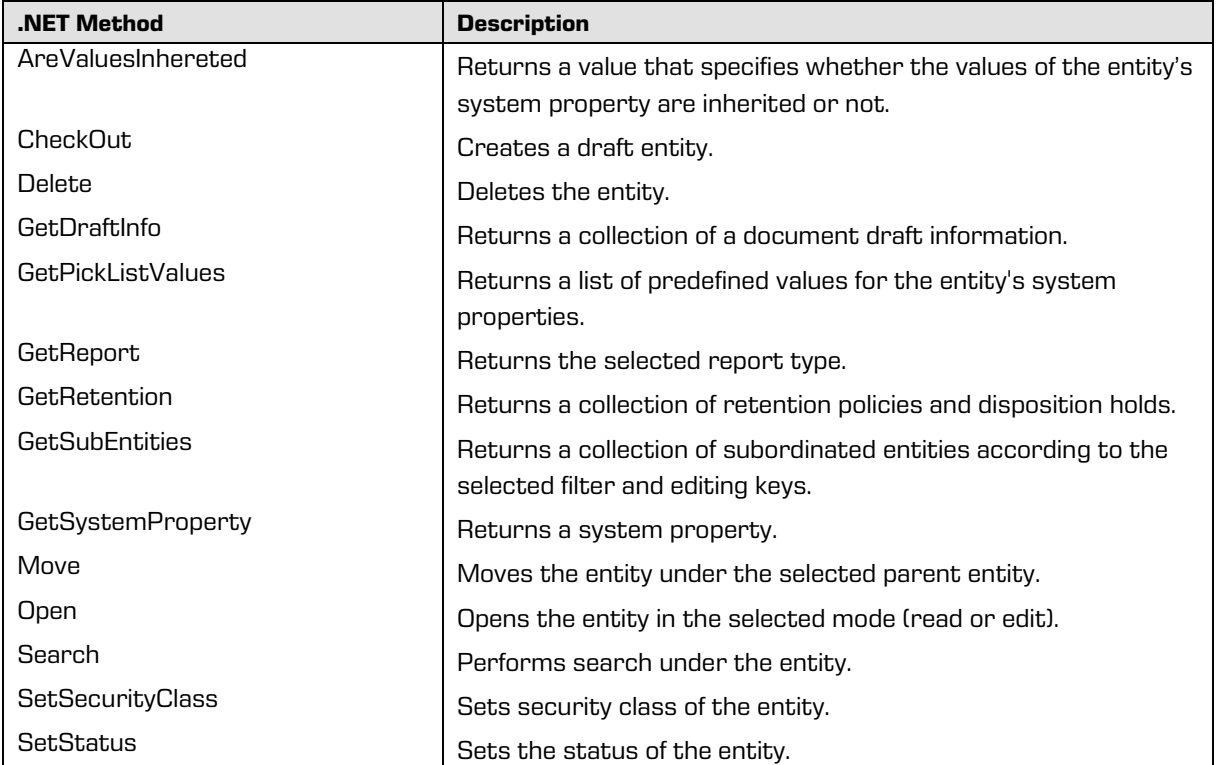

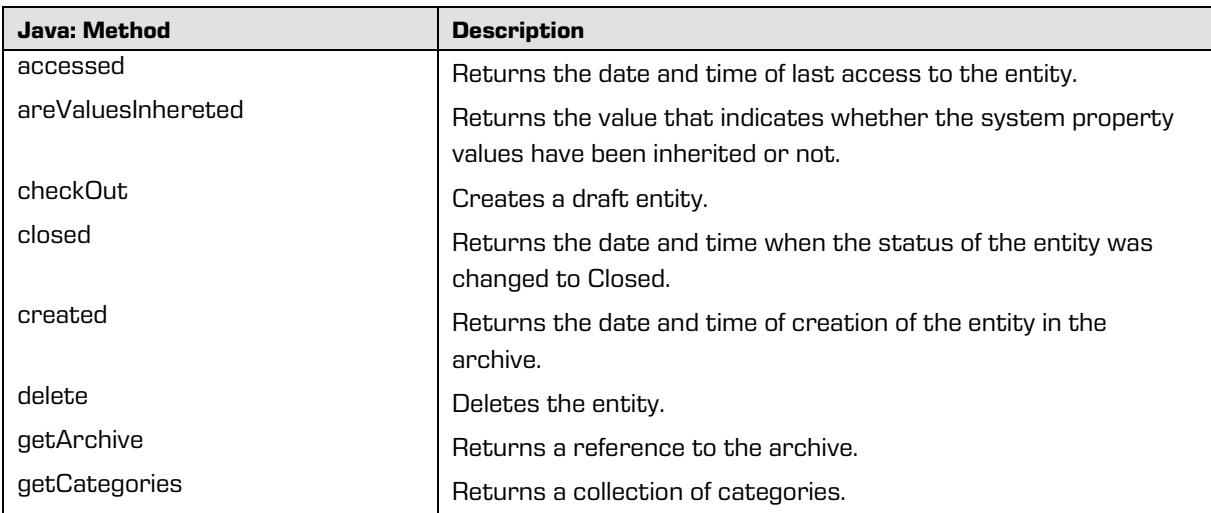

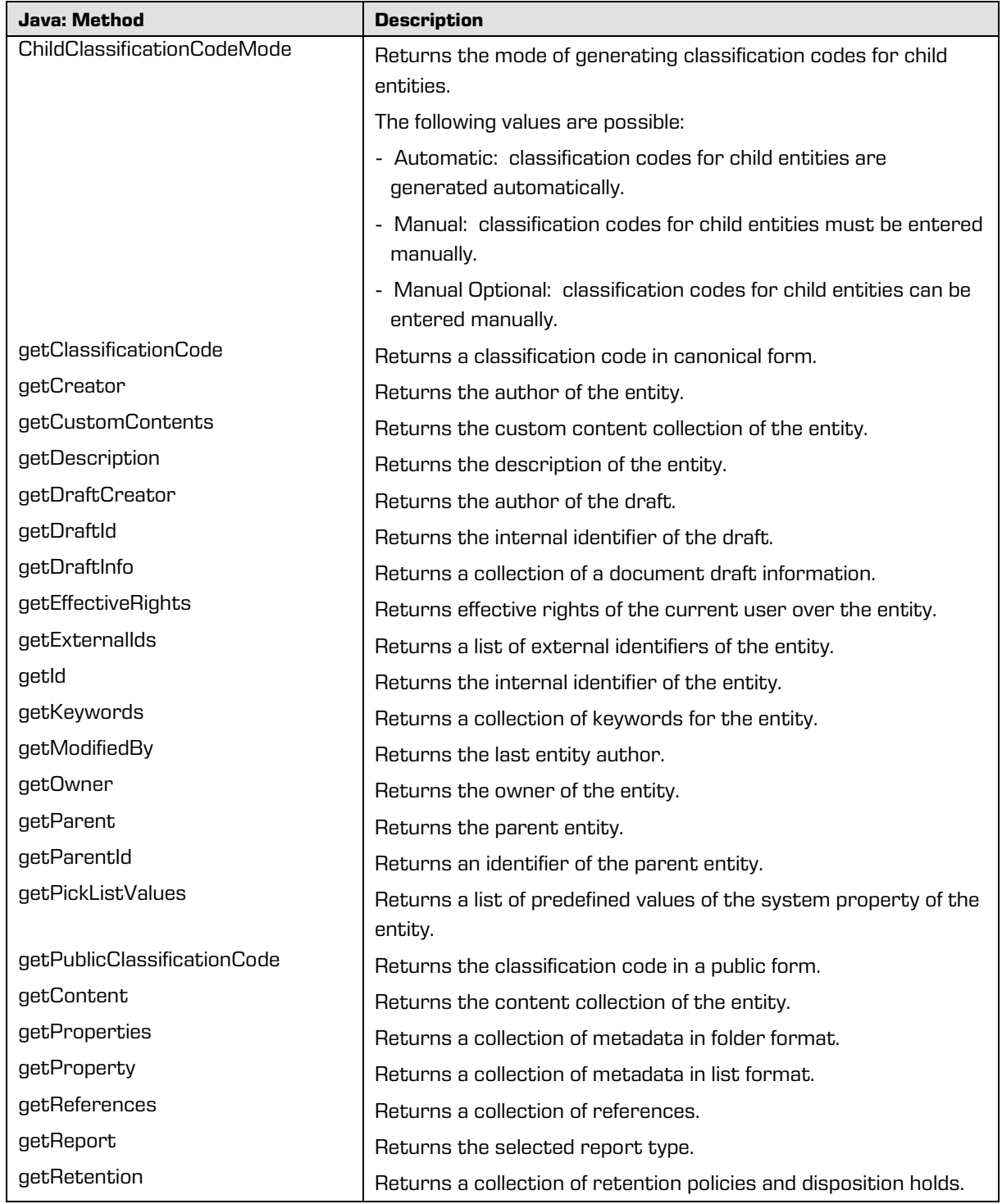

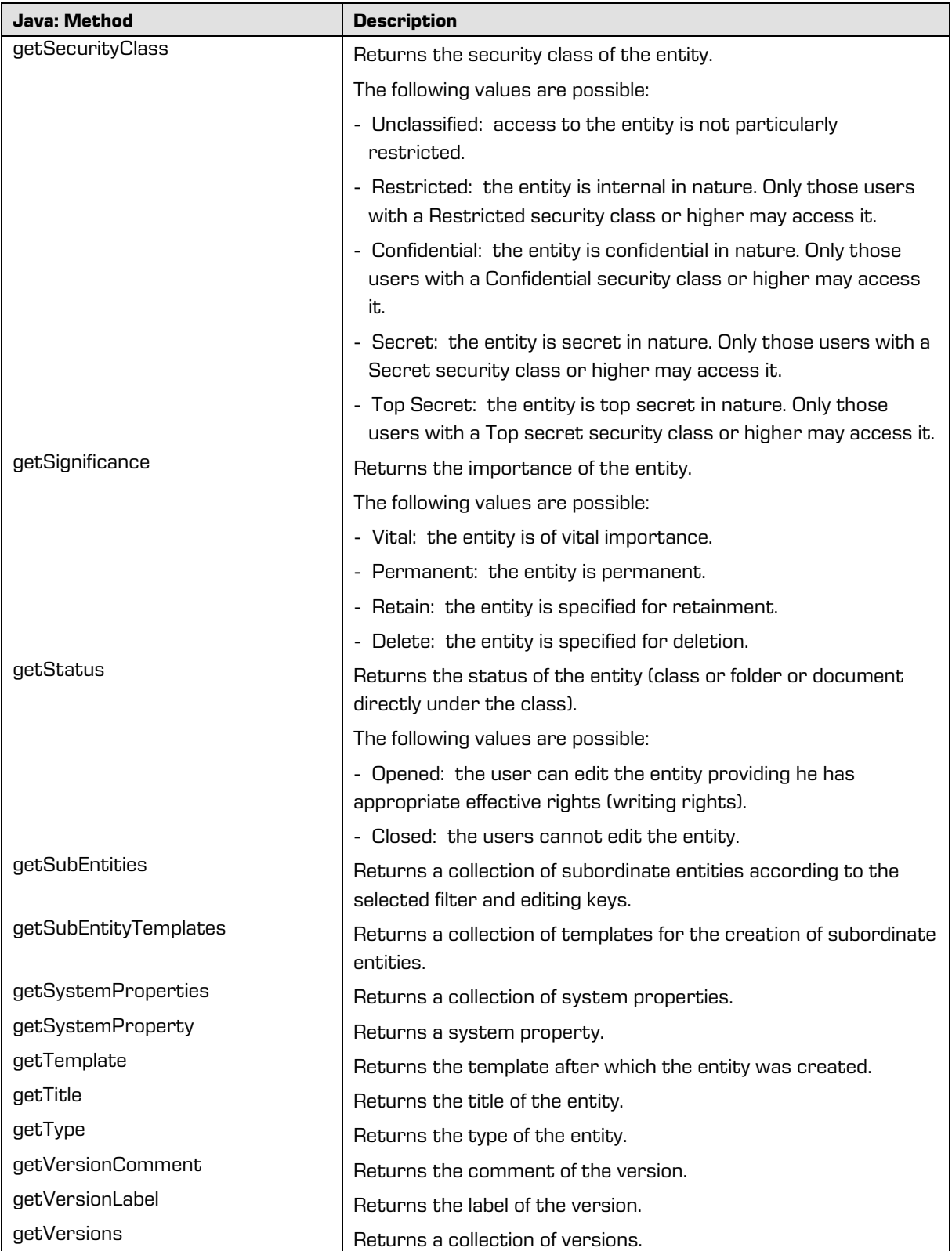

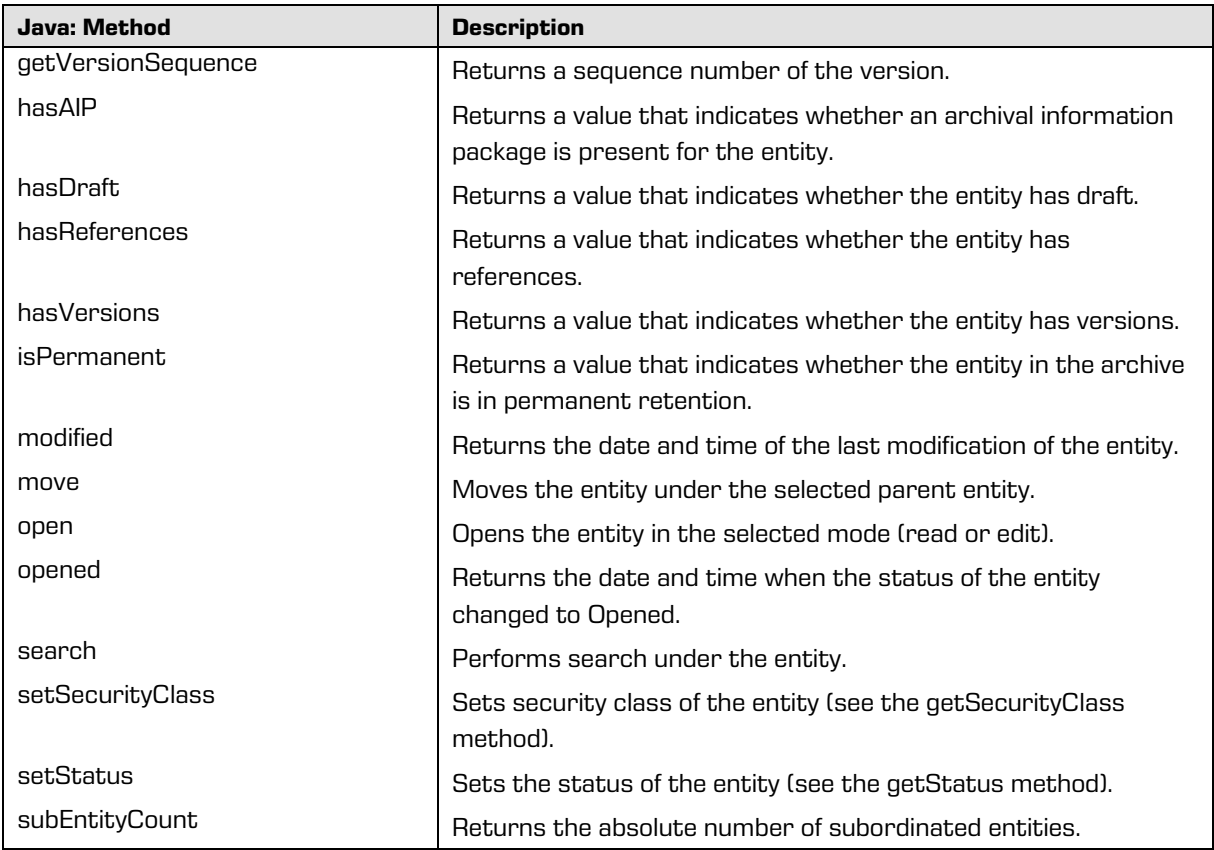

# <span id="page-81-0"></span>**5.3.5 IEntity, IClass, IFolder and IDocument interfaces**

The IEntity interface represents an entity that was opened in read only or read and write mode. It contains the shared properties and methods of entities in the entity model. The IClass, IFolder and IDocument interfaces represent specialized entities for class, folder and document.

Besides publicly accessible data on the entity (chapter **IEntityStub interface**) the following properties are also available: EffectiveRights presents an overview of the currently logged in user's rights for an entity, PhysicalEntity brings together metadata about a physical entity, and the Save method is used to save changes to an entity.

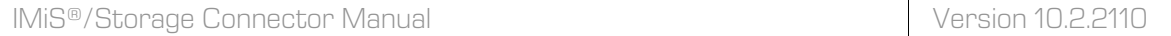

The IEntity interface contains the following elements:

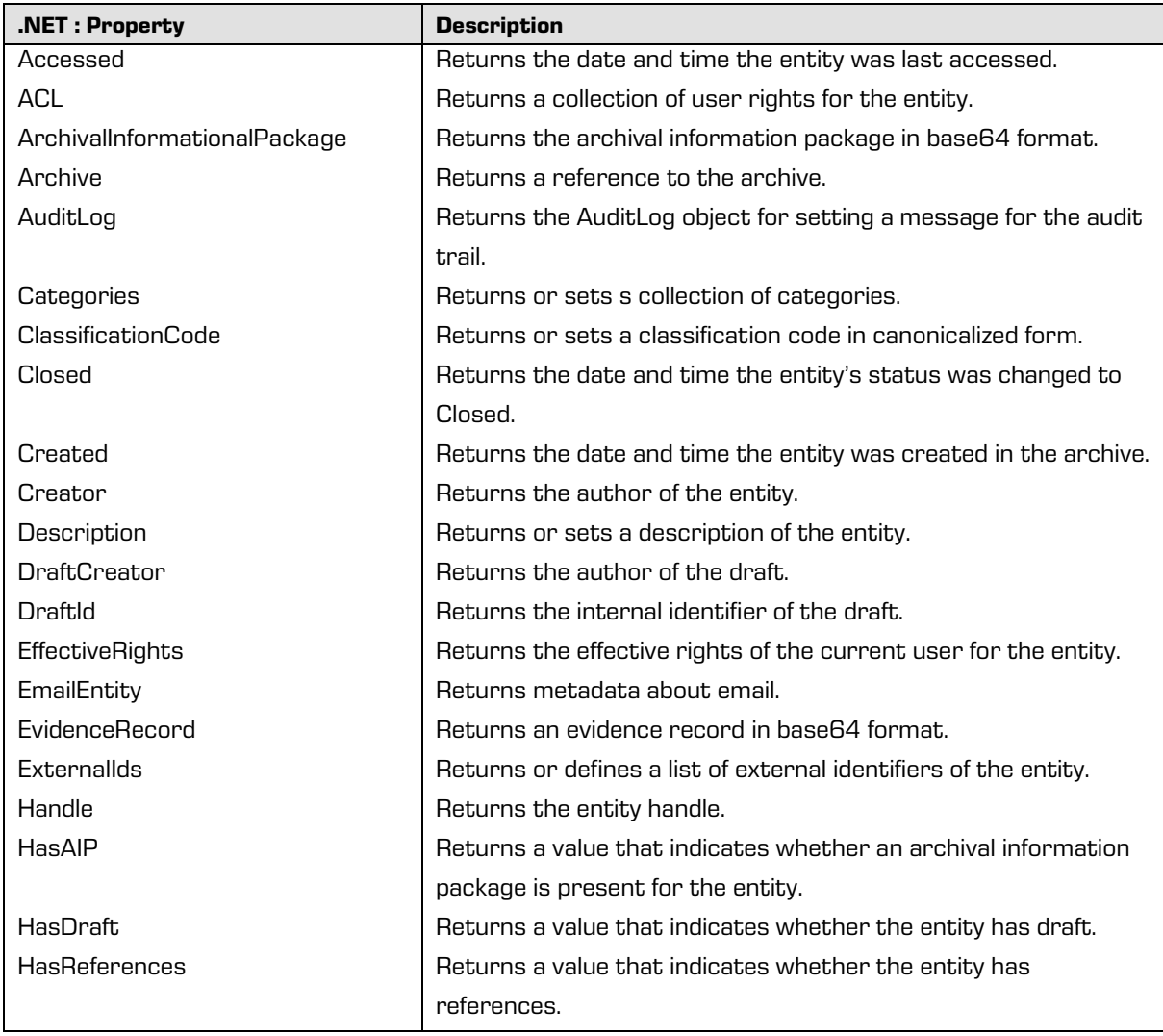

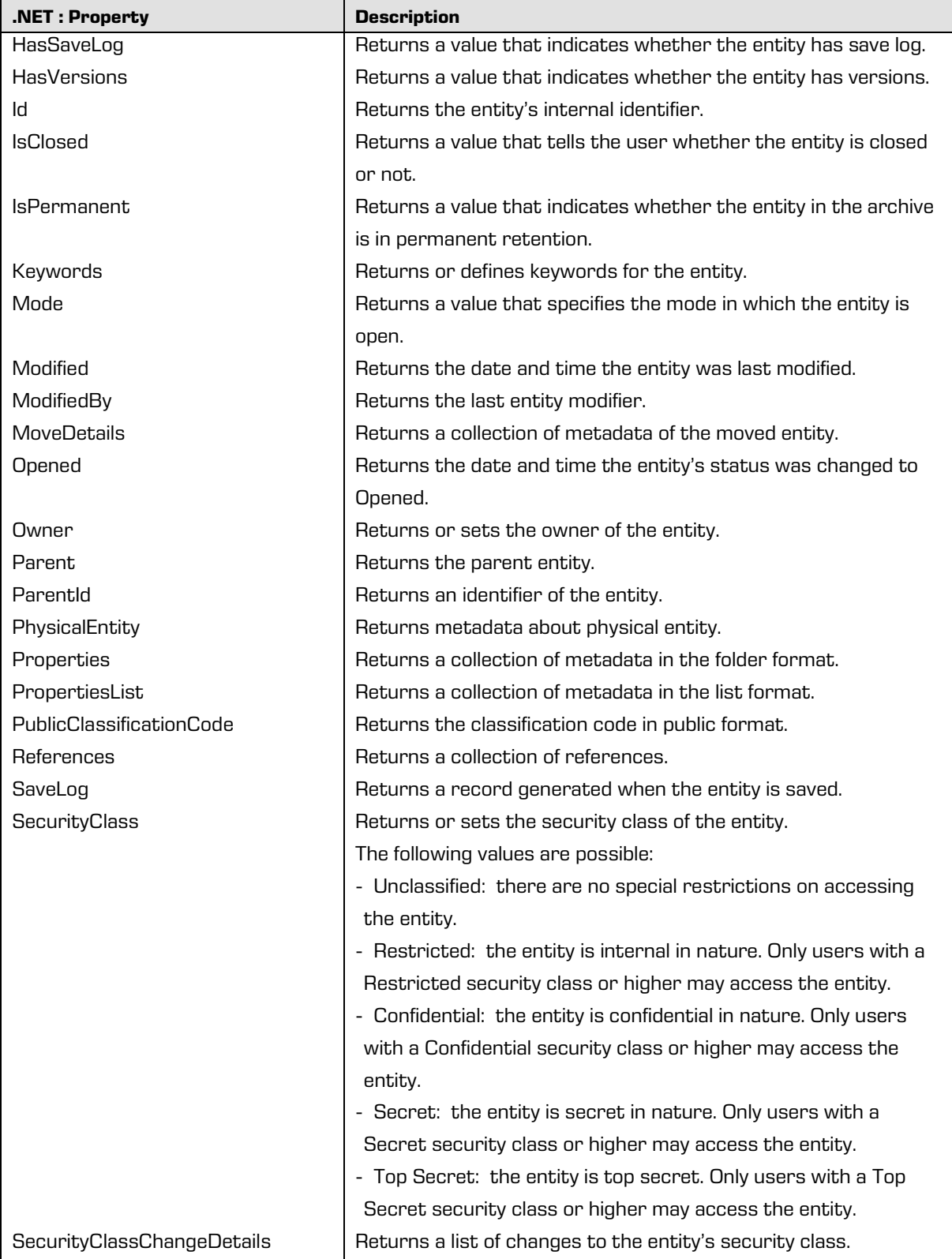

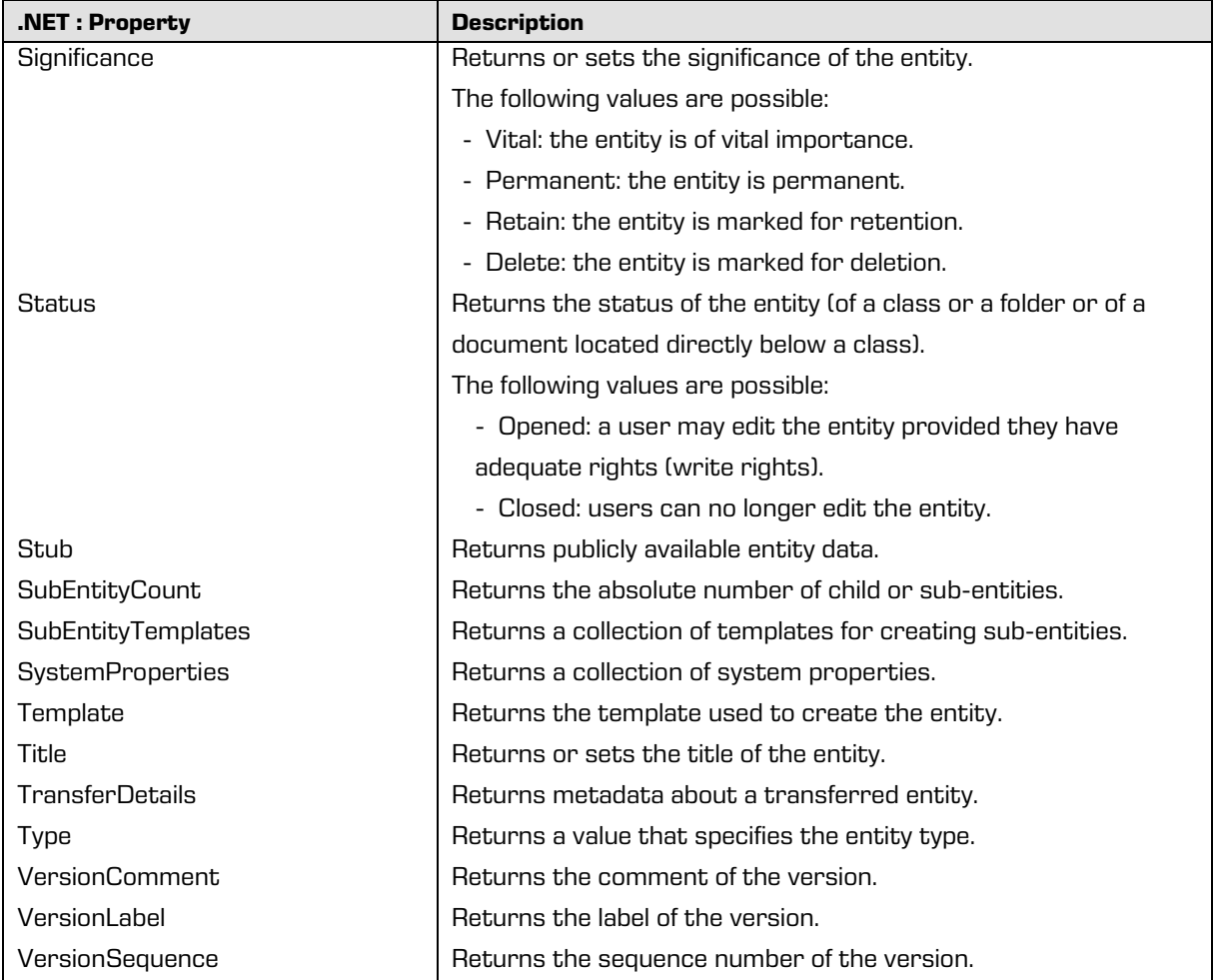

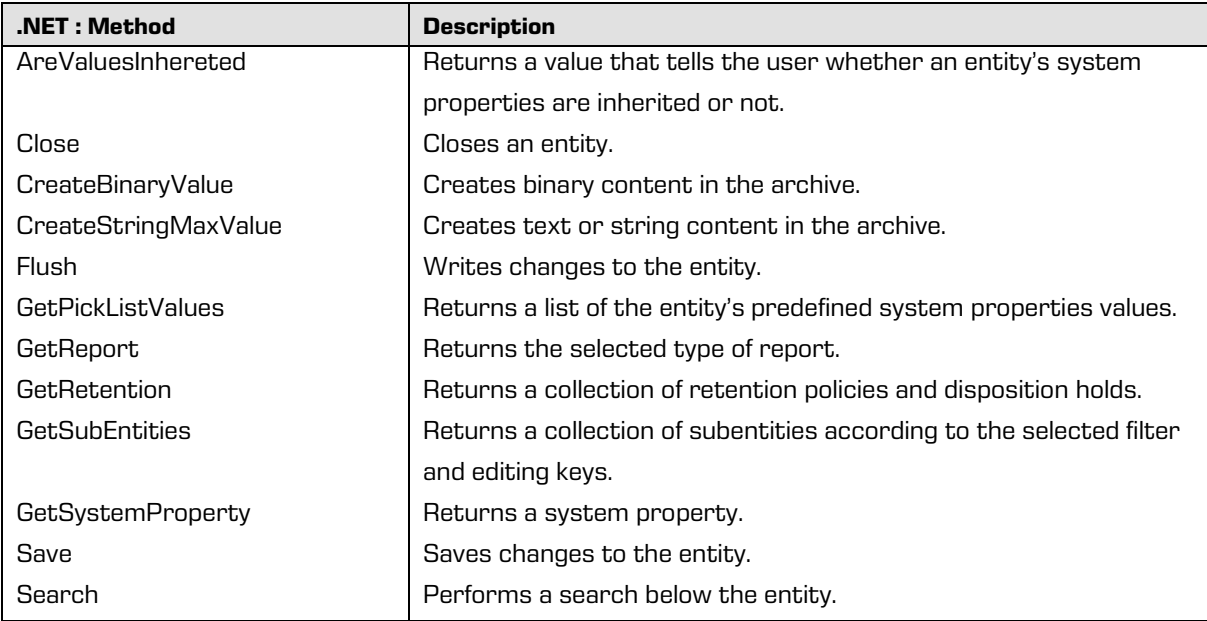

2021 © Imaging Systems, Inc., All rights reserved. 2021 © Imaging Systems, Inc., All rights reserved.

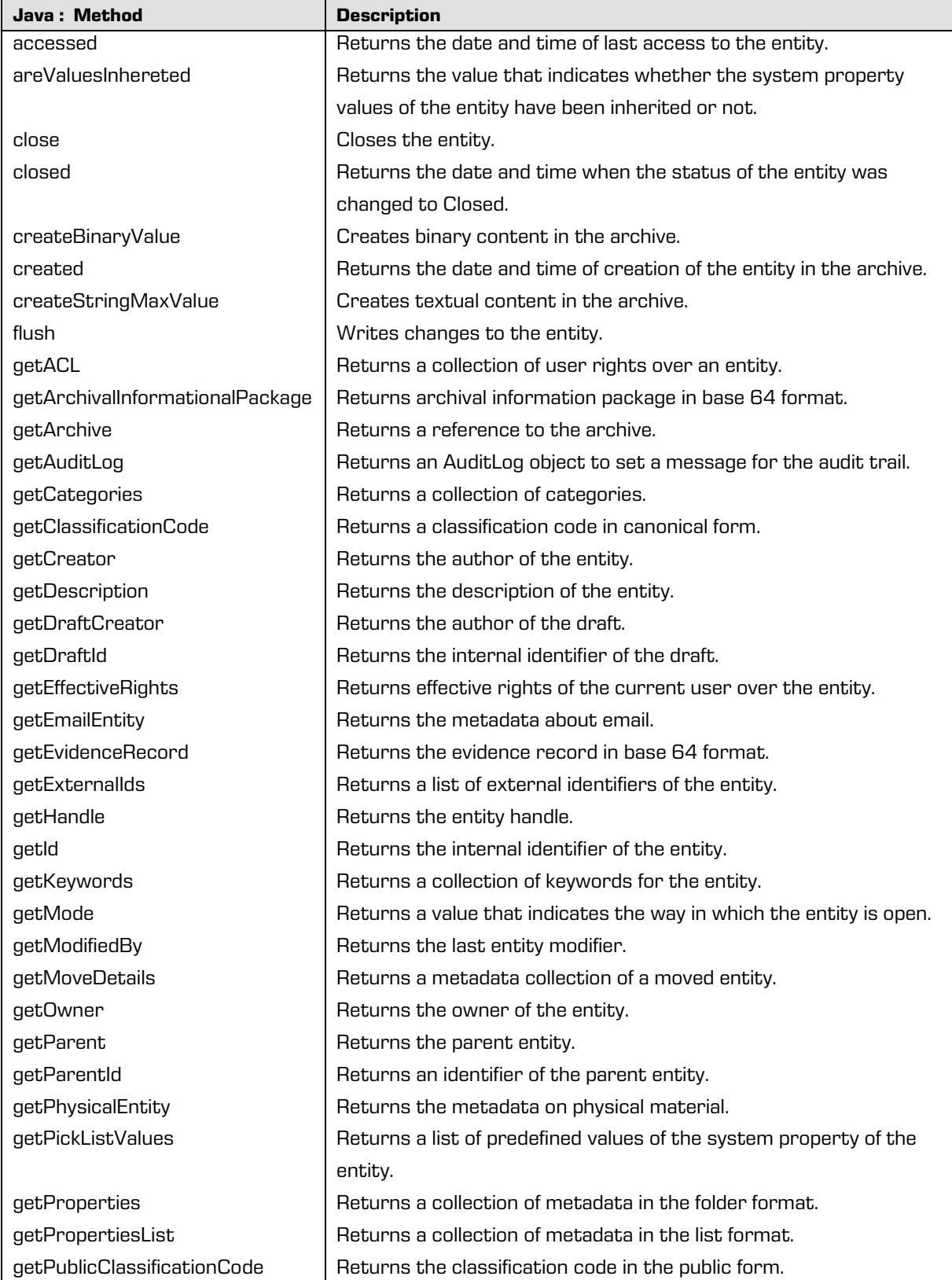

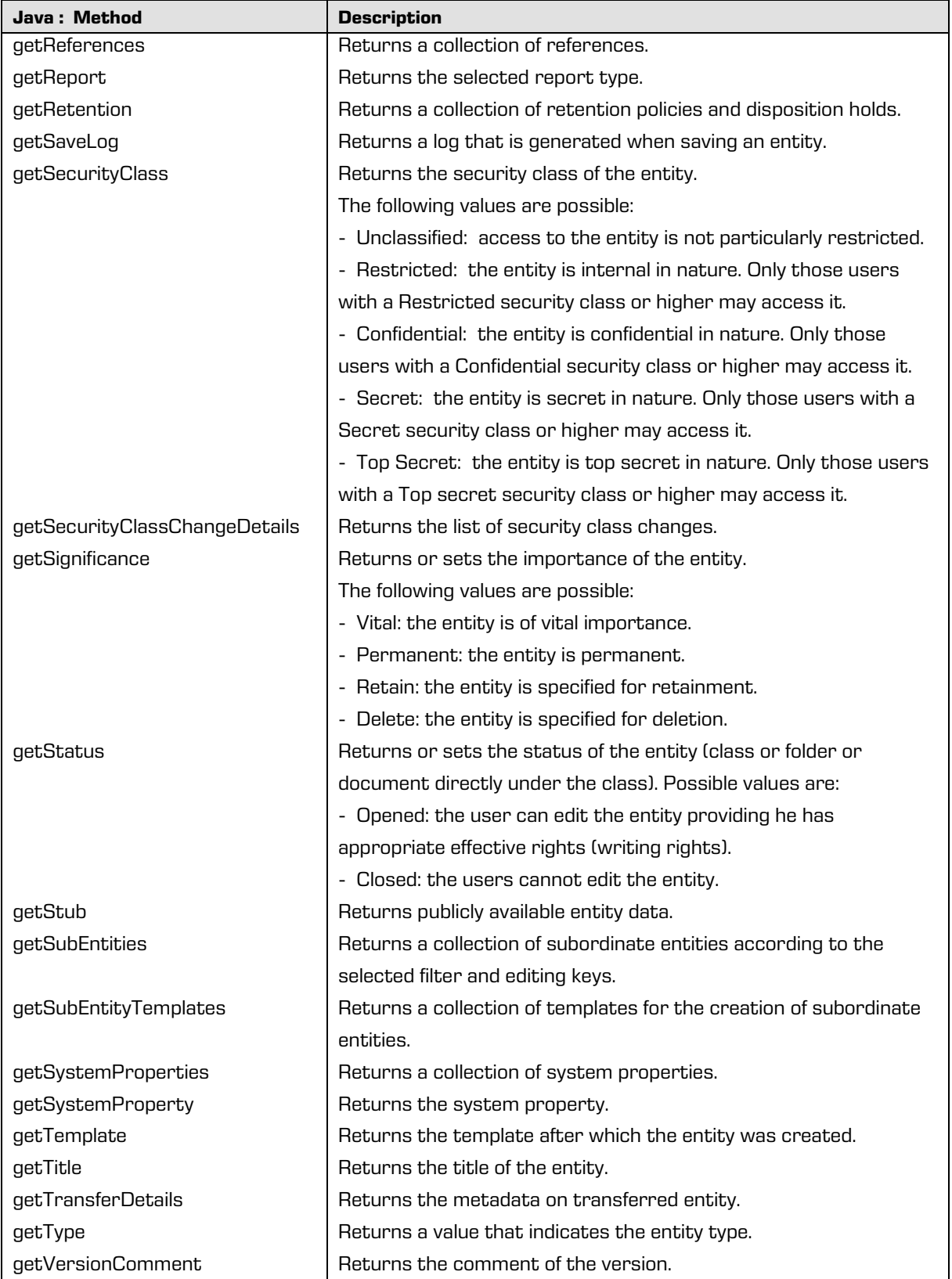

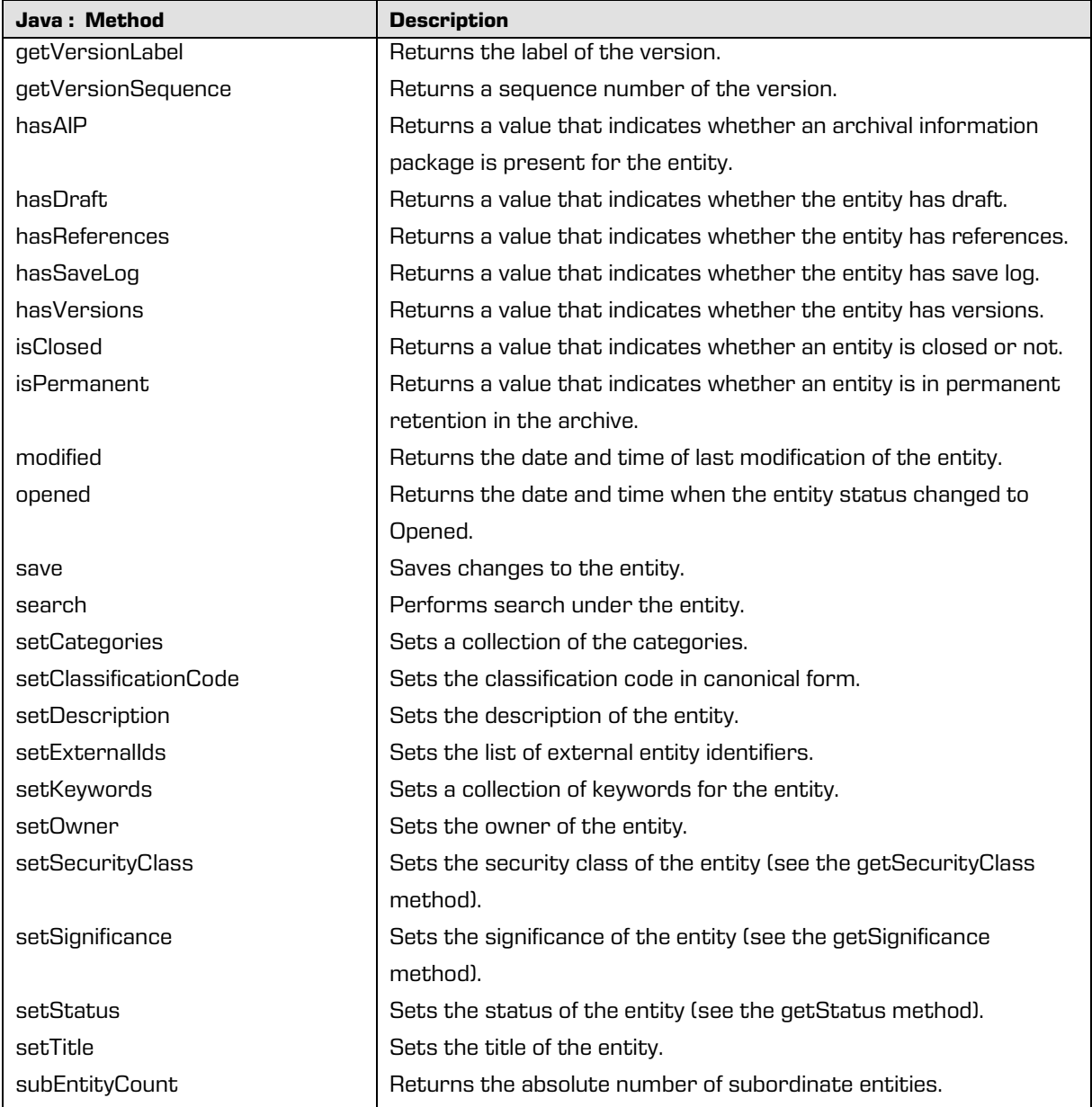

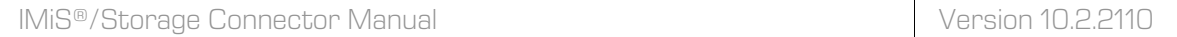

Besides the elements of the IEntity interface, the IClass interface also contains the following

elements:

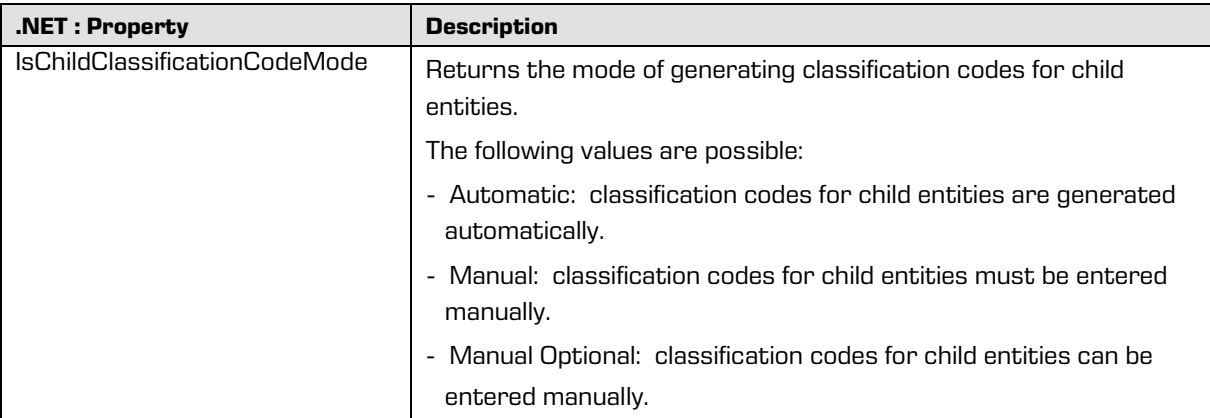

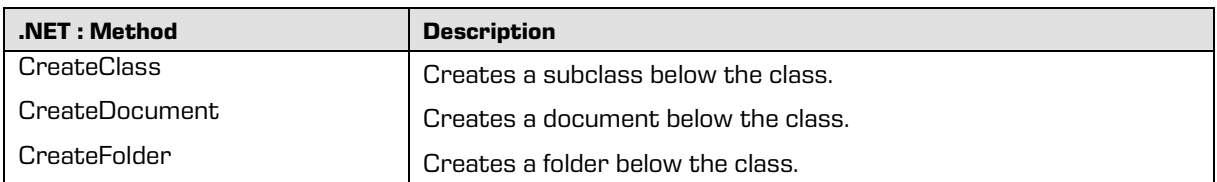

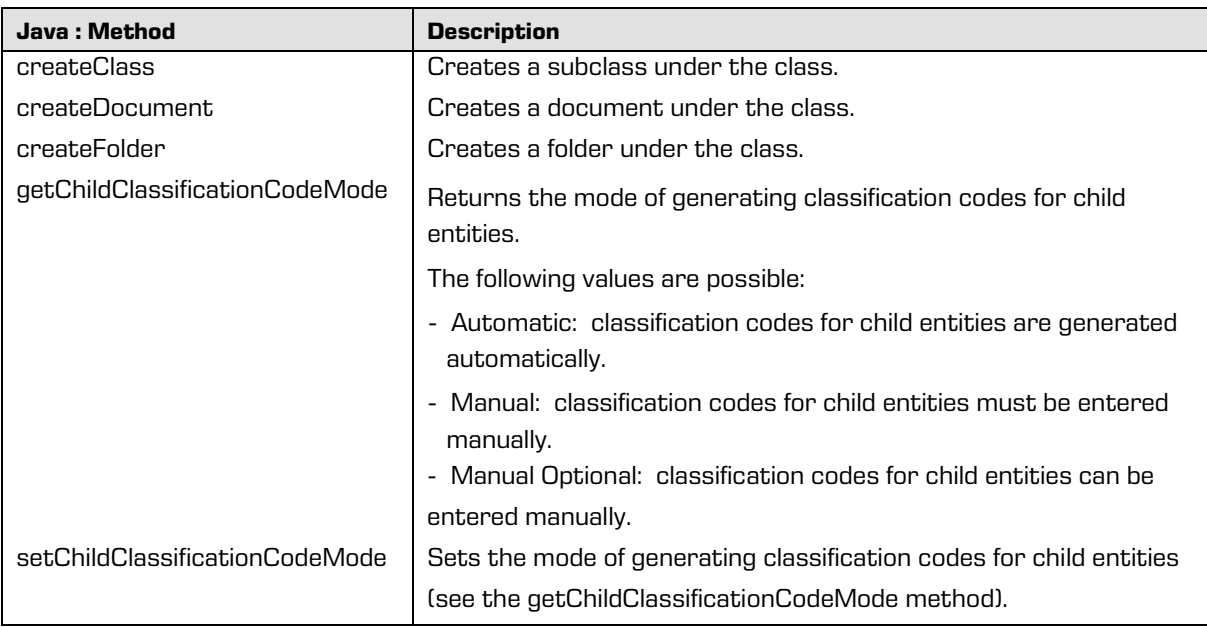

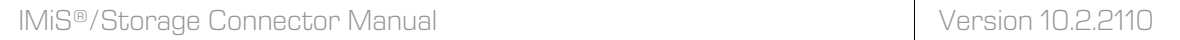

Besides the elements of the IEntity interface, the IFolder interface also contains the following

elements:

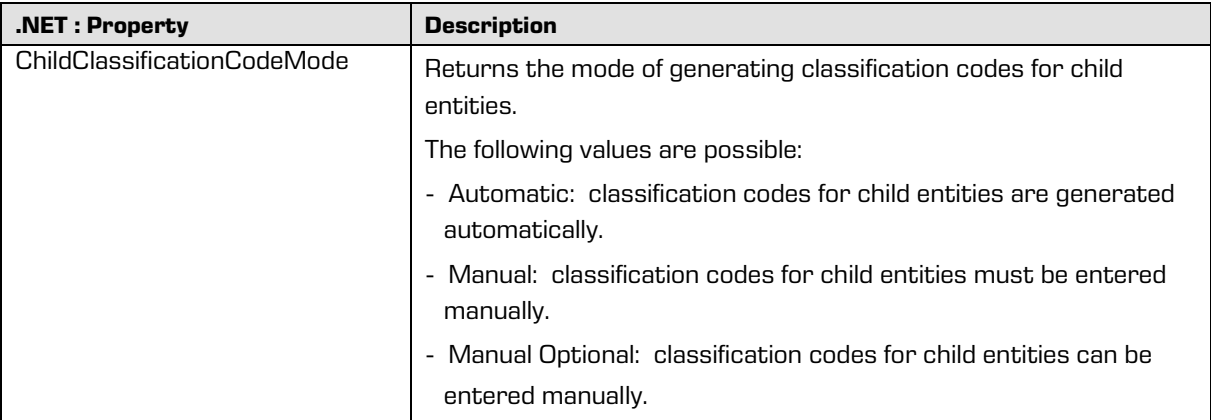

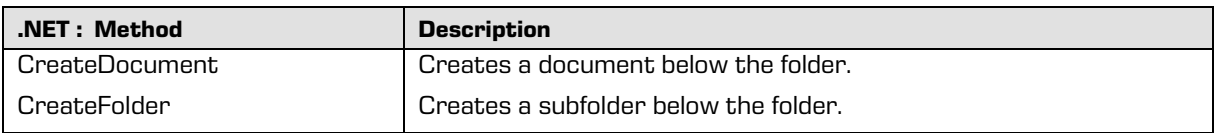

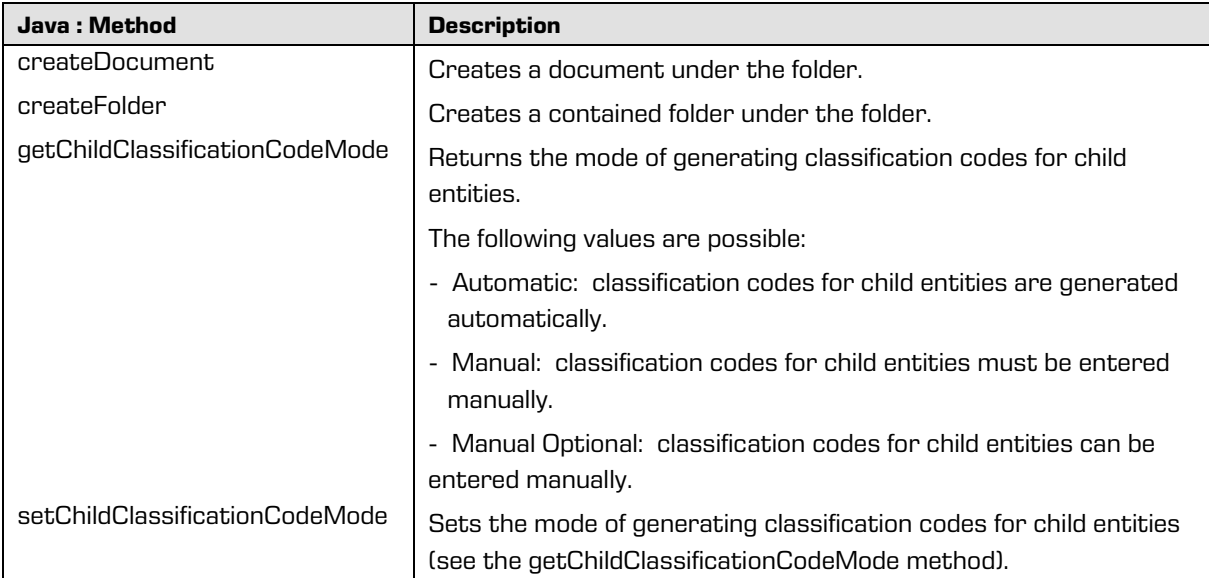

Besides the elements of the IEntity interface, the IDocument interface also contains the

following elements:

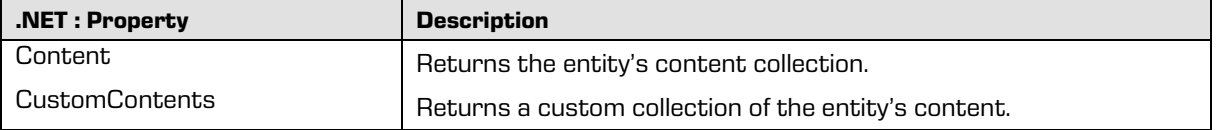

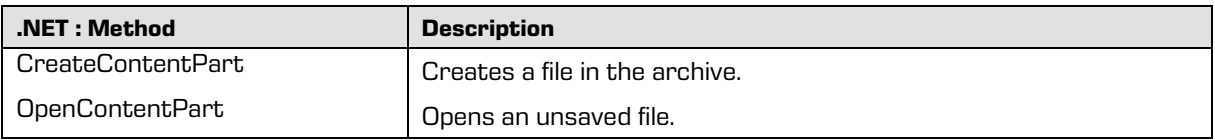

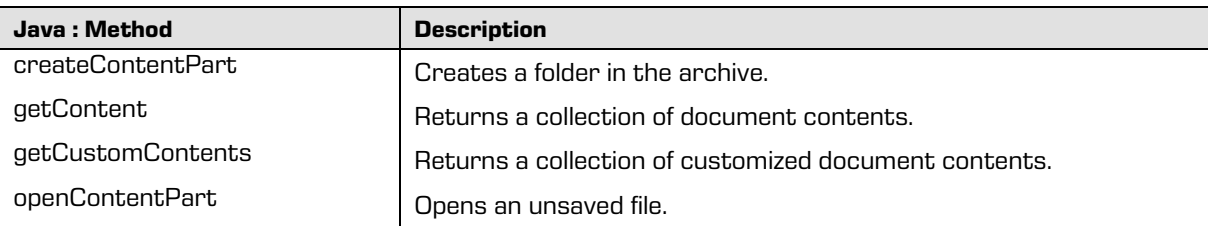

### **5.3.6 IReadOnlyProperty and IProperty interfaces**

The IReadOnlyProperty interface represents metadata intended only for reading or viewing. It contains properties that describe metadata and metadata values. The Type property returns the metadata type, and the ValueCount property returns the number of metadata values. Access to the metadata values is enabled with the GetValue and GetValues methods.

The IProperty executable interface represents metadata that can be edited. Besides the values and methods of the IReadOnlyProperty interface, it also contains the EffectiveRights property for viewing the effective rights of the current user for the metadata and the SetValue and SetValues methods for setting one or more metadata values.

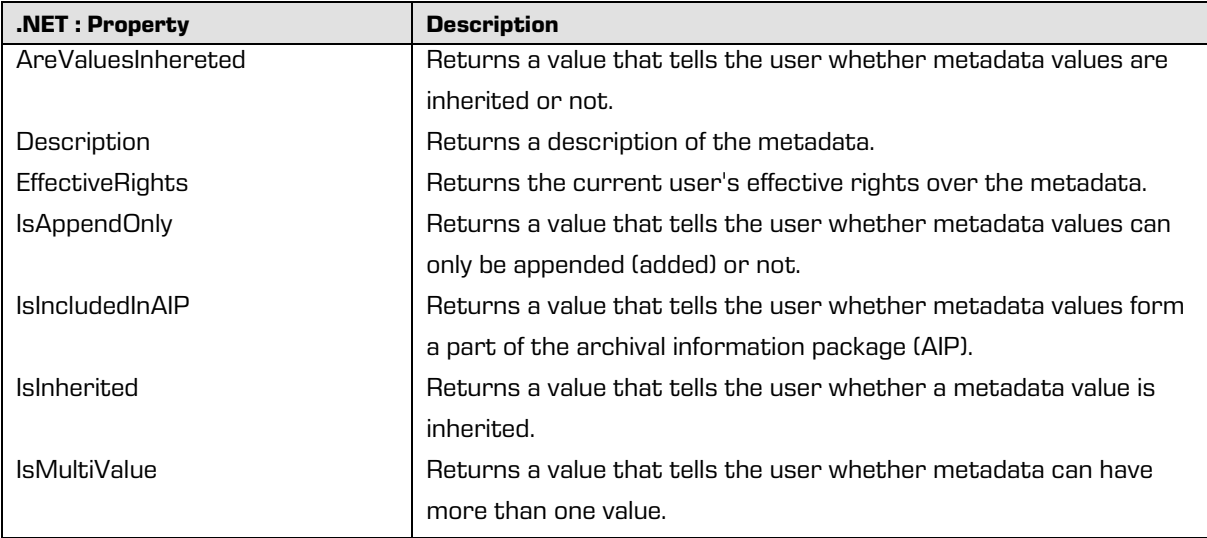

The IReadOnlyProperty interface contains the following elements:

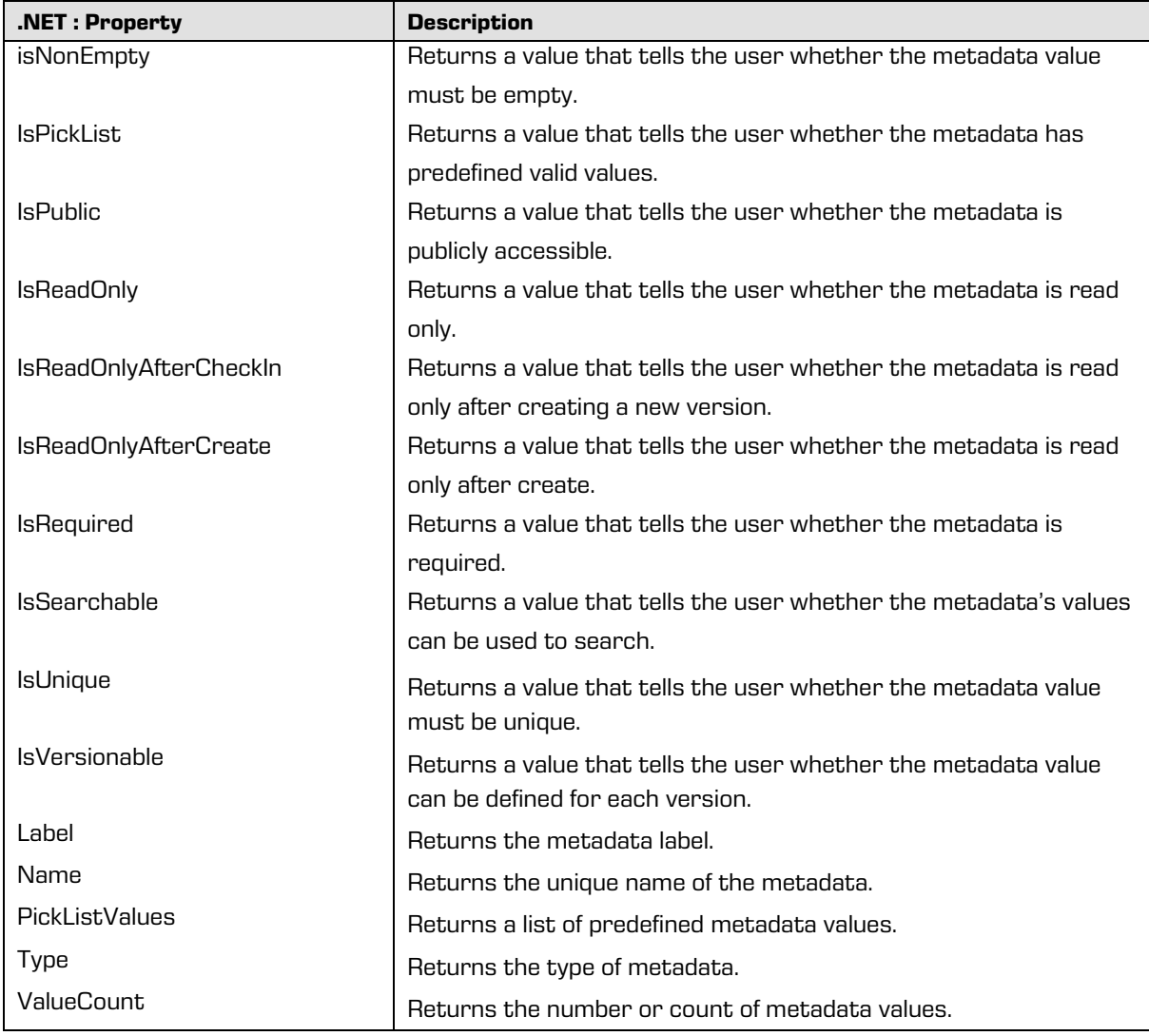

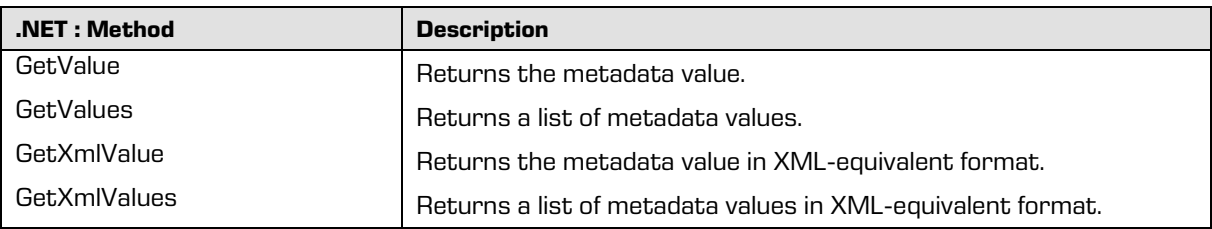

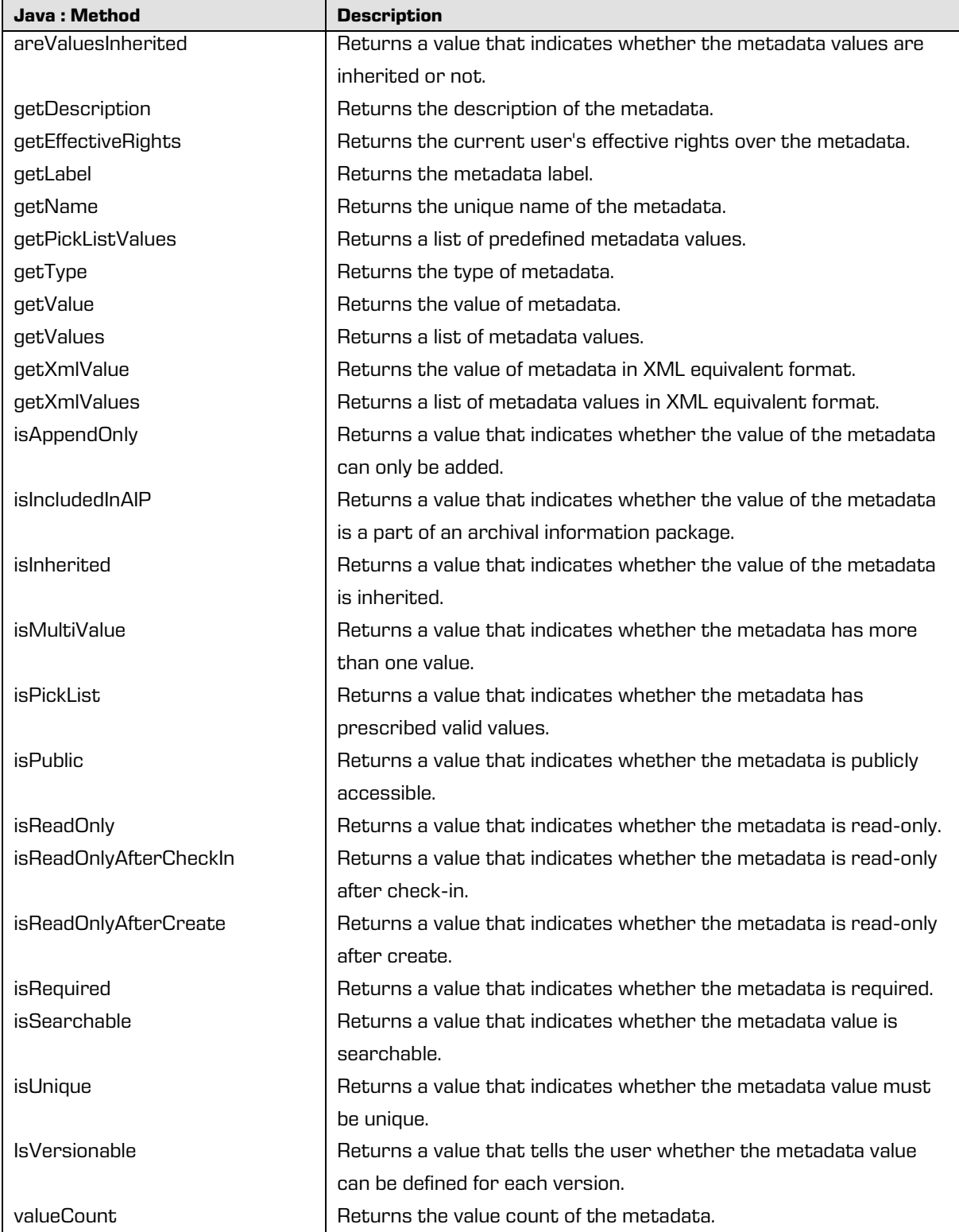

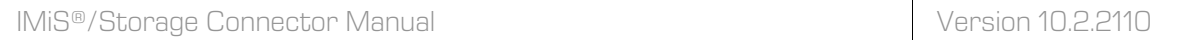

Besides the elements of the IReadOnlyProperty interface, the IProperty interface also contains

the following elements:

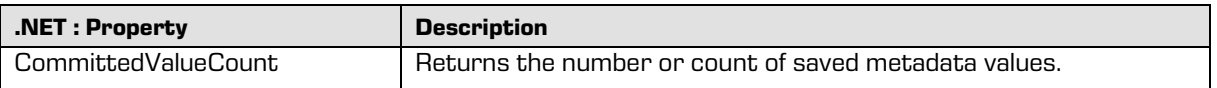

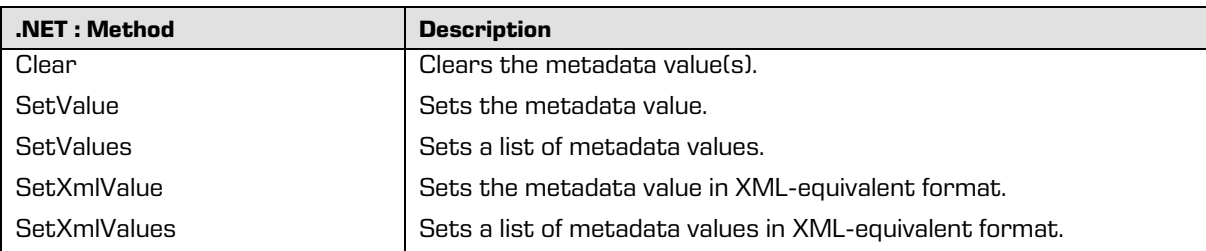

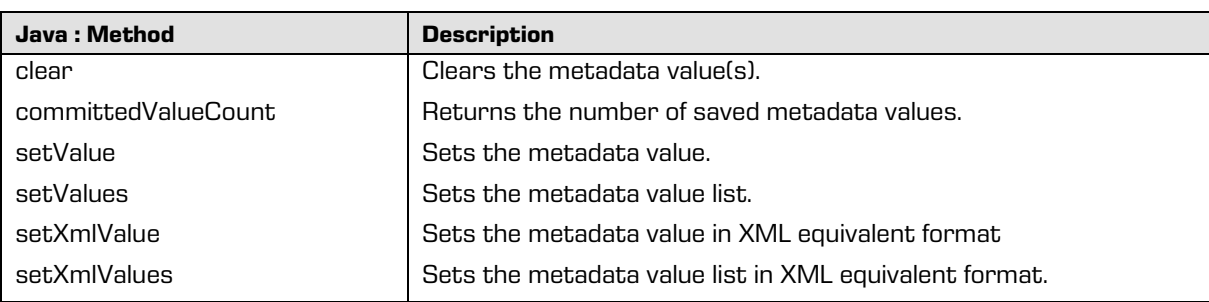

# **5.3.7 IReadOnlyContent, IContent and IContentPart interfaces**

The IReadOnlyContent interface represents the content of an entity intended only for reading or viewing. The IContent executable interface represents the content of an entity that may be edited. The content of an entity consists of one or more files accessed through the IContentPart interface.

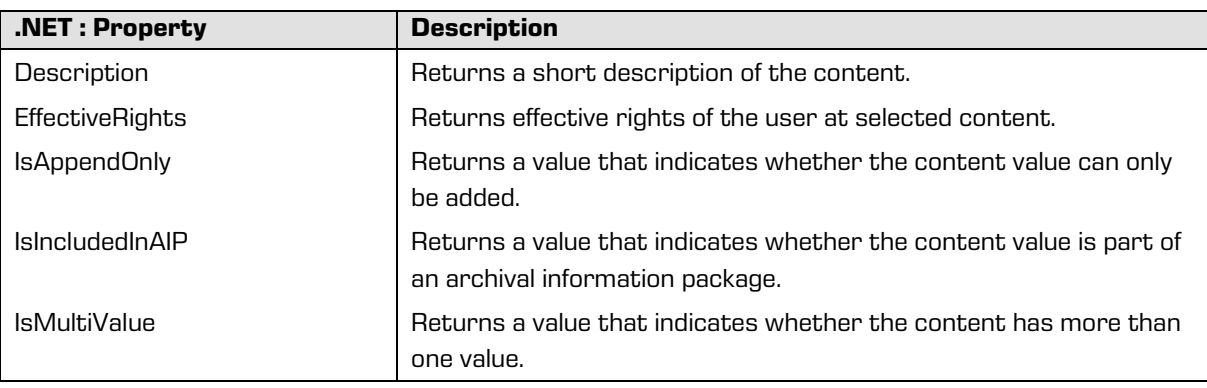

The IReadOnlyContent interface contains the following elements:

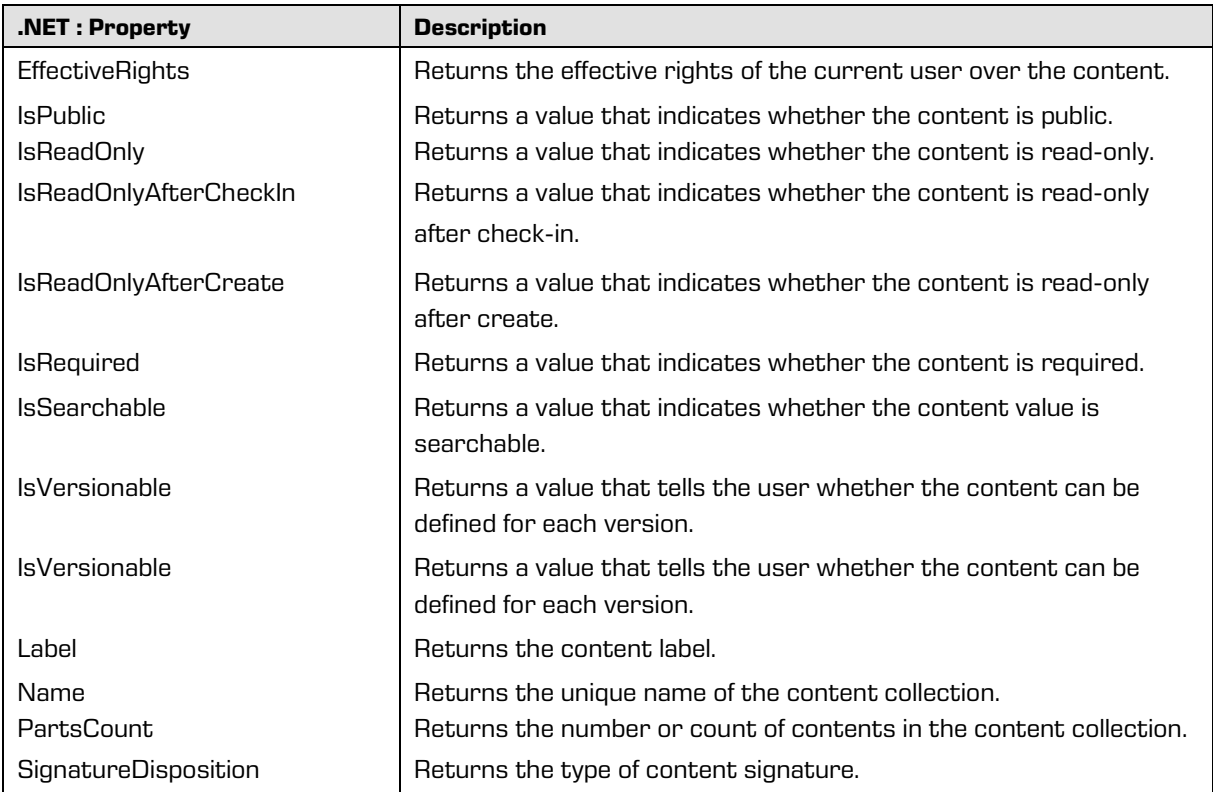

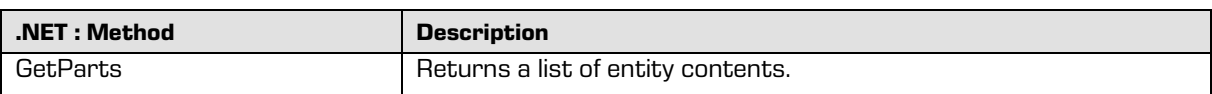

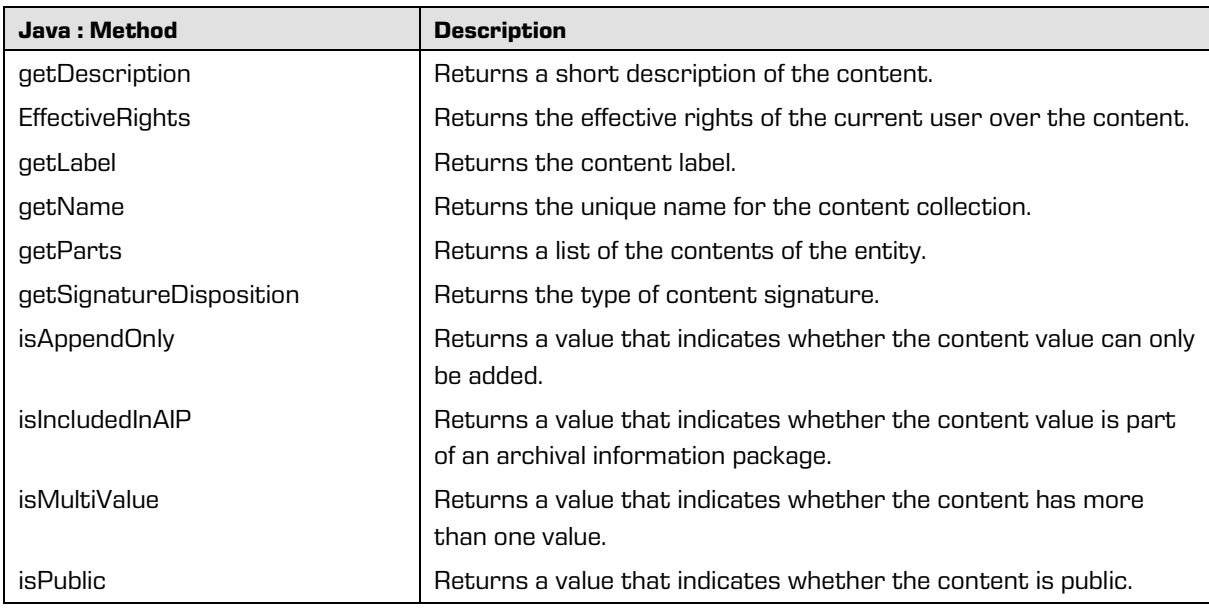

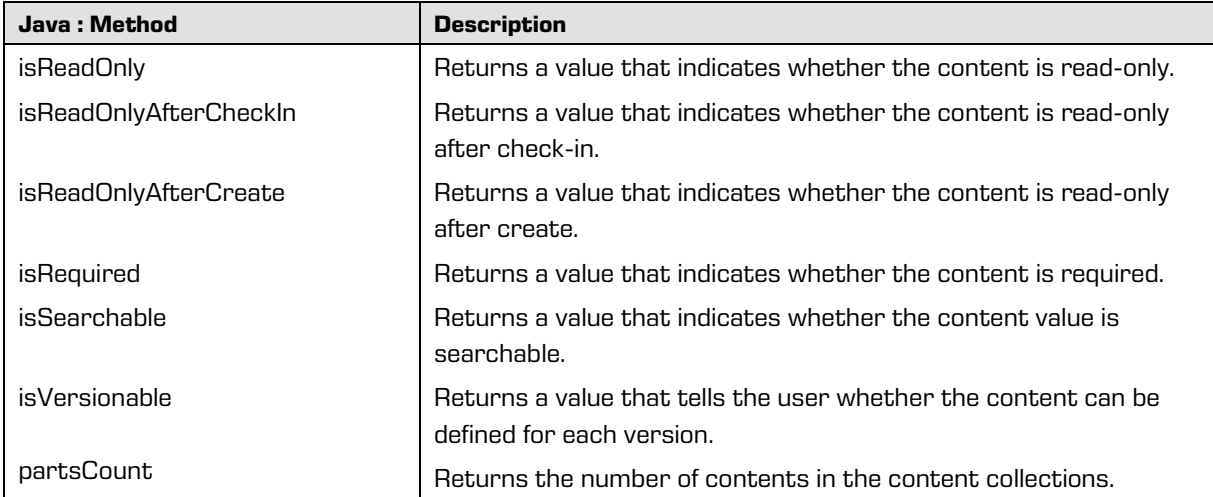

Besides the elements of the IReadOnlyContent interface, the IContent interface also contains

the following elements:

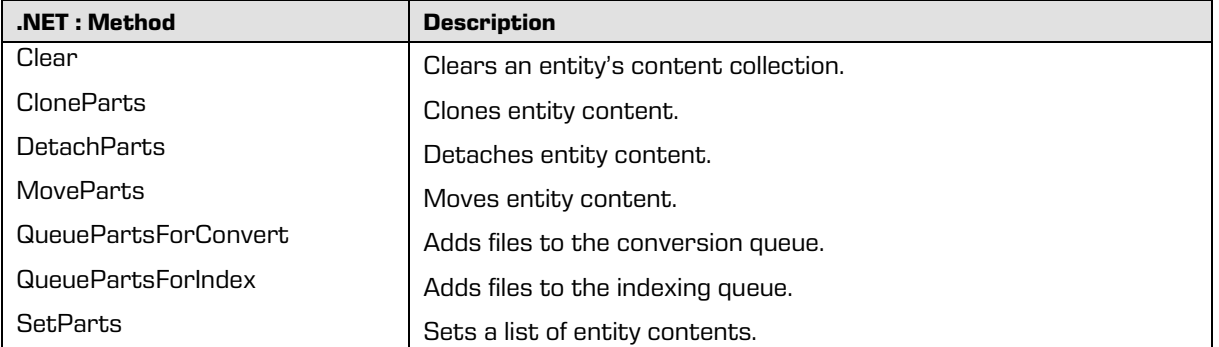

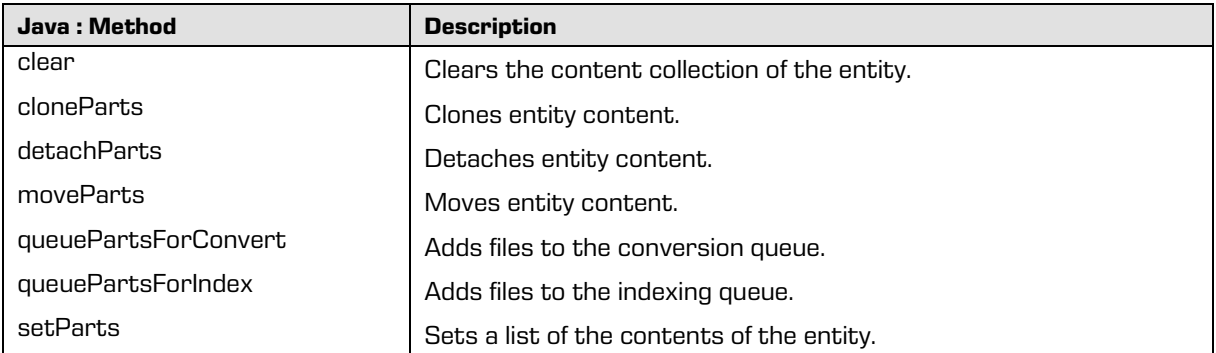

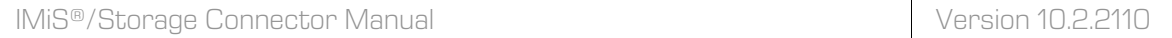

The IContentPart interface contains the following elements:

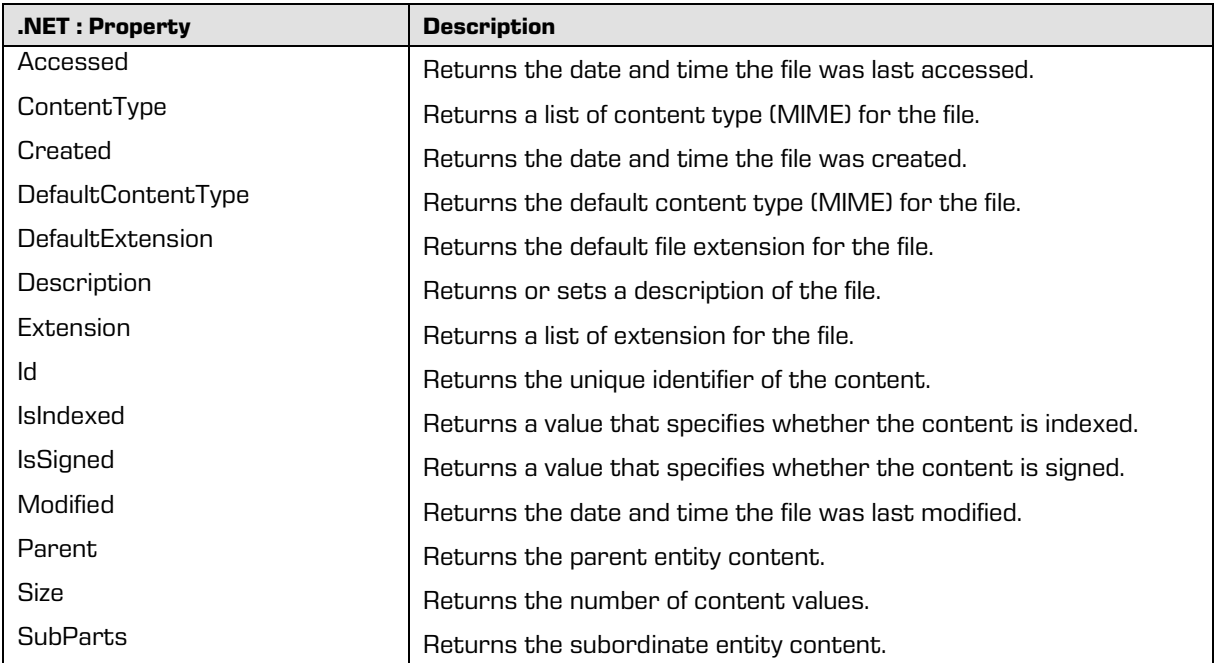

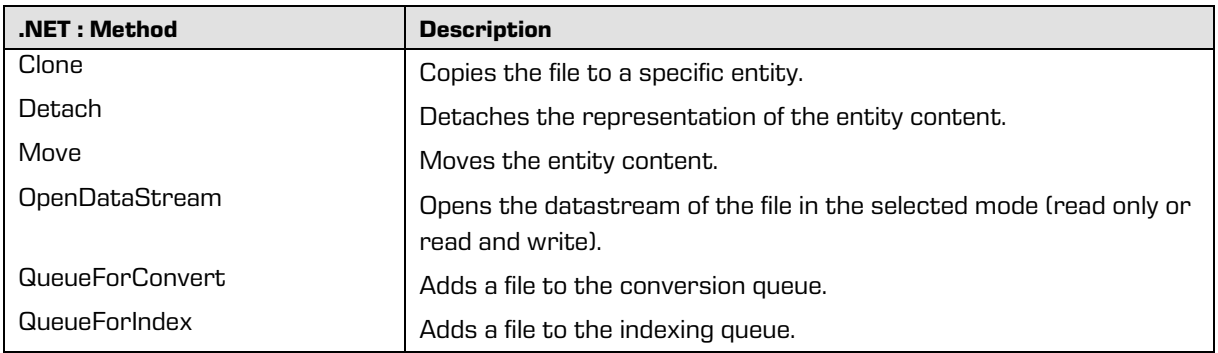

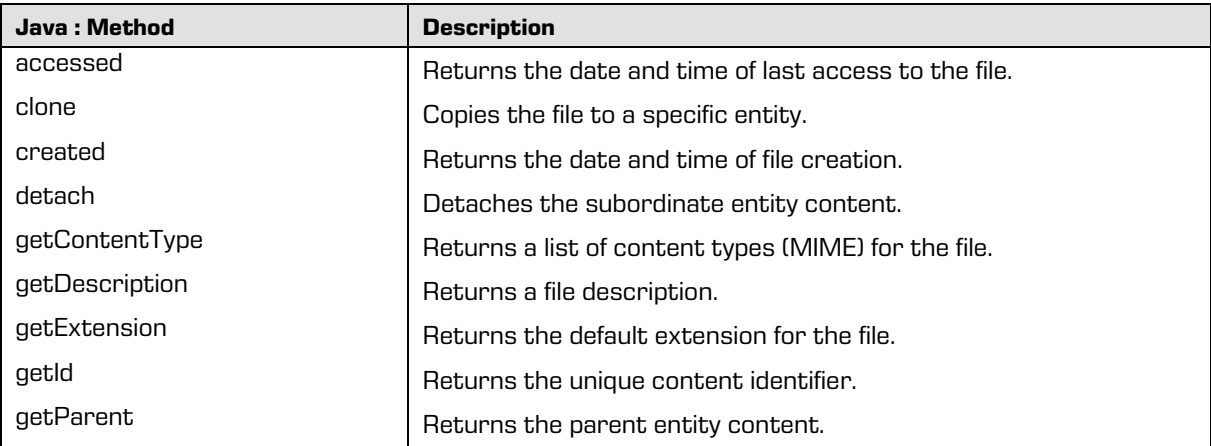

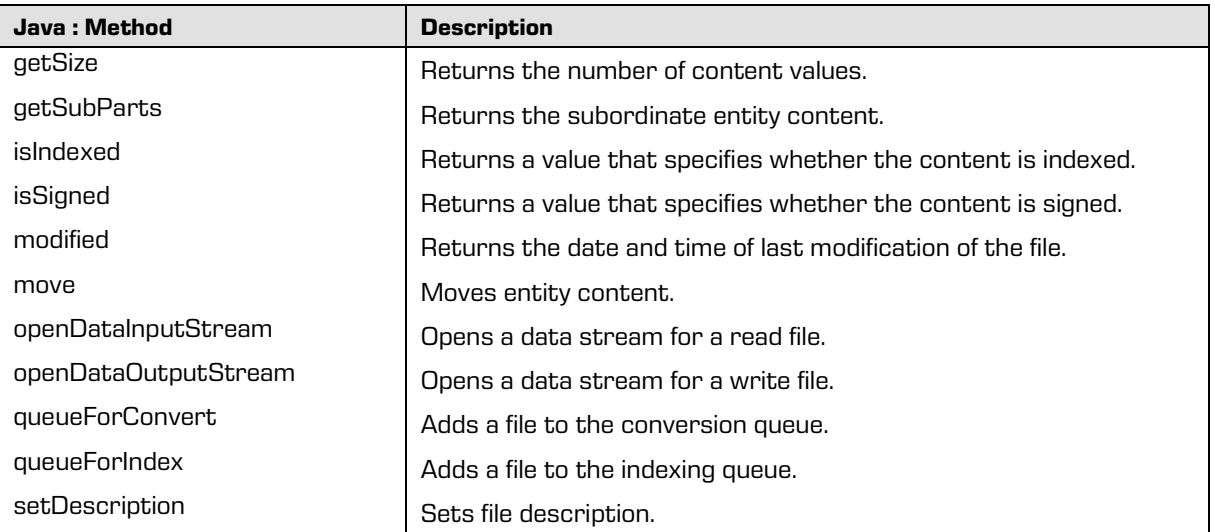

# **5.3.8 IRetention, IRetentionPolicyEntry, IRetentionPolicyContext and IDispositionHoldEntry interfaces**

The IRetention interface represents entry collections for retention policy and entity disposition hold. It enables access to the collections and saving changes. The retention policy entry of an entity is represented by the IRetentionPolicyEntry interface that is specified in detail by the IRetentionPolicyContext interface.

The entity disposition hold entry is represented by the IDispositionHoldEntry interface.

The IRetention interface contains the following elements:

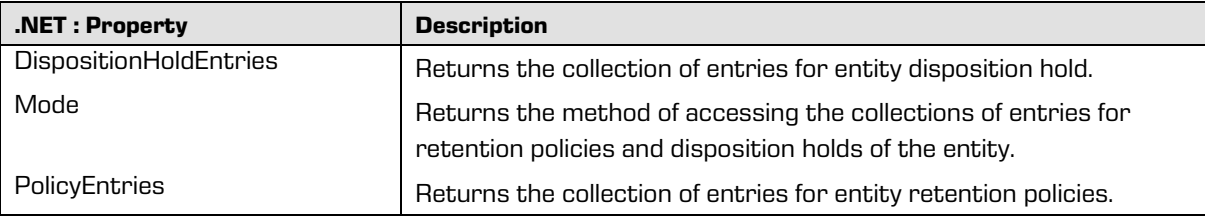

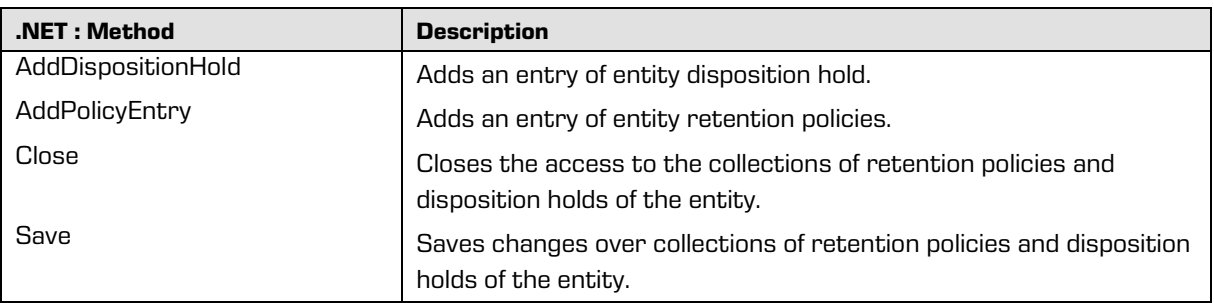

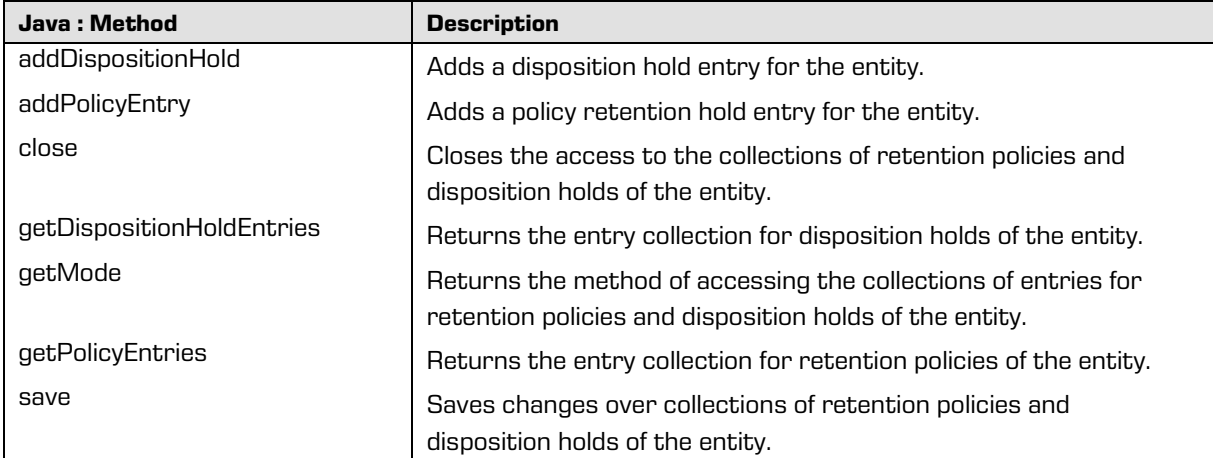

The IRetentionPolicyEntry interface contains the following elements:

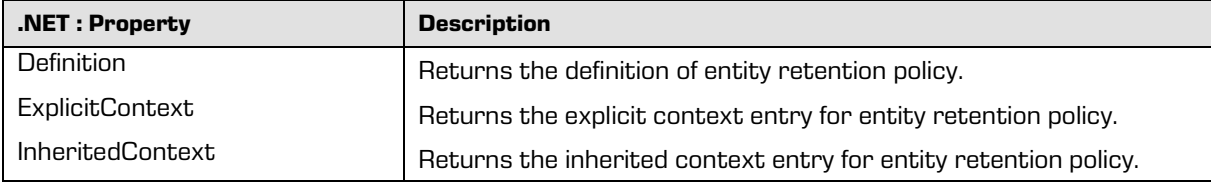

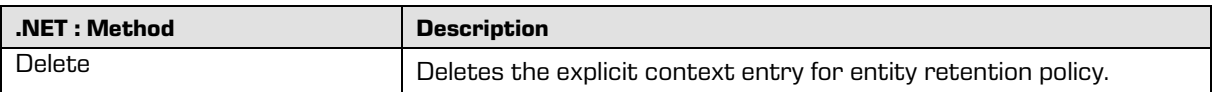

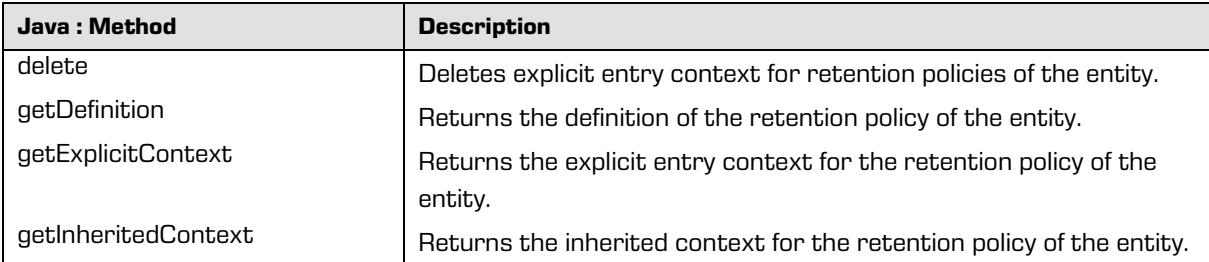

The IReadOnlyRetentionPolicyContext interface contains the following elements:

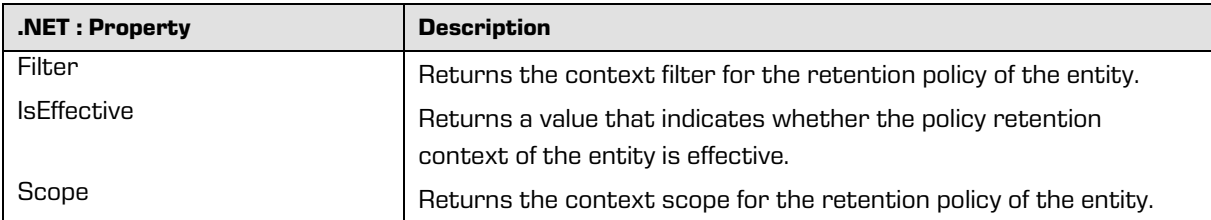

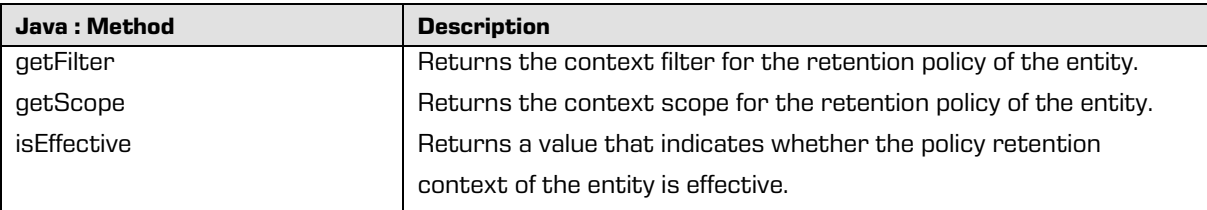

The IRetentionPolicyContext interface derives from the IReadOnlyRetentionPolicyContext

interface and contains the following elements:

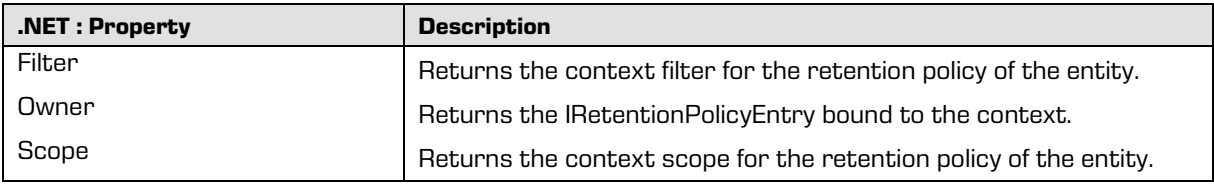

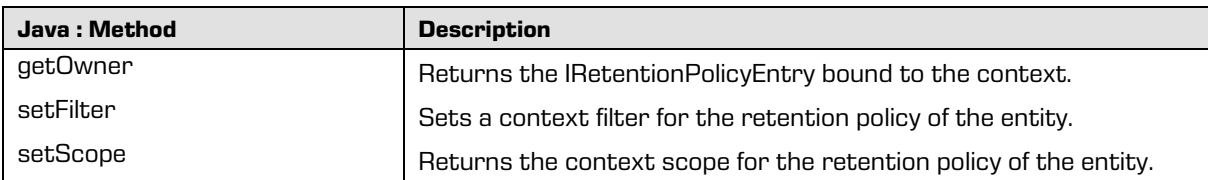

The IDispositionHoldEntry interface contains the following elements:

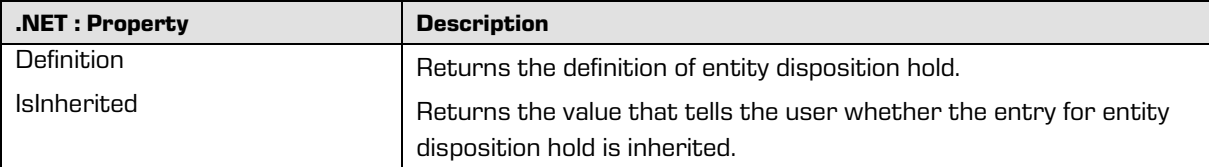

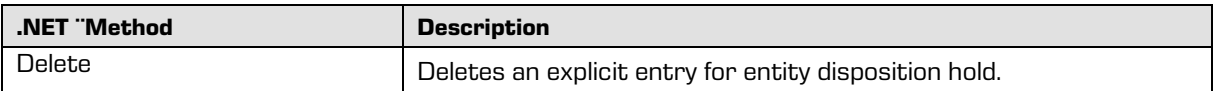

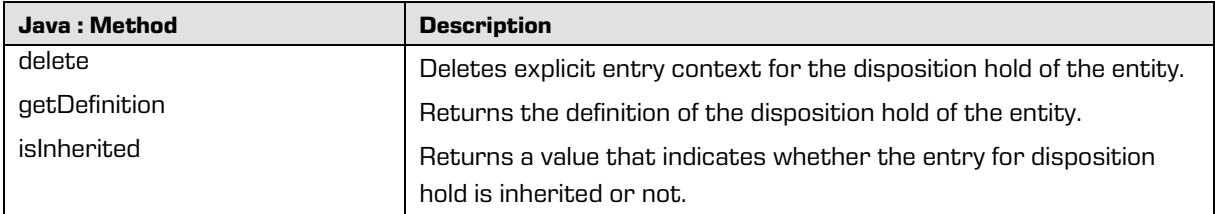

#### **5.3.9 IReviewStub interface**

The IReviewStub interface represents publicly available review metadata. The interface is a limited version of IEntityStub (chapter **IEntityStub**) interface with two additions:

- The State property that represents the review state.
- The Message property, where an archive server logs operation messages during the review.

The IReviewStub interface contains the following elements:

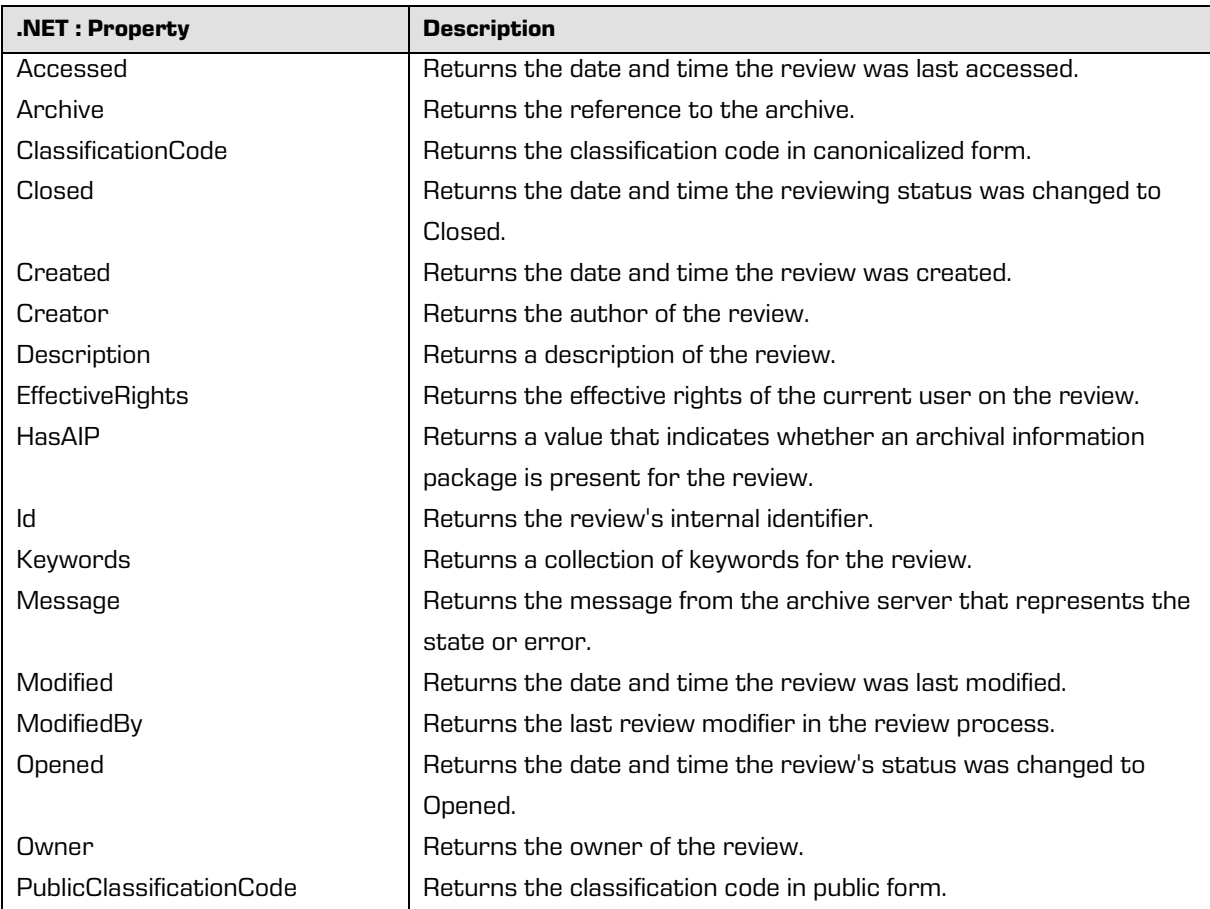

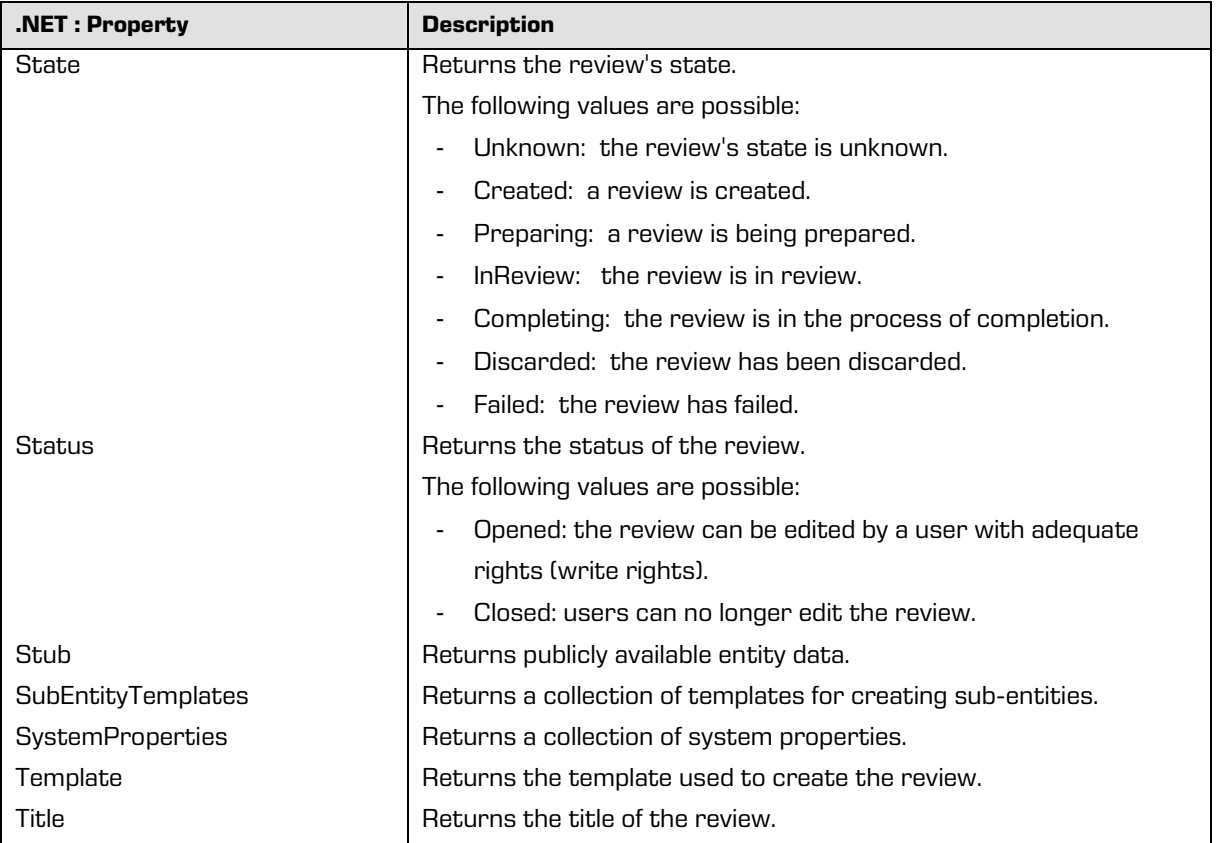

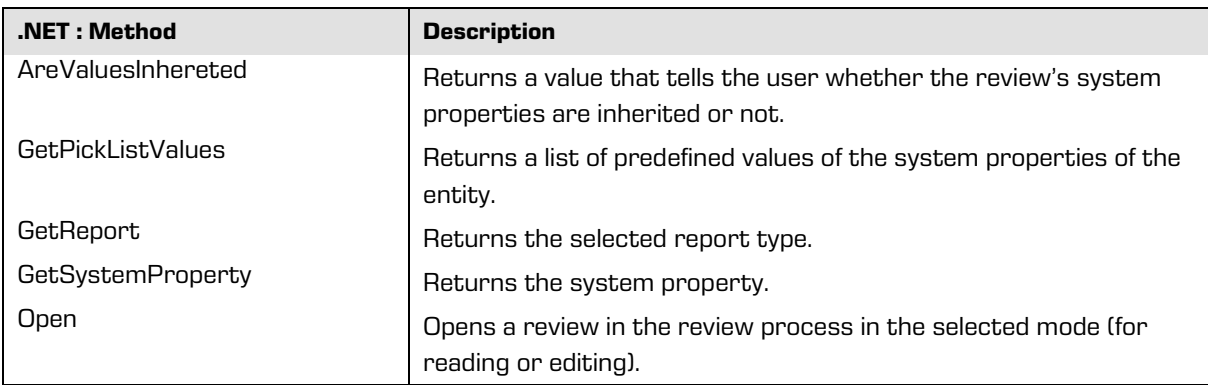

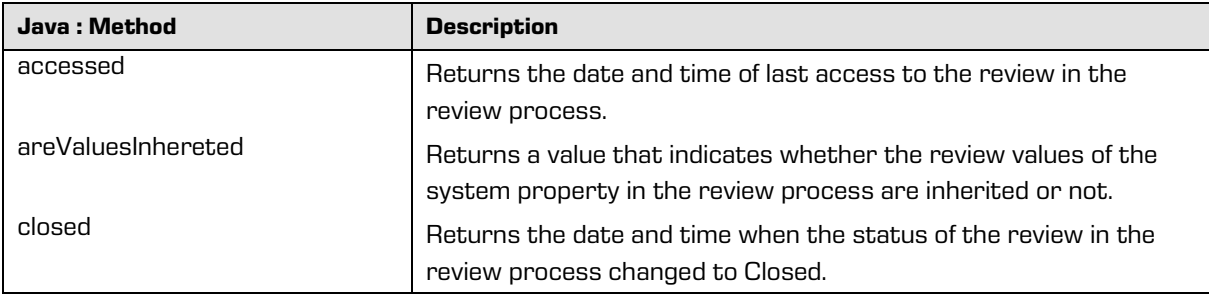

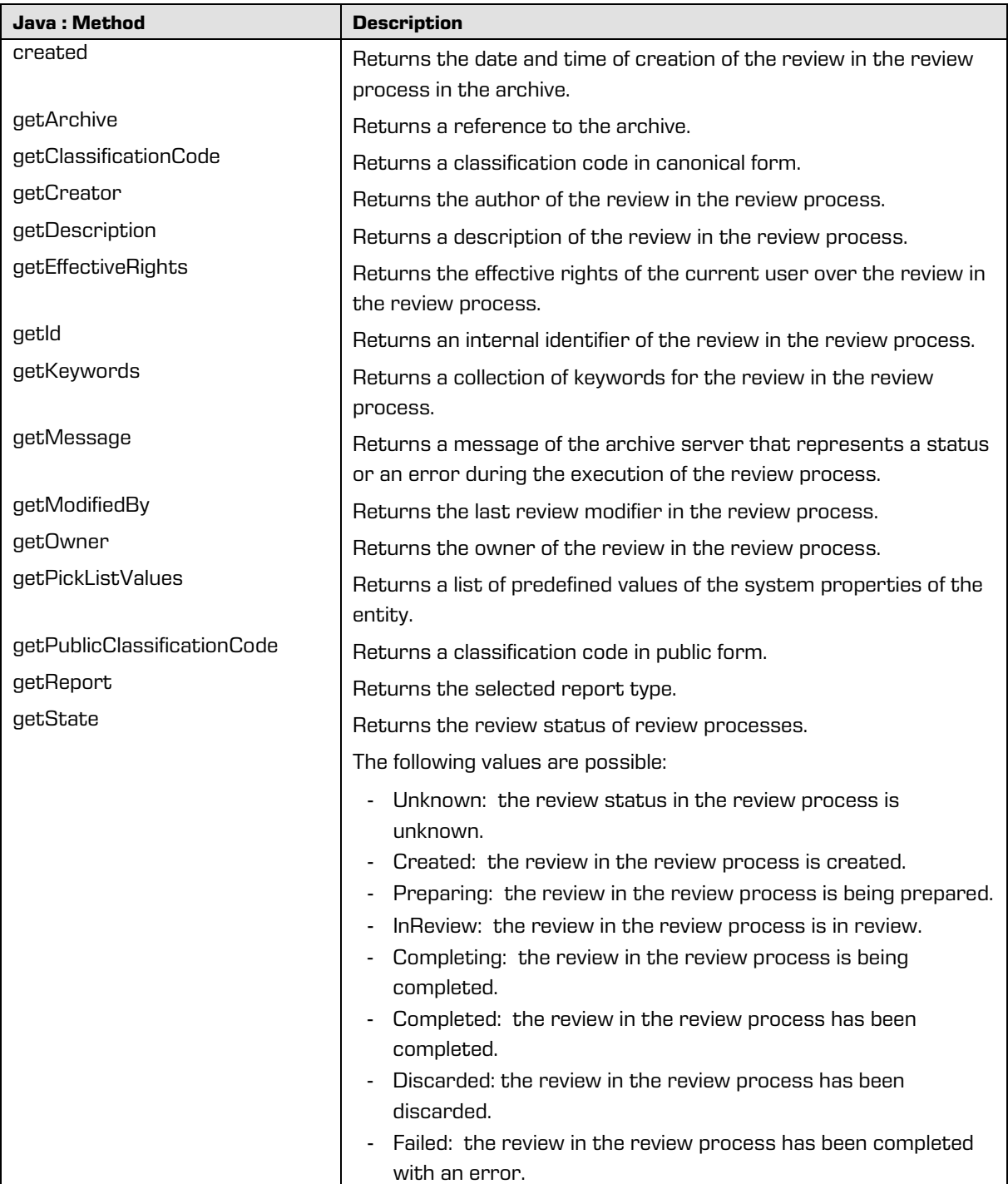

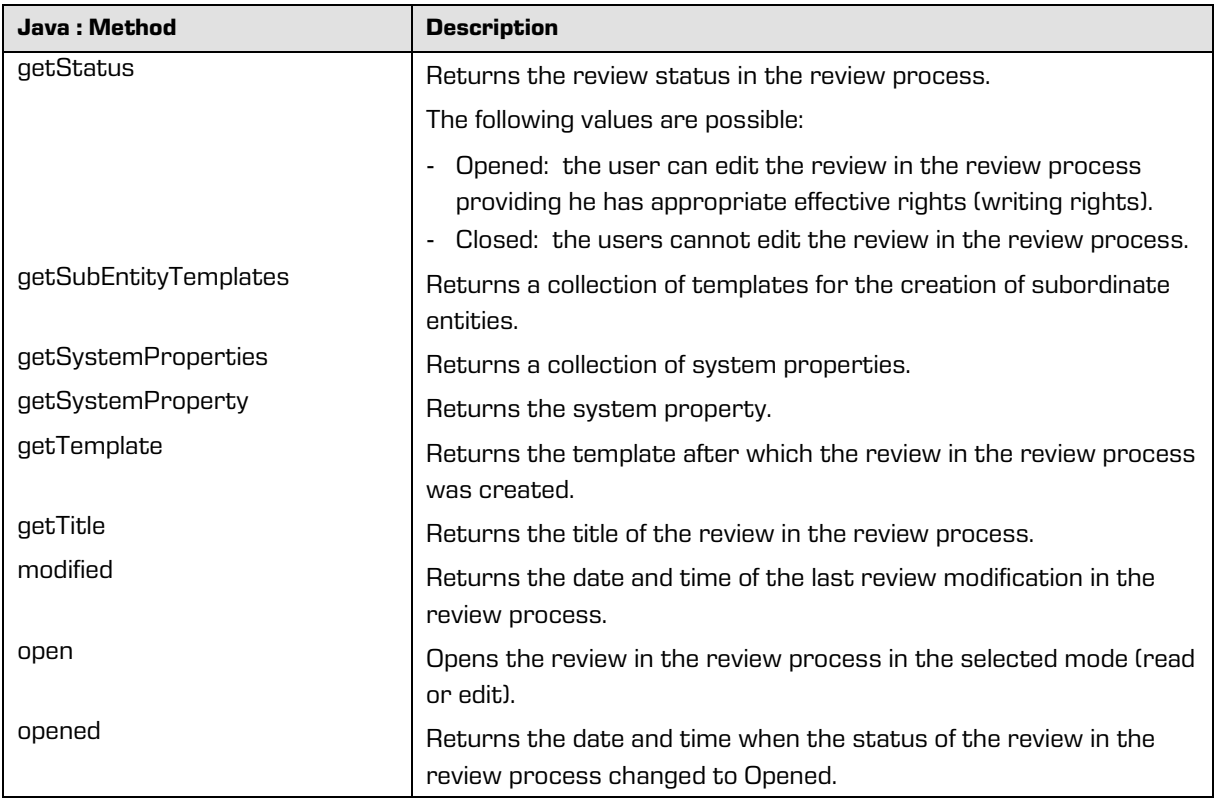

## **5.3.10 IReview interface**

The IReview interface represents a review that is opened in read only or read and write mode. The interface represents a limited version of the IEntity interface. For more information see chapter **[IEntity, IClass, IFolder and IDocument](#page-81-0) interfaces.** 

Besides publicly available review data (chapter **IReviewStub interface**), the following properties are also available:

- Action for selecting an action in the review.
- Members for selecting members in the review.
- ReviewedItems and ScheduledItems with a collection of entities that are reviewed or subjects to review.

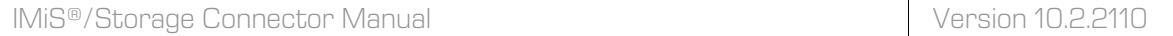

The IReview interface contains the following elements:

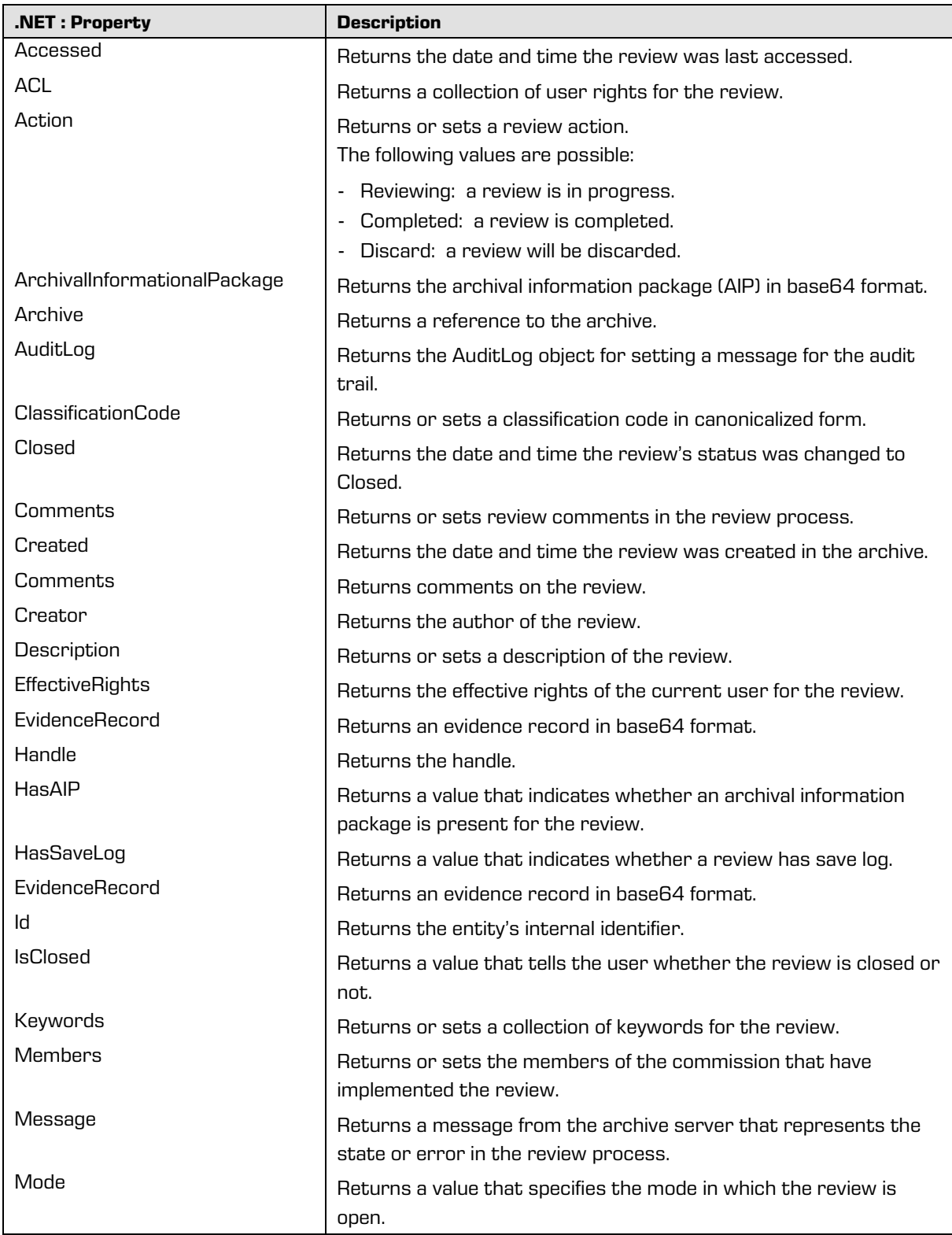

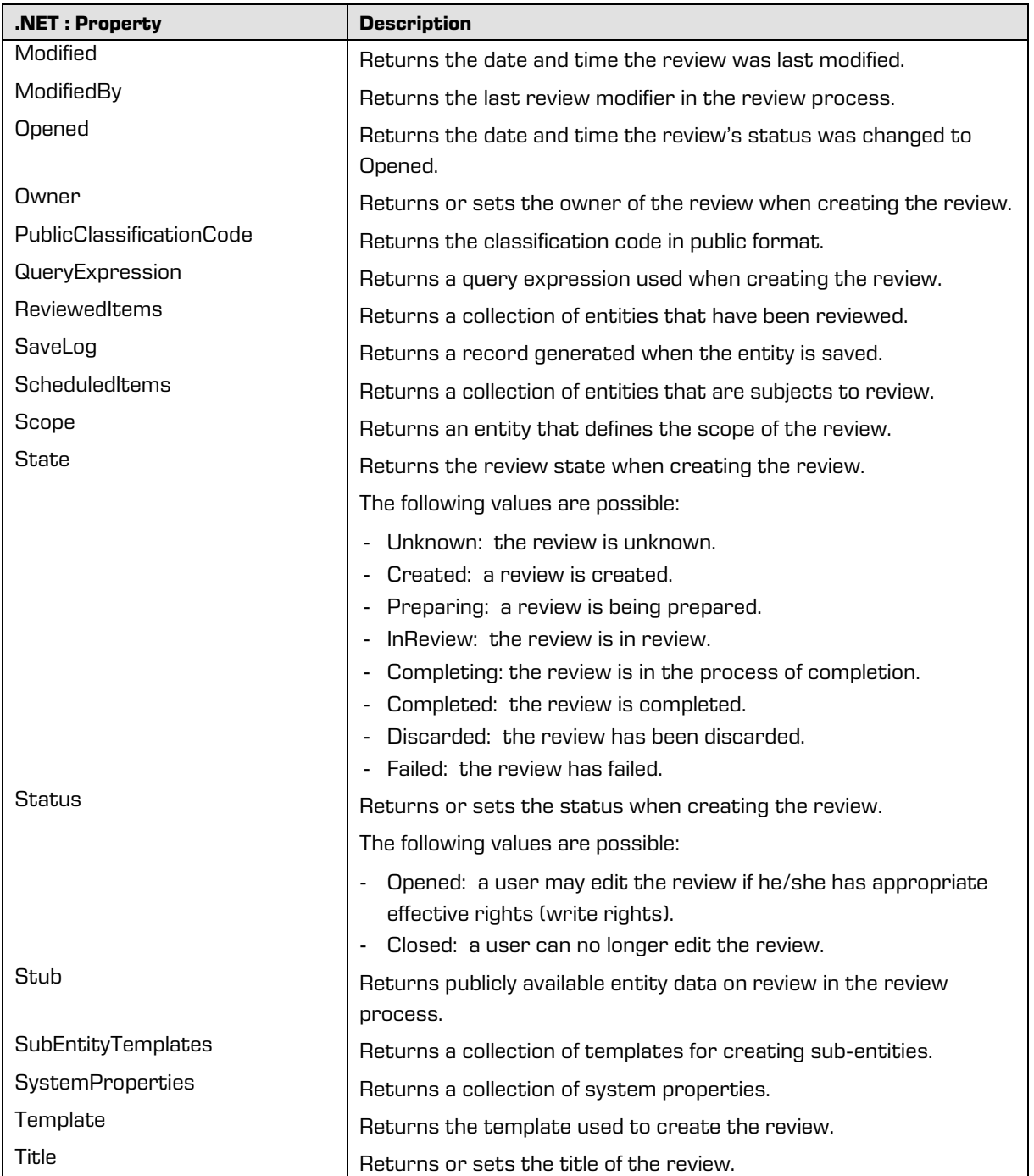

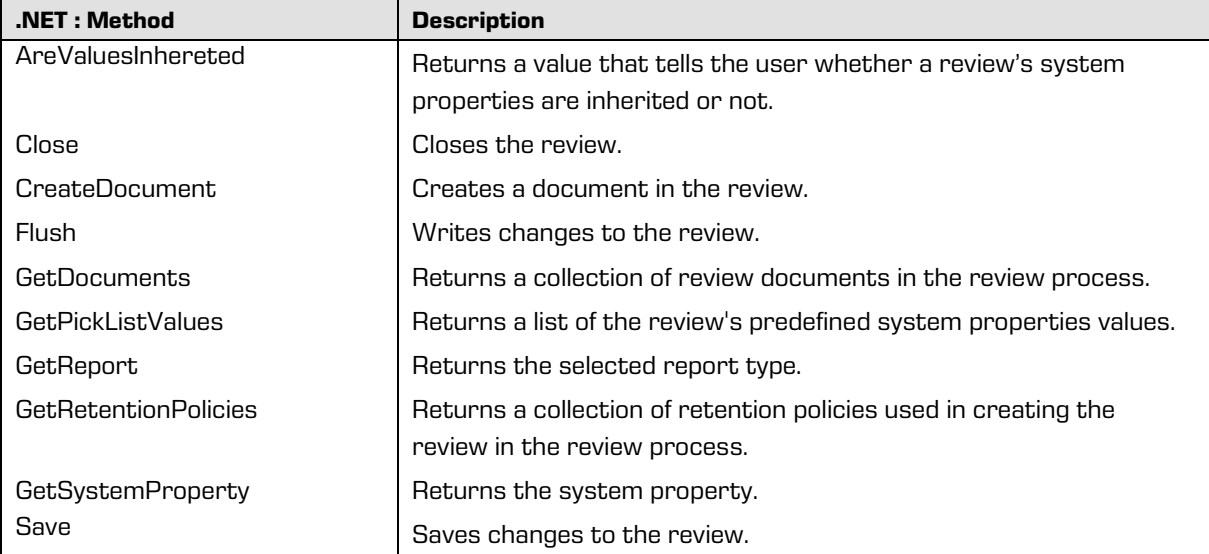

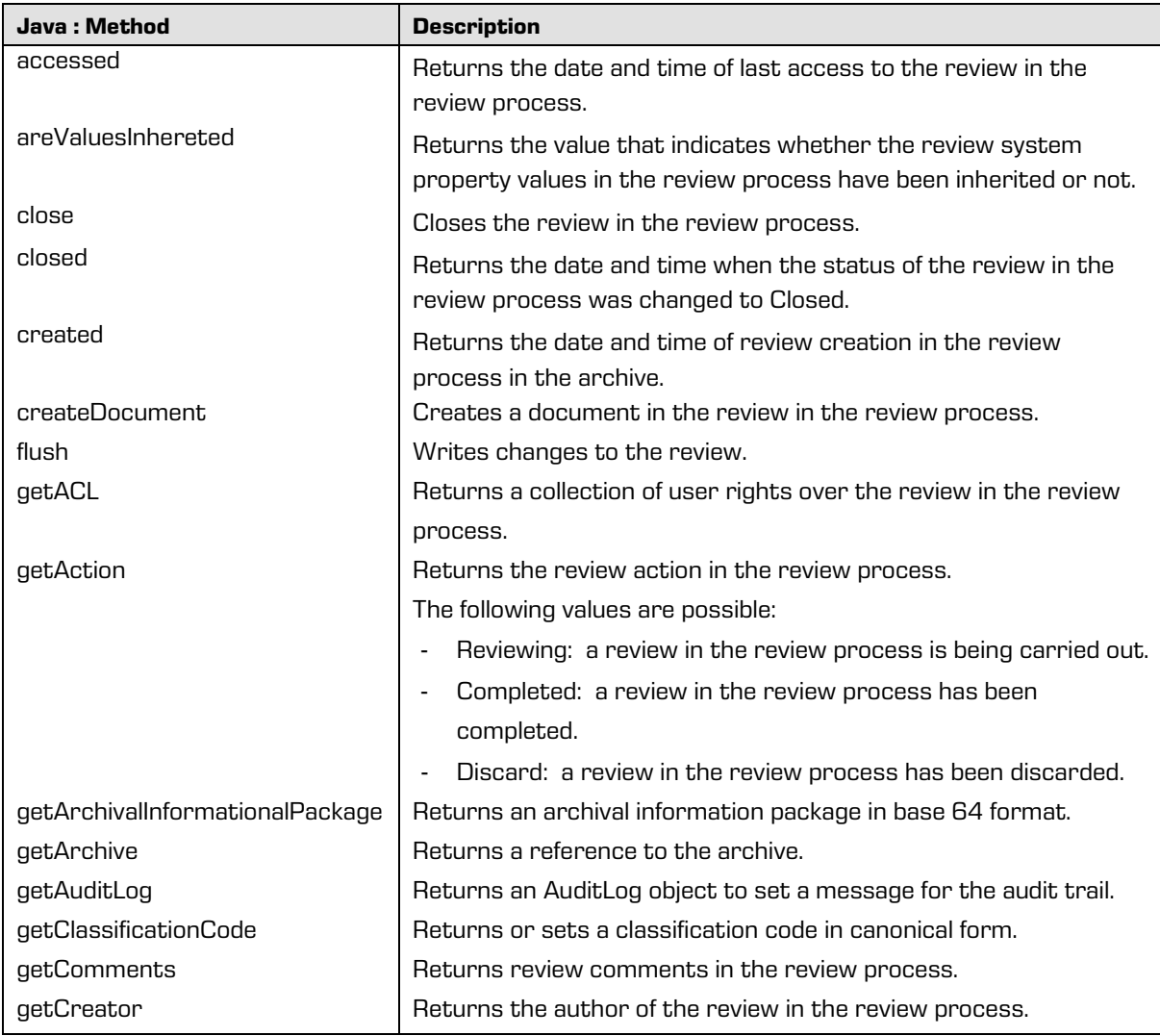

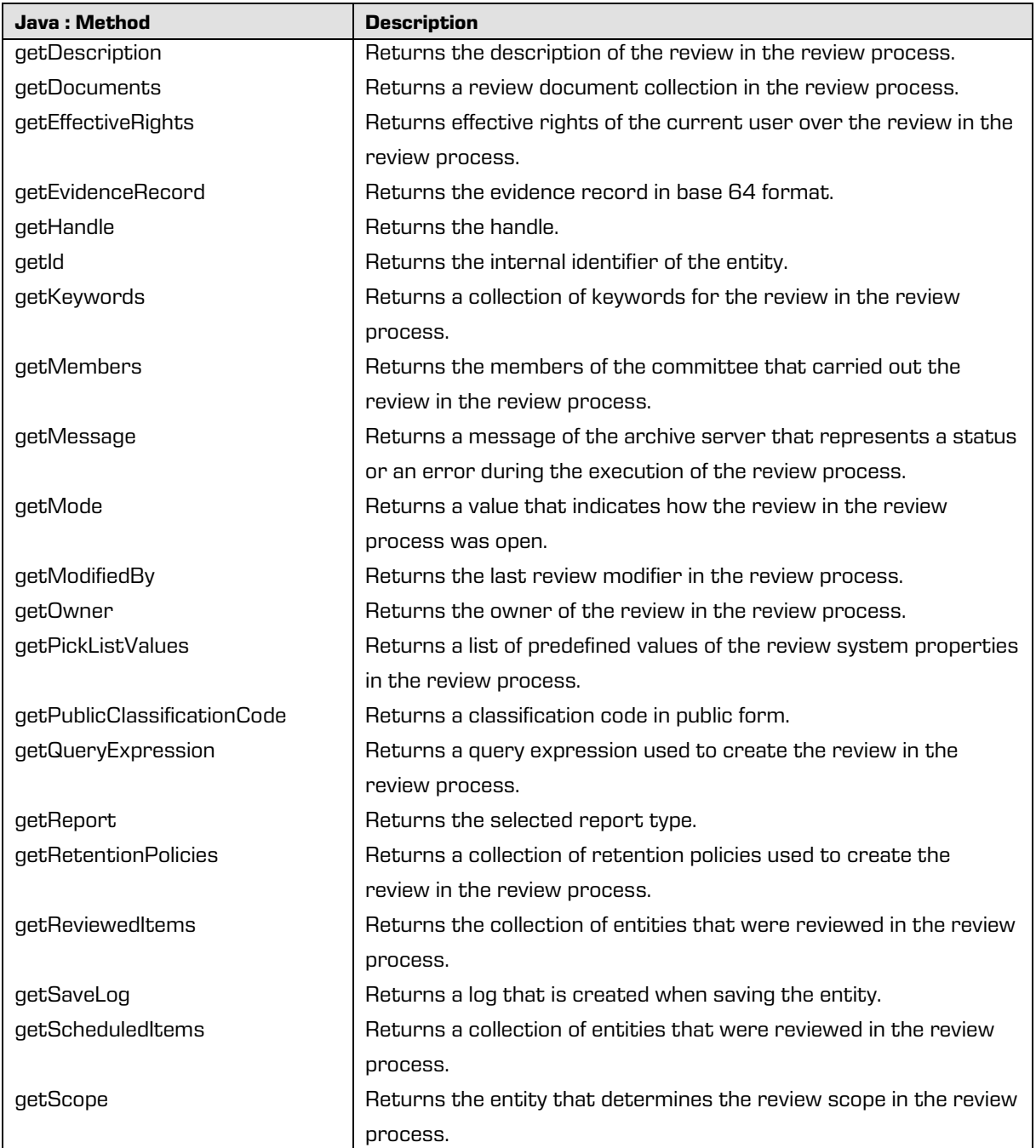
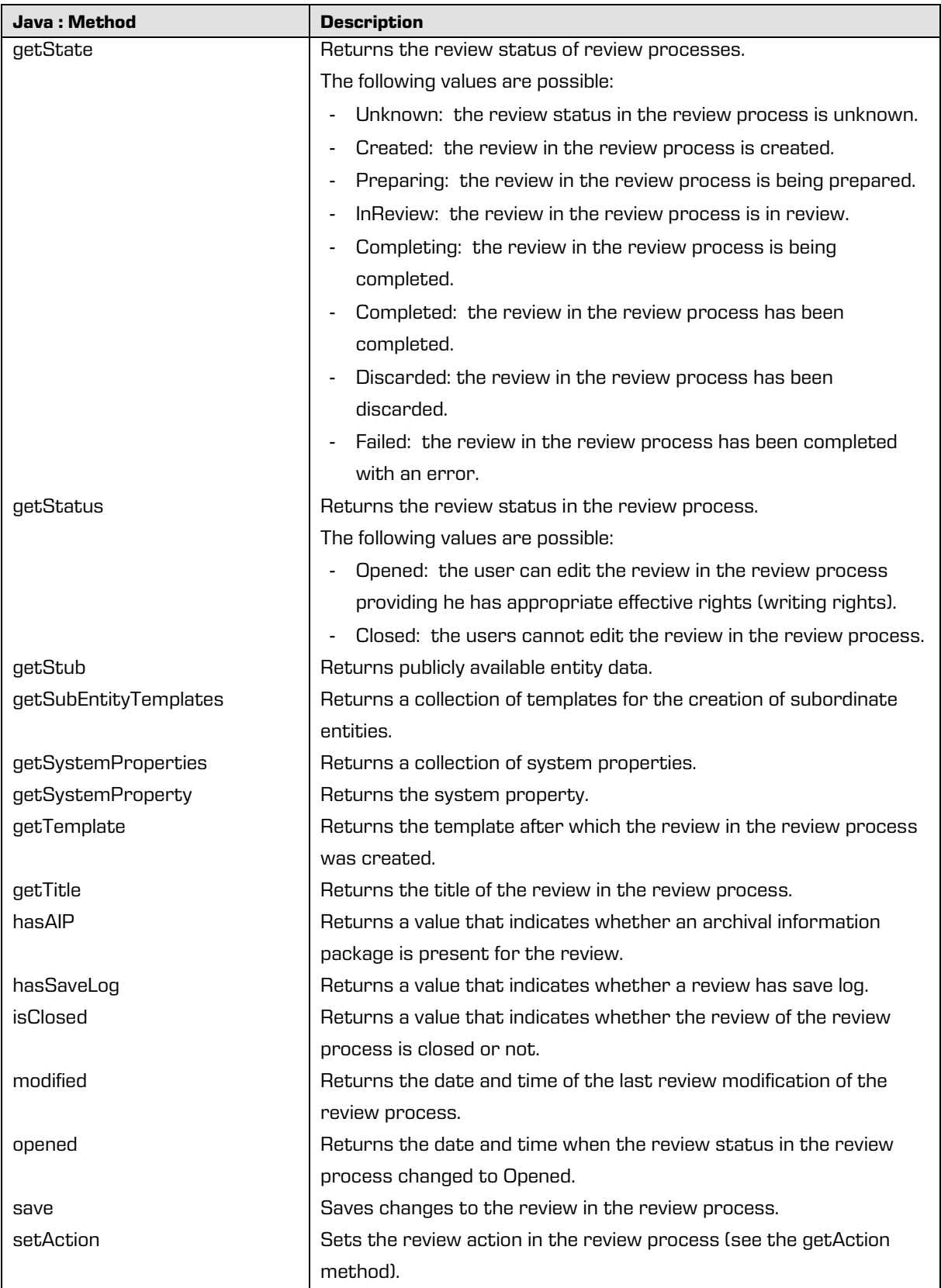

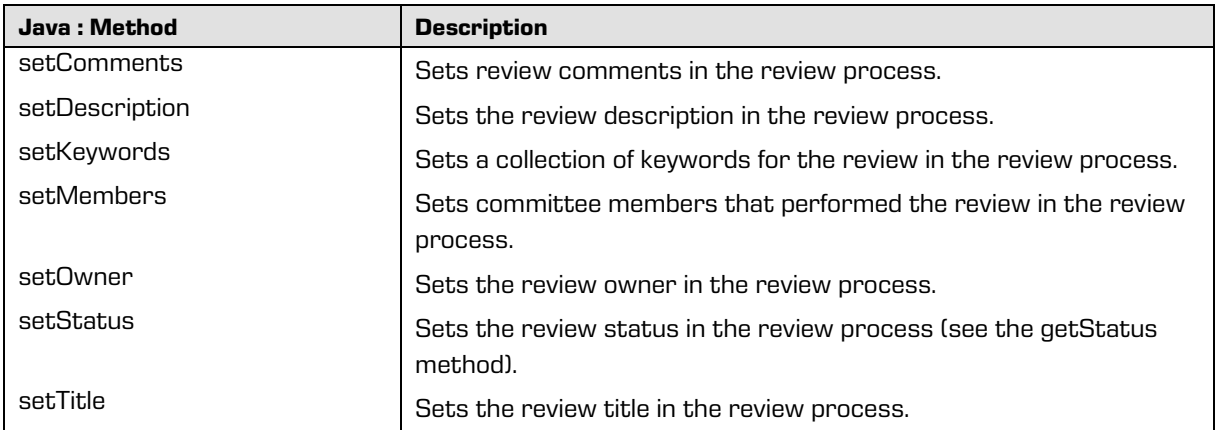

# <span id="page-109-0"></span>**5.3.11 IDraftStub interface**

The IDraftStub interface represents the publicly accessible data on the document draft. Among other things, its title via the Title property, a collection of public metadata via the Properties property, and the CheckIn methods for creating a new document version and Open for opening a document draft in read mode.

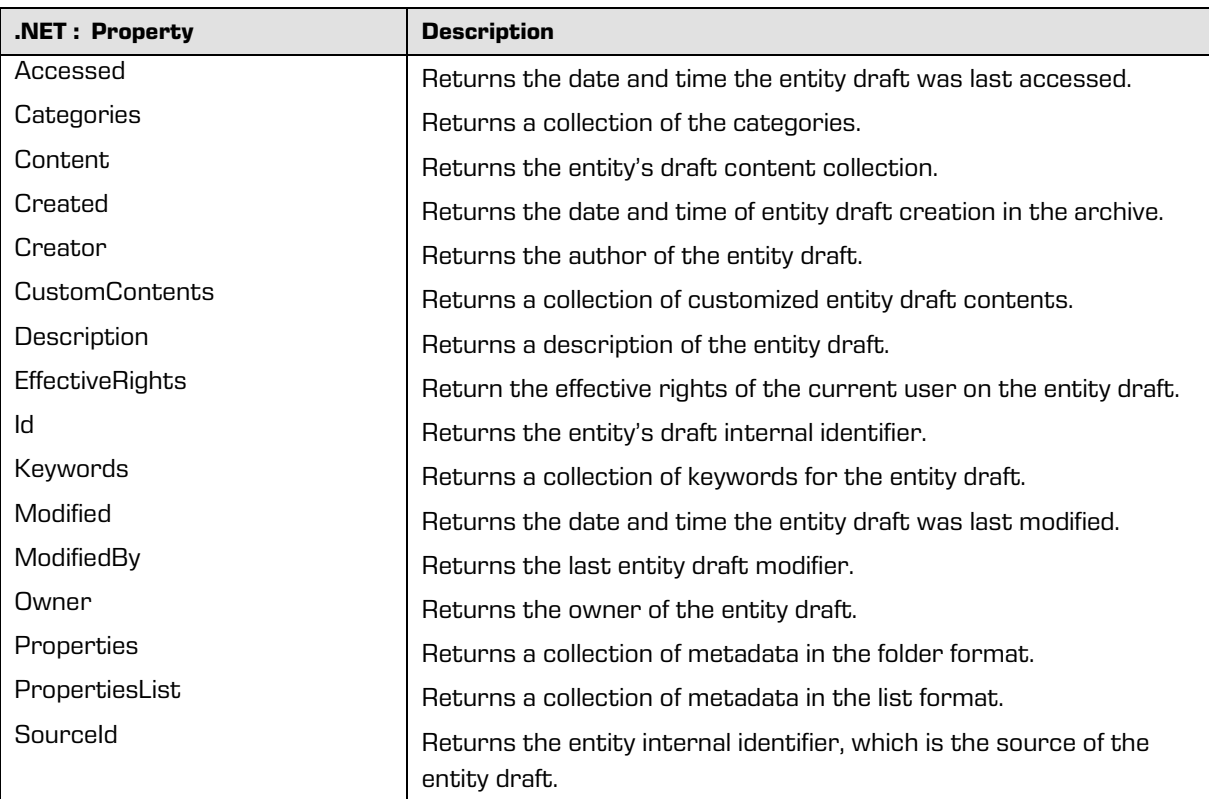

The IDraftStub interface contains the following elements:

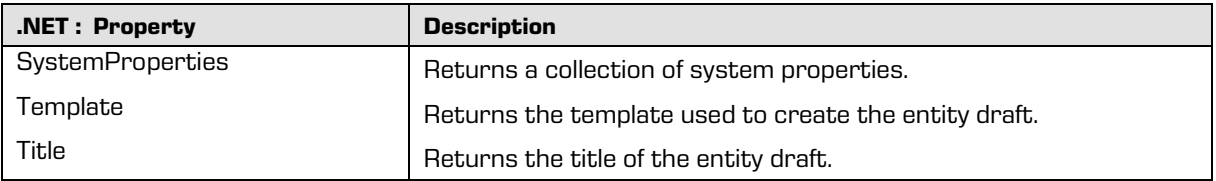

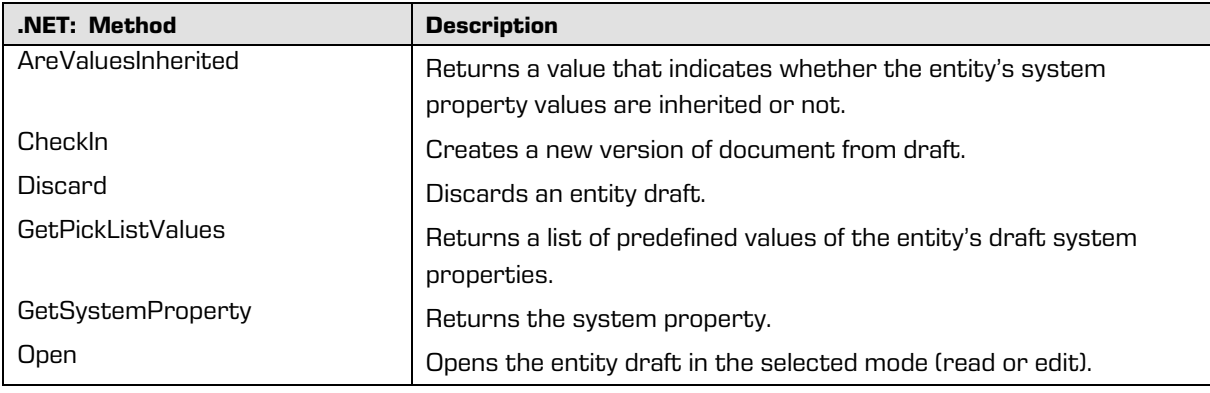

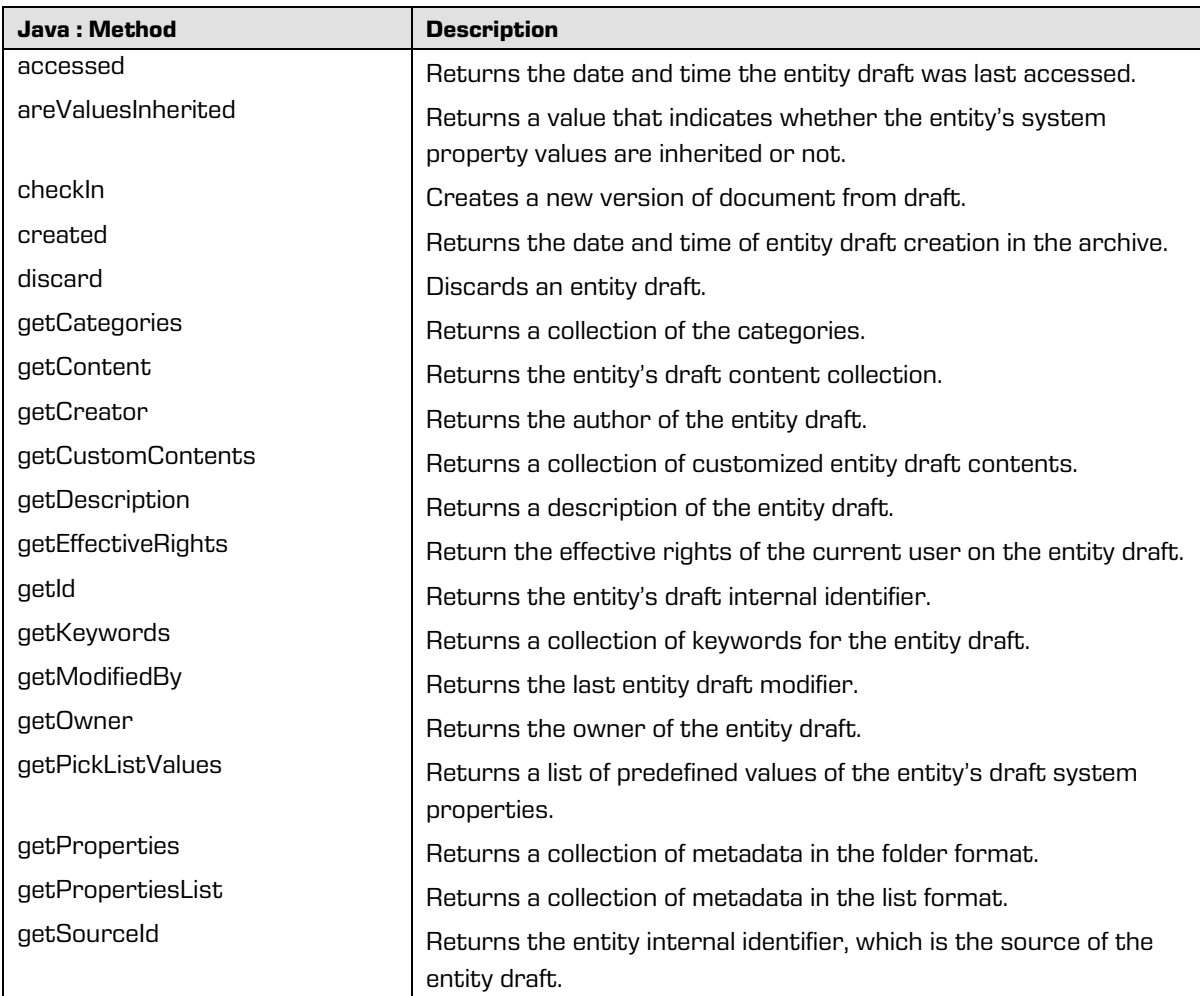

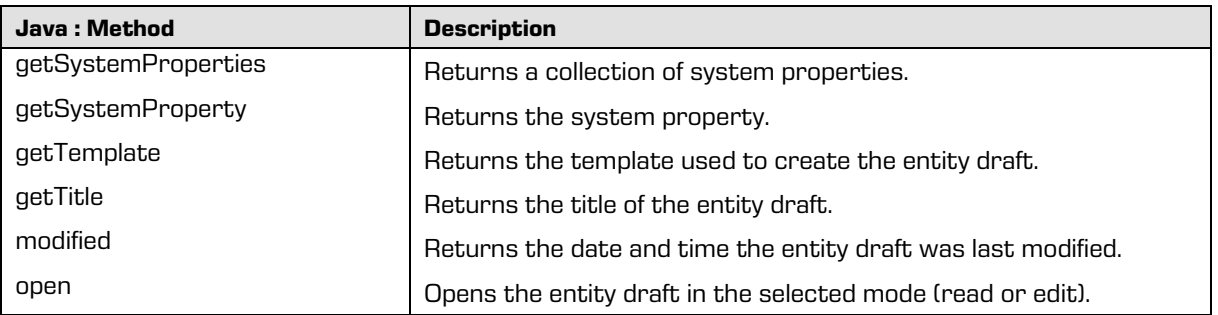

## **5.3.12 IDraft interface**

The IDraft interface represents an entity draft that is opened in read only or read and write mode. Besides the publicly accessible data on the document draft (chapter *DraftStub* [interface\)](#page-109-0), it also provides properties such as ACL for accessing a collection of user rights over the document draft and the Save method for saving changes to the entity.

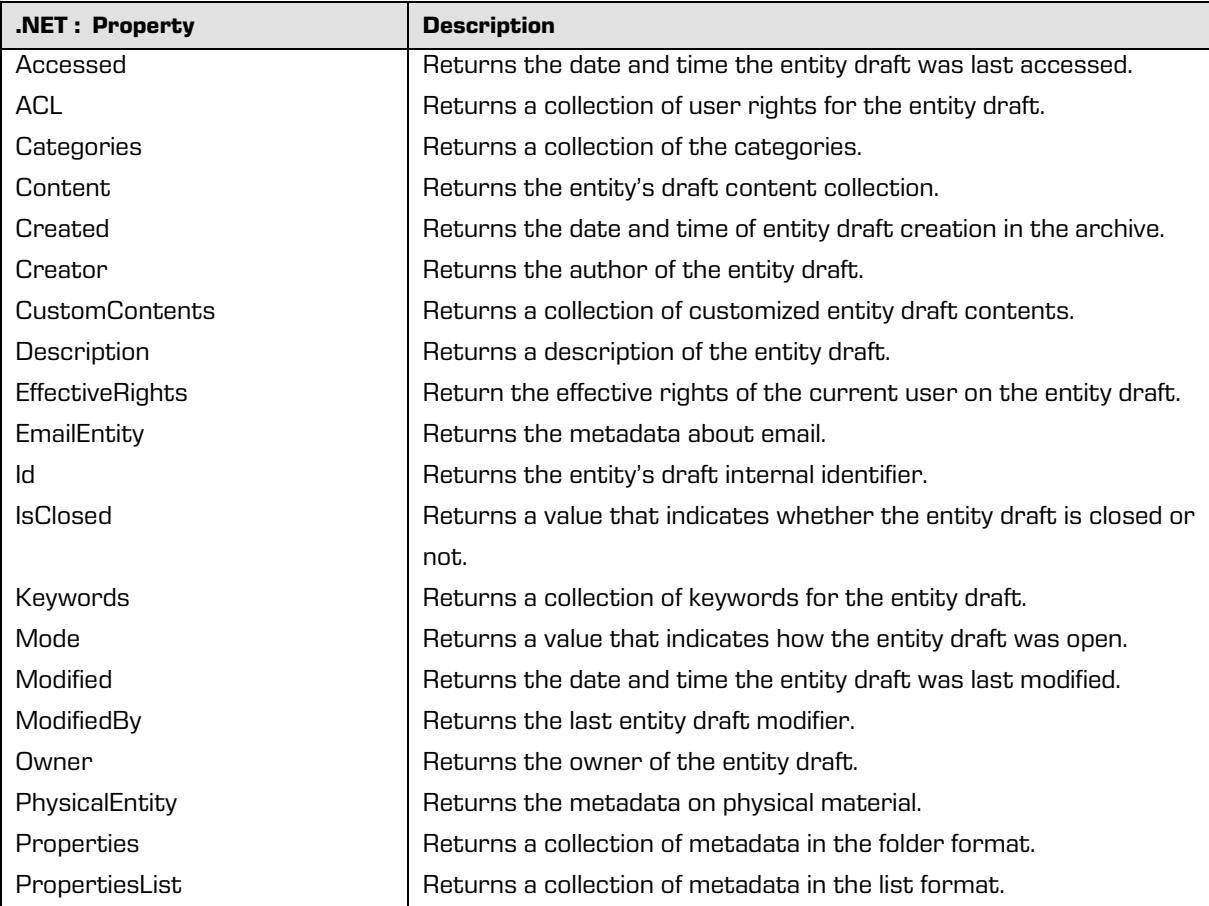

The IDraft interface contains the following elements:

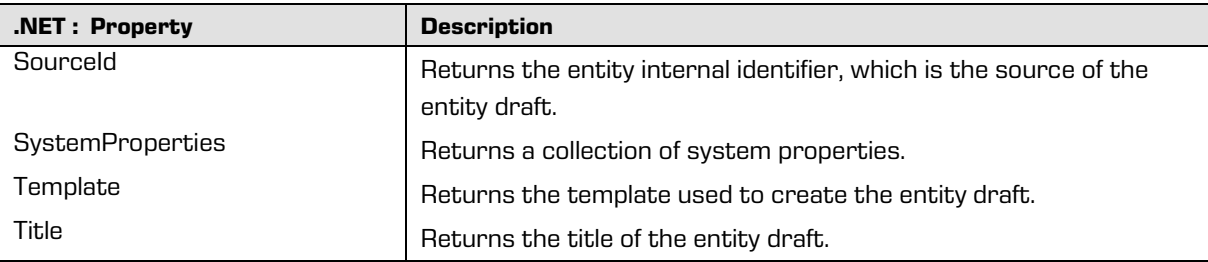

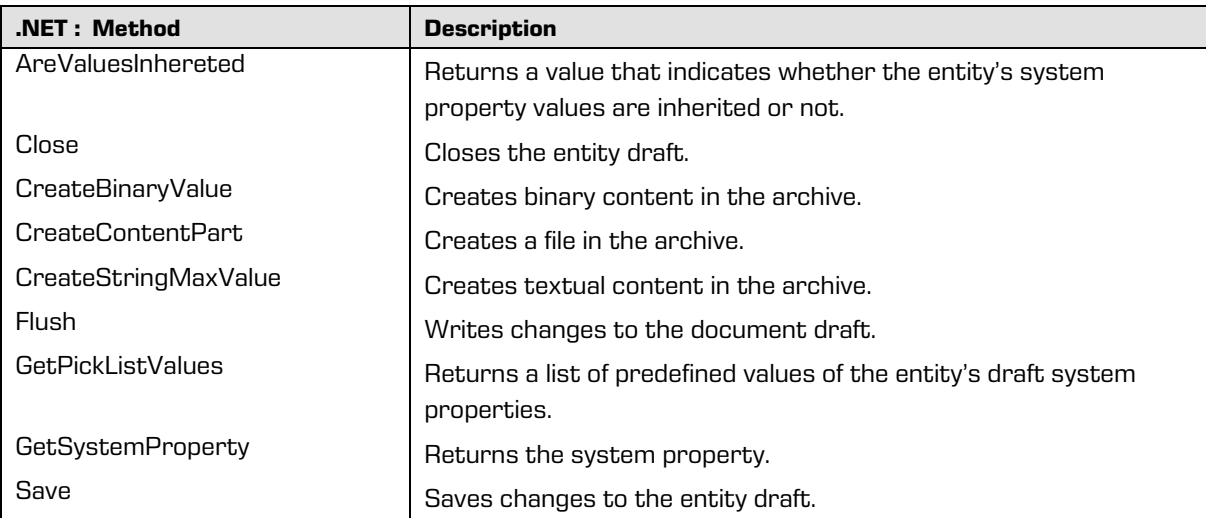

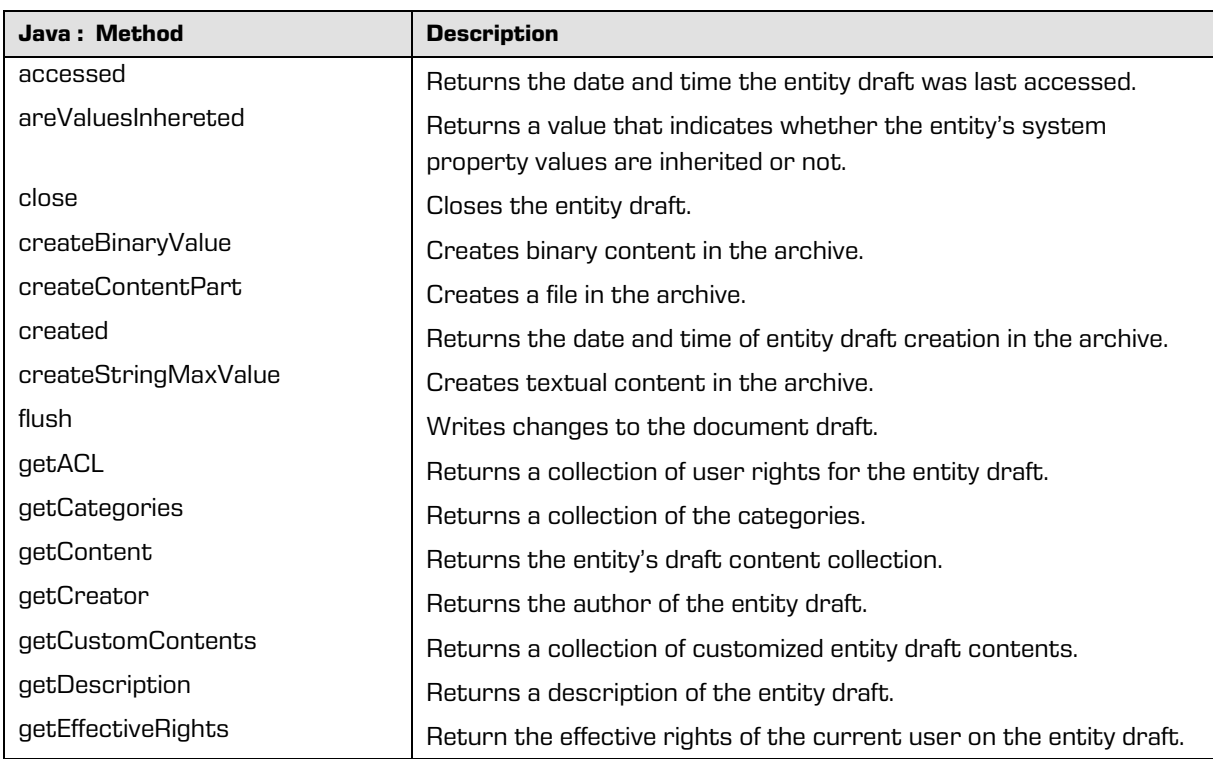

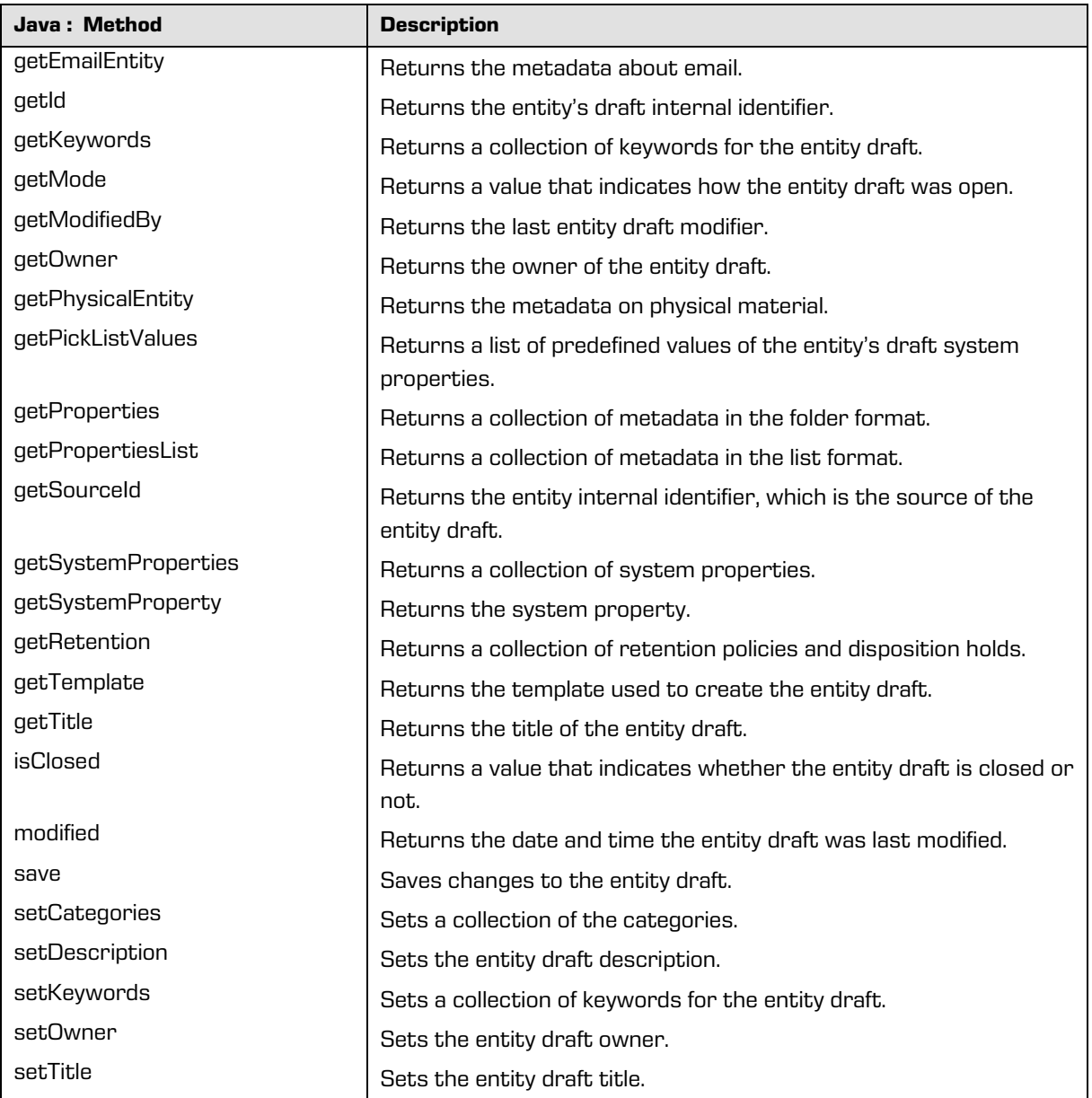

# **5.3.13 AuditLog object**

The AuditLog object represents a message that can be used in the audit trail for certain operations with an entity, including creating, opening, saving, moving and deleting. The message must be delivered in the form of a C-style string.

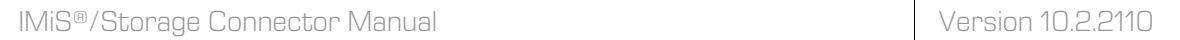

The AuditLog object contains the following elements:

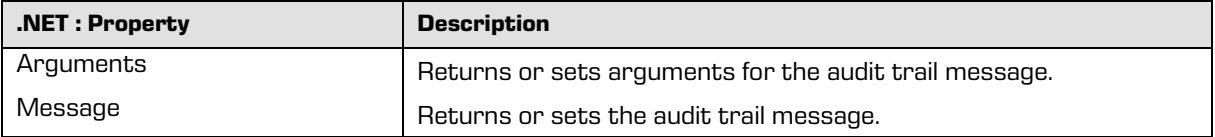

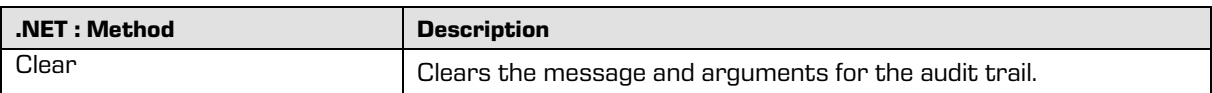

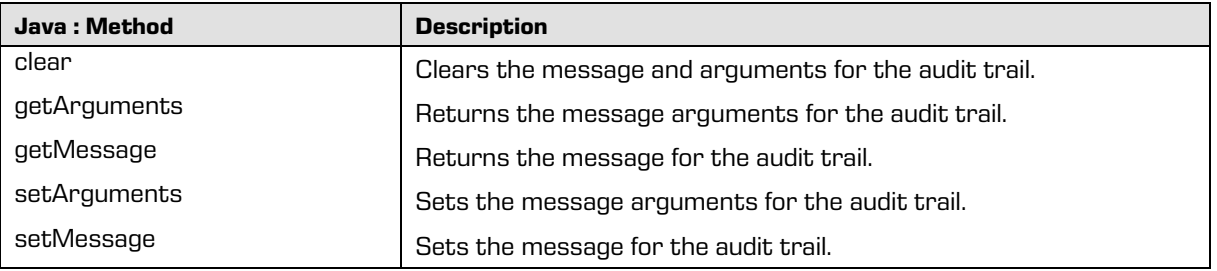

# **5.3.14 AuditQuery object**

The Auditquery object represents parameters for getting the audit trail. The parameters are divided into three groups: parameters linked to the session (network address, computer name and user name), parameters linked to objects (object identifiers and action identifiers) and dates.

Session and object parameters can be delivered as a list or a series. The series determines the first and last values. Besides these parameters, there is also a parameter that determines the order in which the audit trail is sorted. The audit trail is returned in the form of a data stream through the AuditLogQuery method of the IArchive interface. For more information see chapter **LArchive interface**.

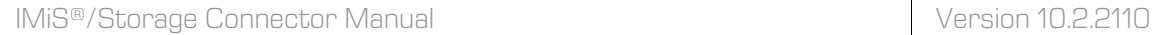

The AuditLog object contains the following elements:

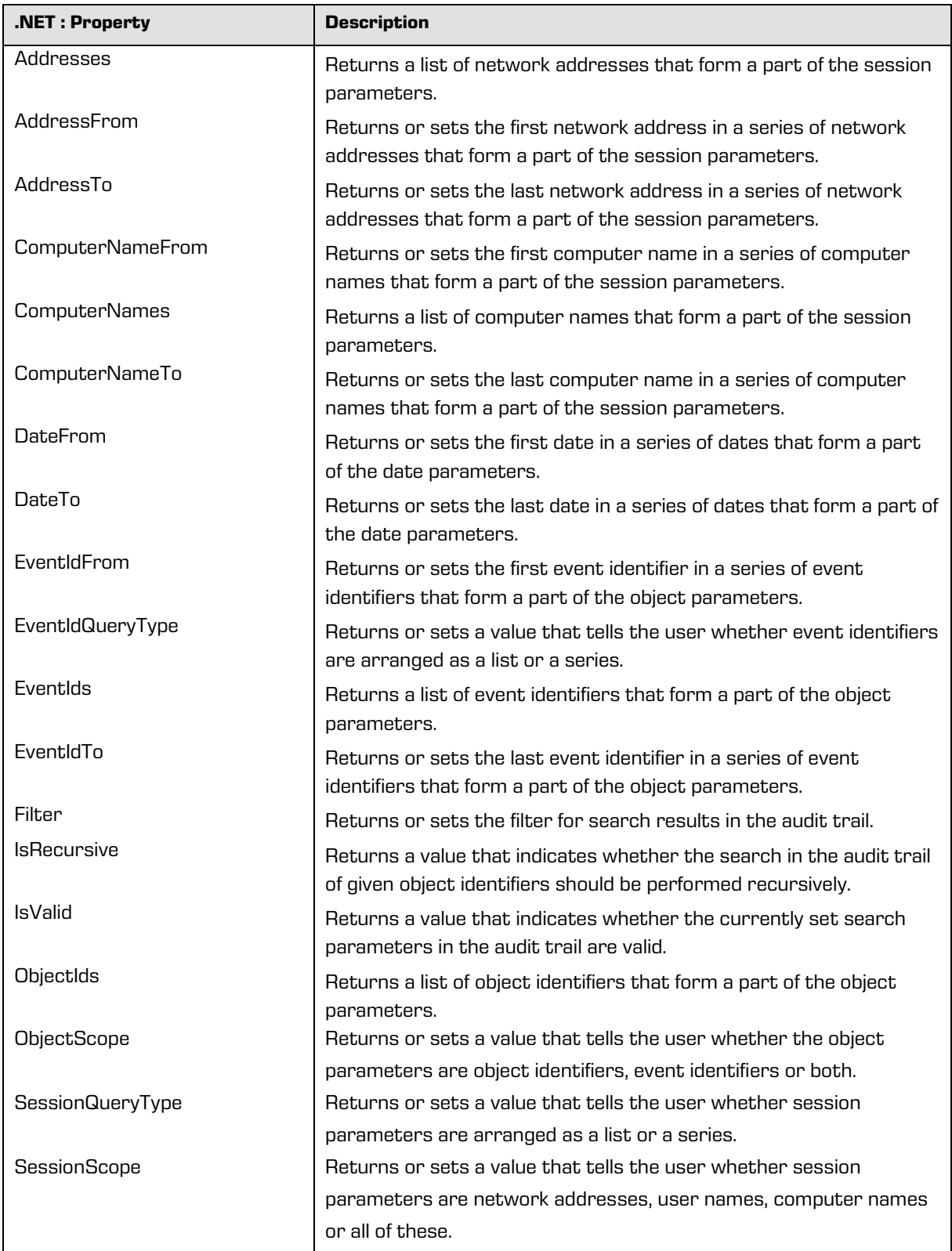

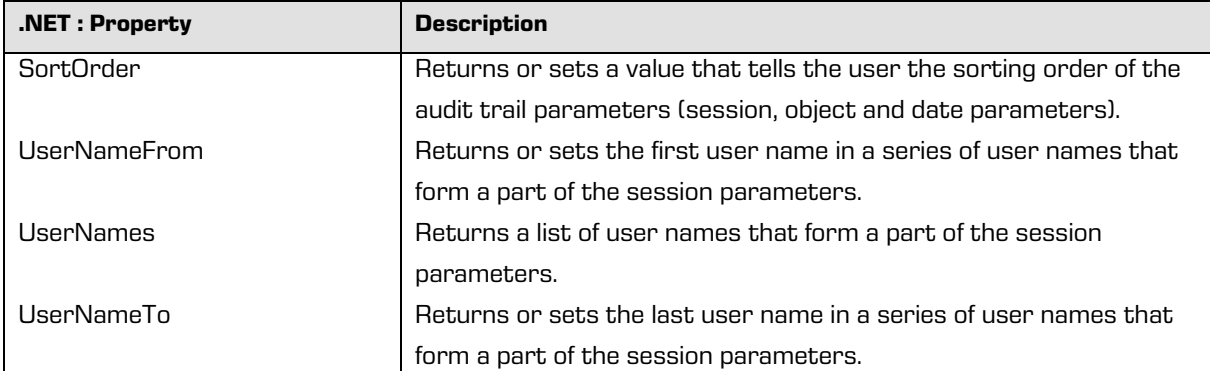

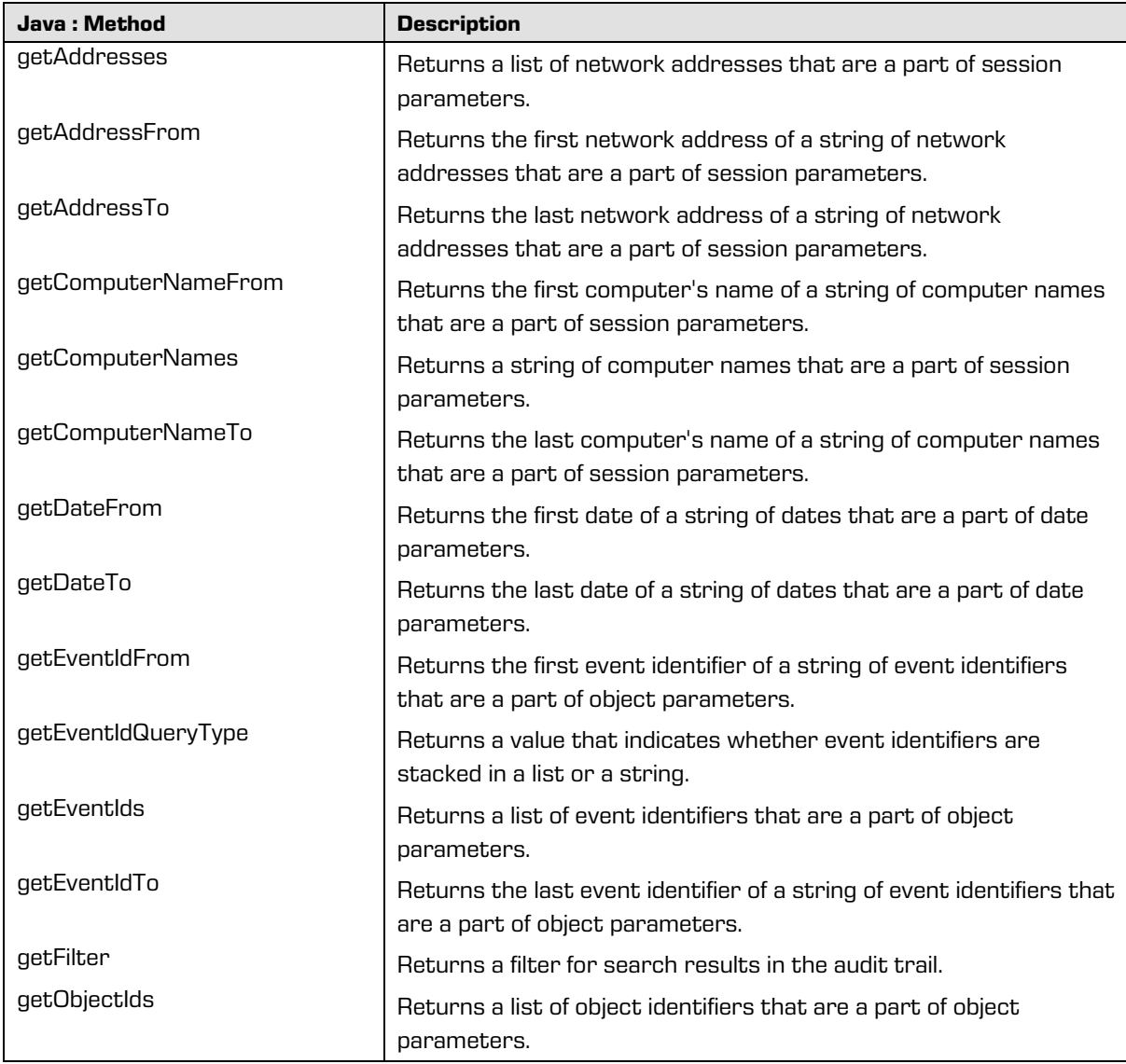

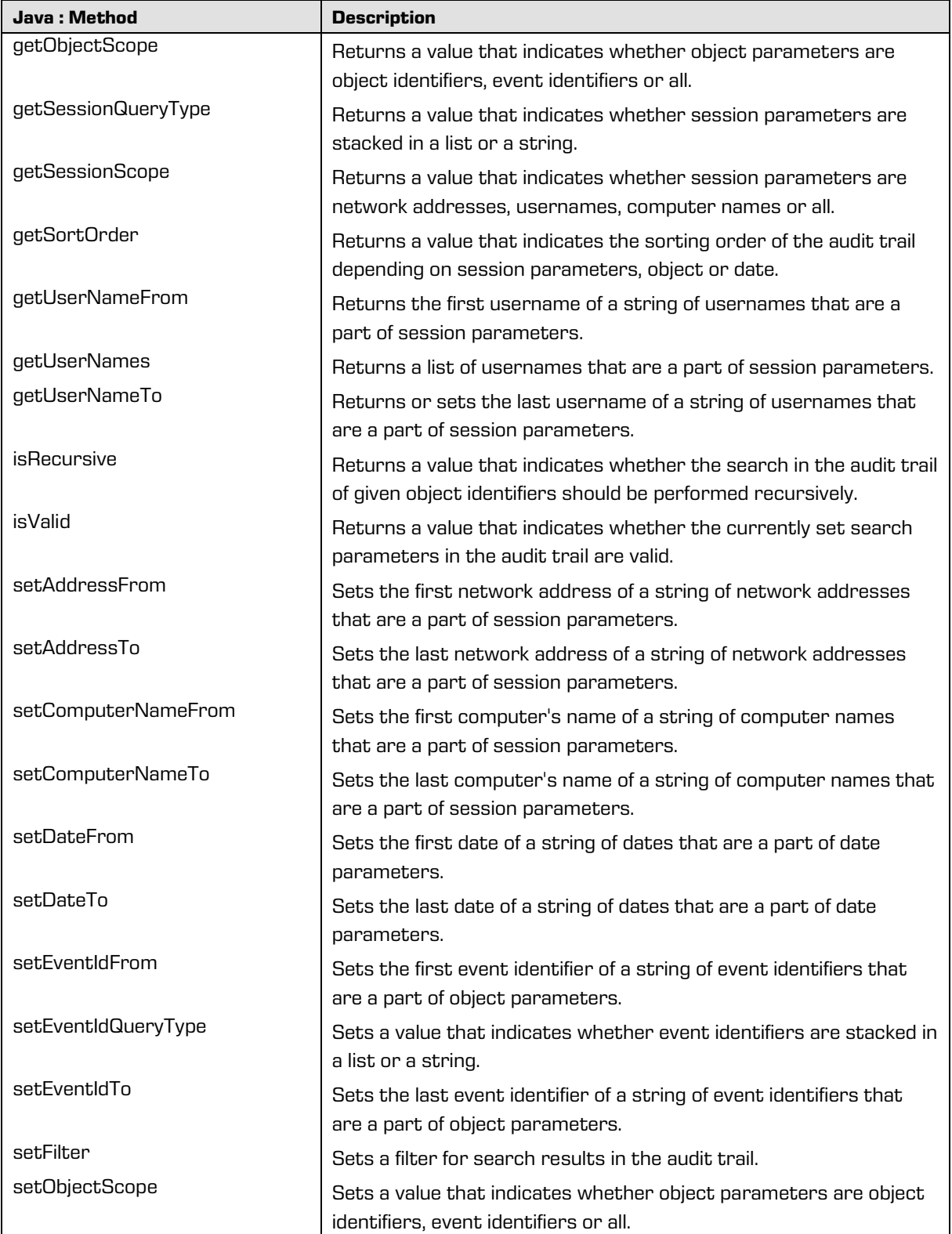

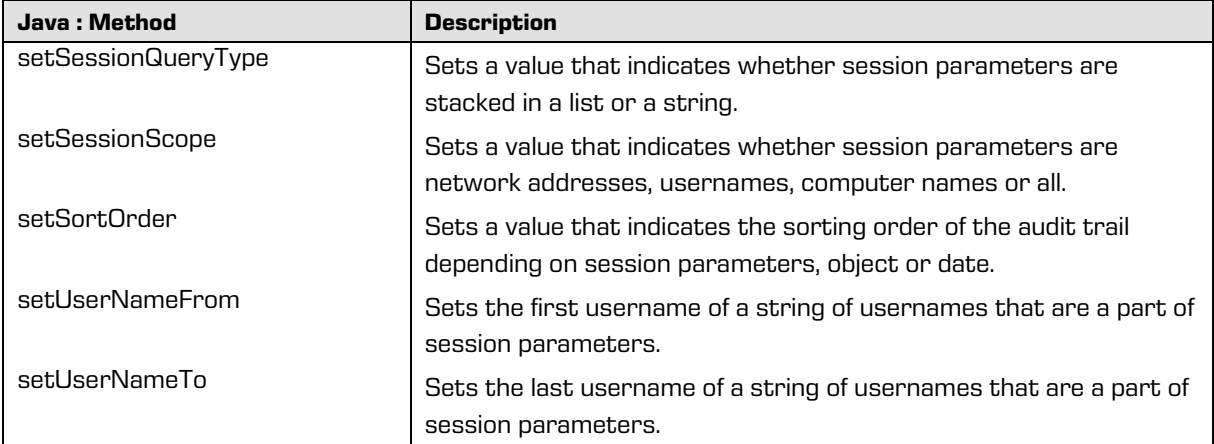

# **5.4 Examples of use**

The key feature of the IMiS®/Storage Connector interface is the transfer of objects between the application server and IMiS®/ARChive Server. The transfer means saving objects on the archive server and taking objects from the archive server.

## <span id="page-118-0"></span>**5.4.1 Initializing IMiS®/Storage Connector**

Running IMiS®/Storage Connector starts by initializing the StorageConnector instance. This occurs the first time the *StorageConnector* class is used.

Getting an instance of the *StorageConnector* object follows these steps:

```
.NET
```
StorageConnector sc = StorageConnector.Instance;

#### **Java**

StorageConnector sc = StorageConnector.getInstance();

The instance is set and valid until finalization, which is described in the chapter Finalizing

[IMiS®/Storage Connector.](#page-119-0) After finalization, the steps described above will return an undefined value.

### <span id="page-119-0"></span>**5.4.2 Finalizing IMiS®/Storage Connector**

Finalizing sees to the proper shutting down of the IMiS®/Storage Connector interface.

It is performed when the instance of the StorageConnector object is freed. This is done when the instance of the StorageConnector object is no longer used.

Freeing an instance of the StorageConnector object follows these steps:

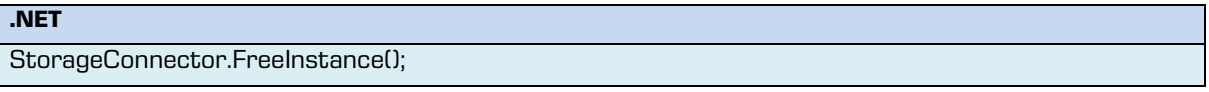

StorageConnector.freeInstance();

**Java**

With this method, the StorageConnector instance longer exists. Obtaining an instance of the StorageConnector object as described in the previous section will return an undefined value. For more information see chapter *Initializing IMIS®/Storage Connector*.

# **5.4.3 Examples for IMiS®/ARChive Server version 7**

This chapter will present some of the most frequent examples of ways IMiS®/Storage Connector is used with IMiS®/ARChive Server version 7. These are operations for opening the archive, saving and retrieving documents and providing data for the audit trail.

## <span id="page-119-1"></span>**5.4.3.1 Opening the archive**

To open the archive, the following are needed: a StorageConnector instance (chapter Initializing [IMiS®/Storage Connector\)](#page-118-0), the network address of the server (host name or IP address) and a suitable port.

To open the archive with PreSharedKey authentication, a collection of additional option parameters must be created and sent to the method for opening the archive.

An example of opening the archive without authentication:

**.NET** StorageConnector sc = IMIS\_STORAGE\_CONNECTOR; string host = "iarc.acme.com"; int port = 16807; Storage stg = sc.OpenIMiSARCStorage(host, port);

2021 © Imaging Systems, Inc., All rights reserved. 120

IMiS®/Storage Connector Manual Version 10.2.2110

#### **Java**

StorageConnector sc = IMIS\_STORAGE\_CONNECTOR; String host = "iarc.acme.com"; int port = 16807; Storage stg = sc.openIMiSARCStorage(host, port);

An example of opening the archive with PresharedKey authentication:

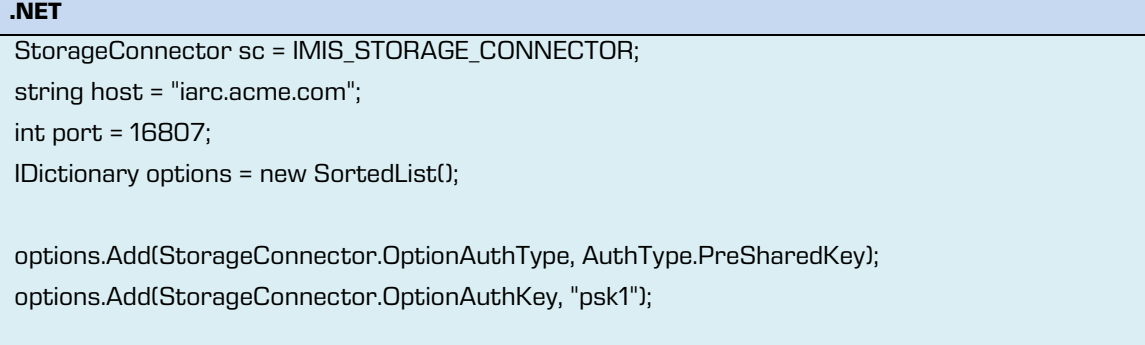

Storage stg = sc.OpenIMiSARCStorage(host, port, options);

#### **Java**

```
StorageConnector sc = IMIS_STORAGE_CONNECTOR;
String host = "iarc.acme.com";
int port = 16807;
Map options = new TreeMap();
```
options.put(StorageConnector.OPTION\_AUTH\_TYPE, new Integer(AuthType.PRE\_SHARED\_KEY)); options.put(StorageConnector.OPTION\_AUTH\_KEY, "psk1");

Storage stg = sc.openIMiSARCStorage(host, port, options);

## **5.4.3.2 Saving objects**

Saving objects to the archive through the IMiS®/Storage Connector interface takes place in the following steps:

- Obtaining a StorageConnector instance. For more information see chapter *Initializing IMiS®/Storage Connector*.
- Opening the archive with a network address (host name or IP address) and a port. For more information see chapter [Opening the archive.](#page-119-1)
- Saving the document to the archive as an object on the archive server.

IMiS®/Storage Connector Manual Version 10.2.2110

**.NET** Storage stg = IMIS\_ARCHIVE\_V7; string fileName = "c:\acme.tif"; string profile = "Documents";

string objectId = stg.StoreObject(fileName, profile);

**Java**

Storage stg = IMIS ARCHIVE V7; String fileName = "c:\acme.tif";

String profile = "Documents";

String objectId = stg.storeObject(fileName, profile);

## **5.4.3.3 Retrieving objects**

Retrieving objects saved on the archive through the IMiS®/Storage Connector interface takes place in the following steps:

• Obtaining a StorageConnector instance.

For more information see chapter *Initializing IMiS®/Storage Connector*.

- Opening the archive with a network address (host name or IP address) and port. For more information see chapter [Opening the archive.](#page-119-1)
- Retrieving a document listed with an object identifier from the archive server.

**.NET**

Storage stg = IMIS\_ARCHIVE\_V7;

string objectId = "e1aeed50688b8fd6df2b1aa93a8bd08620b7332561d84016b80428b69fe45e49";

string fileName = stg.RetrieveObject(objectId);

#### **Java**

Storage stg = IMIS ARCHIVE V7;

String objectId = "e1aeed50688b8fd6df2b1aa93a8bd08620b7332561d84016b80428b69fe45e49";

String fileName = stg.retrieveObject(objectId);

#### **5.4.3.4 Providing data for the audit trail**

The audit trail is a feature of IMiS®/ARChive Server. It is a log that records operations performed on objects. If this feature is enabled on the server, clients are required to provide audit information when opening the archive. This information must be provided through a collection of option parameters.

An example of opening the archive with an audit trail:

**.NET** StorageConnector sc = IMIS\_STORAGE\_CONNECTOR; string host = "iarc.acme.com"; int port = 16807; IDictionary options = new SortedList(); options.Add(StorageConnector.OptionUserName, "MyUser"); options.Add(StorageConnector.OptionComputerName, "MyComputer"); options.Add(StorageConnector.OptionApplicationName, "MyApplication");

Storage stg = sc.OpenIMiSARCStorage(host, port, options);

#### **Java**

StorageConnector sc = IMIS\_STORAGE\_CONNECTOR; String host = "iarc.acme.com"; int port = 16807; Map options = new TreeMap();

options.put(StorageConnector.OPTION\_USER\_NAME, "Test User"); options.put(StorageConnector.OPTION\_COMPUTER\_NAME, "Test Computer"); options.put(StorageConnector.OPTION\_APPLICATION\_NAME, "Test Application");

Storage stg = sc.openIMiSARCStorage(host, port, options);

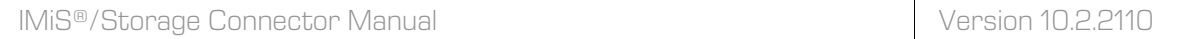

An example of sending a user message for the audit trail when opening an object on the archive server:

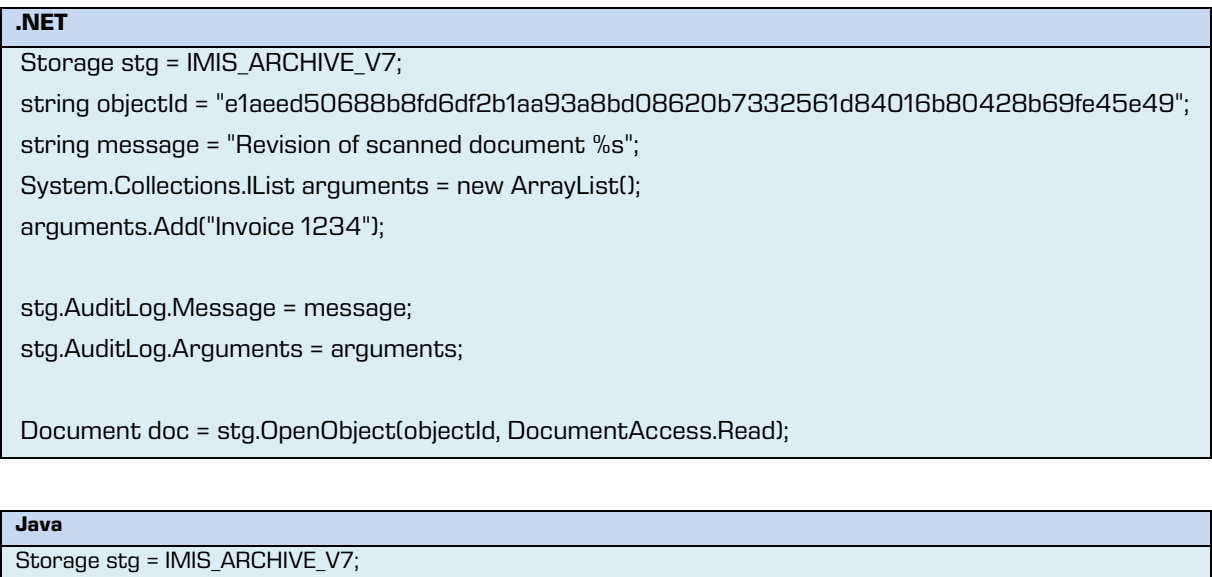

String objectId = "e1aeed50688b8fd6df2b1aa93a8bd08620b7332561d84016b80428b69fe45e49";

String message = "Revision of scanned document %s";

java.util.List arguments = new ArrayList();

argumentList.Add("Invoice 1234");

stg.AuditLog.Message = message; stg.AuditLog.Arguments = arguments;

Document doc = stg.OpenObject(objectId, Document.MODE\_READONLY);

# **5.4.4 Examples for IMiS®/ARChive Server version 9**

This chapter will present some of the most frequent examples of ways IMiS®/Storage Connector is used with IMiS®/ARChive Server version 9. These are operations for opening the archive, creating entities, reading and editing metadata and content in the form of files and providing data for the audit trail.

## <span id="page-123-0"></span>**5.4.4.1 Opening the archive**

To open the archive, the following are needed: a StorageConnector instance (chapte[r Initializing IMiS®/Storage Connector\)](#page-118-0), the network address of the server (host name or IP address) and a suitable port. To use the entity model on IMiS®/ARChive Server version 9 user authentication is mandatory, which is why a collection of additional option parameters must be created. The collection will be sent to the method for opening the archive.

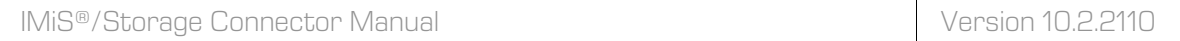

An example of opening the archive with LocalCredentials authentication:

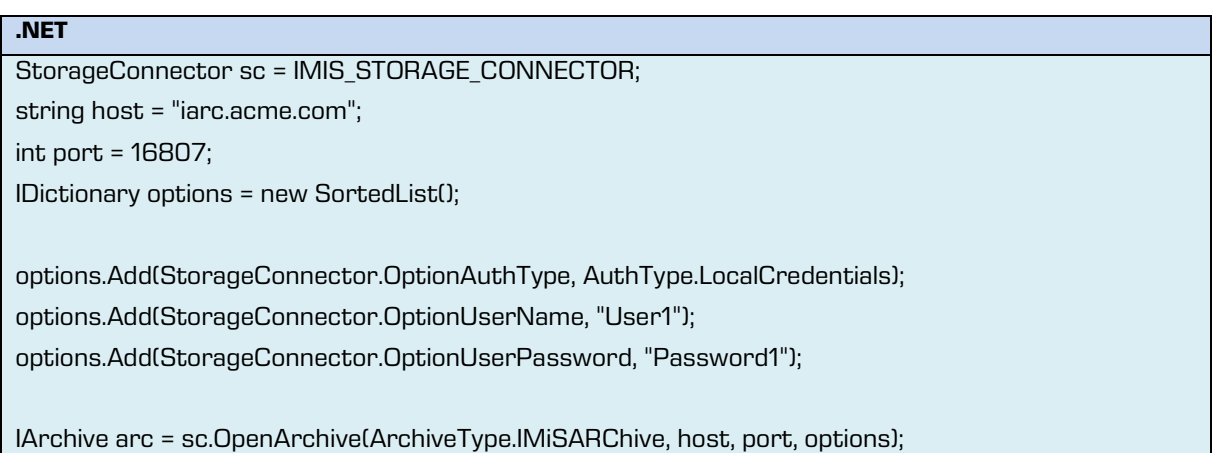

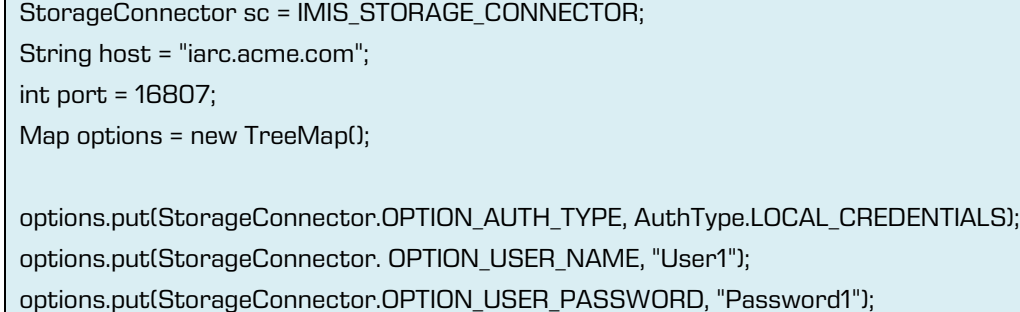

IArchive arc = sc.openArchive(ArchiveType.IMIS\_ARCHIVE, host, port, options);

## **5.4.4.2 Public data about root classes**

**Java**

Retrieving public data about root classes on the archive through the IMiS®/Storage Connector interface takes place in the following steps:

• Obtaining a StorageConnector instance.

For more information see chapter *Initializing IMiS®/Storage Connector*.

• Opening the archive with a network address (host name or IP address), a port and user authentication.

For more information see chapter [Opening the archive.](#page-123-0)

• Retrieving public data about the root classes of the archive using the method in the IArchive interface.

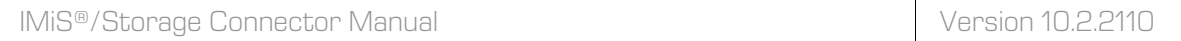

An example of retrieving public data without collection sorting:

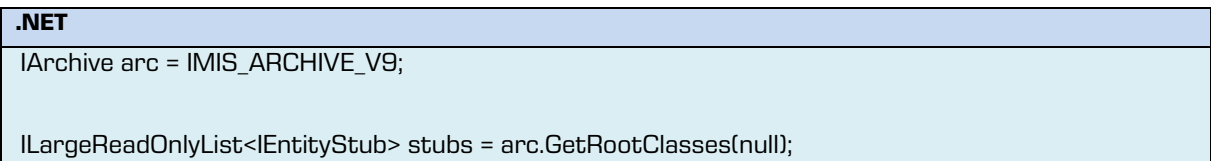

IArchive arc = IMIS\_ARCHIVE\_V9;

ILargeReadOnlyList<IEntityStub> stubs = arc.getRootClasses(null);

An example of retrieving public data with collection sorting by classification code:

**.NET** IArchive arc = IMIS\_ARCHIVE\_V9; IList<EntitySortKey> sortKeys = new List<EntitySortKey> { EntitySortKey.GetSystemPropertySortKey(SystemProperty.ClassificationCode, EntitySortKeyDirection.Ascending) };

ILargeReadOnlyList<IEntityStub> stubs = arc.GetRootClasses(sortKeys);

**Java**

**Java**

IArchive arc = IMIS\_ARCHIVE\_V9;

List<EntitySortKey> sortKeys = Collections.singletonList(

EntitySortKey.GetSystemPropertySortKey(SystemProperty.CLASSIFICATION\_CODE,

EntityCollection.SortDirection.ASCENDING));

ILargeReadOnlyList<IEntityStub> stubs = arc.GetRootClasses(sortKeys);

## <span id="page-125-0"></span>**5.4.4.3 Public data about an entity**

Getting public data about an entity on the archive through the IMiS®/Storage Connector

interface takes place in the following steps:

• Obtaining a StorageConnector instance.

For more information see chapter *Initializing IMIS®/Storage Connector*.

• Opening the archive with a network address (host name or IP address), a port and user authentication.

For more information see chapter [Opening the archive.](#page-123-0)

2021 © Imaging Systems, Inc., All rights reserved. 126

• Getting public data about an entity identified with an identifier or classification code using the method in the IArchive interface.

An example of getting public data about a folder:

**.NET**

IArchive arc = IMIS\_ARCHIVE\_V9;

string classificationCode = FOLDER\_CLASS\_CODE;

IEntityStub stub = arc.GetEntityInfo(EntityIdKind.ClassificationCode, classificationCode);

**Java**

IArchive arc = IMIS\_ARCHIVE\_V9;

string classificationCode = FOLDER\_CLASS\_CODE;

IEntityStub stub = arc.getEntityInfo(EntityIdKind. CLASSIFICATION\_CODE, classificationCode);

## **5.4.4.4 Public data about subentities**

Viewing sub-entities through the IMiS®/Storage Connector interface takes place in the following steps:

• Obtaining a StorageConnector instance.

For more information see chapter *Initializing IMiS®/Storage Connector*.

• Opening the archive with a network address (host name or IP address), a port and user authentication.

For more information see chapter [Opening the archive.](#page-123-0)

• Getting public data about the selected entity on the archive through an identifier or a classification code.

For more information see chapter [Public data about an entity.](#page-125-0)

• Viewing the public data of the child or sub-entities using the method in the IEntityStub interface.

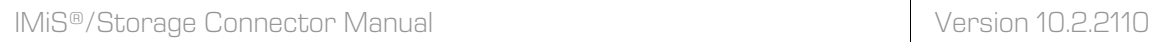

An example of retrieving public data about sub-entities in a folder without collection sorting:

**.NET** IEntityStub stub = FOLDER\_STUB;

ILargeReadOnlyList<IEntityStub> stubs = stub.GetSubEntities(null);

**Java**

IEntityStub stub = FOLDER\_STUB;

ILargeReadOnlyList<IEntityStub> stubs = stub.getSubEntities(null);

An example of retrieving public data about sub-entities with collection sorting by classification code:

**.NET** IEntityStub stub = FOLDER\_STUB; IList<EntitySortKey> sortKeys = new List<EntitySortKey> { EntitySortKey.GetSystemPropertySortKey(SystemProperty.ClassificationCode,

EntitySortKeyDirection.Ascending) };

ILargeReadOnlyList<IEntityStub> stubs = stub.GetSubEntities (sortKeys);

**Java**

IEntityStub stub = FOLDER\_STUB;

List<EntitySortKey> sortKeys = Collections.singletonList(

EntitySortKey.GetSystemPropertySortKey(SystemProperty.CLASSIFICATION\_CODE, EntityCollection.SortDirection.ASCENDING));

ILargeReadOnlyList<IEntityStub> stubs = stub.getSubEntities (sortKeys);

# **5.4.4.5 Creating an entity**

Creating an entity on the archive through the IMiS®/Storage Connector interface takes place in the following steps:

• Obtaining a StorageConnector instance.

For more information see chapter *Initializing IMiS®/Storage Connector*.

• Opening the archive with a network address (host name or IP address), a port and user authentication.

For more information see chapter [Opening the archive.](#page-123-0)

- Creating an entity using the method in the IArchive interface or a specialized IEntity interface for a template listed with a unique template identifier.
- Setting required system metadata values such as the name of the entity.
- Choosing a retention policy if the parent entity doesn't already have a specified effective retention policy.
- Saving the entity on the archive.

An example of creating a class below the root archive using the IArchive interface:

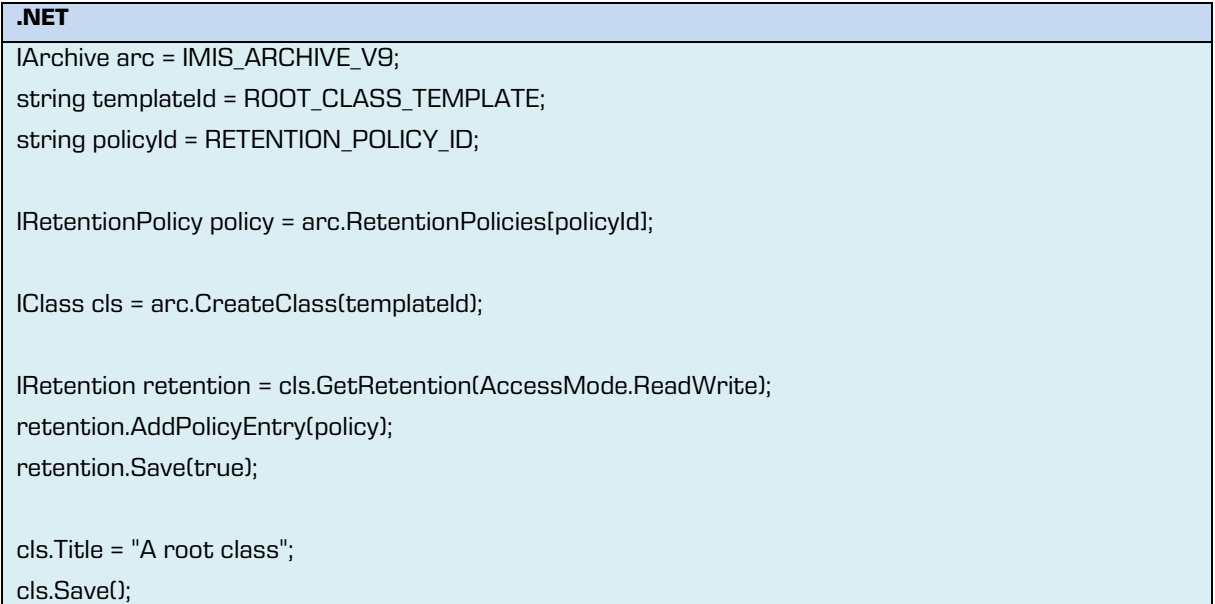

IMiS®/Storage Connector Manual Version 10.2.2110

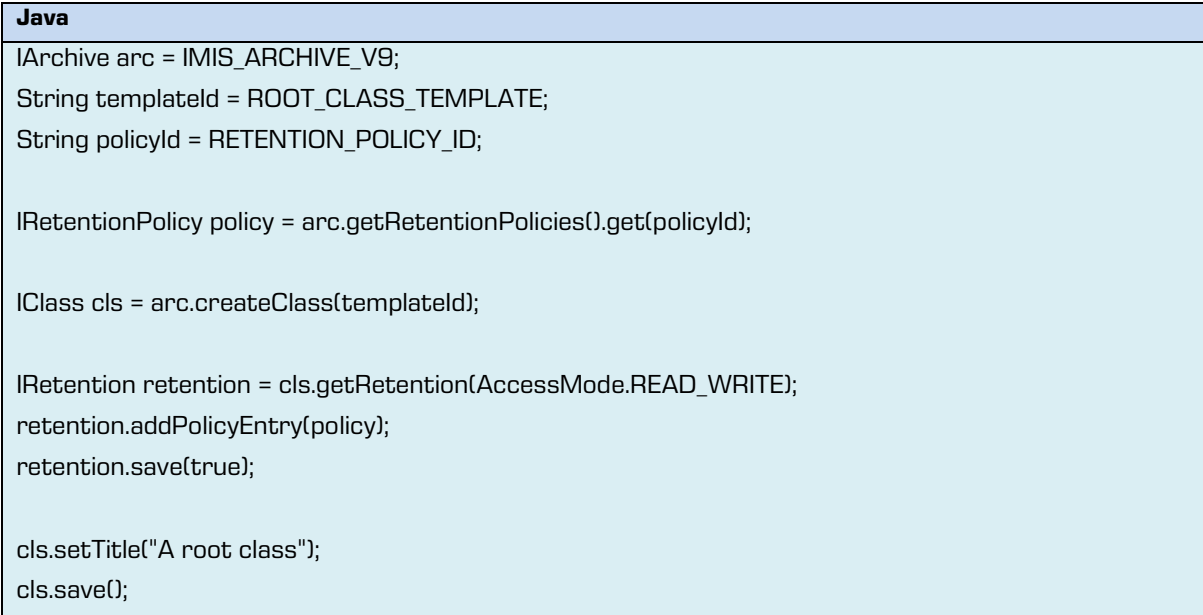

An example of creating a class below a class using the IArchive interface:

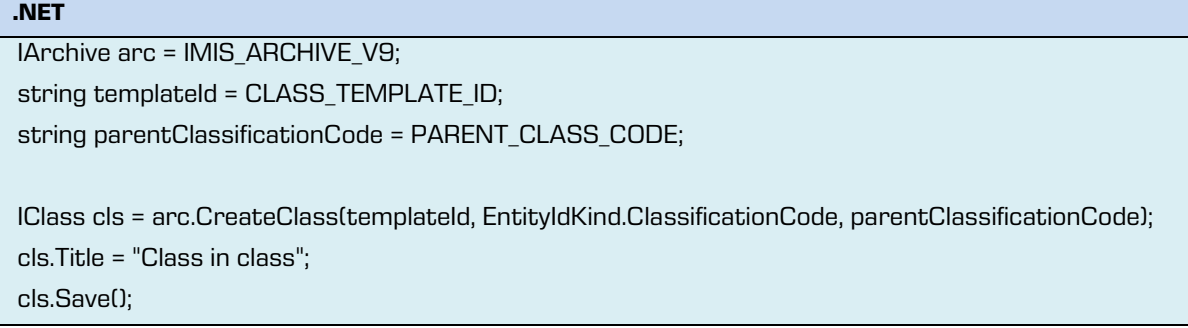

**Java** IArchive arc = IMIS\_ARCHIVE\_V9; String templateId = CLASS\_TEMPLATE\_ID; String parentClassificationCode = PARENT\_CLASS\_CODE;

IClass cls = arc.createClass(templateId, EntityIdKind.CLASSIFICATION\_CODE, parentClassificationCode); cls.setTitle("Class in class");

cls.save();

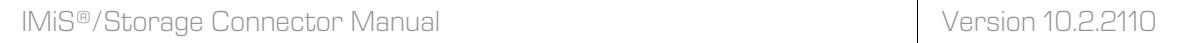

An example of creating a folder below a class using the IClass interface:

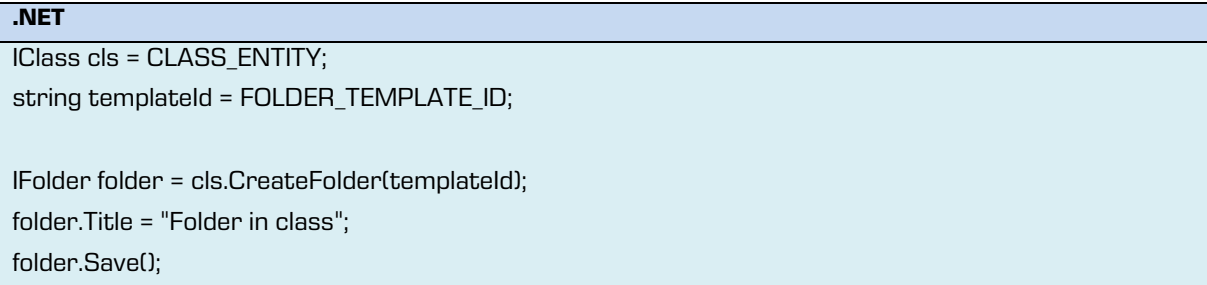

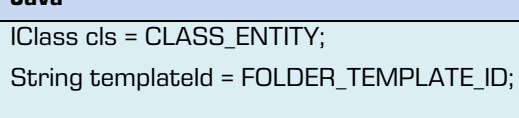

IFolder folder = cls.createFolder(templateId); folder.setTitle("Folder in class");

folder.save();

**Java**

An example of creating a document in a folder using the IFolder interface:

```
.NET
IFolder folder = FOLDER_ENTITY;
string templateId = DOCUMENT_TEMPLATE;
IDocument document = folder.CreateDocument(templateId);
document.Title = "Document in folder";
document.Save();
```
# <span id="page-130-0"></span>**5.4.4.6 Opening an entity**

Opening an entity on the archive through the IMiS®/Storage Connector interface takes place in the following steps:

• Obtaining a StorageConnector instance.

For more information see chapter [Initializing IMiS®/Storage Connector.](#page-118-0)

• Opening the archive with a network address (host name or IP address), a port and user authentication.

For more information see chapter [Opening the archive.](#page-123-0)

• Opening an entity identified by an identifier or classification code using the method in IArchive for the selected access mode (read only or read and write) or opening an entity through the IEntityStub interface.

Example of opening a document in read only mode using the IArchive interface:

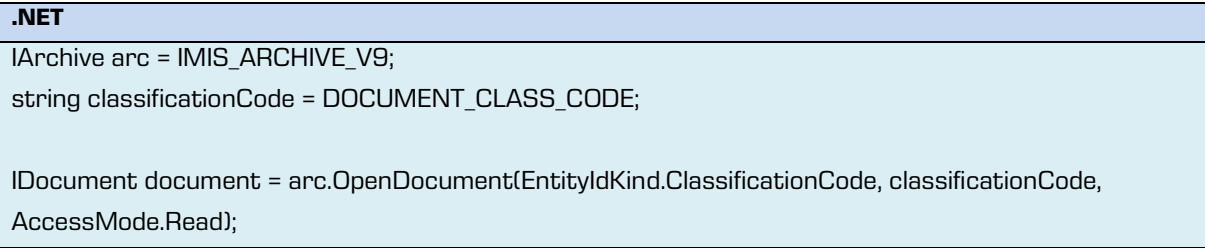

**Java**

IArchive arc = IMIS\_ARCHIVE\_V9;

String classificationCode = DOCUMENT\_CLASS\_CODE;

IDocument document = arc.openDocument(EntityIdKind.CLASSIFICATION\_CODE, classificationCode, AccessMode.READ);

Example of opening a document in read only mode using the IEntityStub interface:

**.NET**

IEntityStub stub = DOCUMENT\_STUB;

IDocument document = stub.Open(AccessMode.ReadWrite);

**Java**

IEntityStub stub = DOCUMENT\_STUB;

```
IDocument document = stub.open(AccessMode.READ_WRITE);
```
### **5.4.4.7 Moving an entity**

Moving an entity on the archive with the IMiS®/Storage Connector interface takes place in the following steps:

• Obtaining a StorageConnector instance.

For more information see chapter [Initializing IMiS®/Storage Connector.](#page-118-0)

• Opening the archive with a network address (host name or IP address), a port and user authentication.

For more information see chapter [Opening the archive.](#page-123-0)

• Moving an entity to the selected parent entity (both entities (child and parent) are identified with their identifiers or classification codes) using the method in the IArchive interface or moving an entity using the the IEntityStub interface by giving the IEntityStub interface of the parent entity.

An example of moving a document using the IArchive interface:

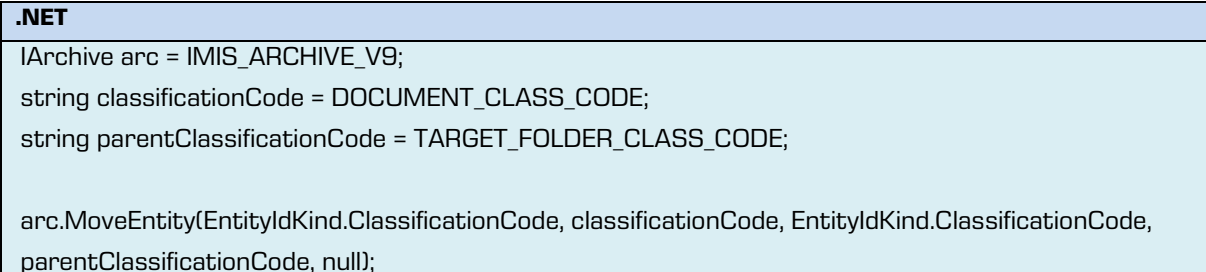

**Java**

IArchive arc = IMIS\_ARCHIVE\_V9;

string classificationCode = DOCUMENT\_CLASS\_CODE;

string parentClassificationCode = TARGET\_FOLDER\_CLASS\_CODE;

arc.moveEntity(EntityIdKind.CLASSIFICATION\_CODE, classificationCode, EntityIdKind.CLASSIFICATION\_CODE, parentClassificationCode, null);

An example of moving a document using the IEntityStub interface:

**.NET**

IEntityStub stub = DOCUMENT\_STUB;

IEntityStub parentStub = TARGET\_FOLDER\_STUB;

stub.Move(parentStub, null);

**Java**

IEntityStub stub = DOCUMENT\_STUB; IEntityStub parentStub = TARGET\_FOLDER\_STUB;

stub.move(parentStub, null);

2021 © Imaging Systems, Inc., All rights reserved. 133

#### **5.4.4.8 Deleting an entity**

Deleting an entity on the archive through the IMiS®/Storage Connector interface takes place in the following steps:

• Obtaining a StorageConnector instance.

For more information see chapter [Initializing IMiS®/Storage Connector.](#page-118-0)

• Opening the archive with a network address (host name or IP address), a port and user authentication.

For more information see chapter [Opening the archive.](#page-123-0)

• Deleting an entity identified with an identifier or classification code from the archive using the method in the IArchive interface or using the IEntityStub interface.

An example of deleting a document using the IArchive interface:

**.NET**

IArchive arc = IMIS\_ARCHIVE\_V9;

string classificationCode = DOCUMENT\_CLASS\_CODE;

arc.DeleteEntity(EntityIdKind.ClassificationCode, classificationCode);

**Java**

IArchive arc = IMIS\_ARCHIVE\_V9;

string classificationCode = DOCUMENT\_CLASS\_CODE;

arc.deleteEntity(EntityIdKind.CLASSIFICATION\_CODE, classificationCode);

An example of deleting a document using the IEntityStub interface:

**.NET**

IEntityStub stub = DOCUMENT\_STUB;

stub.Delete();

#### **Java**

IEntityStub stub = DOCUMENT\_STUB;

stub.delete();

### **5.4.4.9 Viewing and editing data about an entity**

Viewing and editing data about an entity on the archive through the IMiS®/Storage Connector interface takes place in the following steps:

- Obtaining a StorageConnector instance. For more information see chapter [Initializing IMiS®/Storage Connector.](#page-118-0)
- Opening the archive with a network address (host name or IP address), a port and user authentication.

For more information see chapter [Opening the archive.](#page-123-0)

- Opening the entity on the archive with an identifier or a classification code. For more information see chapter [Opening an entity.](#page-130-0)
- Viewing and editing metadata values associated with the unique name of the entity.
- Saving any changes made to the content of the entity using the Save method in the entity.

An example of viewing and editing the metadata of an entity:

```
.NET
IEntityStub doc = DOCUMENT_ENTITY;
string propertyName = CUSTOM_STRING_PROPERTY_NAME;
string propertyValue = doc.Properties[propertyName].GetValue();
System.Console.WriteLine(propertyValue);
doc.Properties[propertyName].SetValue("New custom value");
doc.Save();
propertyValue = doc.Properties[propertyName].GetValue();
System.Console.WriteLine(propertyValue);
```
IMiS®/Storage Connector Manual Version 10.2.2110

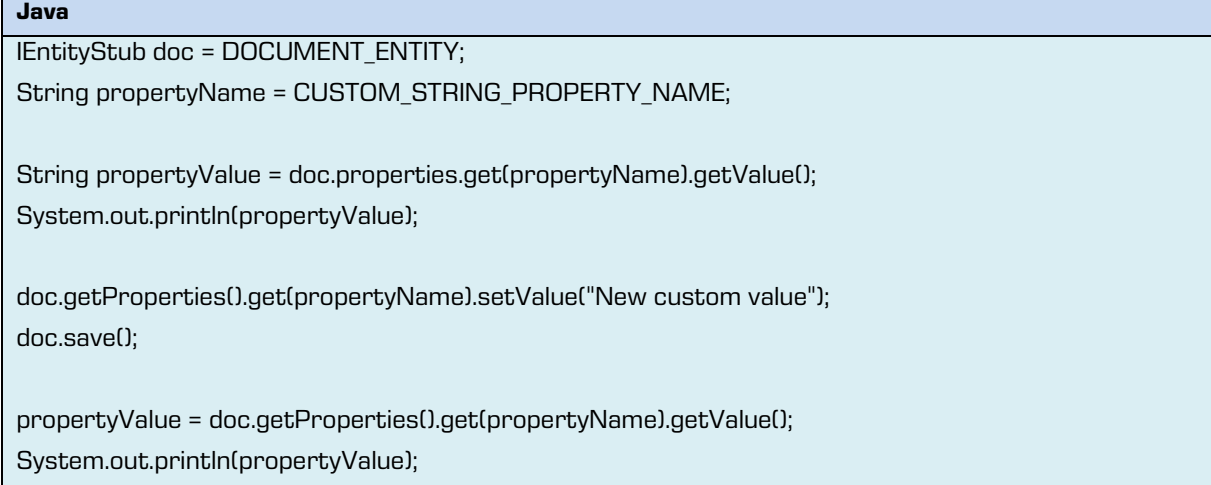

### **5.4.4.10 Saving records to a document**

Saving a file to the content of a document on the archive using the IMiS®/Storage Connector interface takes place in the following steps:

• Obtaining a StorageConnector instance.

For more information see chapter *Initializing IMiS®/Storage Connector*.

• Opening the archive with a network address (host name or IP address), a port and user authentication.

For more information see chapter [Opening the archive.](#page-123-0)

- Opening the entity on the archive with an identifier or a classification code. For more information see chapter [Opening an entity.](#page-130-0)
- Creating a file on the archive using the method in the IDocument interface and providing the suitable content type (MIME).
- Copying the file content to the archive using the data stream.
- Assigning the file to the content of a document.
- Saving any changes made to the content of the entity using the Save method in the document.

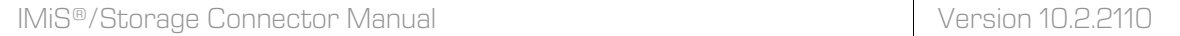

An example of saving a file in the content of a document:

```
.NET
IDocument doc = DOCUMENT_ENTITY;
string fileName = "c:\\Temp\\test.tif ";
string contentType = "image/tiff";
IContentPart contentPart = doc.CreateContentPart(contentType);
Stream contentPartStream = contentPart.OpenDataStream(AccessMode.ReadWrite);
try {
  FileStream fileStream = new FileStream(fileName, FileMode.Open);
  try {
   int len;
   byte[] buffer = new byte[8192];
   while (0 < (len = fileStream.Read(buffer, 0, buffer.Length)))
    contentPartStream.Write(buffer, 0, len);
   contentPartStream.Flush();
  }
  finally {
   fileStream.Close();
  }
}
finally {
  contentPartStream.Close();
}
IList<IContentPart> contentParts = doc.Content.GetParts();
contentParts.Add(contentPart);
content.SetParts(contentParts);
doc.Save();
```
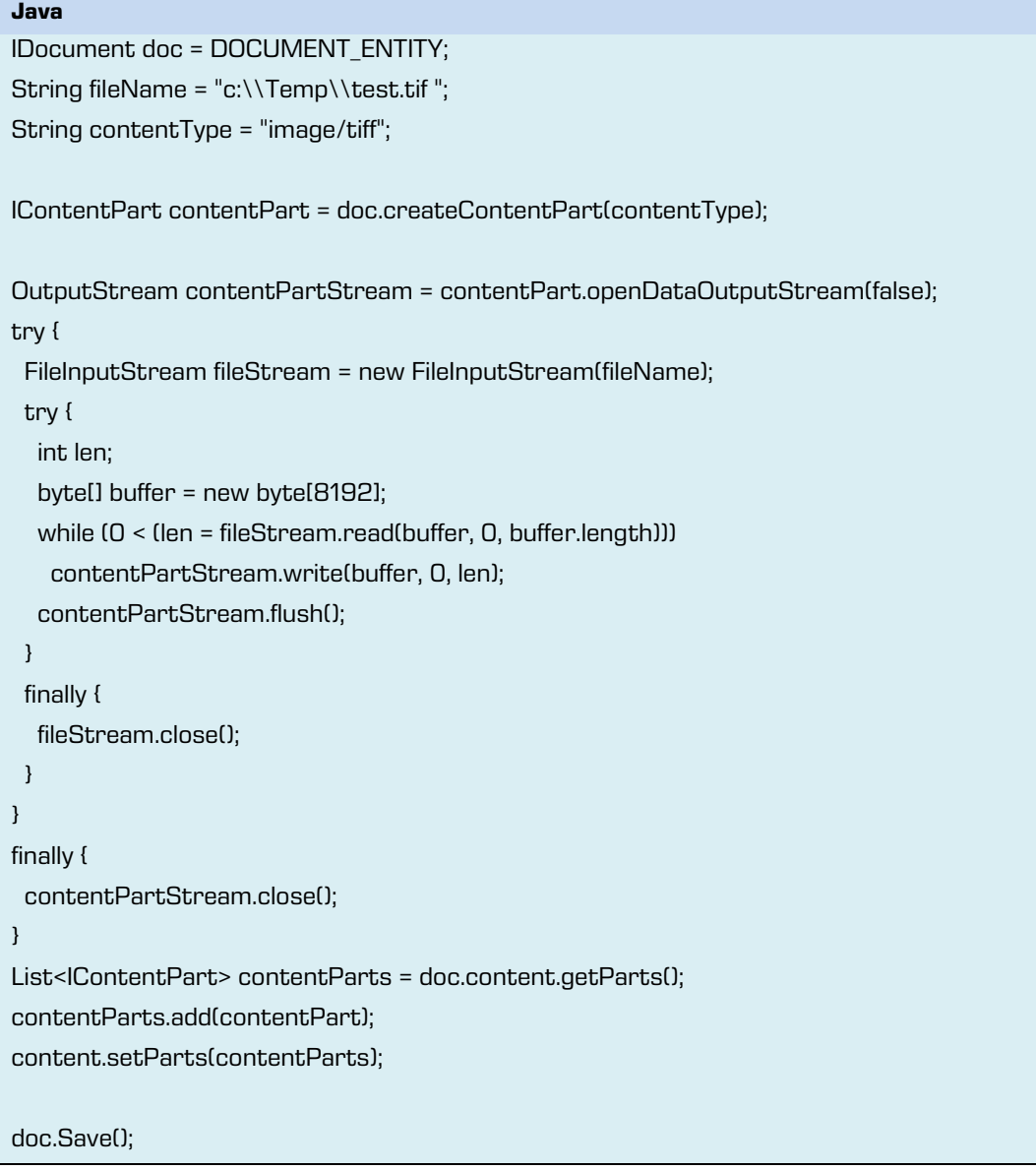

### **5.4.4.11 Moving content between documents**

Moving content between documents on the archive via the IMiS®/Storage Connector interface is done as follows:

• Obtain a StorageConnector instance.

For more information see chapter [Initializing IMiS®/Storage Connector.](#page-118-0)

• Open the archive with a network address (host name or IP address) and port, and authenticate the user.

For more information see chapter [Opening the archive.](#page-119-1)

- Open the entity on the archive via an identifier or a classification code in the editing mode. For more information see chapter [Opening an](#page-130-0) entity.
- Move the selected content on the archive using IContent or IContentPart interface when forwarding an appropriate content identifier and target document identifier, as well as the name of the target document's file value;
- Save entity's content changes using Save on the document.

An example of opening a document to read via the IArchive interface:

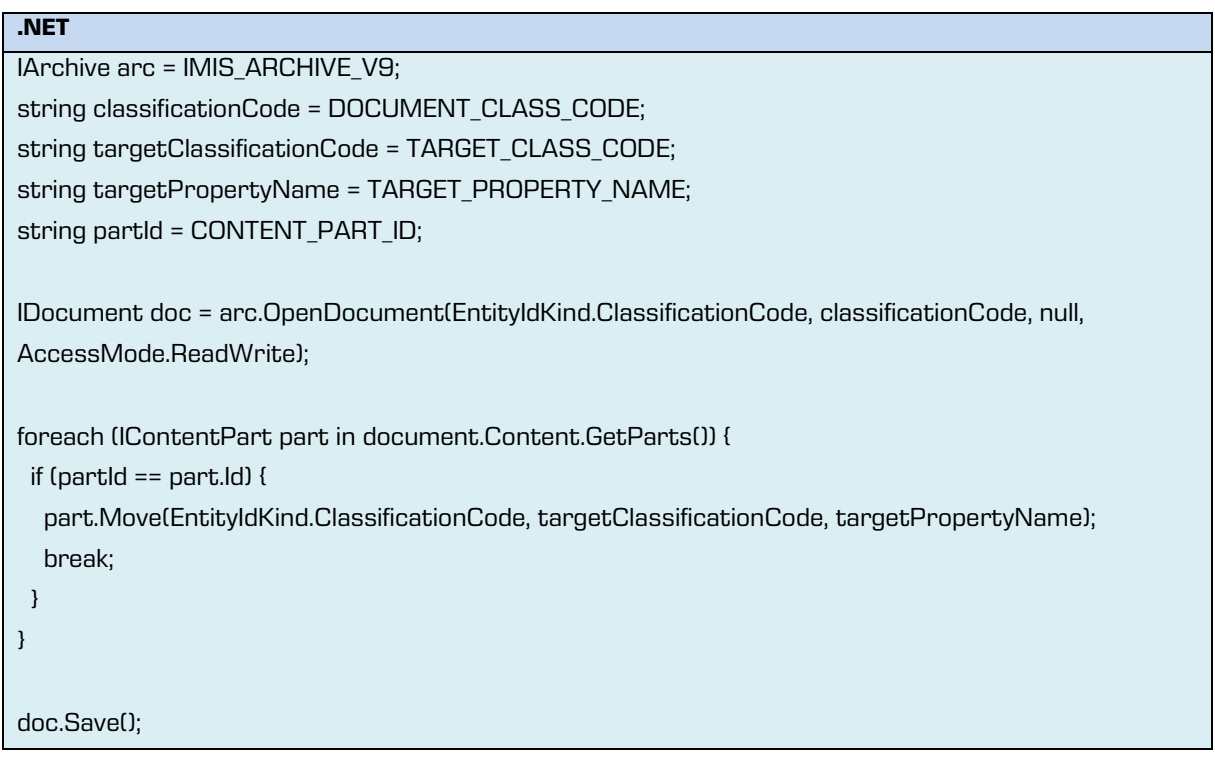

#### **Java**

IArchive arc = IMIS\_ARCHIVE\_V9; String classificationCode = DOCUMENT\_CLASS\_CODE; String targetClassificationCode = TARGET\_CLASS\_CODE; String targetPropertyName = TARGET\_PROPERTY\_NAME; String partId = CONTENT\_PART\_ID; IDocument doc = arc.openDocument(EntityIdKind.CLASSIFICATION\_CODE, classificationCode, null, AccessMode.READ\_WRITE);

for (IContentPart part : document.getContent().getParts()) { if (part $Id ==$  part.get $Id()$ ) {

2021 © Imaging Systems, Inc., All rights reserved. 139

 part.move(EntityIdKind.CLASSIFICATION\_CODE, targetClassificationCode, targetPropertyName); break; } doc.save();

An example of moving content between documents:

}

```
.NET
IDocument doc = DOCUMENT_ENTITY;
string fileName = "c:\\Temp\\test.tif ";
string contentType = "image/tiff";
IContentPart contentPart = doc.CreateContentPart(contentType);
Stream contentPartStream = contentPart.OpenDataStream(AccessMode.ReadWrite);
try {
  FileStream fileStream = new FileStream(fileName, FileMode.Open);
  try {
   int len;
   byte[] buffer = new byte[8192];
   while (0 < (len = fileStream.Read(buffer, 0, buffer.Length)))
    contentPartStream.Write(buffer, 0, len);
   contentPartStream.Flush();
  }
  finally {
   fileStream.Close();
  }
}
finally {
  contentPartStream.Close();
}
IList<IContentPart> contentParts = doc.Content.GetParts();
contentParts.Add(contentPart);
content.SetParts(contentParts);
doc.Save();
```
**Java**

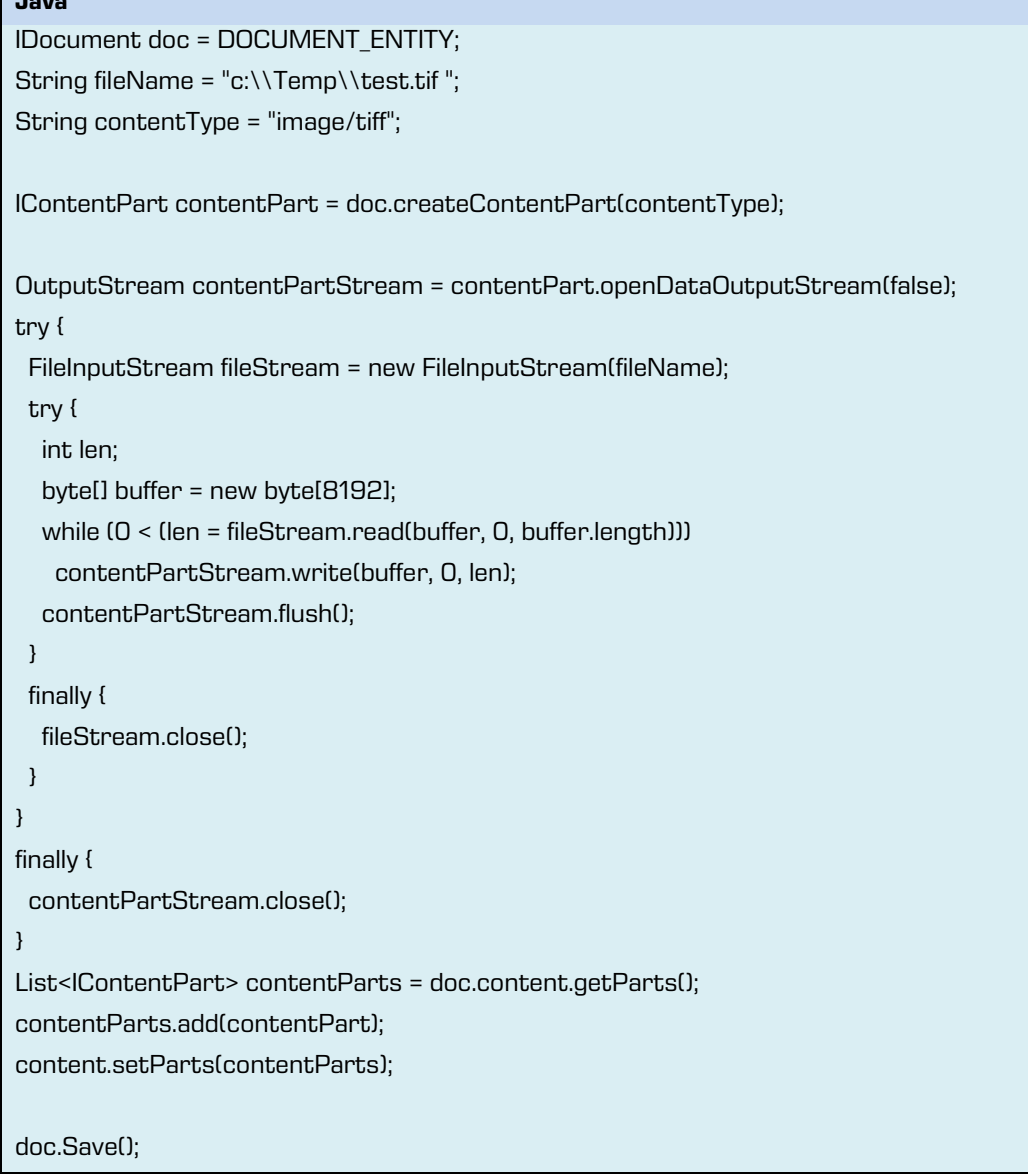

### **5.4.4.12 Providing data for the audit trail**

The audit trail is a feature of IMiS®/ARChive Server that creates a record of operations with objects.

If this functionality is enabled on the server, clients are required to provide audit information.

A selection of option parameters is then used to deliver this information when opening the archive.

The user name and computer name are of key importance for the audit trail. The name of the application is currently used only when recording operations on the archive server itself.

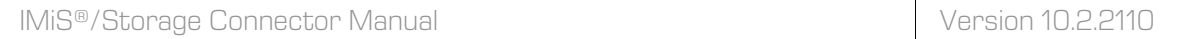

An example of opening the archive with audit trail information:

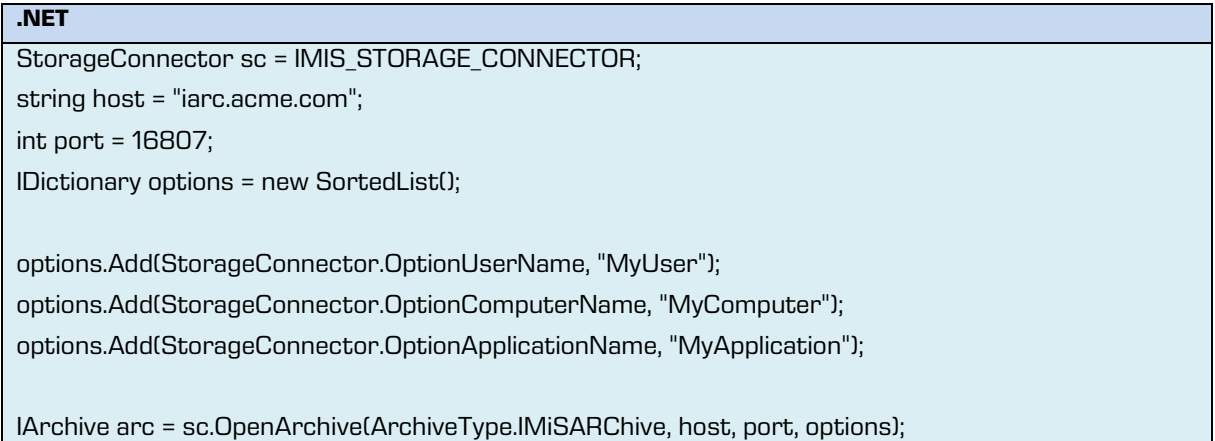

StorageConnector sc = IMIS\_STORAGE\_CONNECTOR; String host = "iarc.acme.com"; int port = 16807; Map options = new TreeMap(); options.put(StorageConnector.OPTION\_USER\_NAME, "MyUser");

options.put(StorageConnector.OPTION\_COMPUTER\_NAME, "MyComputer"); options.put(StorageConnector.OPTION\_APPLICATION\_NAME, "MyApplication");

IArchive arc = sc.openArchive(ArchiveType.IMIS\_ARCHIVE, host, port, options);

An example of sending a user message for the audit trail when performing the opening

operation on the archive server:

**Java**

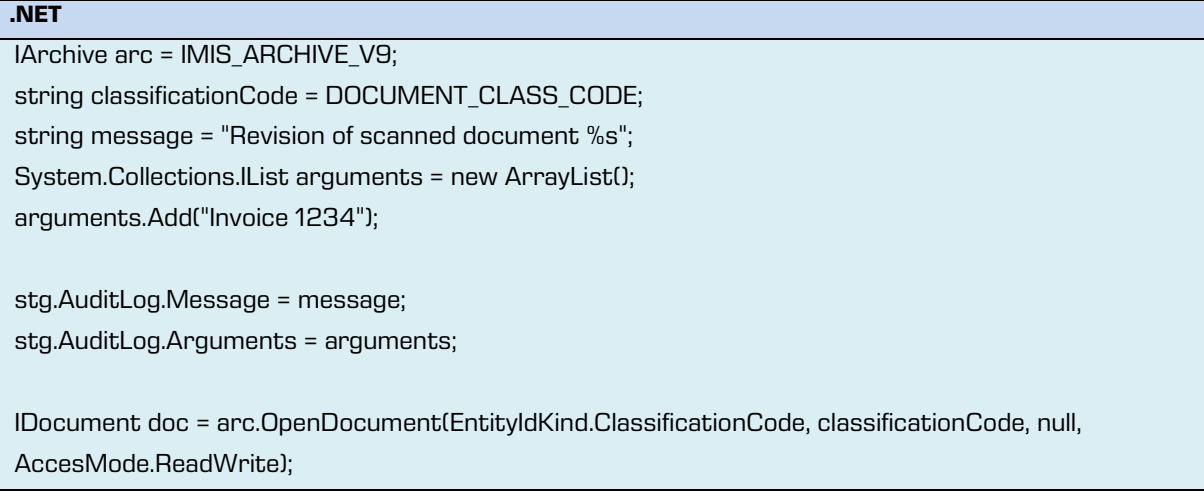

2021 © Imaging Systems, Inc., All rights reserved. 142

IMiS®/Storage Connector Manual Version 10.2.2110

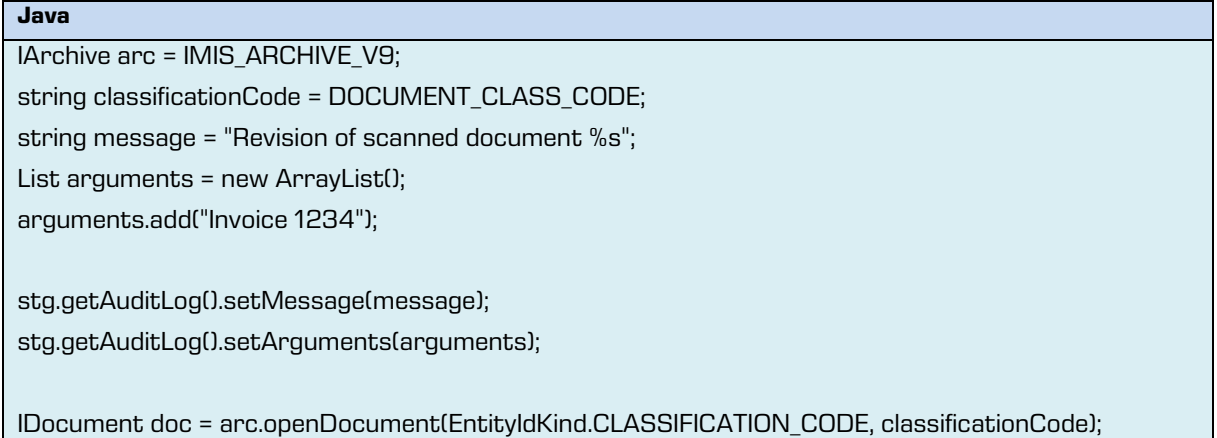

## **5.4.4.13 Public data of reviews**

Retrieving public data of a review on the archive through the IMiS®/Storage Connector

interface takes place in the following steps:

- Obtaining a StorageConnector instance. For more information see chapter [Initializing IMiS®/Storage Connector.](#page-118-0)
- Opening the archive with a network address (host name and IP address), a port and user authentication.

For more information see chapter [Opening the archive.](#page-123-0)

• Retrieving public data about all or only selected reviews, identified with an identifier or classification code using the method in the IArchive interface.

An example of retrieving public data of all reviews without collection sorting:

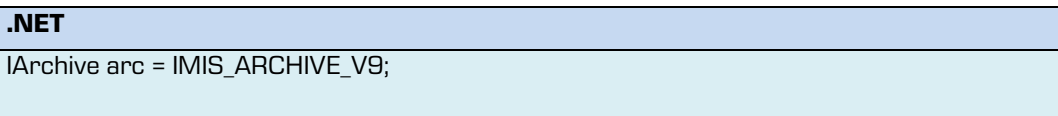

ILargeReadOnlyList<IReviewStub> reviewStubs = arc.GetReviews(null);

#### **Java**

IArchive arc = IMIS\_ARCHIVE\_V9;

ILargeReadOnlyList<IReviewStub> reviewStubs = arc.getReviews(null);

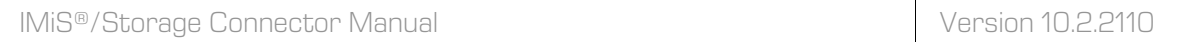

An example of retrieving public data about all reviews with collection sorting by classification code:

**.NET**

IArchive arc = IMIS\_ARCHIVE\_V9;

IList<EntitySortKey> sortKeys = new List<EntitySortKey> {

EntitySortKey.GetSystemPropertySortKey(SystemProperty.ClassificationCode,

EntitySortKeyDirection.Ascending)

};

ILargeReadOnlyList<IReviewStub>reviewStubs = arc.GetReviews(sortKeys);

**Java**

IArchive arc = IMIS\_ARCHIVE\_V9;

List<EntitySortKey> sortKeys = Collections.singletonList(

EntitySortKey.GetSystemPropertySortKey(SystemProperty.CLASSIFICATION\_CODE,

EntityCollection.SortDirection.ASCENDING));

ILargeReadOnlyList<IReviewStub> reviewStubs = arc.getReviews(sortKeys);

An example of retrieving public data about a selected review:

**.NET**

IArchive arc = IMIS\_ARCHIVE\_V9;

string classificationCode = REVIEW\_CLASS\_CODE;

IReviewStub reviewStub = arc.GetReviewInfo(EntityIdKind.ClassificationCode, classificationCode);

**Java**

IArchive arc = IMIS\_ARCHIVE\_V9;

string classificationCode = REVIEW\_CLASS\_CODE;

IReviewStub reviewStub = arc.getReviewInfo(EntityIdKind.CLASSIFICATION\_CODE, classificationCode);
#### **5.4.4.14 Creating a review**

Creating a review on the archive through the IMiS®/Storage Connector interface takes place in the following steps:

• Obtaining a StorageConnector instance.

For more information see chapter [Initializing IMiS®/Storage Connector.](#page-118-0)

• Opening the archive with a network address (host name or IP address), a port and user authentication.

For more information see chapter [Opening the archive.](#page-123-0)

- Creating a review through one of the methods on the IArchive interface.
- Setting required system metadata values such as the address and members of the commission in the review;
- Saving the review on the archive.

An example of creating a review with selected retention policies through the IArchive interface:

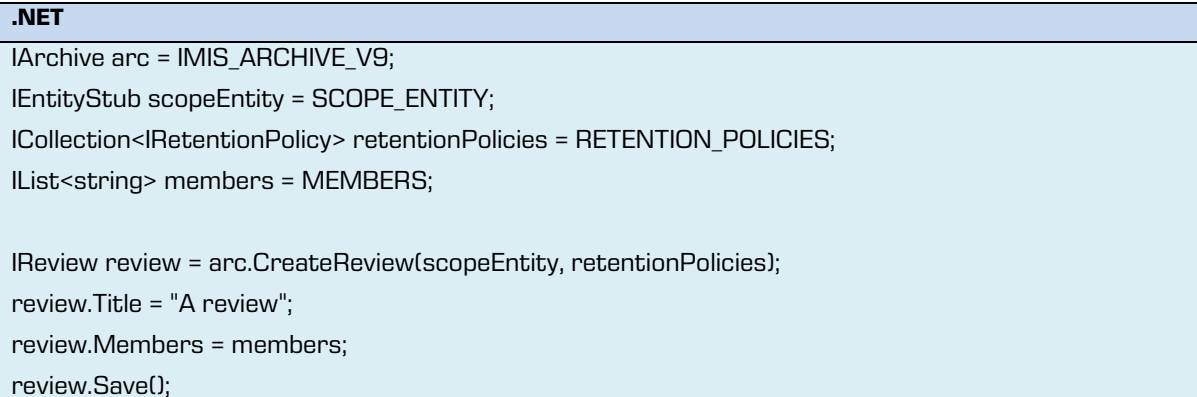

**Java**

IArchive arc = IMIS\_ARCHIVE\_V9;

IEntityStub scopeEntity = SCOPE\_ENTITY;

Collection<IRetentionPolicy> retentionPolicies = RETENTION\_POLICIES;

List<string> members = MEMBERS;

IReview review = arc.createReview(scopeEntity, retentionPolicies);

review.setTitle("A review");

review.setMembers(members);

review.save();

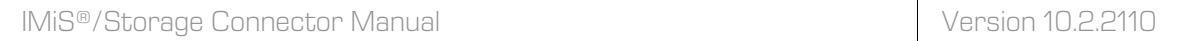

An example of creating a review with a selected query through the IArchive interface:

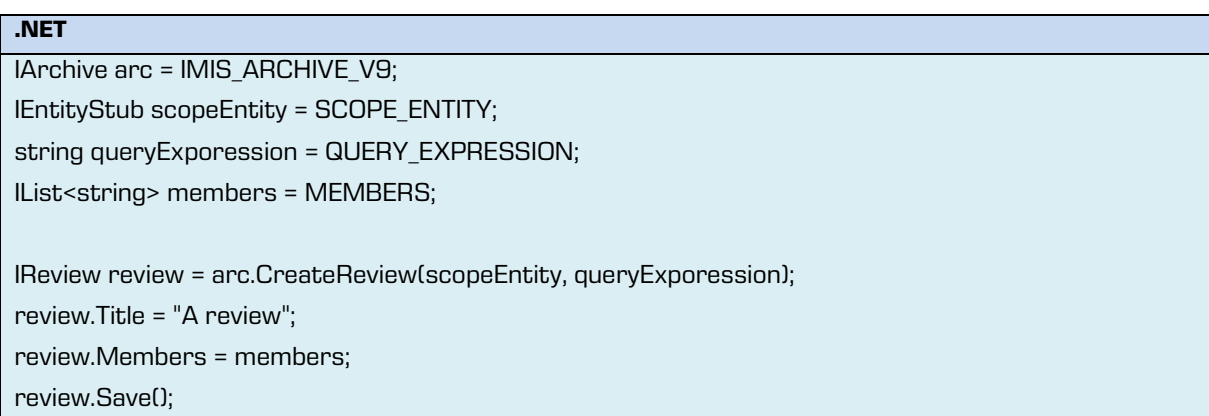

**Java**

IArchive arc = IMIS\_ARCHIVE\_V9; IEntityStub scopeEntity = SCOPE\_ENTITY; String queryExporession = QUERY\_EXPRESSION; List<String> members = MEMBERS; IReview review = arc.createReview(scopeEntity, queryExporession); review.setTitle("A review"); review.setMembers(members);

review.save();

## **5.4.4.15 Opening a review**

Opening a review on the archive through the IMiS®/Storage Connector interface takes place in the following steps:

• Obtaining a StorageConnector instance.

For more information see chapter [Initializing IMiS®/Storage Connector.](#page-118-0)

- Opening the archive with a network address (host name or IP address), a port and user authentication. For more information see chapter [Opening the archive.](#page-123-0)
- Opening a review identified by an identifier or classification code using the method in IArchive for the selected access mode (read only or read and write) or opening a review through the IReviewStub interface.

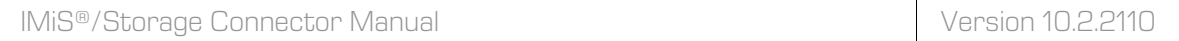

An example of opening a review for reading through the IArchive interface:

**.NET** IArchive arc = IMIS\_ARCHIVE\_V9; string classificationCode = REVIEW\_CLASS\_CODE; IReview review = arc.OpenReview(EntityIdKind.ClassificationCode, classificationCode,

AccessMode.Read);

**Java**

IArchive arc = IMIS\_ARCHIVE\_V9;

String classificationCode = REVIEW\_CLASS\_CODE;

IReview review = arc.openReview(EntityIdKind.CLASSIFICATION\_CODE, classificationCode, AccessMode.READ);

An example of opening a review for reading and writing through the IReviewStub interface:

**.NET**

IReviewStub reviewStub = DOCUMENT\_STUB;

IReview review = reviewStub.Open(AccessMode.ReadWrite);

#### **Java**

IReviewStub reviewStub = DOCUMENT\_STUB;

IReview review = reviewStub.open(AccessMode.READ\_WRITE);

## **5.4.4.16 Public data about entity draft**

Retrieving public data of a document draft on the archive through the IMiS®/Storage

Connector interface takes place in the following steps:

- Obtaining a StorageConnector instance. For more information see chapter Initializing [IMiS®/Storage Connector.](#page-118-0)
- Opening the archive with a network address (host name or IP address), a port and user authentication. For more information see chapter [Opening the archive.](#page-123-0)
- Retrieving public data about all or only selected document draft, identified with an identifier or classification code using the method in the IArchive interface.

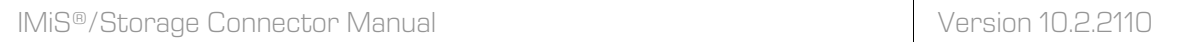

An example of retrieving public data of all document drafts without collection sorting:

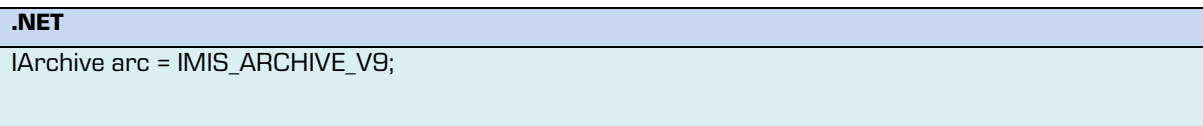

IArchive arc = IMIS\_ARCHIVE\_V9;

IEntityCollection<IDraftStub> reviewStubs = arc.getDrafts(null, null);

IEntityCollection<IDraftStub> draftStubs = arc.GetDrafts(null, null);

An example of retrieving public data about all document drafts with collection sorting by classification code:

#### **.NET**

**Java**

IArchive arc = IMIS\_ARCHIVE\_V9;

IList<EntitySortKey> sortKeys = new List<EntitySortKey> {

EntitySortKey.GetSystemPropertySortKey(SystemProperty.ClassificationCode,

EntitySortKeyDirection.Ascending)

};

IEntityCollection<IDraftStub> draftStubs = arc. GetDrafts(sortKeys, null);

**Java**

**.NET**

IArchive arc = IMIS\_ARCHIVE\_V9;

List<EntitySortKey> sortKeys = Collections.singletonList(

EntitySortKey.GetSystemPropertySortKey(SystemProperty.CLASSIFICATION\_CODE,

EntityCollection.SortDirection.ASCENDING));

IEntityCollection<IDraftStub> draftStubs = arc. getDrafts(sortKeys, null);

An example of retrieving public data about a selected document review:

IArchive arc = IMIS\_ARCHIVE\_V9;

string classificationCode = DRAFT\_CLASS\_CODE;

IDraftStub draftStub = arc.GetDraftInfo(EntityIdKind.ClassificationCode, classificationCode);

IArchive arc = IMIS\_ARCHIVE\_V9;

string classificationCode = DRAFT\_CLASS\_CODE;

IDraftStub draftStub = arc.getDraftInfo(EntityIdKind.CLASSIFICATION\_CODE, classificationCode);

#### **5.4.4.17 Creating an entity draft**

Creating a document draft on the archive through the IMiS®/Storage Connector interface takes place in the following steps:

- Obtaining a StorageConnector instance. For more information see chapter *Initializing* [IMiS®/Storage Connector.](#page-118-0)
- Opening the archive with a network address (host name or IP address), a port and user authentication. For more information see chapter [Opening the archive.](#page-123-0)
- Creating a document draft through the CheckOutEntity method on the IArchive interface or CheckOut method on the IEntityStub interface.

An example of creating a document draft through the IArchive interface:

**.NET**

IArchive arc = IMIS\_ARCHIVE\_V9;

string classificationCode = DOCUMENT\_CLASS\_CODE;

string draftId = arc.CheckOutEntity(EntityIdKind.ClassificationCode, classificationCode, null);

**Java**

IArchive arc = IMIS\_ARCHIVE\_V9;

string classificationCode = DOCUMENT\_CLASS\_CODE;

string draftId = arc.checkOutEntity(EntityIdKind. CLASSIFICATION CODE, classificationCode, null);

An example of creating a document draft through the IEntityStub interface:

**.NET**

IEntityStub stub = DOCUMENT\_STUB;

string draftId = stub.CheckOut();

IEntityStub stub = DOCUMENT\_STUB;

string draftId = stub.checkOut();

### **5.4.4.18 Opening an entity draft**

Opening a document draft on the archive through the IMiS®/Storage Connector interface takes place in the following steps:

- Obtaining a StorageConnector instance. For more information see chapter *Initializing* [IMiS®/Storage Connector.](#page-118-0)
- Opening the archive with a network address (host name or IP address), a port and user authentication. For more information see chapter [Opening the archive.](#page-123-0)
- Opening a document draft identified by an identifier using the method in IArchive for the selected access mode (read only or read and write) or opening a document draft through the IDraftStub interface.

An example of opening a document draft for reading through the IArchive interface:

**.NET** IArchive arc = IMIS\_ARCHIVE\_V9; string draftId = DRAFT\_ID;

IDraft draft = arc.OpenDraft(EntityIdKind.Internal, draftId, AccessMode.Read);

IArchive arc = IMIS\_ARCHIVE\_V9; string draftId = DRAFT\_ID;

**Java**

**.NET**

IDraft draft = arc.openDraft(EntityIdKind.INTERNAL, draftId, AccessMode.READ);

An example of opening a document review for reading and writing through the IDraftStub interface:

IDraftStub draftStub = DRAFT\_STUB;

IDraft draft = draftStub.Open(AccessMode.ReadWrite);

IDraftStub draftStub = DRAFT\_STUB;

IDraft draft = draftStub.open(AccessMode.READ\_WRITE);

### **5.4.4.19 Searching the archive**

IMiS®/ARChive Server version 9 enables searching by entity metadata and/or the full text of archived records. Searching can be performed on the entire archive or just in a selected entity in the classification scheme. Searching the archive using the IMiS®/Storage Connector interface takes place in the following steps:

• Obtaining a *StorageConnector* instance.

For more information see chapter *Initializing IMIS®/Storage Connector*.

• Opening the archive with a network address (host name or IP address), a port and user authentication.

For more information see chapter [Opening the archive.](#page-123-0)

- Viewing public data about an entity (chapter Public data [about an entity\)](#page-125-0) or using an identifier or classification code to open the entity (chapter [Opening an entity\)](#page-130-0) under which the user would like to perform the search.
- Searching the archive using the method in the *IArchive* interface or searching below the selected entity using the method in the *IEntityStub* or *IEntity* interface.

An example of searching the entire archive for classes and folders whose names start with the letter A:

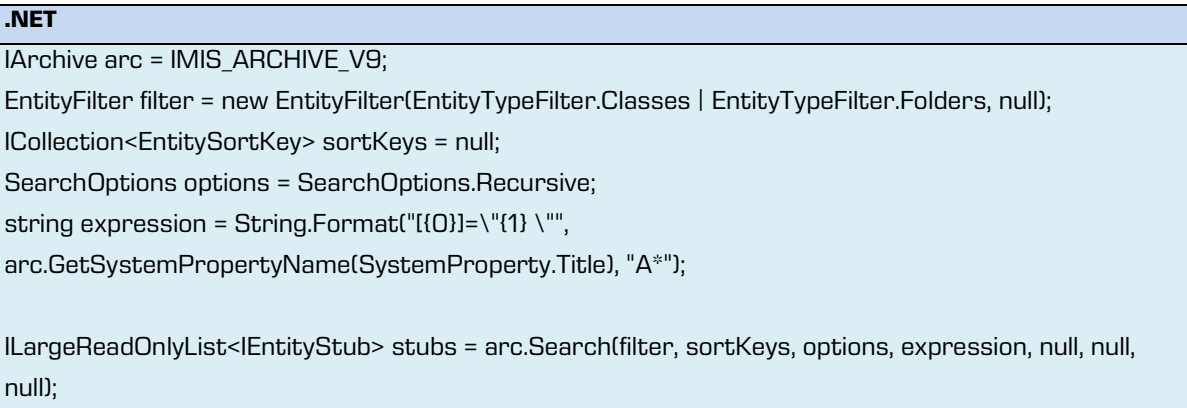

IArchive arc = IMIS\_ARCHIVE\_V9;

EntityFilter filter = new EntityFilter(EnumSet.of(EntityFilter.CLASSES, EntityFilter.FOLDERS), null);

Collection<EntitySortKey> sortKeys = null;

SearchOptions options = SearchOptions.RECURSIVE;

String expression = MessageFormat.format("[{0}]=\"{1} \"",

arc.getSystemPropertyName(SystemProperty.TITLE), "A\*");

IEntityCollection<IEntityStub> stubs = arc.search(filter, sortKeys, options, expression, null, null, null);

An example of searching for documents containing the word "Invoice" below a specified folder:

**.NET**

IEntityStub stub = FOLDER\_STUB;

EntityFilter filter = EntityFilter.Documents;

ICollection<EntitySortKey> sortKeys = new List<EntitySortKey> {

EntitySortKey.GetSystemPropertySortKey(SystemProperty.Title, EntitySortKeyDirection.Ascending)

};

SearchOptions options = SearchOptions.Recursive;

string expression = String.Format("{{{0}}}", "Invoice");

IEntityCollection<IEntityStub> stubs = arc.search(filter, sortKeys, options, expression, null, null, null);

**Java**

IEntityStub stub = FOLDER\_STUB;

EntityFilter filter = EntityFilter.DOCUMENTS;

List<EntitySortKey> sortKeys = Collections.singletonList(

EntitySortKey.GetSystemPropertySortKey(SystemProperty.CLASSIFICATION\_CODE,

EntityCollection.SortDirection.ASCENDING));

SearchOptions options = SearchOptions.RECURSIVE;

string expression = MessageFormat.format("{{{0}}}", "Invoice");

IEntityCollection<IEntityStub> stubs = arc.search(filter, sortKeys, options, expression, null, null, null);

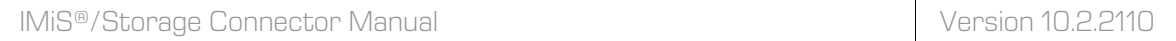

An example of searching the metadata and full text of documents below a specified folder for

documents whose title starts with the letter A and that contain the word "Invoice":

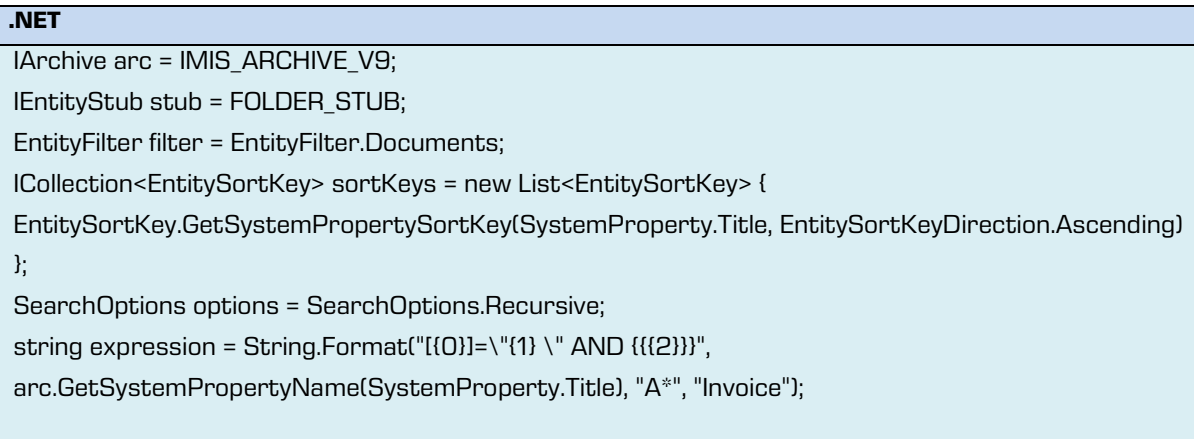

IEntityCollection<IEntityStub> stubs = arc.search(filter, sortKeys, options, expression, null, null, null);

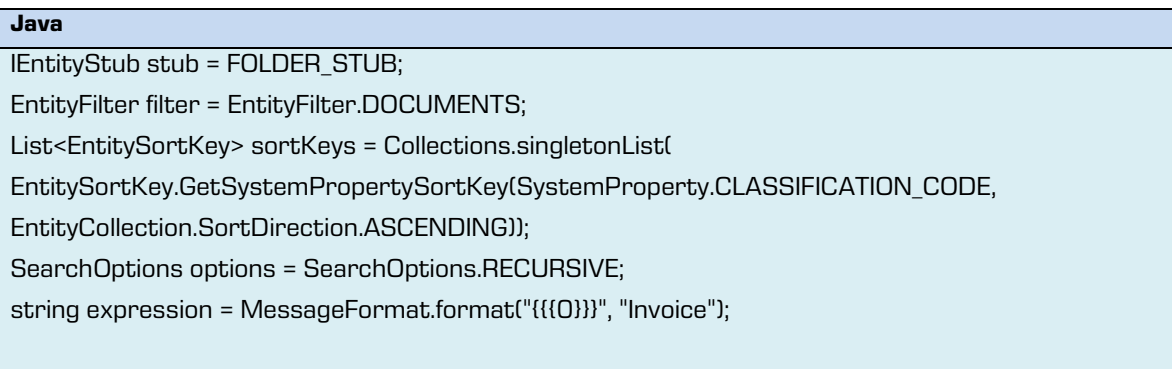

IEntityCollection<IEntityStub> stubs = arc.search(filter, sortKeys, options, expression, null, null, null);

## **5.4.5 Logging IMiS®/Storage Connector**

Logging or creating records of the operations of IMiS<sup>®</sup>/Storage Connector is an important function for administrators and application developers. It serves to monitor operations and pinpoint and solve problems that may arise during use.

The interface supports two logging methods. The first is so-called internal logging to a rotating log file at a specified location with records in a predefined form. The second method is based on the specific needs of the user. The user can specify the handlers of records (a log file, console window, etc.) and customize the form of records to suit their needs (for example, records can be in plain text format or XML format).

#### <span id="page-153-0"></span>**5.4.5.1 Internal logging**

IMiS®/Storage Connector enables internal logging, which means that the program sees to the creation of records on its operations. These records are saved to a rotating log file at a predefined location in the file system.

Internal logging is supported through a StorageConnector instance

(chapte[r Initializing IMiS®/Storage Connector\)](#page-118-0) and takes place in the following way:

StorageConnector sc = IMIS\_STORAGE\_CONNECTOR;

sc.LogInternal = true;

**Java**

**.NET**

StorageConnector sc = IMIS\_STORAGE\_CONNECTOR;

sc.logInternal(true);

If the IMiS®/Storage Connector .NET interface is being used, the log file is rotating and is located in the system temporary directory. The name of the log files is equal to IMiS.StorageConnector.NET.X.log, where X represents a generated number separating the different rotating log files.

A rotating log file is also used with IMiS®/Storage Connector Java. The name of the log files is equal to IMiS.StorageConnector.Java.X.log, where X represents a generated number separating the different log files. Location:

- On Windows systems it is located in the system temporary directory (the path is returned by the System.getProperty("java.io.tmpdir") method).
- Otherwise it is located in the user's home directory (the path is returned by the System.getProperty("user.home") method.

The number of rotating log files is limited to 10, and each file has a size limit of roughly 1 MB.

#### **5.4.5.2 Custom logging**

Users can customize logging in IMiS<sup>®</sup>/Storage Connector to suit their specific needs by using their own handlers for creating records on product operations. The pre-implemented handlers in the .NET Framework or Java can be used, or the user can implement their own handlers.

If the IMiS®/Storage Connector .NET version is being used, the handlers must be based on the System.Diagnostics.TraceListener abstract class. Additional information about this class is available on Microsoft's website:

[http://msdn.microsoft.com/en-us/library/system.diagnostics.tracelistener\(v=vs.100\).aspx.](http://msdn.microsoft.com/en-us/library/system.diagnostics.tracelistener(v=vs.100).aspx)

Some handlers are already implemented in the .NET Framework, including:

- System.Diagnostics.TextWriterTraceListener, which creates a record to a file or to the data stream.
- System.Diagnostics.ConsoleTraceListener, which writes to the console window.
- System.Diagnostics.EventLogTraceListener, which writes to the system event log.

A handler in IMiS®/Storage Connector .NET can also be based on the IMiS.Diagnostics.LogHandler abstract class. This class derives from the System.Diagnostics.TraceListener class and provides additional options for customizing reports. It is located in the imisbase.net.dll library, which is part of IMiS®/Storage Connector .NET.

An example of implementing a handler derived from the IMiS.Diagnostics.LogHandler class would be IMiS.Diagnostics.FileLogHandler. This will write to a file and will also be used in internal logging. For more information see chapter [Internal logging.](#page-153-0)

If the IMiS®/Storage Connector Java version is being used, the handler must derive from the java.util.logging.Handler abstract class. Additional information about this class is available on Oracle's website: <http://docs.oracle.com/javase/1.5.0/docs/>

Examples of handlers implemented in Java include:

- java.util.logging.FileHandler, which writes to a file.
- java.util.logging.ConsoleHandler, which writes to the console window.
- java.util.logging.SocketHandler, which writes over the network.

Custom logging is enabled through the StorageConnector instance

(chapte[r Initializing IMiS®/Storage Connector\)](#page-118-0); the administrator creates a handler and adds it to the list of handlers.

An example of creating a handler that writes to a file:

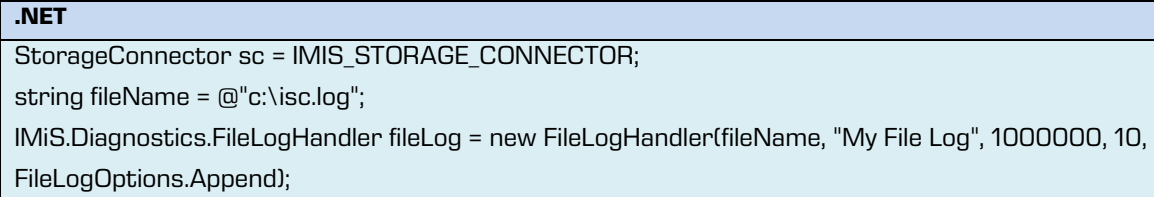

sc.LogHandlers.Add(fileLog);

#### **Java**

StorageConnector sc = IMIS\_STORAGE\_CONNECTOR;

String fileName = "/isc.log";

java.util.logging.FileHandler fileLog = new FileHandler(fileName, 1000000, 10, true);

sc.logAddHandler(fileLog);

## **5.4.5.3 Logging levels**

IMiS®/Storage Connector enables different levels of logging. The Administrator can set limits on which types of records of operational events are created in the log file or in some other handler.

Example: An administrator can choose to record only errors and information about the system (the default setting) or they can choose to keep records on even the most minute aspects of system operations.

Generally speaking, less logging means, among other things, faster logging. However, in the event that problems arise in system use it might be beneficial to change the level of logging. It is a good idea to set logging to the most detailed level and to repeat the events that led to the issue.

If an administrator cannot successfully resolve the issues by analyzing the log, we advise him or her to send it, along with a description of the problem, t[o support@imis.eu.](mailto:support@imis.eu)

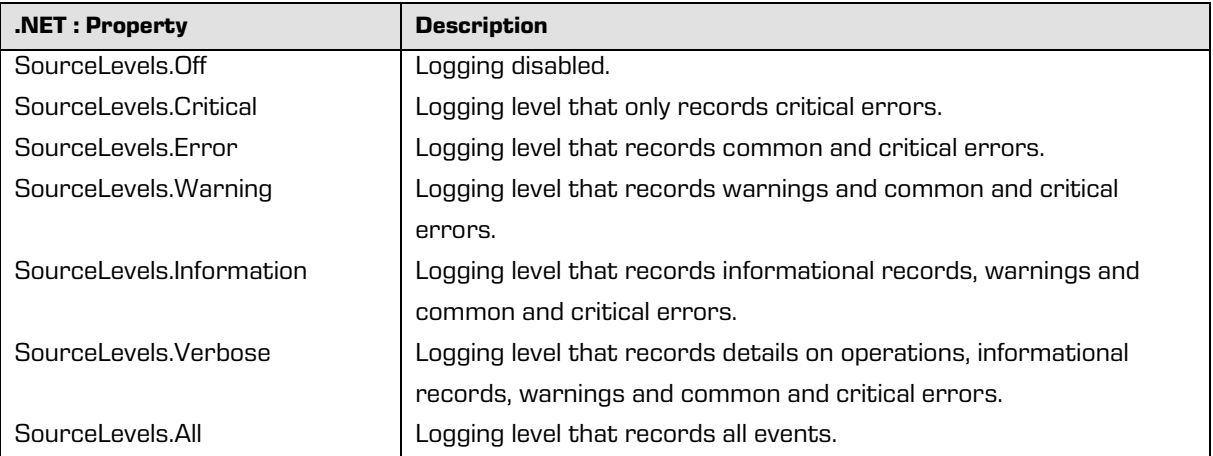

The following constants are used to set the logging level:

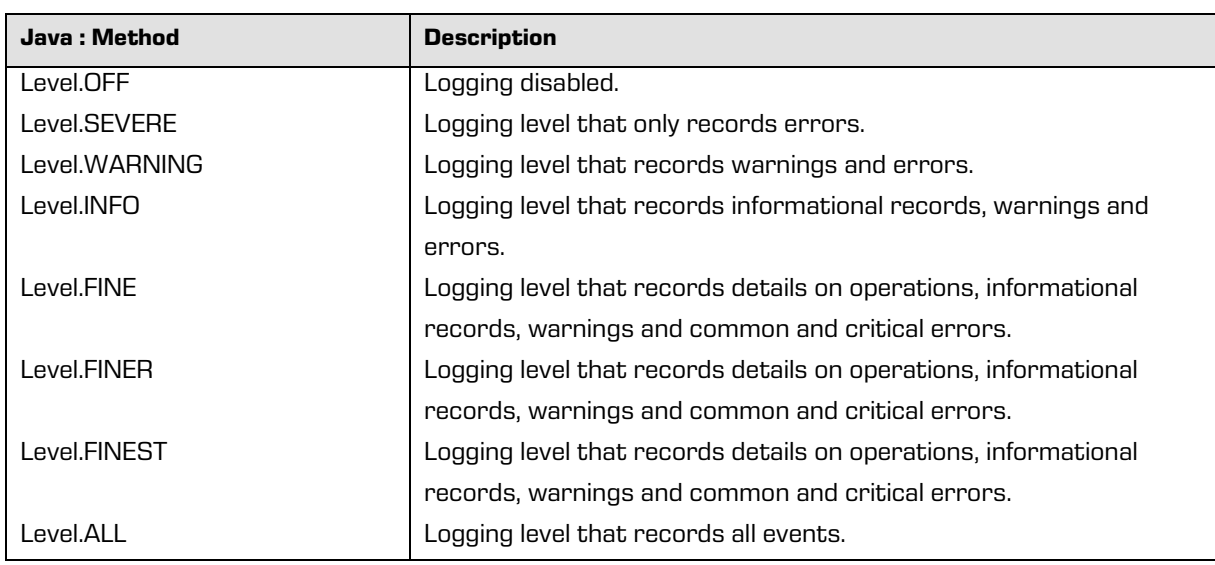

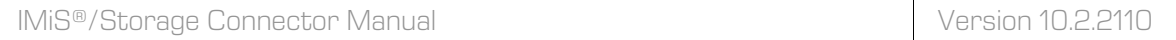

The logging level is set using the StorageConnector instance (chapter **Initializing** 

[IMiS®/Storage Connector\)](#page-118-0). One of the constants listed above is used, as the example below shows.

Example of setting logging to the most detailed level:

**.NET**

StorageConnector sc = IMIS\_STORAGE\_CONNECTOR;

sc.LogLevel = System.Diagnostics.SourceLevels.Verbose;

**Java**

StorageConnector sc = IMIS\_STORAGE\_CONNECTOR;

sc.logSetLevel(java.util.logging.Level.FINEST);

## **6 TROUBLESHOOTING**

## **6.1 Problems using IMiS®/Storage Connector .NET version**

Below, issues frequently encountered when using IMiS®/Storage Connector are described and instructions for resolving them are given.

## **6.1.1 Issues with references in a development project**

When developing applications with IMiS<sup>®</sup>/Storage Connector .NET usually a reference to the storageconnector.net.dll library is not sufficient.

Example: If an administrator in a development project would like to catch errors specific to the interface, when attempting to create a binary code (build)…

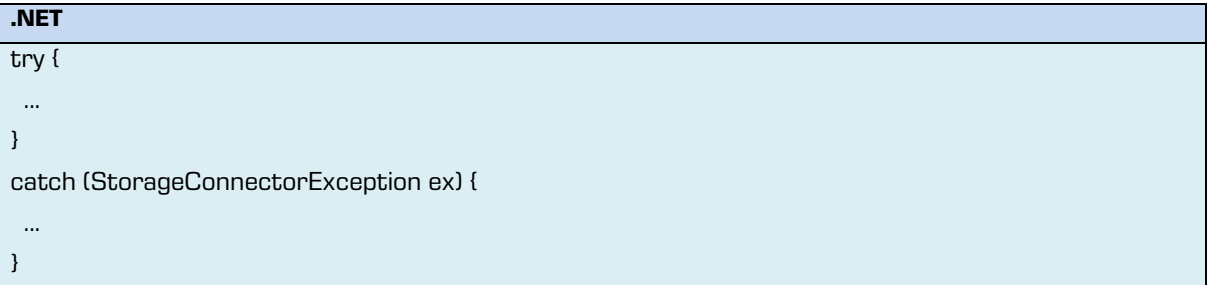

...the following error occurs:

- 1. The type "IMiS.GlobalizedException" is defined in an assembly that is not referenced. You must add a reference to assembly 'imisbase.net, Version=2.0.0.0, Culture=neutral, PublicKeyToken=51833a6f82ea576f'
- 2. The type caught or thrown must be derived from System.Exception

Cause of the problem: In a development project, the development environment requires a reference to the library containing the unknown class in the error description. In this example, the unknown class is defined in the "misbase.net.dll" library, which is not listed in the references of the development project.

This class is a basic class for all types of errors in IMiS® software on the .NET platform.

System.Exception IMiS.BaseException IMiS.GlobalizedException IMiS.StorageConnector.StorageConnectorException

Resolving the problem: a reference to the imisbase.net.dll library must be added to the references in the development project, as this library is also a part of the interface.

## **6.2 Problems using IMiS®/Storage Connector Java version**

## **6.2.1 Issues with references in a development project**

When developing applications with IMiS®/Storage Connector Java usually a reference to the storageconnector.jar library in the classpath of the development project is not sufficient. If the application developer is using a method that can return an error specific to this interface, as shown below...

```
Java
static Storage openIMiSARCStorage(String host, int port)
  throws StorageConnectorException
{
  // opening the archive with an instance of IMiS/Storage Connector Java
  return sc.openIMiSARCStorage(host, port);
}
```
...the following error occurs:

No exception of type StorageConnectorException can be thrown; an exception type must be a subclass of Throwable

Cause of the problem: In a development project, the development environment requires a reference to the library containing the unknown class in the error description. In this example, this class is the basic class for all types of errors in IMiS® software on the Java platform.

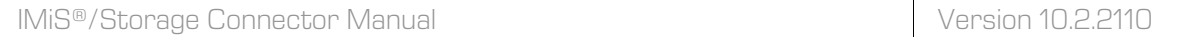

This class is specified in the imisbase.jar library, which is not listed in the classpath of the development project.

java.lang.Throwable java.lang.Exception com.imis.GlobalizedException com.imis.storageconnector.StorageConnectorException

Resolving the problem: A reference to the imisbase.jar library must be added to the classpath,

as this library is also a part of the IMiS®/Storage Connector Java interface.

## **6.2.2 Issues with unhandled errors**

If an application developer calls up an IMiS®/Storage Connector Java method that could return an error as shown below…

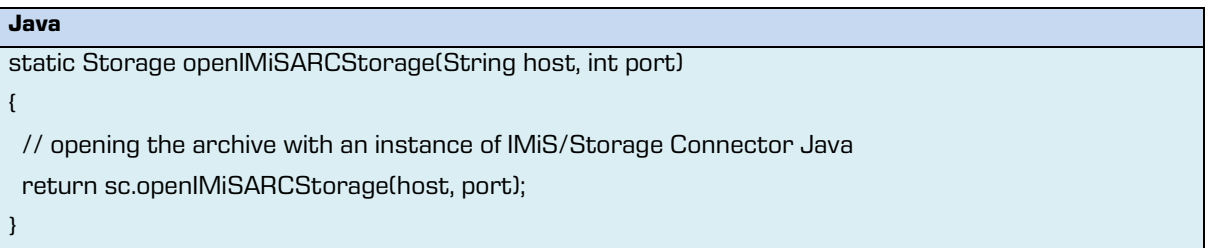

...the following error occurs:

Unhandled exception type StorageConnectorException

Cause of the problem: Java identifies two types of errors: checked and unchecked.

Checked errors are those errors that are not derived from the java.lang.Error or even the

java.lang.RuntimeException classes and which must therefore be processed within a method or listed together with a method declaration.

In the above example, the error that could be caused by the called-up method is a checked error, which is why Java tells the user the error is unhandled.

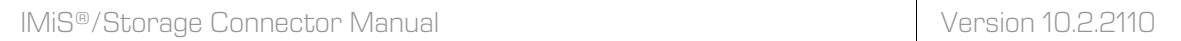

Resolving the problem: When working with a checked error, it must be listed either with a

method declaration or with a throws sentence ...

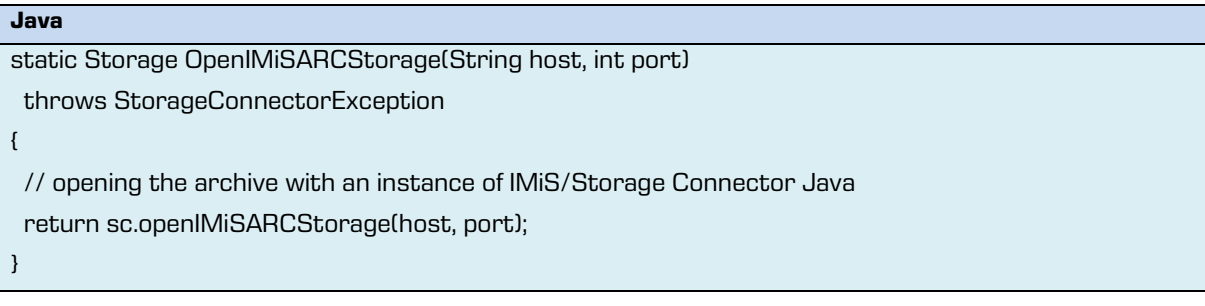

... or handled within the method:

```
Java
static Storage OpenIMiSARCStorage(String host, int port)
{
  Storage stg = null;
  try {
   // opening the archive with an instance of IMiS/Storage Connector Java
   stg = sc.openIMiSARCStorage(host, port);
  }
  catch (StorageConnectorException e) {
  \frac{1}{1}..
  }
  return stg;
}
```
## **6.2.3 Problems opening a session between the server and a client**

When IMiS<sup>®</sup>/Storage Connector Java is running, an error may occur when setting up a session

between IMiS®/ARChive Server and a client using the interface.

Operations on the archive where this issue could occur are creating, opening or deleting objects.

The issue is logged in the log as follows:

**Java**

...

...

com.imis.storageconnector.StorageConnectorException: Error occurred while opening session on IMiS/ARC Server <iarc.acme.com:16807>

com.imis.imisarc.client.IAClientException: Authentication between server and client failed.

Cause of the problem: The issue could be caused by improper Java Cryptography Extension (JCE) policy files, which usually do not have the required 192/256-byte AES encryption if the Java Runtime Environment (JRE) was installed normally due to legal constraints in the US regarding the export of cryptographic products.

Resolving the problem: JCE policy files need to be upgraded to Java JVM. With Sun Microsystems JRE, JCE policy files are available on Oracle's website: [http://www.oracle.com/technetwork/java/javasebusiness/downloads/java-archive-downloads](http://www.oracle.com/technetwork/java/javasebusiness/downloads/java-archive-downloads-java-plat-419418.html%23jce_policy-1.5.0-oth-JPR)[java-plat-419418.html#jce\\_policy-1.5.0-oth-JPR](http://www.oracle.com/technetwork/java/javasebusiness/downloads/java-archive-downloads-java-plat-419418.html%23jce_policy-1.5.0-oth-JPR) If IBM JRE is used, the appropriate IBM JCE policy files can be found on IBM's website:

<https://www14.software.ibm.com/webapp/iwm/web/preLogin.do?source=jcesdk>

The JCE policy files replace existing files in the JRE Security directory…

<java-home>/lib/security [in Java 2 Runtime Environment] <java-home>/jre/lib/security [in Java 2 SDK]

…where <java-home> represents the directory where JRE or JDK is installed.

## **6.2.4 Problems with log editing rights**

When activating IMiS<sup>®</sup>/Storage Connector Java, a problem may occur due to restrictions in the rights settings in the Java environment.

The problem is logged as follows in the system log:

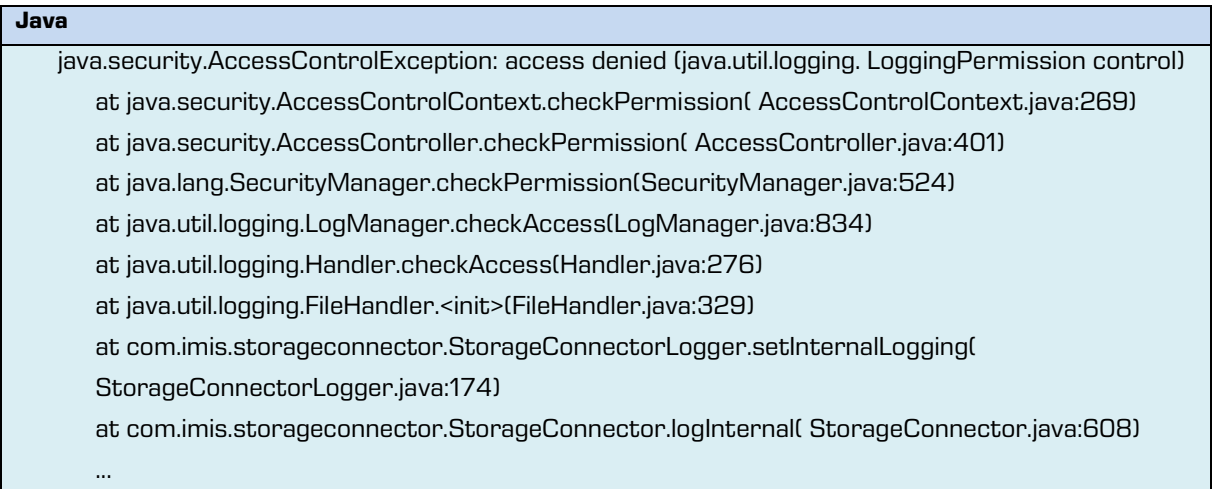

Cause of the problem: The problem pertains to excluded rights for logging in the Java environment. Specifically, the java.util.logging.LoggingPermission right has not been included in the Java Authentication and Authorization Service (JAAS) policy file.

Resolving the problem: The system or user policy file must be fixed to include the right or permission to write in the log (java.util.logging.LoggingPermission).

The example below shows how to resolve internal logging problems in a project that uses IMiS®/Storage Connector Java in a Windows environment where the system policy file is replaced with a user file.

To successfully write in the log, which is created in the system temporary directory on Windows systems (chapter [Internal logging\)](#page-153-0), besides the right to write in the log the right to read the java.io.tmpdir system values and the right to read, write and delete in the system temporary directory must be specified.

IMiS®/Storage Connector Manual Version 10.2.2110

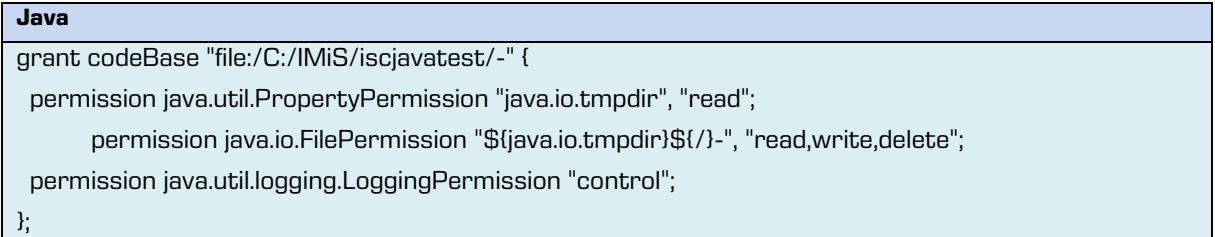

Additional information on permissions and policy files in Java is available on Oracle's website at the following links: <http://docs.oracle.com/javase/1.5.0/docs/>

# **6.3 List of errors that may occur when using IMiS®/Storage Connector**

Below, frequent errors that could occur when using the IMiS®/Storage Connector interface are listed. Each description is followed by the cause of the error and instructions on how to deal with the error.

## **6.3.1 Errors in IMiS®/ARChive Server 7**

### **Demo license expired.**

This notification means that the demo version of IMiS®/Storage Connector .NET or Java has expired. To renew the demo version, contact [info@imis.eu.](mailto:info@imis.eu)

### **Feature/method is currently not supported.**

This notification means that the feature or method that returned the error is currently not supported or implemented.

### **Error occurred while opening a session.**

This notification informs the user that an error occurred when attempting to establish a connection with IMiS®/ARChive Server.

The cause of the error could be an incorrectly listed host name or port, an error determining the IP address from the host name, a network connection error, an unresponsive server, an invalid server response, an error sent by the server when establishing the connection or failed authentication between the server and the client. This error is critical, and there is a chance that the product manufacturer will need to intervene. We advise users to promptly send a log of the error to the manufacturer at [support@imis.eu.](mailto:support@imis.eu)

#### **Error occurred while creating an object on IMiS/ARC Server <**host**>**

#### **(profile=<**profile\_name**> mime=<**mime\_type**>).**

This notification tells the user that an error occurred when attempting to create an object on IMiS®/ARChive Server using Storage.CreateObject() (.NET) or Storage.createObject() (Java). The cause of the error could be an incorrect profile or MIME type, an interrupted connection, an error sent by the server when creating the object or an error associated with the server's compression library. This error is critical, and there is a chance that the product manufacturer will need to intervene.

We advise users to promptly send a log of the error to the manufacturer at [support@imis.eu.](mailto:support@imis.eu)

## **Error occurred while opening object <**object\_identifier**> on IMiS/ARC Server <**host**> in mode <**access\_mode**>.**

This notification tells the user that an error occurred when attempting to open an object on IMiS®/ARChive Server using Storage.OpenObject() (.NET) or Storage.openObject() (Java). The cause of the error could be an incorrect object identifier, an interrupted connection, an error sent by the server when opening the object or an error associated with the server's compression library. This error is critical, and there is a chance that the product manufacturer will need to intervene. We advise users to promptly send a log of the error to the manufacturer at [support@imis.eu.](mailto:support@imis.eu)

## **Error occurred while committing object <**object\_identifier**> changes on IMiS/ARC Server <**host>**.**

This notification means that an error occurred when saving an object on IMiS®/ARChive Server using the Document.Save() (.NET) orDocument.save() (Java) method. The error could be caused by an interrupted connection, a connection error or an error on the server, or the object could already be closed. It would be a good idea to promptly send a log of the error to the manufacturer at **support@imis.eu** for further analysis.

## **Error occurred while moving object <**object\_identifier**> on IMiS/ARC Server <**host**> to new profile <**profile\_name**>.**

This notification tells the user that an error occurred when attempting to move an object on IMiS®/ARChive Server using Storage.MoveObject() (.NET) or Storage.moveObject() (Java). This error occurs because this feature is not supported.

## **Error occurred while removing object <**object\_identifier**> on IMiS®/ARChive Server <**host**>.**

This notification tells the user that an error occurred when attempting to delete an object on IMiS®/ARChive Server using Storage.DeleteObject() (.NET) or Storage.deleteObject() (Java). The cause of the error could be an incorrect object identifier, an interrupted connection or an error sent by the server when deleting the object. This error could represent a problem that requires the product manufacturer's intervention. We advise users to promptly send a log of the error to the manufacturer at [support@imis.eu.](mailto:support@imis.eu)

### **Error occurred while closing object <**object\_identifier**> on IMiS/ARC Server <**host**>.**

This notification means that an error occurred when closing an object on IMiS®/ARChive Server using the Document.Close() (.NET) or Document.close() (Java) method. The error could be caused by an interrupted connection or an error sent by the server when closing the object, or the object could already be closed. In theory this error does not represent a major problem; it would however be a good idea to send a log of the error to the manufacturer at [support@imis.eu](mailto:support@imis.eu) for further analysis.

2021 © Imaging Systems, Inc., All rights reserved. 167

#### **Object identifier is not valid until new object is saved.**

This notification means that an object identifier was requested through Document.Id (.NET) or Document.getId() (Java), but the object was just created on IMiS®/ARChive Server and has yet to be saved. An object does not have a valid identifier until it is saved. This error does not represent a serious problem. It is just a warning about correct program use.

#### **Operation on closed object is not allowed.**

This notification means that the object that returned this error when the method was called up was already closed using the Document.Close() (.NET) or Document.close() (Java) method. This error does not represent a serious problem. It is just a warning about correct program use.

#### **Operation on closed storage is not allowed.**

This notification means that the archive that returned this error when the method was called up was already closed using the Storage.Close() (.NET) or Storage.close() (Java) method. This error does not represent a serious problem. It is just a warning about correct program use.

#### **File has no extension which is required if MIME type is not provided!**

This notification tells the user that an error occurred when attempting to save an object on IMiS®/ARChive Server using Storage.StoreObject() (.NET) or Storage.storeObject() (Java). The error occurred because the provided file name does not have an extension and the MIME type was not provided. This error does not represent a serious problem. It is just a warning about correct program use. For help resolving this problem, the administrator can send a log of the error to the manufacturer at [support@imis.eu.](mailto:support@imis.eu)

#### **Error getting object data stream.**

This notification means that an error occurred when attempting to get the data stream of an object located on IMiS®/ARChive Server using Document.DataStream (.NET). The error could be caused by an interrupted connection or a problem with the server's compression library, or the object could already be closed. This error is critical, and there is a chance that the product manufacturer will need to intervene. We advise users to promptly send a log of the error to the manufacturer at [support@imis.eu.](mailto:support@imis.eu)

#### **Error getting object input data stream.**

This notification means that an error occurred when attempting to get a data stream for reading an object located on IMiS®/ARChive Server using Document.DataStream (Java). The error could be caused by an interrupted connection, improper simultaneous use of the data stream for writing or a problem with the server's compression library, or the object could already be closed. This error is critical, and there is a chance that the product manufacturer will need to intervene. We advise users to promptly send a log of the error to the manufacturer at [support@imis.eu.](mailto:support@imis.eu)

### **Error getting object output data stream.**

This notification means that an error occurred when attempting to get a data stream for writing an object located on IMiS®/ARChive Server using Document.getInputDataStream() (Java). The error could be caused by an interrupted connection, improper simultaneous use of the data stream for reading or a problem with the server's compression library, or the object could already be closed.

This error is critical, and there is a chance that the product manufacturer will need to intervene. We advise users to promptly send a log of the error to the manufacturer at [support@imis.eu.](mailto:support@imis.eu)

#### **Error copying stream contents.**

This notification means that an error occurred when copying an object's contents through the object's data stream. The cause could be an issue in the input data stream or in the data stream for writing the object on IMiS®/ARChive Server. The error represents an issue that should be addressed by the manufacturer. Send a log of the error and a description to [support@imis.eu.](mailto:support@imis.eu)

## **6.3.2 Errors for IMiS®/ARChive Server 9**

#### **Demo license expired.**

This notification means that the test or demo version of IMiS®/Storage Connector .NET or Java has expired. To renew the demo version, contact [info@imis.eu.](mailto:info@imis.eu)

#### **Error occurred while opening a session.**

This notification informs the user that an error occurred when attempting to establish a connection with IMiS®/ARChive Server. The cause of the error could be an incorrectly listed host name or port, an error determining the IP address from the host name, a network connection error, an unresponsive server, an invalid server response, or an error sent by the server when establishing a connection between the server and the client. This error is critical, and there is a chance that the product manufacturer will need to intervene. We advise users to promptly send a log of the error to the manufacturer at [support@imis.eu.](mailto:support@imis.eu)

### **User name or password for UserCredentials authentication is invalid.**

This notification informs the user that an error occurred when attempting to establish a connection with IMiS®/ARChive Server. The error is caused by unsuccessful authentication between the server and the client. This error does not represent a serious problem. It is just a warning that incorrect information was sent during authentication (an incorrect user name or password).

#### **Error occurred while getting available archives on server <**host**>.**

This notification informs the user that an error occurred when attempting to get archives on IMiS®/ARChive Server. This error is sent by the server.

This error is critical, and there is a chance that the product manufacturer will need to intervene. We advise users to promptly send a log of the error to the manufacturer at [support@imis.eu.](mailto:support@imis.eu)

#### **Error occurred while getting directory members on archive <**host**>.**

This notification informs the user that an error occurred when attempting to get groups or users from the directory on IMiS®/ARChive Server. This error is sent by the server. This error is critical, and there is a chance that the product manufacturer will need to intervene. We advise users to promptly send a log of the error to the manufacturer at [support@imis.eu.](mailto:support@imis.eu)

#### **Error occurred while getting root classes on archive <**host**>.**

This notification informs the user that an error occurred when attempting to get collections of root classes on IMiS®/ARChive Server. This error is sent by the server. This error is critical, and there is a chance that the product manufacturer will need to intervene. We advise users to promptly send a log of the error to the manufacturer at [support@imis.eu.](mailto:support@imis.eu)

#### **Error occurred while getting child entity stubs.**

This notification informs the user that an error occurred when attempting to get collections of sub-entities on IMiS®/ARChive Server. This error is sent by the server. This error is critical, and there is a chance that the product manufacturer will need to intervene. We advise users to promptly send a log of the error to the manufacturer at [support@imis.eu](mailto:support@imis.eu)

#### **Error occurred while getting templates on archive <**host**>.**

This notification informs the user that an error occurred when attempting to get templates for entities on IMiS®/ARChive Server. This error is sent by the server. This error is critical, and there is a chance that the product manufacturer will need to intervene. We advise users to promptly send a log of the error to the manufacturer at [support@imis.eu.](mailto:support@imis.eu)

#### **Error occurred while creating entity on archive <**host**>.**

This notification informs the user that an error occurred when attempting to create an entity on IMiS®/ARChive Server. The cause of the error could be that the user does not have read rights for the parent entity, the parent entity has Closed status, or some other error sent by the server when creating the entity. This error is critical, and there is a chance that the product manufacturer will need to intervene. We advise users to promptly send a log of the error to the manufacturer at [support@imis.eu.](mailto:support@imis.eu)

#### **Error occurred while opening entity <**entity\_identifier**> on archive <**host**>.**

This notification informs the user that an error occurred when attempting to open an entity on IMiS®/ARChive Server. The cause of the error could be that the user does not have read rights, the entity is already open in write mode, or some other error sent by the server when opening the entity. This error is critical, and there is a chance that the product manufacturer will need to intervene. We advise users to promptly send a log of the error to the manufacturer at [support@imis.eu.](mailto:support@imis.eu)

#### **Operation on unsaved new entity is not allowed.**

This notification means that an unpermitted operation has been performed on a new, unsaved entity. This error occurs when the user attempts to access data that is generated only once an entity has been successfully saved on IMiS®/ARChive Server.

For example, this error occurs when reading Id, ClassificationCode, orPublicClassificationCode or when using the GetReport method in the IEntity interface. This error does not represent a serious problem. It is just a warning about correct use of the program.

#### **Operation on saved entity is not allowed.**

This notification means that an unpermitted operation has been performed on a saved entity. This error occurs when a user attempts to edit information than can only be set when creating a new entity. For example, this error occurs when changing values for Id, ClassificationCode, Status or SecurityClass in the IEntity interface. This error does not represent a serious problem. It is just a warning about correct use of the program.

#### **Operation on entity opened in read-only mode is not allowed.**

This notification means that an unpermitted operation has been performed on an entity opened in read-only mode. This error occurs when a user attempts to edit information about an entity that is open in read-only mode, such as when a user attempts to set new values for Title, Description or Owner in the IEntity interface. This error does not represent a serious problem. It is just a warning about correct use of the program.

#### **Operation on closed entity is not allowed.**

This notification means that an unpermitted operation has been performed on a closed entity. This error occurs when operations are performed on an entity after the Close method has been called up in the IEntity interface. This error does not represent a serious problem. It is just a warning about correct use of the program.

#### **Error occurred while committing entity changes on archive <**host**>.**

This notification informs the user that an error occurred when attempting to save changes to an entity on IMiS®/ARChive Server. This error is sent by the server when saving an entity. This error is critical, and there is a chance that the product manufacturer will need to intervene. We advise users to promptly send a log of the error to the manufacturer at [support@imis.eu.](mailto:support@imis.eu)

#### **Error occurred while moving entity <**entity\_identifier**> on archive <**host**>.**

This notification informs the user that an error occurred when attempting to move an entity on  $IMiS<sup>®</sup>/ARCHive Server.$  The cause of the error could be that the user does not have write rights, that one of the parent entities or the target parent entity has Closed status, or some other error sent by the server when creating the entity. This error is critical, and there is a chance that the product manufacturer will need to intervene. We advise users to promptly send a log of the error to the manufacturer at [support@imis.eu.](mailto:support@imis.eu)

#### **Error occurred while removing entity <**entity\_identifier**> on archive <**host**>.**

This notification informs the user that an error occurred when attempting to delete an entity on  $IMiS<sup>®</sup>/ARCHive Server.$  The cause of the error could be that the user does not have delete rights, that one of the parent entities has Closed status, that the entity is of Vital or Permanent significance or some other error sent by the server when deleting the entity. This error is critical, and there is a chance that the product manufacturer will need to intervene. We advise users to promptly send a log of the error to the manufacturer at [support@imis.eu.](mailto:support@imis.eu)

#### **Error occurred while setting entity property value.**

This notification informs the user that an error occurred when attempting to set metadata values for an entity on IMIS<sup>®</sup>/ARChive Server. This error is sent by the server when setting metadata values. This error is critical, and there is a chance that the product manufacturer will need to intervene. We advise users to promptly send a log of the error to the manufacturer at [support@imis.eu.](mailto:support@imis.eu)

### **Error occurred while creating binary/file/string value.**

This notification informs the user that an error occurred when attempting to create a binary/file/string value on IMiS®/ARChive Server. This error is sent by the server when creating a binary/file/string value. This error is critical, and there is a chance that the product manufacturer will need to intervene. We advise users to promptly send a log of the error to the manufacturer at [support@imis.eu.](mailto:support@imis.eu)

#### **Error occurred while opening binary/file/string value data stream.**

This notification informs the user that an error occurred when attempting to open a binary/file/string value data stream for the property of an entity on IMiS®/ARChive Server. This error is sent by the server when opening an entity. This error is critical, and there is a chance that the product manufacturer will need to intervene. We advise users to promptly send a log of the error to the manufacturer at [support@imis.eu.](mailto:support@imis.eu)

#### **Property <**property\_name**> is not present in entity's template <**template\_identifier**>.**

This notification informs the user that an error occurred when attempting to read or write the metadata of an entity on IMiS®/ARChive Server. The error is caused by an incorrect archive server configuration. This issue needs to be addressed by the manufacturer. We advise users to promptly send a log of the error to the manufacturer at [support@imis.eu.](mailto:support@imis.eu)

## **System property <**property\_name**> is not present in entity's template <**template\_identifier**>.**

This notification informs the user that an error occurred when attempting to read or write the system metadata of an entity on IMiS®/ARChive Server. The error is caused by an incorrect archive server configuration. This issue needs to be addressed by the manufacturer. We advise users to promptly send a log of the error to the manufacturer at [support@imis.eu.](mailto:support@imis.eu)

## **Generic argument type <**generic\_type**> is not compatible with property type <**property\_type**>.**

This notification informs the user that an error occurred when attempting to read or write the metadata of an entity. This error is caused when a generic type which does not match the type of values in the metadata is used when calling up the GetValue/GetValues or SetValue/SetValues method in theIReadOnlyProperty/IProperty interface. This error does not represent a serious problem. It is just a warning about correct program use.

#### **Error occurred while performing search on archive/entity <**host**/**entity\_identifier**>.**

This notification informs the user that an error occurred when attempting to search the entire archive or below the selected entity on IMiS®/ARChive Server. This error is sent by the server when searching the archive. This error is critical, and there is a chance that the product manufacturer will need to intervene. We advise users to promptly send a log of the error to the manufacturer at [support@imis.eu.](mailto:support@imis.eu)